# **ThinkPad**

# ThinkPad X1 Carbon ユーザー・ガイド

マシン・タイプ番号:20BS および 20BT

注:本書および本書で紹介する製品をご使用になる前に、以下に記載されている情報を読んで理解 してください。

- 安全上の注意と保証についての手引き
- ThinkPad の内蔵無線アダプターを日本国内でご使用になる際の注意
- [vi](#page-7-0) ページの 「[重要な安全上の注意](#page-7-0)」
- [155](#page-170-0) ページの 付録 E「[特記事項](#page-170-0)」

最新の「安全上の注意と保証についての手引き」および「ThinkPad の内蔵無線アダプターを日本国内でご 使用になる際の注意」は、次の Lenovo サポート Web サイトから入手できます。 <http://www.lenovo.com/UserManuals>

第 **<sup>4</sup>** 版 **(2016** 年 **<sup>6</sup>** 月**)**

**© Copyright Lenovo 2014, 2016.**

制限付き権利に関する通知: データまたはソフトウェアが米国一般調達局 (GSA: General Services Administration) 契約に準じて 提供される場合、使用、複製、または開示は契約番号 GS-35F-05925 に規定された制限に従うものとします。

# 目次

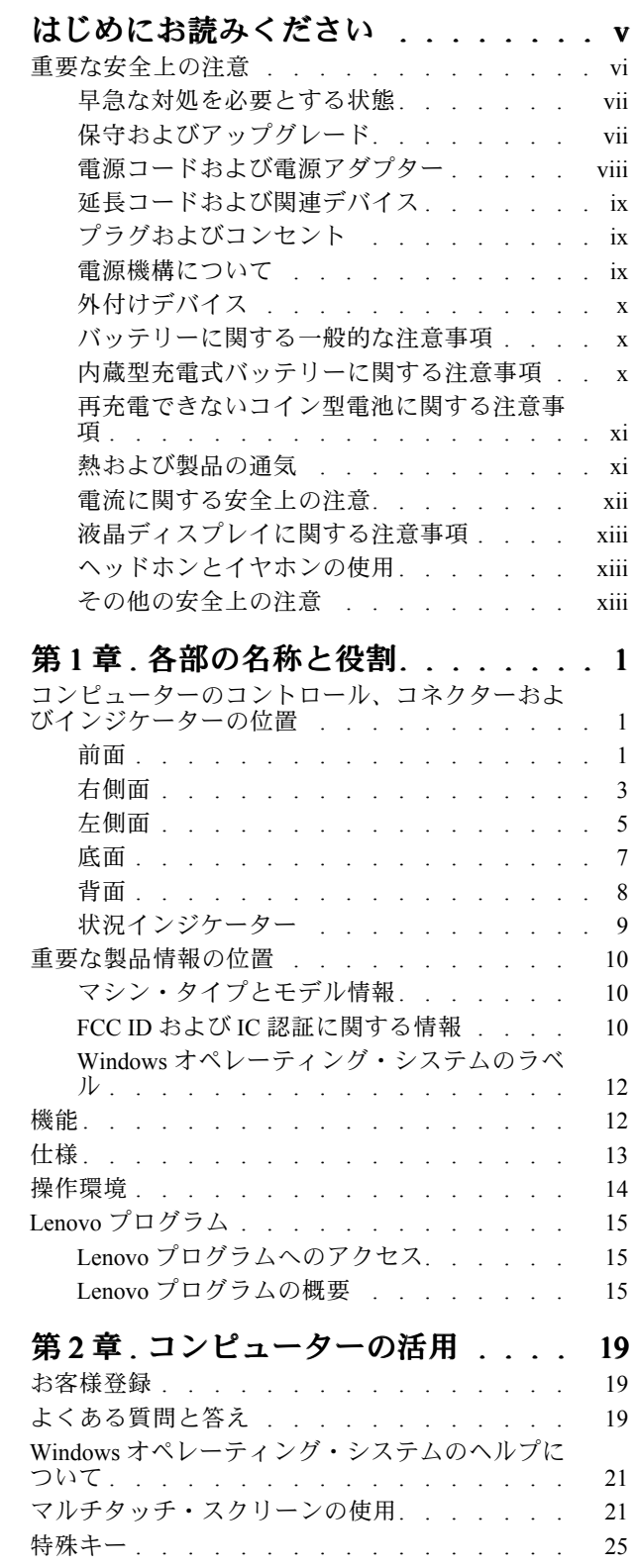

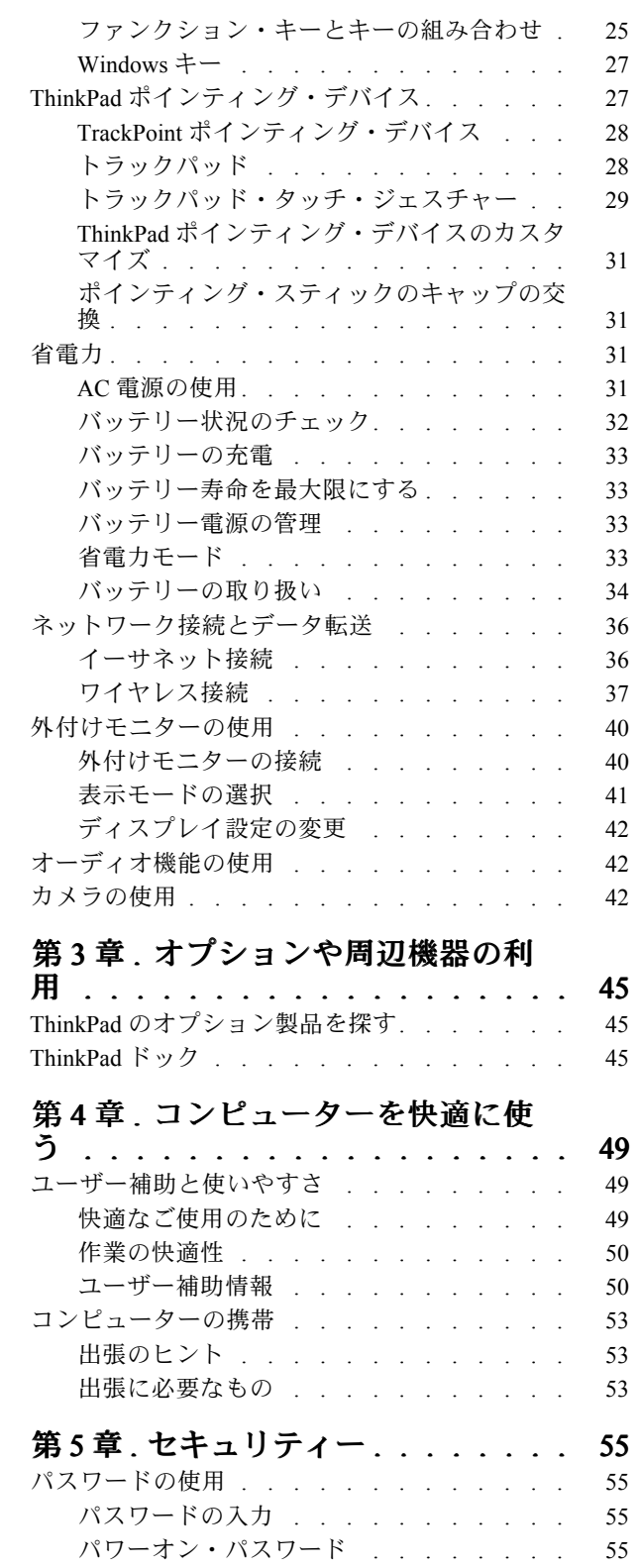

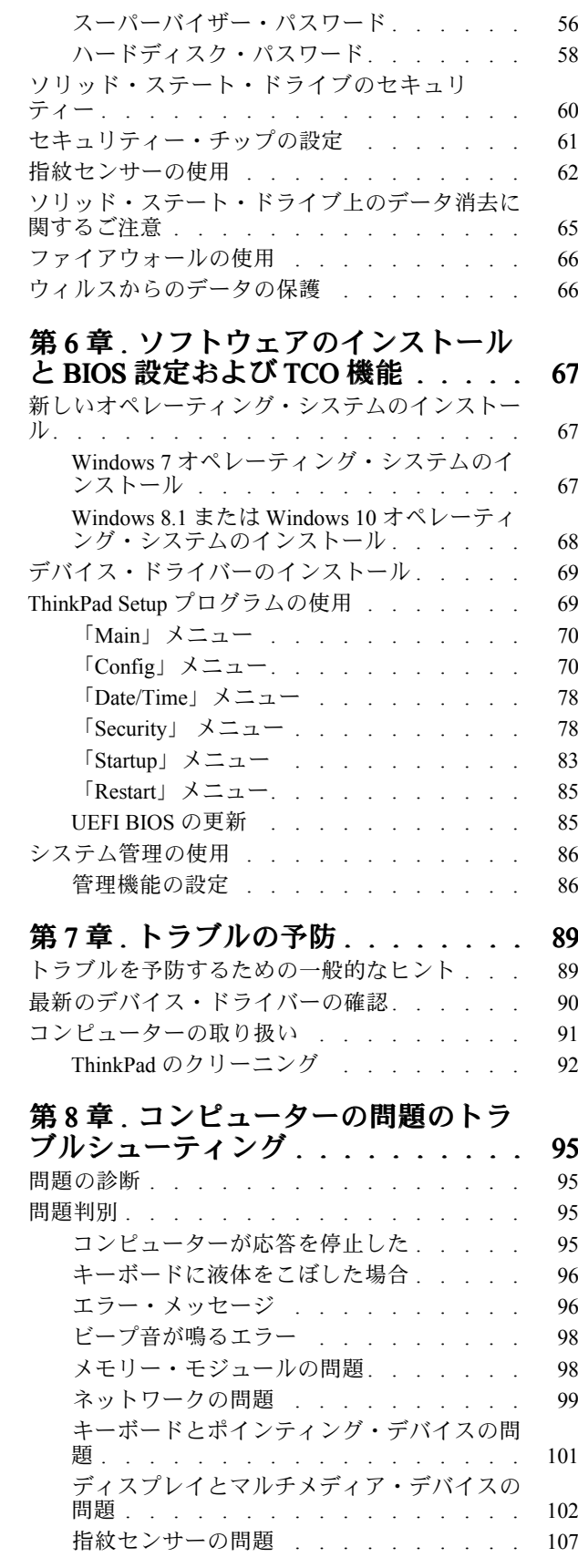

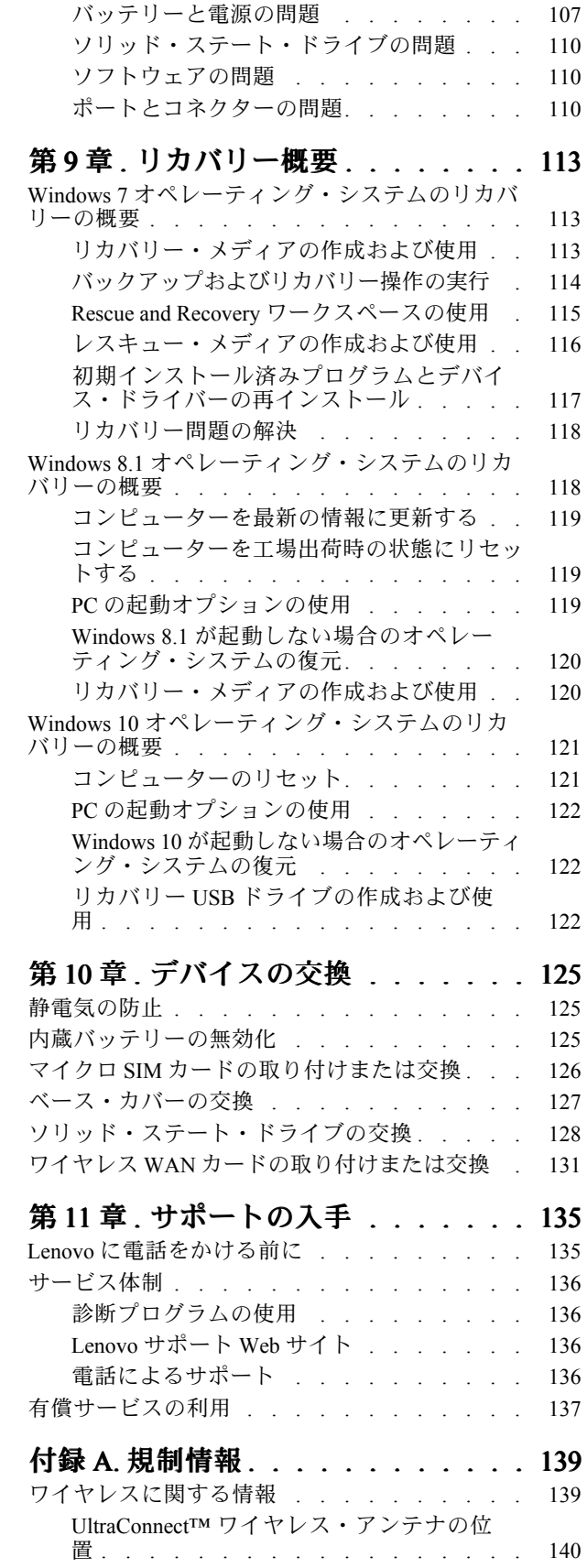

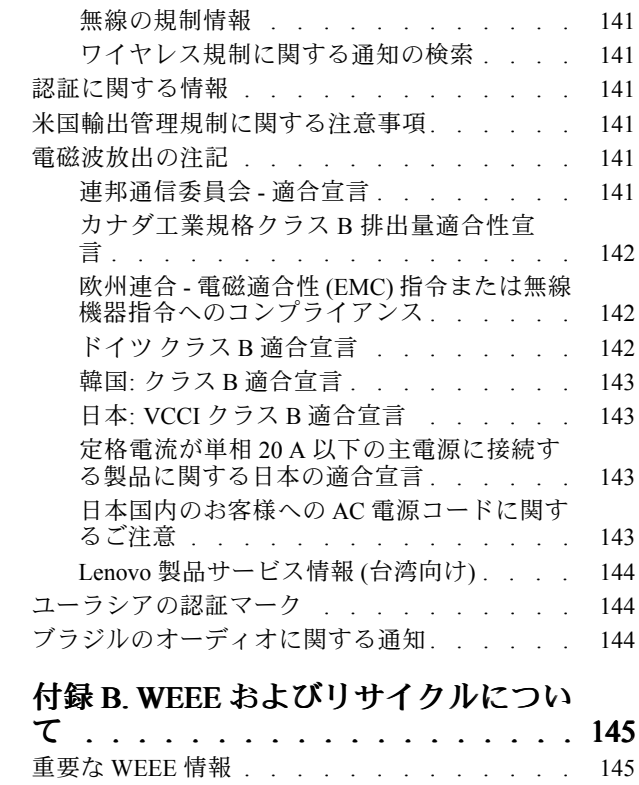

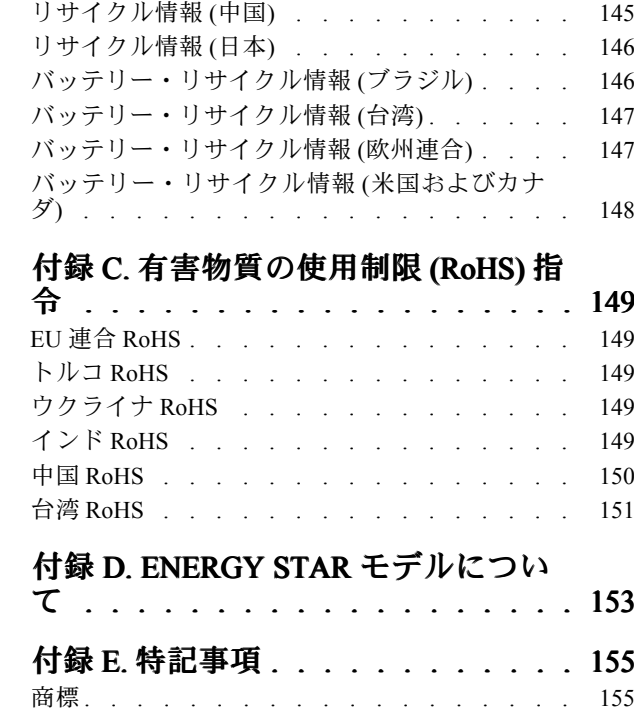

# <span id="page-6-0"></span>はじめにお読みください

コンピューターを快適に使用することができるように、下記の注意事項に従ってください。これに従わな い場合は、不快感やけが、またはコンピューターの故障につながる恐れがあります。

## コンピューターが発する熱にご注意ください。

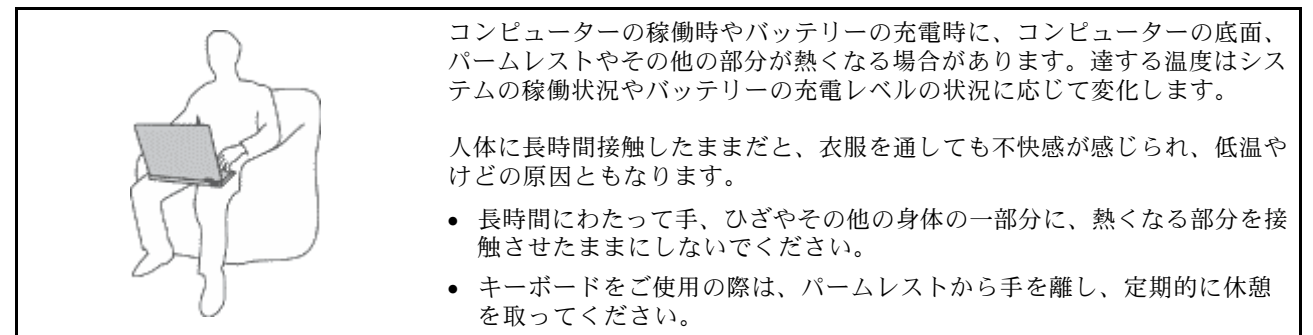

## AC 電源アダプターが発する熱にご注意ください。

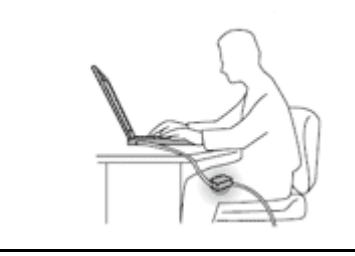

AC 電源アダプターは、コンセントおよびコンピューターとの接続中、熱 を発生します。

人体に長時間接触したままだと、衣服を通しても不快感が感じられ、低温や けどの原因ともなります。

- 体の一定箇所に触れたまま、AC 電源アダプターを使用しないでください。
- また、AC アダプターを体を温めるために使用しないでください。

#### 水のそばでコンピューターをご使用にならないでください。

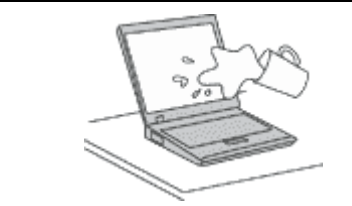

こぼすことによるトラブルや感電事故の危険を避けるために、水のそばでコ ンピューターをご使用にならないでください。

## ケーブルの損傷にご注意ください。

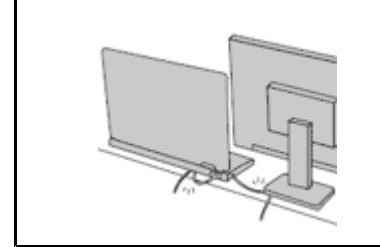

配線に強い力が加わると断線の恐れがあります。

通信回線や、AC 電源アダプター、マウス、キーボード、プリンターやその他 の電子機器などの配線は、機器で挟み込んだり、操作の邪魔になったり、ま た歩行の邪魔にならないような位置にセットしてください。

## <span id="page-7-0"></span>移動の際にはコンピューターとデータを保護してください。

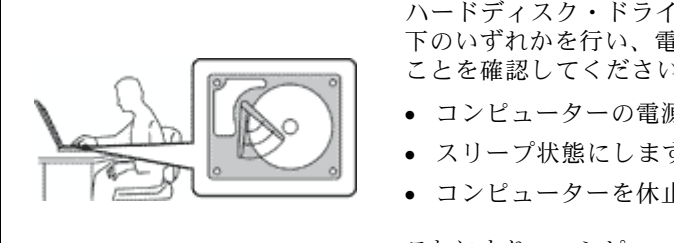

ハードディスク・ドライブを装備した ThinkPad を移動させる場合には、以 下のいずれかを行い、電源ボタンのランプが消えているか、点滅している ことを確認してください。

- コンピューターの電源をオフにします。
- スリープ状態にします。

• コンピューターを休止状態にします。

これにより、コンピューターの破損やデータの消失を防ぐことができます。

## コンピューターを丁寧に扱ってください。

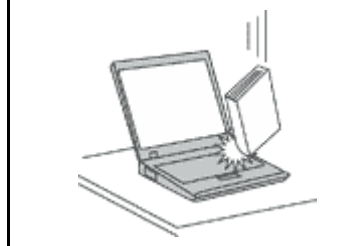

コンピューター、ディスプレイ、または外付けデバイスに対して、落とす、ぶ つける、引っかく、ねじる、たたく、 振動させる、押す、または重いものを上 に置く、といったことは決して 行わないで ください。

## コンピューターの持ち運びにご注意ください。

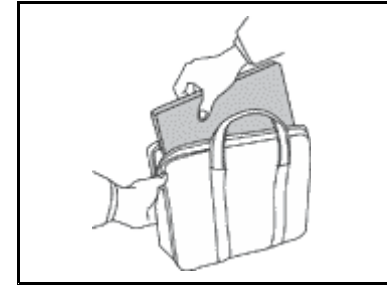

- 充分なクッションと保護を提供する高品質の携帯用ケースを使用してくださ い。
- ぎっしり詰まったスーツケースやバッグにコンピューターを詰め込まないで ください。
- コンピューターを携帯用ケースに入れる場合は、電源がオフになっているか、 スリープ状態あるいは休止状態であることを確認してください。コンピュー ターの電源がオンのまま、携帯用ケースに入れないでください。

# 重要な安全上の注意

注:最初に、以下の重要な安全上の注意をお読みください。

ここには、ノートブック・コンピューターを安全に使用するための情報が記載されています。ご使用のコ ンピューターに付属の説明書の記載事項に従い、説明書は保管しておいてください。本書に記載の内容に よって、お客様の購入契約や「Lenovo® 保証規定」が影響されることはありません。詳しくは、コン ピューターに付属の「*安全上の注意と保証についての手引き*」の「保証情報」を参照してください。

お客様の安全を確保することは重要です。弊社の製品は、安全性と効率を考慮して開発されています。し かしながら、パーソナル・コンピューターは電子デバイスです。電源コード、電源アダプター、その他の 機構は、とりわけ誤った使い方をした場合には、けがや物的損害の原因となることがあります。そうした 危険を低減するために、使用製品に付属の説明書に従ってください。また製品や操作説明書に記載の警告 表示に注意し、さらに本書の内容をよくお読みください。本書の内容および製品に付属の説明書に従い、 危険から身を守り、安全なコンピューター作業環境を構築してください。

注:ここに記載された情報は電源アダプターおよびバッテリーに関する記述を含みます。ノートブック・ コンピューター以外にも外部電源アダプターが付属する製品 (スピーカー、モニターなど) があります。そ のような製品をお持ちの場合、この情報が適用されます。また、コンピューター製品には、コンピュー ターを電源から外した場合でもシステム・クロックに電源が供給されるようにコイン型電池が使用されて いるので、バッテリーに関する安全上の注意はすべてのコンピューター製品が対象となります。

# <span id="page-8-0"></span>早急な対処を必要とする状態

製品は、誤使用や不注意により損傷を受けることがあります。損傷の状態によっては、使用を再開する前 に検査を必要とする場合や、認可を受けたサービス業者による修理が必要になる場合があります。

ほかの電子デバイスと同様に、製品の電源を入れるときは特に注意してください。まれに、製品から異臭 がしたり、煙や火花が発生することがあります。パンパン、パチパチ、シューといった音がすることもあ ります。このような場合、必ずしも安全性に問題が生じたとは限りませんが、逆に重大な安全性の問題を 示唆している場合もあります。しかしいずれの場合でもあってもお客様ご自身で状態を判断するようなこ とはやめてください。詳しい対応方法については、スマートセンターにご連絡ください。スマートセン ターの電話番号については、次の Web サイトを参照してください。

<http://www.lenovo.com/support/phone>

コンピューターとその構成部品を定期的に点検して、損傷、磨耗、あるいは危険を示す兆候がないか を調べてください。コンポーネントの状態に疑問がある場合は、その製品を使用しないでください。 スマートセンターまたは製品メーカーに連絡して、製品の点検方法を問い合わせたり、必要に応じて 修理を依頼してください。

万一、下記の状態が発生した場合、またはご使用製品について安全上の問題がある場合は、製品の使用を 中止して電源と通信回線を取り外し、スマートセンターに詳しい対応方法をお問い合わせください。

- 電源コード、プラグ、電源アダプター、延長コード、サージ・プロテクター、または電源装置が、ひび 割れている、壊れている、または損傷している。
- オーバーヒート、煙、火花、または火災の兆候がある。
- バッテリーの損傷(ひび割れ、へこみ、または折れじわ)、バッテリーからの放電、またはバッテ リー上に異物の堆積がある。
- パチパチ、シュー、パンパンといった音、または強い異臭が製品から発生する。
- コンピューター製品、電源コード、または電源アダプターの上に液体が漏れた跡や落下物があった。
- コンピューター製品、電源コード、または電源アダプターに水がかかったことがある。
- 製品が落下したか、または損傷したことがある。
- 操作指示に従っても、製品が正常に動作しない。

注: Lenovo 以外の製品 (延長コードなど) でこのような状態があった場合は、製品メーカーに対応方法を 問い合わせるか、部品を交換するなどの処置を実施するまで、その製品を使用しないでください。

# 保守およびアップグレード

スマートセンターまたは説明書で指示されないかぎり、お客様ご自身で製品の保守を行わないでくださ い。それぞれの製品ごとに認可を受けている保守サービス提供業者をご利用ください。

注:コンピューター部品によっては、お客様がアップグレードや交換を実施できるものがあります。アッ プグレードは通常、オプションと呼びます。お客様ご自身での取り付けが承認された交換部品は、お客様 での取替え可能部品 (CRU) と呼びます。Lenovo では、どのような時にお客様がオプションを取り付けた り CRU を交換できるかを説明した文書をご提供しています。部品の取り付けまたは交換をする場合 は、すべての手順を厳守してください。電源表示ライトがオフ状態でも、製品内部の電圧レベルがゼロ であるとは限りません。電源コードが付いた製品からカバーを取り外す前に、電源がオフになってお り、製品のプラグが給電部から抜かれていることを必ず確かめてください。ご質問や不明点がございま したら、スマートセンターにご連絡ください。

コンピューターの内部には電源コードを取り外した後に動く部品はありませんが、安全のために以下の 警告を遵守してください。

<span id="page-9-0"></span>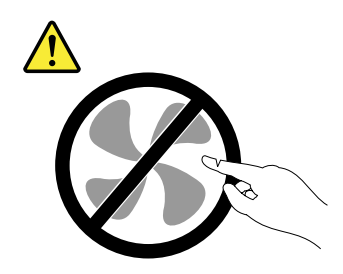

警告:

作動している機器は危険です。指や体の他の部分が触れないようにしてください。

警告:

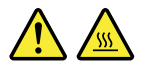

コンピューターのカバーを開く前に、コンピューターの電源をオフにし、コンピューターが冷えるま で数分間待ってください。

# 電源コードおよび電源アダプター

# 1

電源コードおよび電源アダプターは、製品の製造メーカーから提供されたものだけをご使用ください。 電源コードおよび電源アダプターは、この製品専用です。他の電気機器には使用しないでください。

電源コードは、安全性が承認されているものでなければなりません。ドイツの場合、H05VV-F、3G、 0.75 mm<sup>2</sup> 以上である必要があります。その他の国の場合、その国に応じて適切なタイプを使用す る必要があります。

電源アダプターその他に電源コードを絶対に巻き付けないでください。コードに負荷がかかり、コー ドのすり切れ、ひび割れ、しわなどの原因となります。このような状態は、安全上の問題となる 可能性があります。

電源コードを、踏み付けたり、つまずいたり、他の物体によって挟んだりしないように設置して ください。

電源コードおよび電源アダプターに液体がかからないようにしてください。例えば、電源コードや電源 アダプターを、流し台、浴槽、便器の近くや、液体洗剤を使って清掃される床に放置しないでくださ い。液体は、特に誤使用により電源コードまたは電源アダプターに負荷がかかっている場合、ショート の原因となります。また、液体が原因で電源コード端子または電源アダプターのコネクター端子 (ある いはその両方) が徐々に腐食し、最終的にオーバーヒートを起こす場合があります。

電源コードおよび信号ケーブルは正しい順序で接続し、すべての電源コードが確実に接続され、プラグ がコンセントに完全に差し込まれていることを確認してください。

電源アダプターは、AC 入力ピンや電源アダプターのいずれかの場所に腐食や過熱の痕跡がある場合は (プラスチック部分が変形しているなど) 使用しないでください。

どちらかの端の電気接触部分に腐食またはオーバーヒートの痕跡がある電源コードや、なんらかの損 傷を受けたと考えられる電源コードを使用しないでください。

<span id="page-10-0"></span>電源アダプターを電源コンセントに接続するときは、過熱を防ぐため、衣服などで覆わないように してください。

# 延長コードおよび関連デバイス

ご使用の延長コード、サージ保護器、無停電電源装置、および電源タップが製品の電気要件を満たしたも のであることを確認してください。それらのデバイスが過負荷にならないようにしてください。電源タッ プを使用した場合、負荷が電源タップの入力定格値を超えてはなりません。電力負荷、電源要件、入力定 格値について疑問がある場合は、電気技術者に詳細を問い合わせてください。

# プラグおよびコンセント

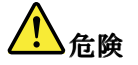

コンピューター機器で使用する予定のコンセント (電源コンセント) が損傷または腐食しているように思 われる場合は、資格のある電気技術者が交換するまで、コンセントを使用しないでください。

プラグを曲げたり、改変しないでください。プラグに損傷がある場合は、製造メーカーに連絡して、交 換品を入手してください。

コンセントを、電気を多量に消費する他の家庭用または業務用の装置と共用しないでください。電圧が 不安定になり、コンピューター、データ、または接続された装置を損傷する可能性があります。

製品によっては、3 ピンプラグが装備されている場合があります。このプラグは、接地したコンセント にのみ適合します。これは、安全機構です。この安全機構を接地されていないコンセントに差し込むこ とによってこの機構を無効にしないでください。プラグをコンセントに差し込めない場合は、電気技術 者に連絡して承認済みコンセント・アダプターを入手するか、またはこの安全機構に対応できるコンセ ントと交換してもらってください。コンセントが過負荷にならないようにしてください。システム負荷 全体が、分岐回路レーティングの 80 % を超えてはなりません。電力負荷および分岐回路レーティング について疑問がある場合は、電気技術者に詳細を問い合わせてください。

ご使用のコンセントが適切に配線されており、容易に手が届き、機器の近くにあることを確認してくだ さい。コードに負荷がかかるほどいっぱいにコードを伸ばさないでください。

取り付ける製品に対して、コンセントの電圧と電流が正しいことを確認してください。

コンセントと機器の接続と取り外しは、丁寧に行ってください。

# 電源機構について

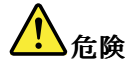

電源機構または次のラベルが貼られている部分のカバーは決して取り外さないでください。

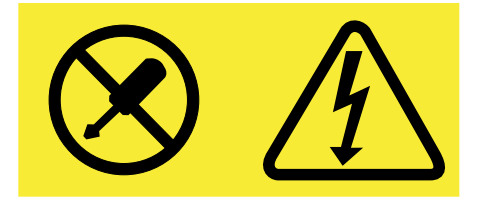

<span id="page-11-0"></span>このラベルが貼られているコンポーネントの内部には、危険な電圧、強い電流が 流れています。これら のコンポーネントの内部には、保守が可能な部品はありません。これらの部品に問題があると思われる 場合はサービス技術員に連絡してください。

# 外付けデバイス

警告:

コンピューターの電源がオンになっているときに、USB ケーブル以外の外付けデバイス・ケーブルを接 続したり、取り外したりしないでください。そうでないと、コンピューターを損傷する場合がありま す。接続されたデバイスに起こりうる損傷を防止するために、コンピューターがシャットダウンされて から 5 秒以上待った後、外付けデバイスを取り外してください。

# バッテリーに関する一般的な注意事項

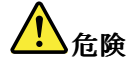

製品のバッテリーは、互換性テストが実施されており、交換する場合は、認可部品と交換する必要 があります。Lenovo の指定したバッテリーでかつ、分解、改造していないもの以外では、安全性 は保証できません。

バッテリーを乱用したり誤操作を行うと、過熱、液漏れ、破裂を起こすことがあります。事故を 避けるために、次のことを守ってください。

- バッテリーを開けたり、分解したり、保守しないでください。
- バッテリーをぶつけたり、穴を開けたりしないでください。
- バッテリーをショートさせたり、水やその他の液体をかけないでください。
- バッテリーをお子様の手の届くところに置かないでください。
- バッテリーを火気に近づけないでください。

バッテリーが損傷した場合、または放電やバッテリー端子に異物の堆積を認めた場合は、使用を 中止してください。

充電式バッテリーや内蔵型充電式バッテリーを搭載している製品は室温で保管し、充電は容量の約 30 <sup>~</sup> 50% にしてください。過放電を防ぐために、1 年に 1 回の充電をお勧めします。

ごみ廃棄場で処分されるごみの中にバッテリーを捨てないでください。バッテリーを処分する場合 は、現地の条例または規則に従ってください。

# 内蔵型充電式バッテリーに関する注意事項

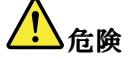

内蔵型充電式電池を交換しないでください。バッテリーの交換は、Lenovo 認定の修理施設または 技術担当者が行う必要があります。

バッテリーを充電する場合は、製品の説明資料の記載通りに、正確に実施してください。

Lenovo 認定の修理施設または Lenovo 認定技術担当者は、地域法および現地の規制に従って Lenovo バッ テリーのリサイクルを実施します。

# <span id="page-12-0"></span>再充電できないコイン型電池に関する注意事項

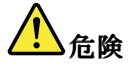

再充電できないコイン型電池を交換しないでください。バッテリーの交換は、Lenovo 認定の修理施 設または技術担当者が行う必要があります。

Lenovo 認定の修理施設または Lenovo 認定技術担当者は、地域法および現地の規制に従って Lenovo バッ テリーのリサイクルを実施します。

以下の文は、米国カリフォルニア州のユーザーに適用されます。

カリフォルニアでの過塩素酸塩に関する情報:

二酸化マンガン・コイン型リチウム電池には過塩素酸塩が含まれていることがあります。

過塩素酸物質 - 特別な取り扱いが適用される場合があります。[www.dtsc.ca.gov/hazardouswaste/perchlorate](http://www.dtsc.ca.gov/hazardouswaste/perchlorate) www.dtsc.ca.gov/hazardouswaste/perchlorate を参照してください。

# 熱および製品の通気

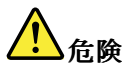

コンピューター、AC 電源アダプター、および多くのアクセサリーは、電源を入れたり、バッテリーを 充電すると熱を発生します。ノートブック・コンピューターは、コンパクトにできているために、大量 の熱が発生します。必ず、下記の基本的な予防措置を取ってください。

- コンピューターの稼働時やバッテリーの充電時に、コンピューターの底面、パームレストやその他の 部分が熱くなる場合があります。長時間にわたって手、ひざやその他の身体の一部分に、熱くなる部 分を接触させたままにしないでください。キーボードをご使用の際は、長時間にわたって手をパーム レストに乗せたままにしないでください。コンピューターは通常の操作中、多少の熱を放熱しま す。発生する熱量はシステムの稼働状況やバッテリーの充電レベルの状況に応じて変化します。人 体に長時間接触したままだと、衣服を通しても不快感が感じられ、低温やけどの原因ともなりま す。キーボードをご使用の際は、定期的にパームレストから手を離し、休憩を取ってください。長 時間にわたってキーボードを使わないようにご注意ください。
- 可燃物の近くや爆発の可能性のある環境でコンピューターを使用したりバッテリーを充電したり しないでください。
- 安全性と快適さ、および信頼性のために、製品には、換気口、ファン、ヒート・シンクが使用さ れています。しかし、ベッド、ソファー、カーペット、その他の柔らかな表面の上にコンピュー ターをおくと、気付かないうちにこうした機能が働かなくなります。これらの機構を、塞いだ り、覆ったり、使用不能にしないでください。
- AC 電源アダプターは、コンセントおよびコンピューターとの接続中、熱を発生します。体の一 定箇所に触れたまま、AC アダプターを使用しないでください。また、AC 電源アダプターを体を 温めるために使用しないでください。人体に長時間接触したままだと、衣服を通しても不快感が 感じられ、低温やけどの原因ともなります。

お客様の安全のために、必ず、下記の基本的な予防措置を取ってください。

- コンピューターがコンセントに接続されている状態のときは、カバーを開けないでください。
- コンピューターの外側にほこりがたまっていないか定期的に点検してください。
- ベゼル内の換気装置と接続部分からほこりを取り除いてください。ほこりの多い場所や人通りの多い 場所で使用しているコンピューターは、頻繁に掃除が必要となることがあります。
- <span id="page-13-0"></span>• 通気孔をふさいだり、妨げたりしないでください。
- 家具の中でコンピューターを操作しないでください。過熱状態になる危険が高くなります。
- コンピューター内への換気の温度は、35°C (95°F) を超えないようにしてください。

# 電流に関する安全上の注意

# ▲ んたん しょうかん しゅうかん しんじょう しゅうしゅう しゅうかい しゅうかい しゅうかい しんけい しゅうかい しんけいせい しゅうかく しゅうかい しんけいせい しんけいせい

電源コード、電話ケーブル、および通信ケーブルには電流が流れていて危険です。

感電を防ぐために次の事項を守ってください。

- コンピューターを雷雨時に使用しないでください。
- 雷雨の間はケーブルの接続や取り外し、または本製品の設置、保守、再構成を行わないでください。
- すべての電源コードは、正しく配線され接地されたコンセントに接続してください。
- ご使用の製品に接続するすべての装置も、正しく配線されたコンセントに接続してください。
- 信号ケーブルの接続または取り外しは、できるかぎり片手で行ってください。
- 火災、水害、または建物に構造的損傷の形跡が見られる場合は、どの装置の電源もオンにしな いでください。
- すべての内部部品を所定の位置に固定してから、コンピューターを使用するようにしてください。内 部部品や回路が露出しているときにコンピューターを使用しないでください。

# 危険

本製品または接続されたデバイスの設置、移動、またはカバーを開くときは、次の手順に従ってケーブ ルの接続および取り外し作業を行ってください。

接続するには:

- 1. すべての電源をオフにします。
- 2. まず、すべての装置にケーブルを取り付けます。
- 3. 信号ケーブルをコネクターに接続します。
- 4. 電源コードを電源コンセントに接続します。
- 5. デバイスの電源をオンにします。

取り外すには:

- 1. すべての電源をオフにします。
- 2. 最初に、電源コードをコンセントから取り外 します。
- 3. 信号ケーブルをコネクターから取り外しま す。
- 4. すべての装置からケーブルを取り外します。

必ず電源コードをコンセントから抜いてから、コンピューターにその他のケーブルを取り付けて ください。

必ずすべてのケーブルをコンピューターに取り付けた上で、電源コードをコンセントに入れ直して ください。

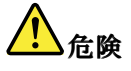

雷雨時には、交換を行ったり壁の電話のモジュラー・ジャックからケーブルを抜き差ししたりしな いでください。

# <span id="page-14-0"></span>液晶ディスプレイに関する注意事項

#### 警告:

LCD (液晶ディスプレイ) はガラス製なので、コンピューターを乱暴に扱ったり落としたりすると壊れるこ とがあります。LCD が壊れて内部の液体が目に入ったり、手についたりした場合は、すぐに水で 15 分以 上洗ってください。その後、何らかの症状が現れた場合は、医師の診断を受けてください。

注:水銀を含む蛍光灯を使用している製品 (LED 以外の製品など) について、液晶ディスプレイ (LCD) 内の蛍光灯の中には水銀が含まれています。液晶ディスプレイの廃棄にあたっては、地方自治体、 都道府県、または国の法令に従ってください。

# ヘッドホンとイヤホンの使用

コンピューターにヘッドホン・コネクターとオーディオ出力コネクターの両方がある場合、ヘッドホン (「ヘッドセット」とも呼ぶ) またはイヤホン用にはヘッドホン・コネクターを常に使用してください。

### 警告:

イヤホンやヘッドホンからの過度の音圧により難聴になることがあります。イコライザーを最大に調整す ると、イヤホンおよびヘッドホンの出力電圧が増加し、音圧レベルも高くなります。聴覚を保護するた め、イコライザーは最適なレベルに調整してください。

EN 50332-2 規格に準拠していないヘッドホンやイヤホンを大音量で長時間使用すると、危険です。ご使用 のコンピューターのヘッドホン出力コネクターは、EN 50332-2 副節 7 に準拠しています。この規格は、 コンピューターの広帯域での最大の実効出力電圧を 150 mV に制限しています。聴力の低下を防ぐた めに、ご使用のヘッドホンまたはイヤホンが <sup>75</sup> mV の広帯域の規定電圧に対して EN 50332-2 (副節 <sup>7</sup> 制限) にも準拠していることを確認してください。EN 50332-2 に準拠していないヘッドホンを使用す ると、音圧レベルが高くなりすぎて危険です。

ご使用の Lenovo コンピューターにヘッドホンまたはイヤホンが同梱されている場合は、このヘッドホンま たはイヤホンとコンピューターの組み合わせはセットで EN 50332-1 の規格に準拠しています。別のヘッド ホンまたはイヤホンを使用する場合は、EN 50332-1 (副節 6.5 の制限値) に準拠していることを確認してく ださい。EN 50332-1 に準拠していないヘッドホンを使用すると、音圧レベルが高くなりすぎて危険です。

# その他の安全上の注意

## ビニール袋に関する注意事項

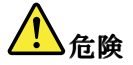

ビニール袋は危険となる恐れがあります。窒息事故防止のために、ビニール袋は乳幼児の手の届かない 場所に保管してください。

#### ガラス製部品に関するご注意

警告 ·

製品の一部の部品がガラス製の場合があります。製品を固い表面に落としたり製品に強い衝撃を与え た場合、このガラスが破損する恐れがあります。ガラスが破損した場合は、手を触れたり取り除こう としないでください。トレーニングを受けたサービス担当者がガラスを交換するまで、製品の使用 を中止してください。

# 窒息の危険性に関する注意事項

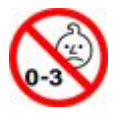

窒息の危険性 – 製品には小型部品が含まれています。 3 歳未満のお子様の手の届かないところに置いてください。

# <span id="page-16-0"></span>第 1 章 各部の名称と役割

この章では、コネクターの位置、重要なプロダクト・ラベルの位置、コンピューターの機能、仕様、運用 環境、および初期インストール済みのプログラムについて説明します。

- 1 ページの 「コンピューターのコントロール、コネクターおよびインジケーターの位置」
- [10](#page-25-0) ページの 「[重要な製品情報の位置](#page-25-0)」
- [12](#page-27-0) [ページの](#page-27-0) 「機能」
- [13](#page-28-0) [ページの](#page-28-0) 「仕様」
- [14](#page-29-0) ページの 「[操作環境](#page-29-0)」
- [15](#page-30-0) ページの 「Lenovo [プログラム](#page-29-0)」

# コンピューターのコントロール、コネクターおよびインジケーターの位置

ここでは、ThinkPad のハードウェア機能を紹介し、ThinkPad を使い始めるために必要な基本情報を提 供します。

注:ご使用のコンピューターの外観は、このトピックに示す図と異なる場合があります。

# 前面

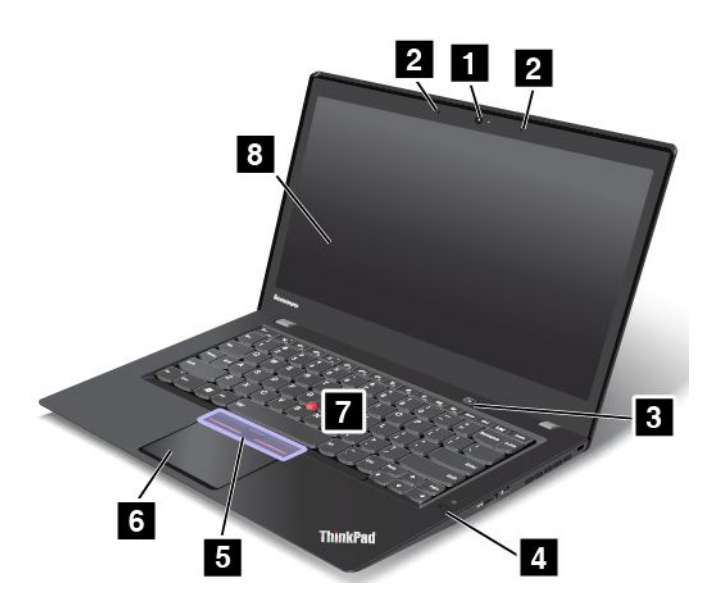

図 1. 前面

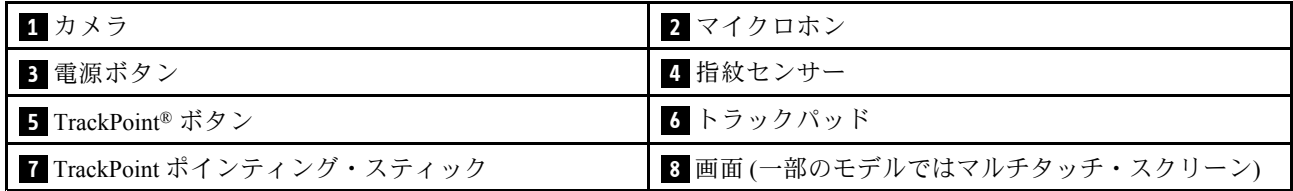

# **1** カメラ

このカメラを使用して、写真を撮影したりビデオ会議を行ったりすることができます。詳しくは、[42](#page-57-0) ページの 「[カメラの使用](#page-57-0)」を参照してください。

# **2** マイクロホン

内蔵マイクロホンは、オーディオ対応のプログラムと共に使用することで、音声をコンピューターに 取り込みます。

# **3** 電源ボタン

コンピューターの起動やコンピューターをスリープ状態にするには、電源ボタンを押します。電源をオフ にする方法については、[19](#page-34-0) ページの 「[よくある質問と答え](#page-34-0)」を参照してください。

コンピューターがまったく応答しない場合は、電源ボタンを 4 秒間以上押し続けてコンピューターの 電源をオフにできます。コンピューターの電源をオフにできない場合は、[95](#page-110-0) ページの 「[コンピュー](#page-110-0) [ターが応答を停止した](#page-110-0)」を参照してください。

また、電源ボタンの動作を定義できます。例えば、電源ボタンを押してコンピューターの電源をオフにした り、スリープ状態または休止状態にできます。電源ボタンの動作を変更するには、以下のようにします。

- 1. 「コントロール パネル」に移動し、表示を「カテゴリ」から「大きいアイコン」または「小さい アイコン」に変更します。
- 2. 「電源オプション」→「電源ボタンの動作を選択する」の順にクリックします。
- 3. 画面上の指示に従います。

## **4** 指紋センサー

指紋認証テクノロジーはパスワードの代わりに指紋認証を利用できるようにするので、ユーザー・アクセ スが簡単かつ安全になります。詳しくは、[62](#page-77-0) ページの 「[指紋センサーの使用](#page-77-0)」を参照してください。

## ThinkPad® ポインティング・デバイス

**5** TrackPoint ボタン **6** TrackPoint ポインティング・スティック **7** トラックパッド

キーボードには、Lenovo 独自の ThinkPad ポインティング・デバイスが組み込まれています。これを 使うと、ポインティング、選択、ドラッグなどの操作を、通常のタイプ位置から指を離さずに一連の 動きとして行うことができます。詳しくは、[28](#page-43-0) ページの 「TrackPoint [ポインティング・デバイス](#page-43-0)」 を参照してください。

#### **<sup>8</sup>** 画面 (一部のモデルではマルチタッチ・スクリーン)

詳しくは、[21](#page-36-0) ページの 「[マルチタッチ・スクリーンの使用](#page-36-0)」を参照してください。

# <span id="page-18-0"></span>右側面

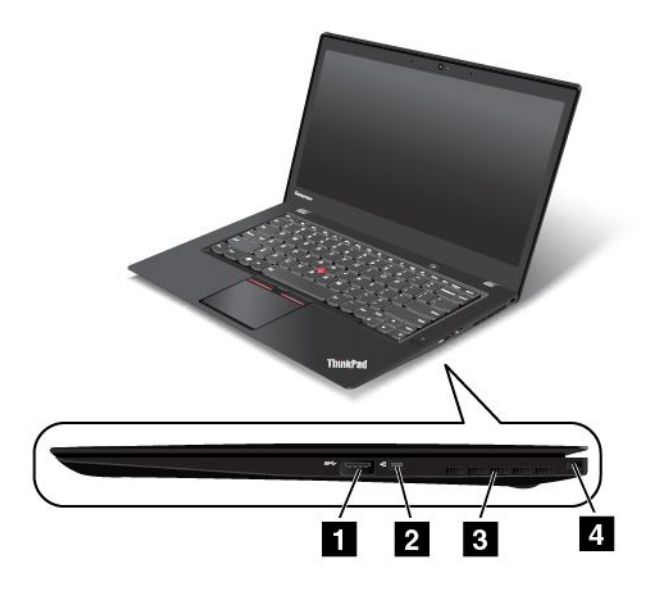

#### 図2. 右側面

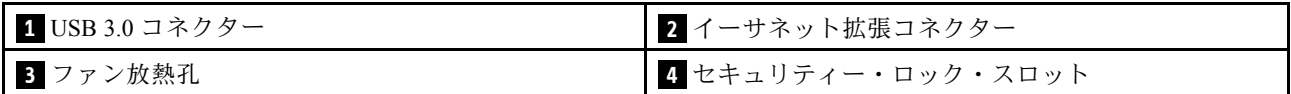

#### **1** USB 3.0 コネクター

USB (ユニバーサル・シリアル・バス) 3.0 コネクターは、USB プリンターやデジタル・カメラなどの USB と互換性のあるデバイスの接続に使用されます。

注意:USB ケーブルを USB 3.0 コネクターに接続するときは、USB マークを上に向けてください。逆向き に接続しようとすると、コネクターが損傷する恐れがあります。

## **2** イーサネット拡張コネクター

イーサネット拡張コネクターは、標準のイーサネット・コネクターよりもコンピューターを薄型にできま す。イーサネット拡張コネクターを使用してローカル・エリア・ネットワーク (LAN) にコンピューターを 接続するには、イーサネット拡張アダプターが必要です。イーサネット拡張アダプターはオプションとし て、一部のコンピューター・モデルのみに搭載されています。イーサネット拡張アダプターのご使用やご 購入について詳しくは、 [36](#page-51-0) ページの 「[イーサネット接続](#page-51-0)」を参照してください。

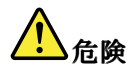

感電事故の危険を避けるために、イーサネット拡張アダプターに電話ケーブルを接続しないでください。

## **3** ファン放熱孔

ファン放熱孔とファンは、コンピューター内に空気を循環させて、適切に冷却を行います (特にマ イクロプロセッサーを冷却します)。

注:コンピューター内部に空気を循環させるために、ファン放熱孔をふさがないように気を付けて ください。

## **4** セキュリティー・ロック・スロット

コンピューターを盗難から守るには、このセキュリティー・ロック・スロットに対応するセキュリ ティー・ケーブル・ロックを購入して、コンピューターを頑丈で動かない物体に固定します。

注:セキュリティー・システム・ロック装置とセキュリティー機構の評価、選択、実装は、お客様の 責任で行っていただきます。Lenovo では、その機能性、品質、および性能についての言及、評価、 および保証は行いません。

<span id="page-20-0"></span>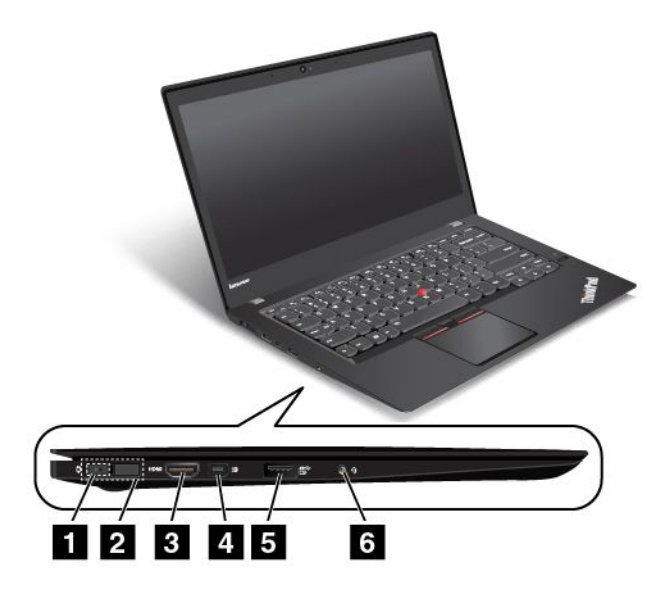

#### 図 3. 左側面

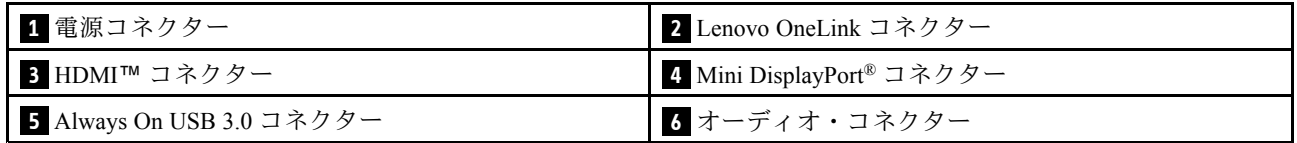

## **1** 電源コネクター

AC 電源アダプターを AC 電源コネクターに接続すると、電力がコンピューターに供給され、バッテ リーが充電されます。

#### 2 Lenovo OneLink コネクター

対応の ThinkPad OneLink Dock または ThinkPad OneLink Pro Dock オプションを Lenovo OneLink コネクター に接続すると、コンピューターの機能が拡張されるだけでなく、電力がコンピューターに供給され、 バッテリーが充電されます。

Lenovo OneLink コネクターを使用するには、まず Lenovo OneLink コネクターからコネクター・カバーを取 り外す必要があります。コネクター・カバーは大切に保管してください。Lenovo OneLink コネクターを使 用していないときは、取り外したカバーを Lenovo OneLink コネクターに戻します。

## **3 HDMI**™ コネクター

HDMI (ハイデフィニション・マルチメディア・インターフェース) コネクターは、DVD プレーヤーや HDTV (高解像度テレビ) などの互換性のあるデジタル・オーディオ・デバイスやビデオ・モニターに接続 することができる、デジタル・オーディオ、ビデオ・インターフェースです。

#### **<sup>4</sup> Mini DisplayPort®** コネクター

Mini DisplayPort コネクターを使用して、ThinkPad を、互換性のあるプロジェクター、外付けモニター、ま たは高品位テレビに接続します。このコンパクトなコネクターはプラグ・アンド・プレイ設定が可能で、 DVI、VGA、または HDMI コネクターに接続できるアダプターをサポートします。ご使用のコンピュー ターの Mini DisplayPort コネクターは、オーディオおよびビデオ・ストリーミングをサポートします。詳し くは、[40](#page-55-0) ページの 「[外付けモニターの使用](#page-55-0)」を参照してください。

## **<sup>5</sup>** Always On USB 3.0 コネクター

Always On USB 3.0 コネクターは、USB プリンターやデジタル・カメラなどの USB インターフェースと互 換性のあるデバイスを接続するために使用します。

Always On USB 3.0 コネクターではデフォルトで、次に示す状況の場合は、一部のモバイル・デジタ ル・デバイスやスマートフォンを充電できます。

- コンピューターがオンまたはスリープ状態の場合
- コンピューターが休止状態または電源が切れた状態であっても、AC 電源に接続されている場合

コンピューターが AC 電源に接続されていない状態で、休止状態または電源オフになっているときにこれ らのデバイスを充電するには、次のようにします。

- Windows®7の場合: Power Manager プログラムを起動し、「共通省電力設定」タブをクリックし て、画面の指示に従います。
- Windows 8.1 および Windows 10 の場合: Lenovo Settings プログラムを起動し、「電源」をクリックし て画面の指示に従います。

プログラムの起動方法については、[15](#page-30-0) ページの 「Lenovo [プログラムへのアクセス](#page-30-0)」を参照してください。

注意:USB ケーブルをこのコネクターに接続するときは、USB マークを上に向けてください。逆向き に接続しようとすると、コネクターが損傷する恐れがあります。

# **6** オーディオ・コネクター

コンピューターからの音を聴くには、3.5 mm (0.14 インチ)、4 極プラグのヘッドホンまたはヘッド セットをオーディオ・コネクターに接続します。

注:

- ファンクション・スイッチ付きのヘッドセット (例: iPhone モバイル・デジタル・デバイス用のヘッド セット) をご使用の場合は、ヘッドセット使用中にこのファンクション・スイッチを押さないように してください。スイッチを押すとヘッドセットのマイクロホンは使用不可になり、コンピューター 内蔵のマイクロホンが使用可能になります。
- オーディオ・コネクターは従来のマイクロホンをサポートしません。詳しくは、[42](#page-57-0) [ページの](#page-57-0) 「オー [ディオ機能の使用](#page-57-0)」を参照してください。

<span id="page-22-0"></span>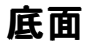

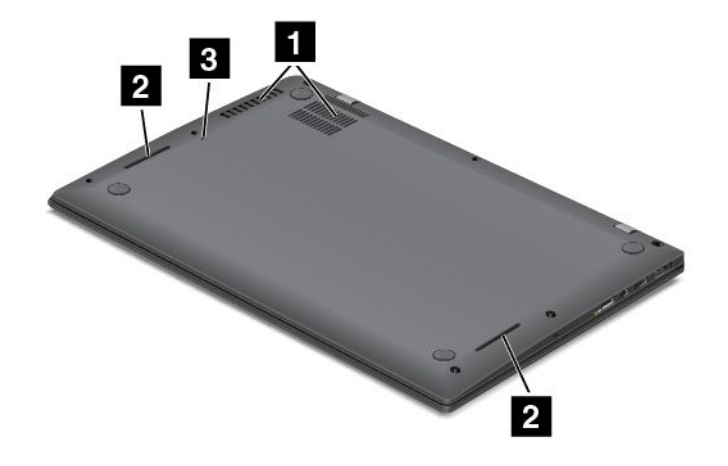

図 4. 底面

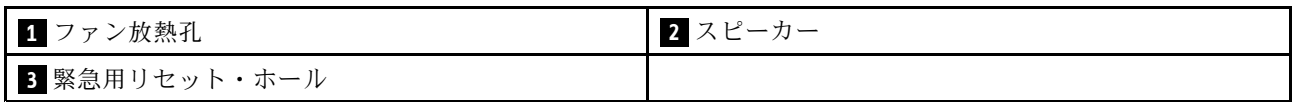

## **1** ファン放熱孔

ファン放熱孔とファンは、コンピューター内に空気を循環させて、適切に冷却を行います (特にマ イクロプロセッサーを冷却します)。

注:コンピューター内部に空気を循環させるために、ファン放熱孔をふさがないように気を付けて ください。

## **2** スピーカー

ご使用のコンピューターには、ステレオ・スピーカーが装備されています。

## **3** 緊急用リセット・ホール

システムが応答しなくなり、電源ボタンを押しても電源をオフにできない場合は、AC 電源アダプ ターを取り外してから、まっすぐに伸ばしたペーパー・クリップを緊急用リセット・ホールに入れて コンピューターをリセットします。

<span id="page-23-0"></span>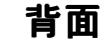

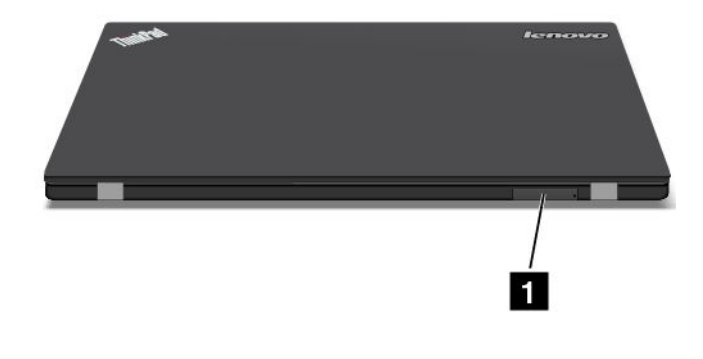

#### 図 5. 背面

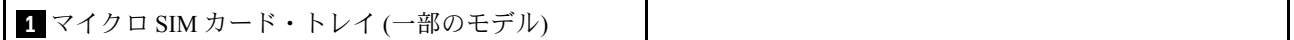

## **<sup>1</sup>** マイクロ SIM カード・トレイ (一部のモデル)

ご使用のコンピューターがワイヤレス広域ネットワーク (WAN) 機能をサポートしている場合、ワイ ヤレス WAN 接続を確立するためにマイクロ加入者識別モジュール (SIM) カードが必要となる場合が あります。出荷先の国または地域によっては、マイクロ SIM カードがマイクロ SIM カード・トレ イに既に取り付けられている場合があります。

注:マイクロ SIM カードを使用していることを確認してください。標準サイズの SIM カードは使用しな いでください。標準サイズの SIM カードには互換性がありません。

マイクロ SIM カードの取り付けまたは交換を行うには、[126](#page-141-0) ページの 「マイクロ SIM [カードの取り付け](#page-141-0) [または交換](#page-141-0)」を参照してください。

# <span id="page-24-0"></span>状況インジケーター

状況インジケーターは、ご使用のコンピューターの現在の状況を示します。 注:ご使用のコンピューターは、以下のイラストと若干異なる場合があります。

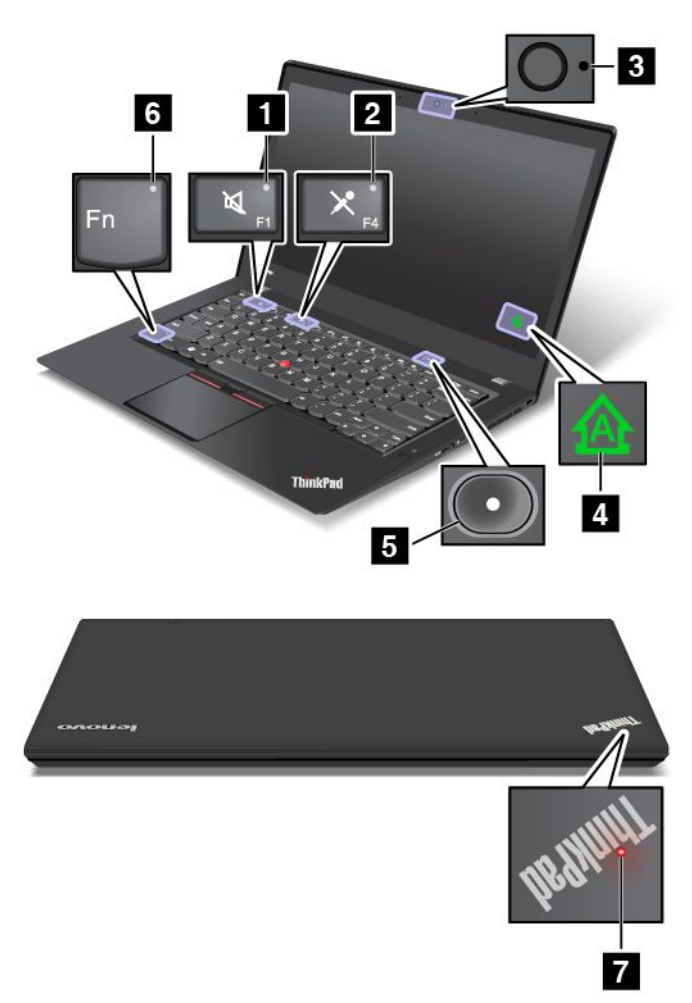

## **1** スピーカーの消音インジケーター

スピーカーの消音インジケーターがオンの場合、スピーカーは消音状態です。

### **2** マイクロホンの消音インジケーター

マイクロフォンの消音インジケーターがオンの場合、マイクロフォンは消音状態です。

#### **3** カメラ状況インジケーター

カメラ状況インジケーターがオンになっている場合、カメラが使用中であることを示します。

#### **<sup>4</sup>** Caps Lock (キャップス・ロック) インジケーター

インジケーターが点灯しているときは、Caps Lock モードが有効になっています。すべての英字 (A-Z) を大 文字で直接入力できます。

## **5 7** システム状況インジケーター

<span id="page-25-0"></span>ThinkPad ロゴのインジケーターと電源ボタンの中央のインジケーターは、コンピューターのシステム状 況を示します。

- 3回の速い点滅: コンピューターは電源に接続されています。
- **点灯:** コンピューターはオン(通常モード)になっています。
- **速い点滅**: コンピューターはスリープ状態または休止状態に移行中です。
- **遅い点滅:** コンピューターはスリープ状態です。
- オフ: コンピューターは、オフか休止状態です。

## **6** Fn Lock インジケーター

Fn Lock インジケーターは Fn Lock 機能の状況を示します。詳しくは、[25](#page-40-0) ページの 「[特殊キー](#page-39-0)」を参照 してください。

# 重要な製品情報の位置

ここでは、マシン・タイプ、モデル・ラベル、FCC ID および IC 認証情報ラベル、Windows Certificate of Authenticity ラベル、純正 Microsoft® ラベルの位置に関する情報を提供します。

# マシン・タイプとモデル情報

マシン・タイプとモデル・ラベルにより、コンピューターを識別します。Lenovo のサービスやサポートを 受ける際には、技術担当者がお客様のコンピューターを特定して迅速なサービスを提供できるように、マ シン・タイプとモデルの情報をお伝えください。

次の図は、コンピューターのマシン・タイプとモデルの位置を示しています。

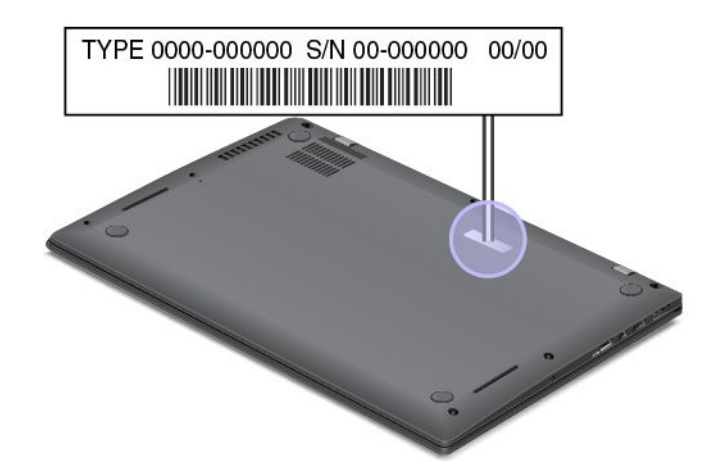

# FCC ID および IC 認証に関する情報

FCC および IC 認証情報は次の図のようにコンピューターのベース・カバーに貼られたラベルに記載 されています。

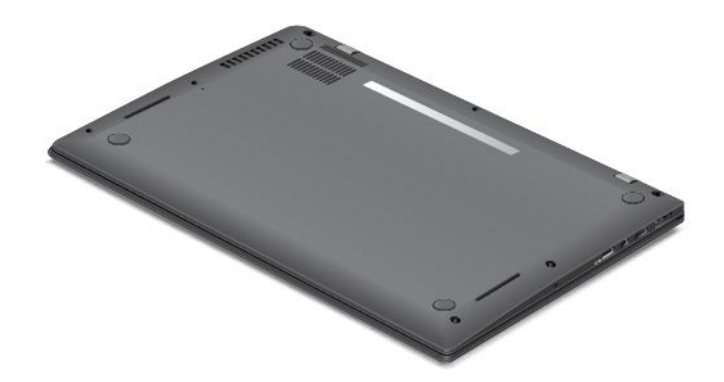

このラベルの内容は、コンピューターに付属のワイヤレス・モジュールによって異なります。

• 初期インストール済みワイヤレス・モジュールの場合は、このラベルは Lenovo がインストールしたワ イヤレス・モジュールの実際の FCC ID および IC 認証番号が記載されています。

注:初期インストール済みのワイヤレス・モジュールはお客様自身で取り外したり交換したりしないで ください。モジュールを交換する場合は、最初に必ず Lenovo サービスに連絡してください。Lenovo は 無断で交換したことにより生じたいかなる損害についても責任を負いません。

• 交換可能なワイヤレス WAN モジュールの場合、このラベルには、実際の FCC ID および IC 認証番号に ついてはこのユーザー・ガイドを参照するようにとの指示があります。 交換可能なワイヤレス WAN モジュールの FCC ID および IC 認証番号ラベルは、コンピューターにイン ストールされているワイヤレス・モジュール **<sup>1</sup>** (一部のモデル) に貼られています。

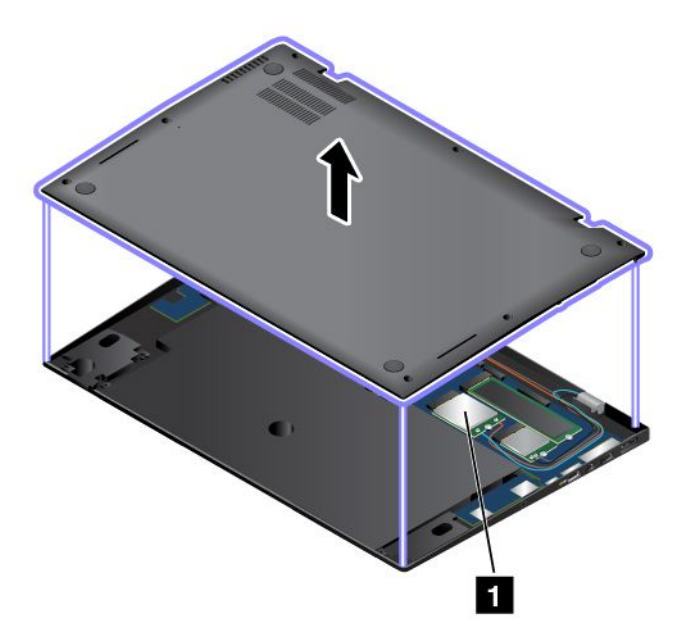

注:交換可能なワイヤレス・モジュールの場合は、Lenovo 認定のワイヤレス・モジュールのみをコン ピューターに使用していることを確認してください。それ以外の場合は、コンピューターの電源をオン にするとエラー・メッセージが表示されビープ音が鳴ります。

# <span id="page-27-0"></span>Windows オペレーティング・システムのラベル

Windows 7 Certificate of Authenticity: Windows 7 オペレーティング・システムが初期インストールされている コンピューターには、コンピューター・カバー上またはバッテリー・コンポーネントの内側に Certificate of Authenticity ラベルが貼付されています。Certificate of Authenticity は、そのコンピューターが Windows <sup>7</sup> 製品のライセンスを受けており、Windows 7 の純正品が初期インストールされていることを示すもので す。場合によっては、より古い Windows バージョンが Windows 7 Professional ライセンスのダウングレー ド権の条件によって初期インストールされていることがあります。Certificate of Authenticity には、そ のコンピューターにライセンスされた Windows 7 のバージョンおよび製品 ID が印刷されています。 製品 ID は、Lenovo 製品リカバリー・ディスク・セット以外のソースから Windows 7 オペレーティン グ・システムを再インストールする必要がある場合に重要です。

Windows 8.1 および Windows 10 の純正 Microsoft ラベル: お住いの地域、コンピューターの製造日、および 初期インストールされている Windows 8.1 または Windows 10 のバージョンによっては、コンピューターの カバーに純正 Microsoft ラベルが貼付されている場合があります。さまざまな種類の純正 Microsoft ラベル の図については、<http://www.microsoft.com/en-us/howtotell/Hardware.aspx> を参照してください。

- 中華人民共和国では、Windows 8.1 または Windows 10 のどのバージョンが初期インストールされている コンピューターでも、純正 Microsoft ラベルが必要です。
- そのほかの国や地域では、純正 Microsoft ラベルは、Windows 8.1 Pro または Windows 10 Pro のライセン スを受けたコンピューター・モデルにのみ必要です。

純正 Microsoft ラベルがない場合、初期インストールされている Windows バージョンが純正ではないと は限りません。初期インストールされている Windows 製品が純正であるかどうかについて詳しくは、 <http://www.microsoft.com/en-us/howtotell/default.aspx>で Microsoft から提供される情報を参照してください。

Windows 7 製品とは異なり、製品 ID またはコンピューターがライセンスを受けた Windows バージョンを 示す外付けで視認できる表示物はありません。その代わり、製品 ID はコンピューターのファームウェ アに記録されています。Windows 8.1 または Windows 10 製品がインストールされている場合はいつで も、インストール・プログラムがコンピューターのファームウェアにある製品 ID が有効であり一致し ていることを確認してから、アクティベーションを完了します。

場合によっては、より古い Windows バージョンが Windows 8.1 Pro または Windows 10 Pro ライセンスのダ ウングレード権の条件によって初期インストールされていることがあります。

# 機能

ここでは、ご使用のコンピューターの機能について説明します。

## マイクロプロセッサー

- ご使用のコンピューターのマイクロプロセッサー情報を表示するには、次のようにします。
	- Windows7の場合: 「スタート」メニューを開き、「コンピューター」を右クリックしてから 「プロパティ」をクリックします。
	- Windows 8.1 の場合: デスクトップ画面に移動し、次にポインターを画面の右上または右下に移動し てチャームを表示します。次に、「設定」 ➙ 「PC 情報」の順にクリックします。
	- Windows 10 の場合: 以下のいずれかを実行します。
		- 「スタート」メニューを開き、「設定」をクリックします。「設定」が表示されない場合は、 「すべてのアプリ」をクリックしてすべてのプログラムを表示し、「設定」 ➙ 「システム」 - → 「バージョン情報」をクリックします。
		- **「開始」ボタン ⊞ を右クリックします。次に「<b>システム**」を選択します。

メモリー

<span id="page-28-0"></span>• DDR3 LV SDRAM

## ストレージ・デバイス

• M.2 ソリッド・ステート・ドライブ

## ディスプレイ

- 薄膜トランジスター (TFT) テクノロジー採用のカラー・ディスプレイ
- ディスプレイ・サイズ: 355.6 mm (14 インチ)
- ディスプレイの解像度: <sup>2560</sup> <sup>x</sup> <sup>1440</sup> または <sup>1920</sup> <sup>x</sup> <sup>1080</sup> (モデルによって異なります)
- 明るさ調節
- カメラ
- マイクロホン
- マルチタッチ・テクノロジー (一部のモデル)

### キーボード

- 6 行のバックライト付きキーボード
- ThinkPad ポインティング・デバイス

## インターフェース

- オーディオ・コネクター
- Lenovo OneLink コネクター
- 外付けモニター・コネクター (HDMI および Mini DisplayPort コネクター)
- Always On USB 3.0 コネクター
- USB 3.0 コネクター
- イーサネット拡張コネクター

## GPS およびワイヤレス機能

- 全地球測位システム (GPS) 衛星信号受信機 (ワイヤレス WAN 付きモデル)
- 内蔵 Bluetooth
- 内蔵ワイヤレス LAN
- 内蔵ワイヤレス WAN (一部のモデル)

#### セキュリティー機構

• 指紋センサー

# 仕様

サイズ

- タッチ機能搭載ワイド・クアッド・ハイデフィニション (WQHD) モデル:
	- 幅: <sup>331</sup> mm (13.03 インチ)
	- 奥行き: 227.1 mm (8.94 インチ)
	- 高さ: 14.2 mm <sup>~</sup> 20.45 mm (0.56 インチ <sup>~</sup> 0.81 インチ)
- タッチ機能なし WQHD モデル:
- <span id="page-29-0"></span>– 幅: <sup>331</sup> mm (13.03 インチ)
- 奥行き: 226.5 mm (8.92 インチ)
- 高さ: 13.5 mm <sup>~</sup> 19.5 mm (0.53 インチ <sup>~</sup> 0.77 インチ)
- フル HD (FHD) プラス・モデル:
	- 幅: <sup>331</sup> mm (13.03 インチ)
	- 奥行き: 226.8 mm (8.92 インチ)
	- 高さ: 13.9 mm <sup>~</sup> 19.95 mm (0.55 インチ <sup>~</sup> 0.79 インチ)

### 発熱量

- 最大 <sup>45</sup> <sup>W</sup> (1 時間当たり <sup>154</sup> BTU)
- 最大 <sup>65</sup> <sup>W</sup> (1 時間当たり <sup>222</sup> BTU)

### 電源 (AC 電源アダプター)

- 50 <sup>~</sup> 60 Hz の正弦波入力
- AC 電源アダプターの定格入力: 100 <sup>~</sup> 240 V AC、50 <sup>~</sup> 60 Hz

## 操作環境

ここでは、コンピューターの操作環境について説明します。

#### 環境

- 気圧を上げていない場所での最大高度: 3,048 <sup>m</sup> (10,000 フィート)
- 温度
	- 2,438 <sup>m</sup> (8,000 フィート) までの高度での使用時
		- 動作時: 5.0°C <sup>~</sup> 35.0°C (41°F <sup>~</sup> 95°F)
		- ストレージ: 5.0°C <sup>~</sup> 43.0°C (41°F <sup>~</sup> 109°F)
	- 2,438 <sup>m</sup> (8,000 フィート) を超える高度での使用時 加圧されていない条件下で使用する場合の最大温度: 31.3°C (88°F)

注:バッテリーを充電する際の気温は、10°C (50°F) 以上である必要があります。

- 相対湿度
	- 動作時: 8% <sup>~</sup> 95%、湿球: 23℃ (73℉)
	- ストレージ: 5% <sup>~</sup> 95%、湿球: 27℃ (81℉)

可能な限り、コンピューターを換気がよく、直射日光が当たらない乾燥した場所に置いてください。

#### 注意:

- 扇風機、ラジオ、高性能スピーカー、エアコン、電子レンジなどの電化製品は、コンピューターから離 しておいてください。電化製品から発生する強力な磁界によって、モニターや、ハードディスク・ドラ イブまたはソリッド・ステート・ドライブのデータが損傷する恐れがあります。
- コンピューターまたは他の接続されたデバイスの上または横に飲み物を置かないでください。液体 がコンピューターや接続されたデバイスの上または中にこぼれると、ショートまたはその他の損傷 が生じる恐れがあります。
- キーボードの上で食べたり喫煙したりしないでください。キーボードの中に落下した粒子が損傷の原 因となる場合があります。

# <span id="page-30-0"></span>Lenovo プログラム

ご使用のコンピューターには、作業を簡単かつ安全に行うために役立つ Lenovo プログラムがインス トールされています。

注:使用可能なプログラムは、予告なしに変更される場合があります。

Lenovo が提供するプログラムとその他のコンピューティング・ソリューションについて詳しくは、次の Web サイトを参照してください。 <http://www.lenovo.com/support>

# Lenovo プログラムへのアクセス

コンピューターの Lenovo プログラムにアクセスするには、以下のようにします。

- Windows 7 および Windows 10 の場合:
	- 1. 「スタート」ボタンをクリックして「スタート」メニューを開きます。プログラム名でプログ ラムの場所を確認します。
	- 2. 「スタート」メニューにプログラムが表示されない場合は、「すべてのプログラム」または「すべ てのアプリ」をクリックしてすべてのプログラムを表示します。
	- 3. それでもプログラムのリストにプログラムが見つからない場合は、検索ボックスでプログラム を検索します。
- Windows 8.1 の場合:
	- 1. Windows キーを押してスタート画面を開きます。プログラム名でプログラムの場所を確認します。
	- 2. プログラムがスタート画面に表示されない場合は、矢印アイコン をクリックしてアプリ ケーション画面を開きます。
	- 3. アプリケーション画面でもプログラムが見つからない場合は、検索ボックスでプログラムを検索 します。

一部の Lenovo プログラムは、インストールを待っている状態です。これらのプログラムは先にインス トールしない限り、上記の方法では探すことができません。これらの Lenovo プログラムをインストール するには、「Lenovo PC Experience」 → 「Lenovo Tools」 にアクセスし、画面の指示に従います。

# Lenovo プログラムの概要

ここでは、Lenovo プログラムについて概説します。ご使用のコンピューター・モデルによっては、一部 のプログラムを使用できないことがあります。

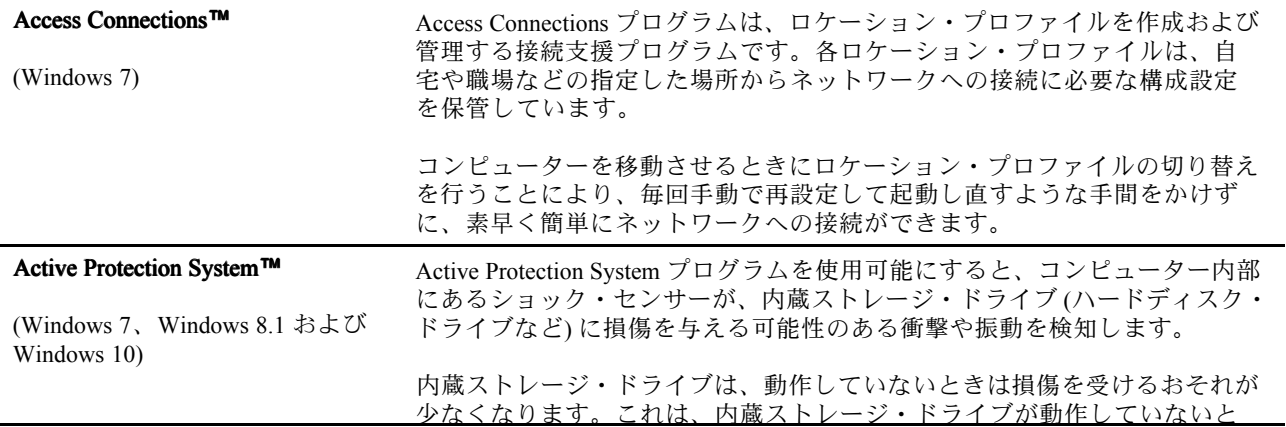

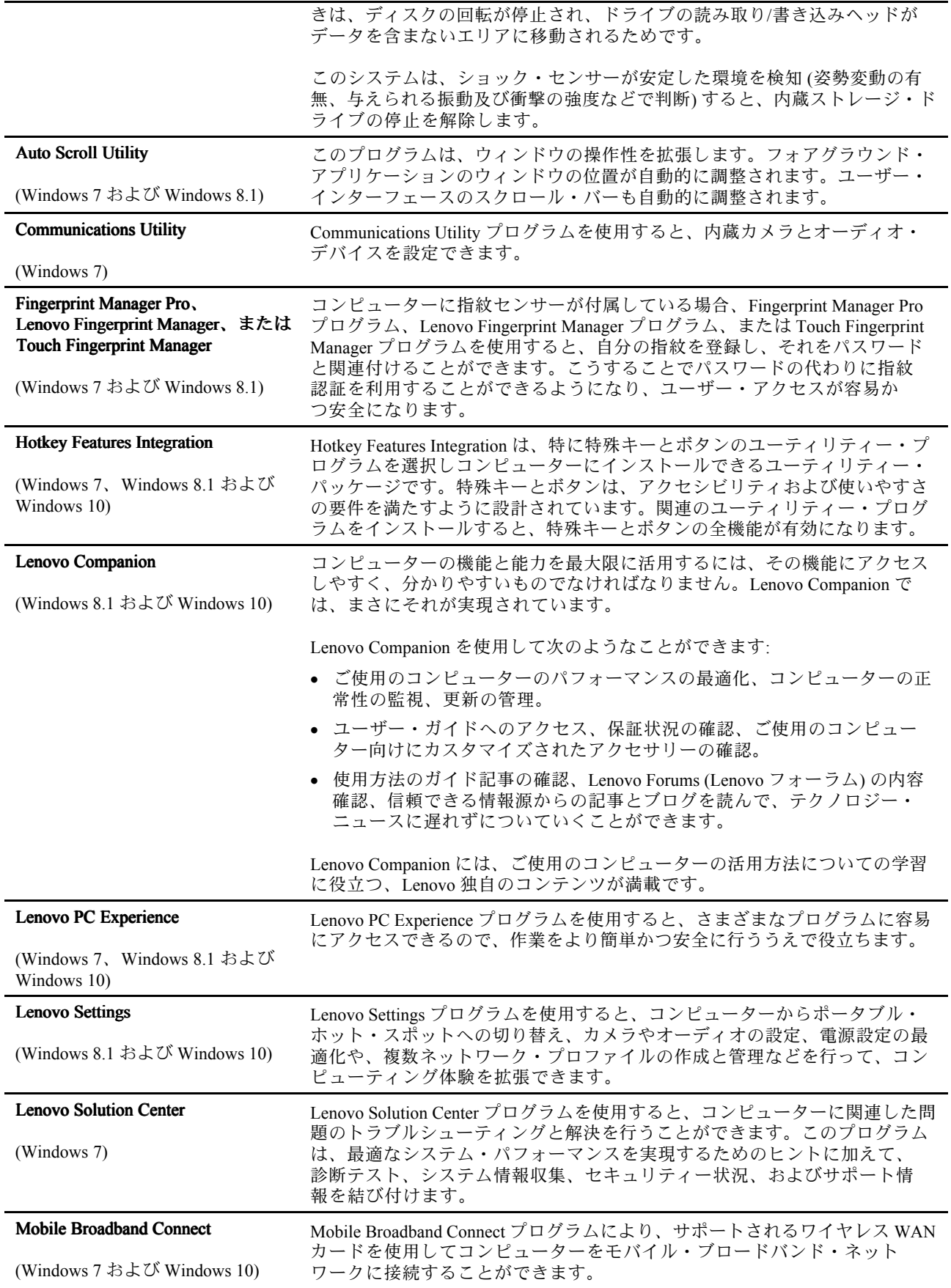

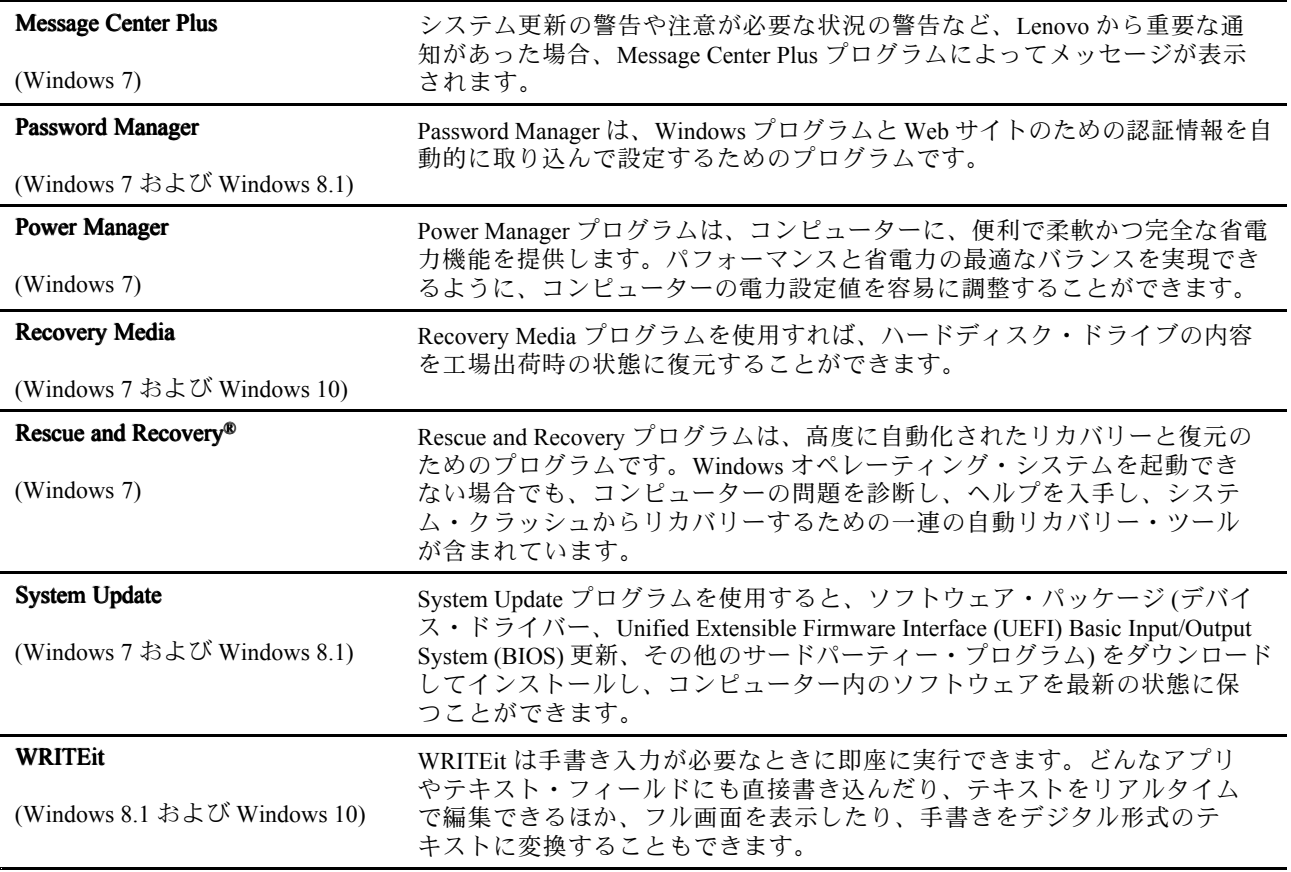

# <span id="page-34-0"></span>第2章 コンピューターの活用

この章では、一部のコンピューターの構成部品の使用について説明しています。

- 19 ページの 「お客様登録」
- 19 ページの 「よくある質問と答え」
- [21](#page-36-0) ページの 「[マルチタッチ・スクリーンの使用](#page-36-0)」
- [25](#page-40-0) ページの 「[特殊キー](#page-39-0)」
- [27](#page-42-0) ページの 「ThinkPad [ポインティング・デバイス](#page-42-0)」
- [31](#page-46-0) [ページの](#page-46-0) 「省電力」
- [36](#page-51-0) ページの 「[ネットワーク接続とデータ転送](#page-51-0)」
- [40](#page-55-0) ページの 「[外付けモニターの使用](#page-55-0)」
- [42](#page-57-0) ページの 「[オーディオ機能の使用](#page-57-0)」
- [42](#page-57-0) ページの 「[カメラの使用](#page-57-0)」

# お客様登録

ご使用のコンピューターを登録すると、リコールまたはその他の重大な問題が発生した場合に Lenovo が お客様にご連絡するための情報がデータベースに入力されます。また、一部の地域では、登録済みユー ザーに幅広い特典とサービスを提供しています。

ご購入のコンピューターを Lenovo にお客様登録していただくと、次のような利点もあります。

- セットアップ/インストール方法がわからないとき、ご購入後一定の条件にもとづいて電話サポート が受けられます
- 無料ソフトウェアや優待販売製品に関する自動通知の受信

ご使用のコンピューターを Lenovo にお客様登録するには、<http://www.lenovo.com/register> にアクセスし、画 面に表示される指示に従ってご使用のコンピューターを登録します。

Windows 7 オペレーティング・システムをご使用の場合は、初期インストールされている Lenovo Product Registration プログラムで、コンピューターを登録できます。このプログラムは、コンピューターの使 用時間がある程度の長さに達すると、自動的に起動されます。画面の指示に従って、コンピューター を登録します。

# よくある質問と答え

ここでは、ThinkPad ノートブック・コンピューターを快適にご使用いただくためのヒントを紹介します。

コンピューターを最適な状態で使用するために、以下の Web サイトで問題の解決方法やよくある質問の 答えをご覧ください。

<http://www.lenovo.com/support/faq>

## 別の言語版のユーザー・ガイドは入手できますか?

• 別の言語のユーザー・ガイドをダウンロードするには、Lenovo のサポートの Web サイト (<http://www.lenovo.com/support>) にアクセスしてください。そして、画面の指示に従います。

## コンピューターの電源をオフにする方法を教えて下さい。

- Windows7の場合: 「スタート」メニューを開き、「シャットダウン」をクリックします。
- Windows 8.1 の場合: 以下のいずれかを実行します。
	- Windows キーを押してスタート画面に移動し、画面の右上にある電源アイコンをクリックし、 次に「シャットダウン」をクリックします。
	- ポインターを画面の右上または右下に移動してチャームを表示します。次に、「設定」 ➙ 「電 源」 ➙ 「シャットダウン」をクリックします。

注:設定キー ※ · を押して「設定」チャームを開くこともできます。

• Windows 10 の場合: 「スタート」メニューを開き、Ü 「電源」をクリックして、次に「シャットダ ウン」をクリックします。

#### コントロール パネルへのアクセス方法

- Windows7の場合: 「スタート」メニューを開き、「コントロール パネル」をクリックします。
- Windows 8.1 の場合: Windows キーを押してスタート画面を開き、矢印アイコン <sup>22</sup> を押してアプリ画面 を開きます。次に「コントロール パネル」をクリックします。
- Windows 10 の場合: 「スタート」ボタンを右クリックし、「コントロール パネル」をクリックします。

#### 移動中に、より有効にバッテリー電源を使う方法について教えてください。

- 電力を節約する、またはプログラムを終了したりファイルを保存したりせずに操作を中断するには、[33](#page-48-0) ページの 「[省電力モード](#page-48-0)」を参照してください。
- パフォーマンスと省電力の最適なバランスを実現するには、電源プランの設定を変更してください。[33](#page-48-0) ページの 「[バッテリー電源の管理](#page-48-0)」を参照してください。
- ThinkPad を長期間オフにする場合は、バッテリーの放電を防止するため、[125](#page-140-0) ページの 「[内蔵バッテ](#page-140-0) [リーの無効化](#page-140-0)」の手順に従って内蔵バッテリーを無効にしてください。

#### ソリッド・ステート・ドライブ上に保存されたデータを安全に消去するにはどうすればよいですか?

- ThinkPad の盗難または不正使用を防ぐ方法については、[55](#page-70-0) ページの 第 5 章「[セキュリティー](#page-70-0)」を 参照してください。
- ソリッド・ステート・ドライブ上のデータを消去する前に、必ず[65](#page-80-0) ページの 「[ソリッド・ステート・](#page-80-0) [ドライブ上のデータ消去に関するご注意](#page-80-0)」のトピックをお読みください。

#### プレゼンテーションを行ったり、外付けモニターを接続したりするにはどうしたらよいですか?

- トピック[40](#page-55-0) ページの 「[外付けモニターの接続](#page-55-0)」の手順に従ってください。
- 拡張デスクトップ機能を使用すると、ThinkPad の液晶ディスプレイと外付けモニターの両方に同時に 同じ画面を表示させることができます。[41](#page-56-0) ページの 「[表示モードの選択](#page-56-0)」を参照してください。

#### コンピューターを使用するにつれ、だんだん速度が遅くなってきました。どうすればよいですか?

- [89](#page-104-0) ページの 「[トラブルを予防するための一般的なヒント](#page-104-0)」に従います。
- 初期インストール済みの診断ソフトウェアを利用して、問題の診断をご自身で行うことができます。[95](#page-110-0) ページの 「[問題の診断](#page-110-0)」を参照してください。
- リカバリーのためのツールも、ご使用のコンピューターのソリッド・ステート・ドライブに用意されて います。詳しくは、[113](#page-128-0) ページの 第 9 章「[リカバリー概要](#page-128-0)」を参照してください。

#### デスクトップまたはスタート画面が開くように Windows 8.1 の起動動作を変更することはできますか?

• Windows 8.1 オペレーティング・システムでは、デフォルトでデスクトップまたはスタート画面のいず れかが開くように設定できます。デフォルトの起動画面を設定するには、次のようにします。
- 1. デスクトップで、ポインターを画面下部にあるタスクバーに移動し、タスクバーで右クリック します。
- 2. 「プロパティ」をクリックします。「タスクバーとナビゲーションのプロパティ」ウィンド ウが表示されます。
- 3. 「ナビゲーション」タブの「スタート画面」セクションで、以下のいずれかを実行します。
	- デスクトップをデフォルトの起動画面に設定するには、「サインイン時または画面上のすべ てのアプリを終了したときに、スタート画面ではなくデスクトップに移動する」チェック・ ボックスにチェック・マークを付けます。
	- スタート画面をデフォルトの起動画面に設定するには、「サインイン時または画面のすべての アプリを閉じたときにスタート画面ではなくデスクトップに移動する」チェック・ボックス のチェック・マークを外します。
- 4. 「OK」をクリックして、新しい設定を保存します。

#### このオンライン・ヘルプにアクセスできない場合のために、以下のセクションを印刷し、お手元にご 用意ください。

- [67](#page-82-0) ページの 「[新しいオペレーティング・システムのインストール](#page-82-0)」
- [95](#page-110-0) ページの 「[コンピューターが応答を停止した](#page-110-0)」
- [108](#page-123-0) ページの 「[電源の問題](#page-123-0)」

### Windows オペレーティング・システムのヘルプについて

Windows のヘルプ情報システムでは、コンピューターを最大限に利用できるように、Windows オペレー ティング・システムの使い方に関する詳しい情報を提供しています。Windows のヘルプ情報システムにア クセスするには、次のいずれかを実行します:

- Windows7の場合: 「スタート」メニューをクリックし、次に「ヘルプとサポート」をクリックします。
- Windows 8.1 の場合: ポインターを画面の右上または右下に移動してチャームを表示します。次に、 「設定」 ➙ 「ヘルプ」の順にクリックします。また、Windows 8.1 オペレーティング・システムで は、「ヘルプ+使い方」のアプリケーションが用意されています。これは、スタート画面またはア プリ画面から開くことができます。
- Windows 10 の場合: 「スタート」メニューを開き、「**開始する**」をクリックします。また、Cortana® 個 人アシスタントを使用して、ヘルプ、アプリ、ファイル、設定などを検索できます。

### マルチタッチ・スクリーンの使用

このトピックでは、一部のモデルで使用可能なマルチタッチ・スクリーンの使用法について説明します。

注:

- ご使用のコンピューターの画面は、以下の図と若干異なる場合があります。
- ご使用のアプリによっては、一部のジェスチャーを使用できないことがあります。

次の表で、よく使われるジェスチャーを説明します。

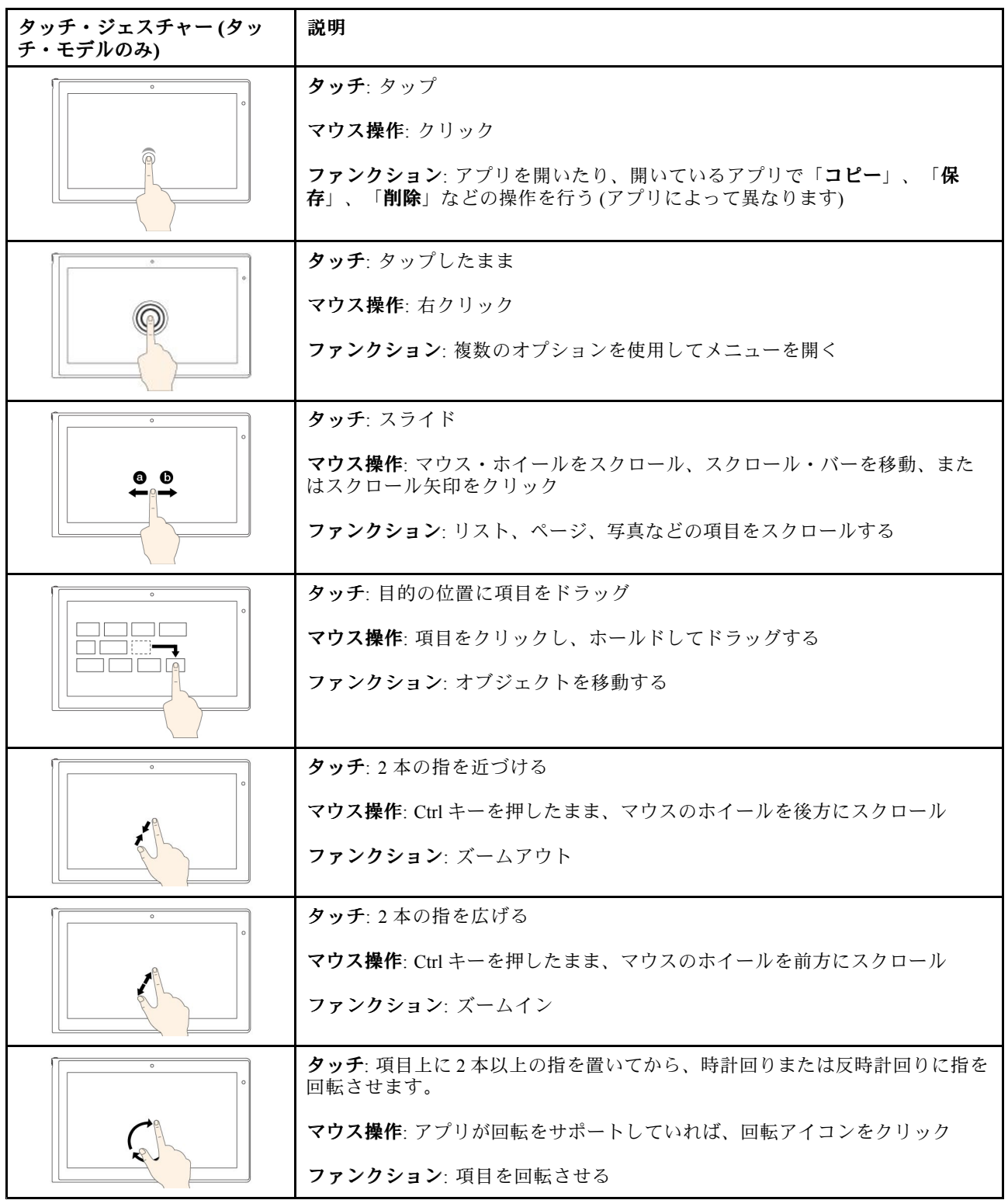

次の表で、Windows 8.1 オペレーティング・システムのタッチ・ジェスチャーを説明します。

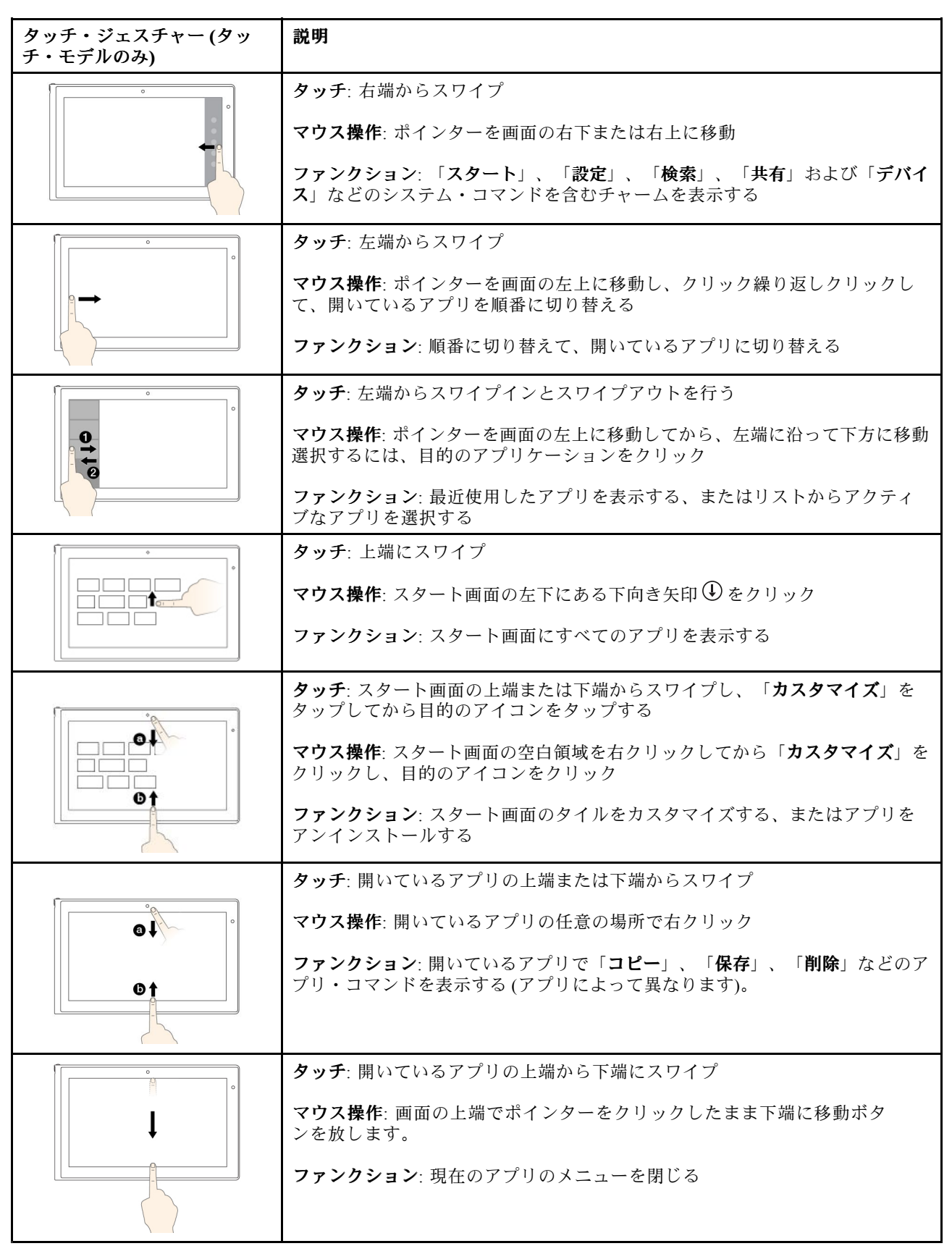

次の表で、Windows 10 オペレーティング・システムのタッチ・ジェスチャーの一部を説明します。

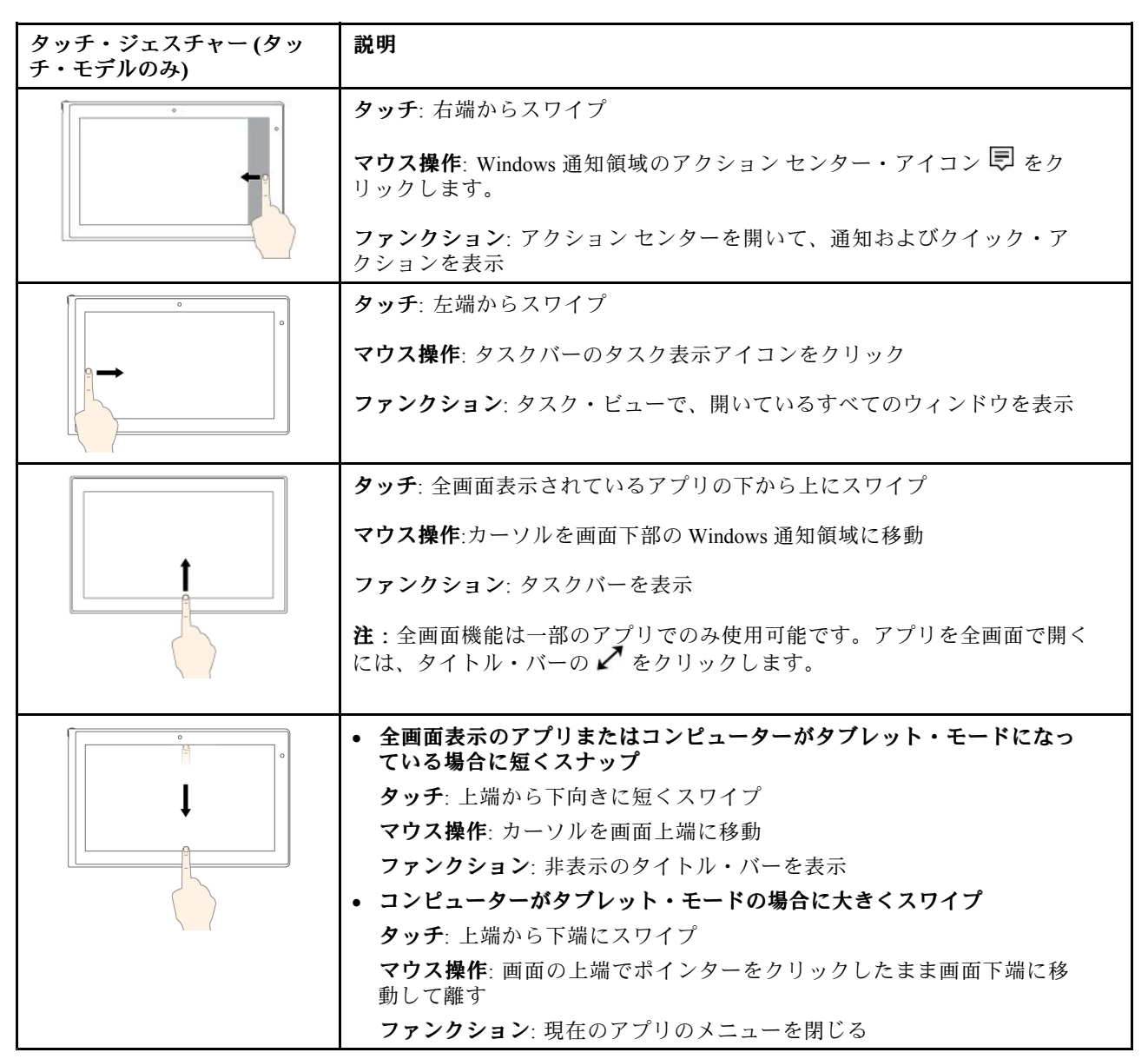

#### マルチタッチ・スクリーンの使用に関するヒント

- マルチタッチ・スクリーンはプラスチック・フィルムでカバーされたガラス・パネルです。画面に 圧力を加えたり、金属製の物を置いたりしないでください。タッチ・パネルの損傷や誤動作の原 因となることがあります。
- 画面上の入力には爪、手袋をはめた指、または無生物は使用しないでください。
- 指で触れたポイントと画面上の実際の位置のずれを回避するために、指による入力の精度を定期的に 修正してください。

#### マルチタッチ・スクリーンのクリーニングに関するヒント

- マルチタッチ・スクリーンのクリーニングの前に電源をオフにしてください。
- 乾いた、柔らかい糸くずの出ない布または脱脂綿を使用して、マルチタッチ・スクリーンから指紋やほ こりを取り除いてください。布に溶剤を塗布しないでください。
- 上から下へ画面をそっと拭きます。画面には圧力を加えないでください。

### 特殊キー

ご使用のコンピューターには、作業をより簡単かつ効率的に行うのに役立つ特殊キーが装備されています。

### ファンクション・キーとキーの組み合わせ

キーボードには、Fn キー **1** とファンクション・キー **2** で構成される複数の特殊キーがあります。

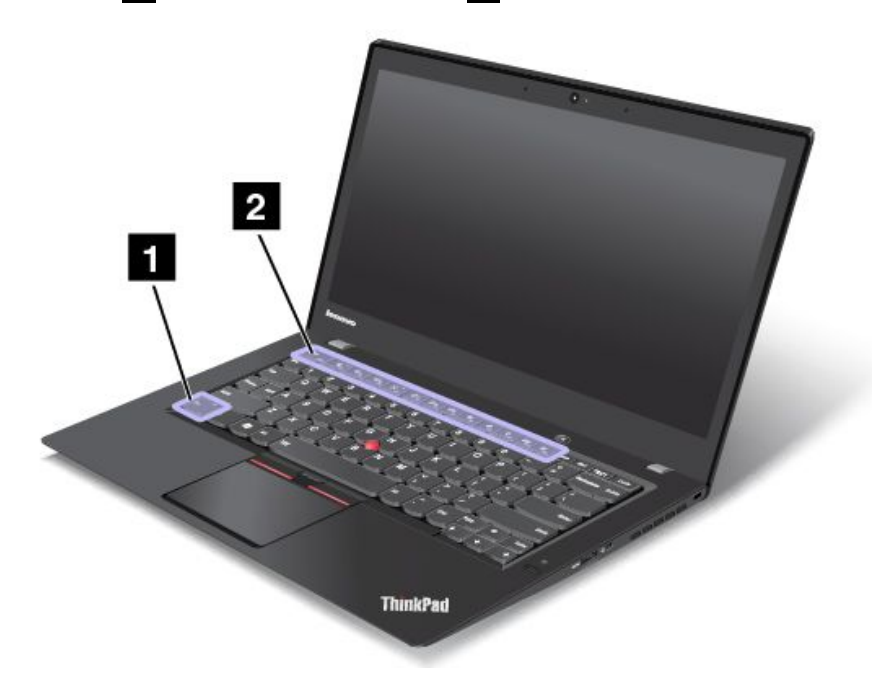

Fn キーおよびファンクション・キーは、次のようにして「キーボードのプロパティ」ウィンドウで 構成できます。

- 1. 「コントロール パネル」に移動し、表示を「カテゴリ」から「大きいアイコン」または「小さい アイコン」に変更します。
- 2. 「キーボード」をクリックします。「キーボードのプロパティ」ウィンドウで「Fn キーおよびファン クション・キー」または「ThinkPad ThinkPad F1-F12 キー」タブをクリックします。
- 3. 使いたいオプションを選択します。

• Fm HEse Fmk Fn Lock 機能を有効または無効にします。

Fn Lock 機能が使用可能になっている場合: Fn Lock インジケーターがオンになります。F1 ~ F12 を入力 するには、ファンクション・キーを直接押します。各キーに印刷されているアイコンの特殊機能を起動 するには、Fn キーと対応するファンクション・キーを押します。

Fn Lock 機能が無効になっている場合: Fn Lock インジケーターがオフになります。各ファンクション・ キーに印刷されているアイコンの特殊機能を起動するには、ファンクション・キーを直接押します。 F1 <sup>~</sup> F12 を入力するには、Fn キーを押してから、対応するファンクション・キーを押します。

•■■ スピーカーの消音/消音解除を切り替えます。スピーカーが消音になっているときは、F1 キーのインジケーターがオンになっています。

消音してから ThinkPad の電源をオフにすると、再び電源をオンにしたときは消音のままになってい ます。音声をオンにするには、F2 または F3 キーを押します。

- •<mark>『『ママ</mark>スピーカーのボリュームを下げます。
- •<u><sup>『4+</sup> 『</u>スピーカーのボリュームを上げます。
- ■ ヘョ マイクロホンの消音/消音解除を切り替えます。マイクロホンが消音になっているときは、F4 キーのインジケーターがオンになっています。
- •<u>ま、<br>マートスターを暗くします。</u>
- •<u>、 ☆+<sub>rs</sub></u> モニターを明るくします。
- •「『トークーを管理します。
- •■ アイヤレス機能を使用可能または使用不可能にします。
- $\bullet$ •
	- Windows 7: 「**コントロール パネル**」を開きます。
	- Windows 8.1: 「**設定**」チャームを開きます。
	- Windows 10: 「設定」ウィンドウを開きます。
- $\overline{\mathsf{P}}$   $\overline{\mathsf{P}}$   $\overline{\mathsf{P}}$   $\overline{\mathsf{P}}$ 
	- Windows 7: 「**Windows サーチ**」を開きます。
	- Windows 8.1: 「**検索**」チャームを開きます。
	- Windows 10: Cortana の検索ボックスを開きます。
- ■■■ 開いているすべてのプログラムが表示されます。
- $\|\mathbf{m}\|_{\alpha}$ •

•

- Windows 7: 「コンピューター」を開きます。
- Windows 8.1 および Windows 10: すべてのプログラムを表示します。
- Fn <sup>+</sup> スペース・キー: キーボードのバックライトを制御します。 キーボードのバックライトには、オフ、低、高の3つのモードがあります。Fn+スペース・キーを押し て、キーボードのバックライト・モードを変更します。
- Fn + End: 従来型キーボードの Insert キーと同じ機能があります。
- Fn <sup>+</sup> B: 従来型キーボードの Break キーと同じ機能があります。
- Fn + K: 従来型キーボードの ScrLK キーと同じ機能があります。
- Fn <sup>+</sup> P: 従来型キーボードの Pause キーと同じ機能があります。
- **Fn + S**: 従来型キーボードの SysRq キーと同じ機能があります。

Windows  $\pm$  –

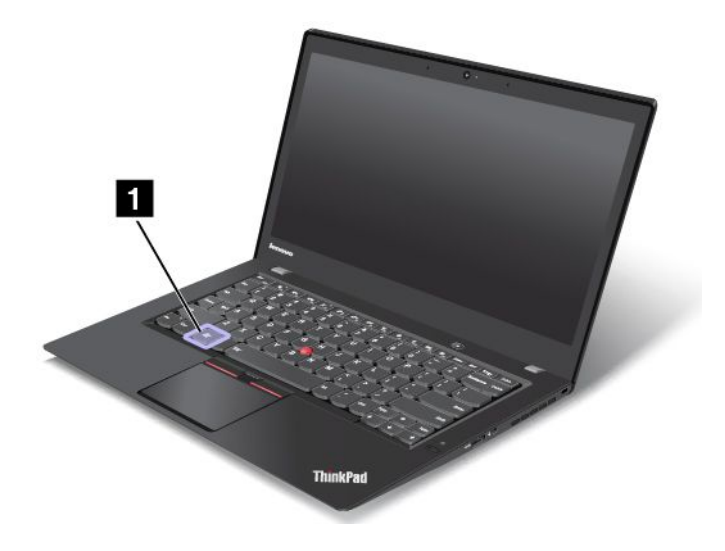

Windows 7 および Windows 10 の場合: Windows キー 1 を押して「スタート」メニューを開きます。 Windows 8.1 の場合: Windows キー 1 を押して、現在のワークスペースとスタート画面を切り替えます。

他のキーと一緒に Windows キーを使用して、他の機能を実行することもできます。詳しくは、Windows オ ペレーティング・システムのヘルプ情報システムを参照してください。

### ThinkPad ポインティング・デバイス

ThinkPad ポインティング・デバイスは、ポインティング、クリック、スクロールなど従来のマウスの機能 をすべて行うことができます。ThinkPad ポインティング・デバイスではまた、回転やズームイン、ズーム アウトなどさまざまなタッチ・ジェスチャーを行うことができます。

ThinkPad ポインティング・デバイスには、次の 2 つのデバイスがあります。

**1** TrackPoint ポインティング・デバイス **2** トラックパッド

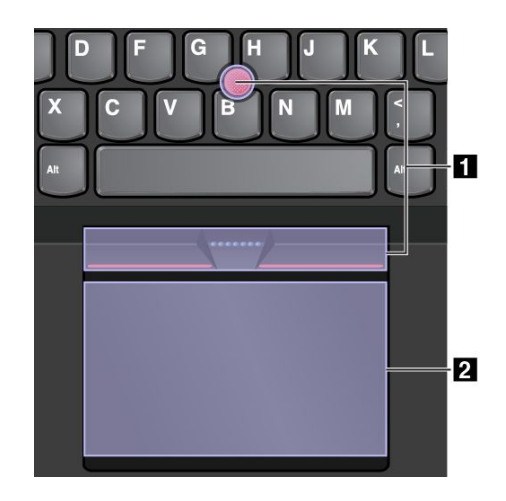

デフォルトでは、TrackPoint ポインティング・デバイスおよびトラックパッドのどちらでもタッチ・ジェ スチャーが使用可能になっています。設定を変更するには、[31](#page-46-0) ページの 「ThinkPad [ポインティング・デ](#page-46-0) [バイスのカスタマイズ](#page-46-0)」を参照してください。

### TrackPoint TrackPoint TrackPointポインティング・デバイス

TrackPoint ポインティング・デバイスは、ポインティング、クリック、スクロールなど従来のマウスの 機能をすべて行うことができます。

TrackPoint ポインティング・デバイスには、次の 4 つのコンポーネントがあります。

 ポインティング・スティック 左クリック・ボタン (第 <sup>1</sup> クリック・ボタン) 右クリック・ボタン (第 <sup>2</sup> クリック・ボタン) **4** スクロール・バー

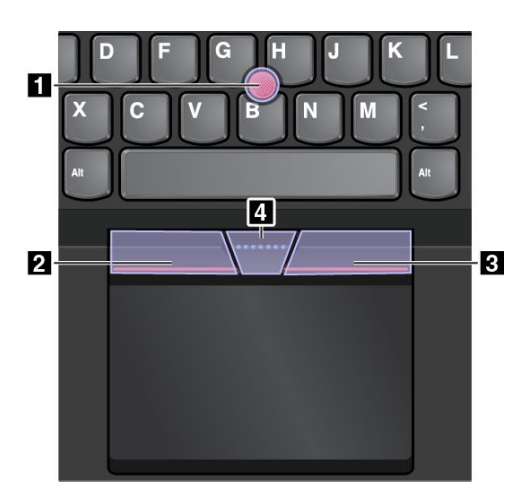

TrackPoint ポインティング・デバイスを使用するには、以下の手順に従ってください。

注:両手をタイプ位置に置き、人差し指または中指を使ってポインティング・スティックのキャップに圧 力を加えます。左クリック・ボタンまたは右クリック・ボタンを押すには、親指を使用します。

• ポイント

ポインティング・スティック **1** を使って画面上のポインターを動かします。ポインティング・ス ティックを使用するには、ポインティング・スティックのキャップに指で圧力を加えます。圧力は、 キーボード面に対して平行に 360° 自由に加えます。圧力に従ってポインターが動きますが、ポイン ティング・スティック自体は動きません。マウス・ポインターの移動速度は、ポインティング・ス ティックに加えられる圧力の強さによって決まります。

• 左クリック

左クリック・ボタン **2** を押して項目を選択または開きます。

- 右クリック
	- 右クリック・ボタン **3** を押してショートカット・メニューを表示します。
- スクロール

点状のスクロール・バー **4** を押したままにしながら、垂直または水平方向にポインティング・ス ティックに圧力を加えます。文書、Web サイト、またはアプリなどをスクロールできます。

### トラックパッド

トラックパッド全体で指の接触や動きを感知します。従来のマウスのポインティング、クリック、スク ロール機能をすべてトラックパッドで行うことができます。

トラックパッドは 2 つのゾーンに分けられます。

**<sup>1</sup>** 左クリック・ゾーン (基本クリック・ゾーン) **<sup>2</sup>** 右クリック・ゾーン (セカンダリー・クリック・ゾーン)

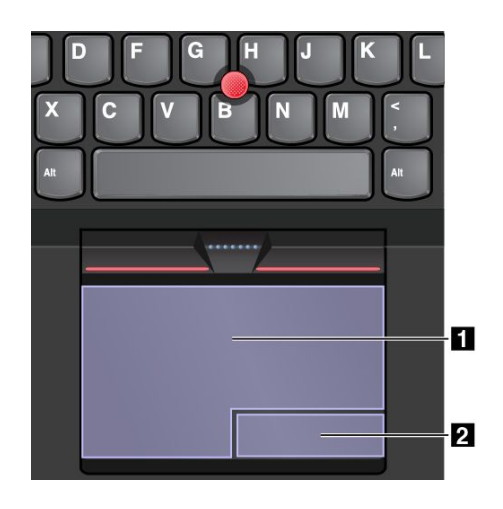

トラックパッドを使用する場合は、以下の説明を参照してください。

• ポイント

1 本指をトラックパッドの表面でスライドさせると、それに応じてポインターが移動します。

• 左クリック

左クリック・ゾーン **1** を押して項目を選択または開きます。 またはトラックパッドの表面の任意の場所を 1 本の指でタップすることでも、左クリックと同様 の操作になります。

• 右クリック

右クリック・ゾーン **2** を押してショートカット・メニューを表示します。 またはトラックパッドの表面の任意の場所を 2 本の指でタップすることでも、右クリックと同様 の操作になります。

• スクロール

トラックパッドに 2 本の指を置き、垂直または水平方向に移動させます。この動作で、文書、Web サイ ト、またはアプリなどをスクロールできます。2 本の指は少し離して置いてください。

また、トラックパッドでさまざまなタッチ・ジェスチャーを実行できます。タッチ・ジェスチャーの使用 方法について詳しくは、29 ページの 「トラックパッド・タッチ・ジェスチャー」を参照してください。

### トラックパッド・タッチ・ジェスチャー

トラックパッドの表面全体で指の接触や動きを感知します。従来のマウスで行うのと同じように、ポ イントやクリックをトラックパッドで行うことができます。また、さまざまなタッチ・ジェスチャー を実行するのにもラックパッドを使用します。

以下のセクションでは、タップ、ドラッグ、スクロールなど一部のよく使われるジェスチャーについて説 明します。その他のジェスチャーについては、ThinkPad ポインティング・デバイスのヘルプ情報シス テムを参照してください。

注:

- 複数の指を使用する場合は、指の間を少し離して置いてください。
- 一部のジェスチャーは、直前の操作が TrackPoint ポインティング・デバイスで行われた場合は使 用できません。
- 一部のジェスチャーは、特定のアプリを使用している場合にのみ使用できます。

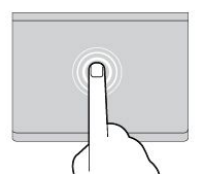

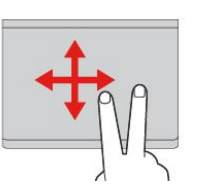

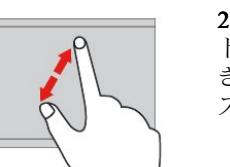

タップ トラックパッドの任意の場所を 1 本の指でタップして、項目を 選択または開きます。

2 本指でスクロール トラックパッドに 2 本の指を置 き、垂直または水平方向に移動 させます。この動作で、文書、 Web サイト、またはアプリなど をスクロールできます。

2 本指でズームイン トラックパッドに 2 本の指を置 き、指を離すように移動させ、 ズームインします。

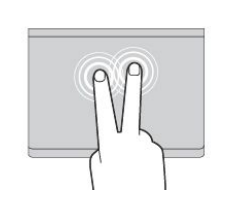

### 2 本指でタップ トラックパッドの任意の場所を

2 本の指でタップして、ショート カット・メニューを表示します。

2 本指でズームアウト トラックパッドに 2 本の指を置 き、指を近づけるように移動さ せ、ズームアウトします。

以下のセクションでは Windows 8.1 オペレーティング・システムのタッチ・ジェスチャーの一部を説 明します。

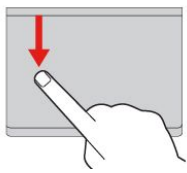

上端からスワイプ スタート画面または現在のア プリで、トラックパッドの上端 から内側へ 1 本の指でスワイプ し、コマンド・メニューを表示 します。

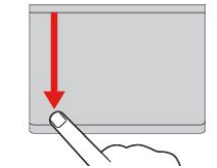

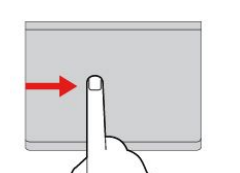

上端から下端にスワイプ

トラックパッドの上端から下端 に1本の指でスワイプして、現在 のアプリを閉じます。デスクトッ プでこのジェスチャーを実行する と、デスクトップを閉じてスター ト画面を表示します。

#### 左端からスワイプ

トラックパッドの左端から内側 に 1 本の指でスワイプして、前に 使ったアプリを表示します。

左端から内側や外側にスワイプ トラックパッドの左端から内側や 外側に1本の指でスワイプして、 すべてのチャームを表示します。

以下のセクションでは Windows 10 オペレーティング・システムのタッチ・ジェスチャーの一部を説 明します。

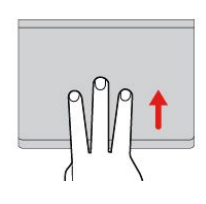

3 本指で上方向にスワイプ トラックパッドに 3 本の指を置 き、上方向になぞってタスク・ ビューを開き、開いているウィ ンドウをすべて表示します。

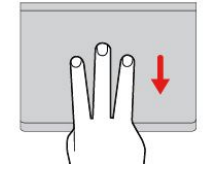

3 本指で下方向にスワイプ トラックパッドに 3 本の指を置 き、下に動かしてデスクトップを 表示します。

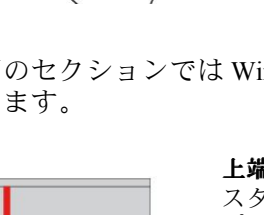

トラックパッドの右端から内 側に 1 本の指でスワイプして、 チャームを表示します。

右端から内側や外側にスワイプ トラックパッドの右端から内 側や外側に 1 本の指でスワイプ して、チャームを非表示にし

右端からスワイプ

ます。

### <span id="page-46-0"></span>ThinkPad ThinkPad ThinkPad ポインティング・デバイスのカスタマイズ

より快適に効率的にご使用いただくために、ThinkPad ポインティング・デバイスをカスタマイズできま す。たとえば、TrackPoint ポインティング・デバイス、トラックパッド、または両方を有効にできま す。また、タッチ・ジェスチャーを無効または有効にできます。

ThinkPad ポインティング・デバイスのカスタマイズを行うには、次のようにします。

- 1. 「コントロール パネル」に進みます。
- 2. 「ハードウェアとサウンド」 ➙ 「マウス」をクリックします。「マウスのプロパティ」ウィンド ウが表示されます。
- 3. 画面上の指示に従います。

### ポインティング・スティックのキャップの交換

ポインティング・スティックの先に付いているキャップ **1** は着脱式で、キャップを長期間使用し たら、新しいものと交換することができます。

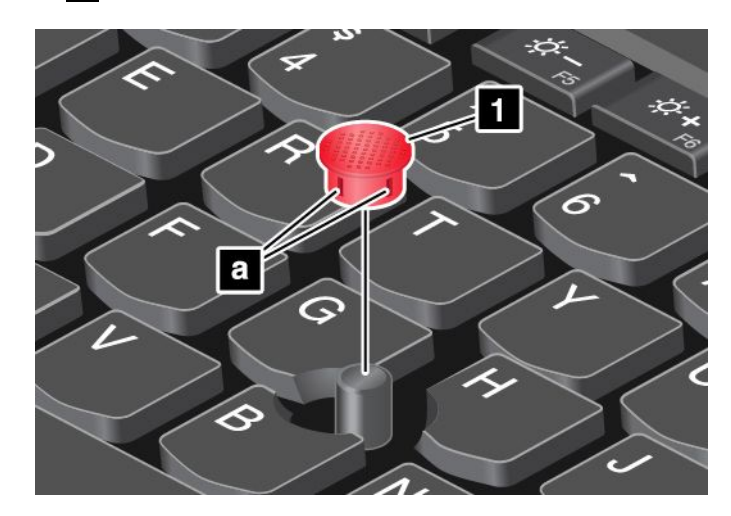

注:次の図に示すような溝 **<sup>a</sup>** 付きキャップを使用していることを確認して下さい。

### 省電力

電源コンセントのない場所でコンピューターを使用するときは、バッテリー電力に頼ってコンピューター を稼働させることになります。コンピューターの各コンポーネントは、さまざまな比率で電力を消費しま す。電力消費率の高いコンポーネントを多く使用すれば、それだけバッテリー電力は速く消費されます。

ThinkPad 用バッテリー・パックを使用すれば、長時間のバッテリー駆動が可能になります。どこへでも持 ち運べるモビリティにより、ビジネスに革命を起こします。バッテリーを上手に利用すれば、ThinkPad を 電源コンセントに接続せずに作業ができます。

### AC 電源の使用

コンピューターの電源をオンにするには、バッテリーか AC 電源を使用します。AC アダプターをコン ピューターに接続している間は、バッテリーが自動的に充電されます。

ご使用のコンピューターには AC 電源アダプターと電源ケーブルが付属しています。

- AC 電源アダプター: AC 電源をノートブック・コンピューター用に変換します。
- 電源コード: コンセントと電源アダプターを接続します。

#### AC 電源への接続

コンピューターを AC 電源に接続するには、次のようにします。

注意:不適切な電源コードを使用すると、ThinkPad に重大な損傷を与えるおそれがあります。

- 注:リストの順番どおりに操作を実行してください。
- 1. 電源コードを AC 電源アダプターに接続します。
- 2. AC 電源アダプターをコンピューターの電源コネクターに接続します。
- 3. 電源コードを電源コンセントに接続します。

#### AC アダプターを使用する際のヒント

- AC 電源アダプターを使用していないときは、AC アダプターを電源コンセントから外してください。
- 電源コードが AC 電源アダプター本体に接続されている場合、コードを AC 電源アダプター本体に強く 巻き付けないでください。
- バッテリーを充電する前に、バッテリーを使用する環境の気温が 10°C (50°F) 以上であることを 確認してください。
- コンピューターに AC 電源アダプターを接続すると、バッテリーを充電できます。次の場合は、バッ テリーを充電する必要があります。
	- Windows の通知領域のバッテリー・アイコンに表示されたバッテリー電源の残量のパーセンテー ジが低いとき。
	- バッテリーを長期間使用しなかった場合

### バッテリー状況のチェック

ポインターを Windows の通知領域のバッテリー状況アイコンに移動させてバッテリー状況を確認します。 バッテリー状況アイコンには、バッテリー電源の残量のパーセンテージおよび充電が必要になるまでのコ ンピューターの使用可能時間が表示されます。

充電後にコンピューターのバッテリーを使用できる時間は、バッテリー電源の使用率により変動します。 お客様ごとに使い方とニーズは異なるため、バッテリーの充電がどれだけ長持ちするかを予測することは 困難です。主にバッテリーでの使用時間を左右する要素は、次の 2 つです。

- 作業を開始したときにバッテリーに蓄えられている電力の量。
- ThinkPad の使用法。次に例を示します。
	- ソリッド・ステート・ドライブにアクセスする頻度。
	- ThinkPad 画面の明るさ。
	- ワイヤレス機能の使用頻度。

#### Windows 7 オペレーティング・システムでバッテリー・アラームを使用可能にする

Windows 7 オペレーティング・システムの場合、バッテリー電源が一定のレベルを下回ると、3 つのイ ベントが発生する (アラームが消える、メッセージが表示される、LCD がオフになる) ように ThinkPad をプログラムすることができます。

バッテリー・アラームを使用可能にする手順は、次のとおりです。

- 1. Power Manager プログラムを開始します。
- 2. 「共通省電力設定」タブをクリックします。
- 3. 「バッテリー低下アラーム」または「バッテリー切れアラーム」で電源レベルのパーセントを 指定して、通知方法を設定します。

注:バッテリーの残量が少なくなって ThinkPad がスリープ状態または休止状態に入るとき、通常は直 前にアラーム・メッセージが表示されます。しかし、状況によってはメッセージが表示されないうち にスリープ状態または休止状態に入ってしまう場合があります。この場合は、ThinkPad がレジューム する時にメッセージが表示されます。通常の操作を再開するには、メッセージが表示されたときに 「OK」をクリックします。

### バッテリーの充電

バッテリー状況をチェックして、バッテリーの残量が少ないことがわかった場合、または電源アラームに よってバッテリー残量が少ないことが警告された場合は、バッテリーを充電する必要があります。

AC コンセントが近くにある場合は、そのコンセントに AC 電源アダプターを接続し、それから AC 電源ア ダプターをコンピューターの AC 電源コネクターに接続します。バッテリーは、3 <sup>~</sup> 6 時間でフル充電さ れます。充電時間は、バッテリー・サイズや物理的環境に左右されます。Windows の通知領域のバッテ リー状況アイコンにより、いつでも、バッテリーの充電状態を確認できます。

注:バッテリー残量が 95% 以上あるときは、バッテリーの充電が始まらない場合があります。これは バッテリーの劣化を抑制するための仕様です。

### バッテリー寿命を最大限にする

バッテリーの寿命を最大限に使用する手順は、次のとおりです。

- バッテリー・モードでバッテリーが完全に空になるまで、バッテリーを使いきります。
- バッテリーを使用する前に、再びフル充電してください。バッテリーが充電されたかどうかは、 Windows の通知領域のバッテリー状況アイコンで確認してください。
- スリープ状態、休止状態などの省電力機能を有効に使うようにしてください。

### バッテリー電源の管理

パフォーマンスと省電力の最適なバランスを実現するには、電源プランの設定を調整してください。電源 プランの設定を調整するには、次のようにします。

- 1. 「コントロール パネル」に移動し、表示を「カテゴリ」から「大きいアイコン」または「小さい アイコン」に変更します。
- 2. 「電源オプション」 をクリックします。
- 3. 画面上の指示に従います。

詳しくは、プログラムのヘルプ情報システムを参照してください。

### 省電力モード

複数のモードを使用して、いつでも電力を節約することができます。ここでは、各モードおよびバッテ リー電力の効率的な利用方法について説明します。

• スクリーン・ブランク・モード (Windows7のみ)

液晶ディスプレイは、バッテリー電力をかなり必要とします。ディスプレイの電源を切り、コンピュー ターをスクリーン・ブランク・モードにするには、Windows の通知領域にあるバッテリー・ゲージ・ア イコンを右クリックし、「ディスプレイの電源をオフにする」を選択します。

• スリープ状態

スリープ状態にすると、作業内容がメモリーに保存され、その後ソリッド・ステート・ドライブ、ハー ドディスク・ドライブ、またはハイブリッド・ドライブおよびコンピューター画面がオフになります。 コンピューターがウェイクアップすると、数秒以内に作業内容が復元されます。

コンピューターをスリープ状態にするには、Fn <sup>+</sup> 4 キーを押します。

次のようにしても、コンピューターをスリープ状態にできます:

- Windows7の場合: 「スタート」メニューを開き、「**シャットダウン**」ボタンの横にある矢印をク リックします。 表示されるメニューから「スリープ」をクリックします。
- Windows 8.1 の場合: Windows キー 出 を押してスタート画面に移動し、電源アイコン ♡ をクリッ クし、次に「スリープ」をクリックします。
- Windows 10 の場合: 「スタート」メニューを開き、Ü 「電源」をクリックし、次に「スリープ」 をクリックします。
- 休止状態

このモードを使用すると、実行しているプログラムを終了したりファイルを保存したりせずに、コ ンピューターの電源を完全にオフにできます。コンピューターが休止状態に入ると、開いているプ ログラム、フォルダー、およびファイルはすべてソリッド・ステート・ドライブに保存され、その 後、コンピューターの電源がオフになります。

コンピューターを休止状態にするには、次のようにして、電源プランの設定を変更します。

- Windows 7 の場合: 「スタート」メニューを開き、「シャットダウン」ボタンの横にある矢印をク リックします。表示されるメニューから**休止状態**をクリックします。
- Windows 8.1 および Windows 10 の場合: 最初に電源ボタンの動作を定義し、次に電源ボタンを押して コンピューターを休止状態にします。詳しくは、[1](#page-16-0) [ページの](#page-16-0) 「前面」を参照してください。

ウェイクアップ機能を無効にしてコンピューターを休止状態にすると、電力はまったく消費されませ ん。ウェイクアップ機能は、出荷時は無効に設定されています。ウェイクアップ機能を有効にしてコン ピューターを休止状態にすると、少量の電力が消費されます。

ウェイクアップ機能を有効にするには、次のようにします:

- 1. 「コントロール パネル」に進み、「システムとセキュリティ」をクリックします。
- 2. 「管理ツール」をクリックします。
- 3. 「タスク スケジューラ」をクリックします。管理者パスワードまたは確認のプロンプトが表示さ れたら、パスワードまたは確認の入力をします。
- 4. ウェイクアップ機能を有効にしたいタスク・フォルダーを左ペインから選択します。スケジュー ルされたタスクが表示されます。
- 5. スケジュールされたタスクをクリックして、次に「条件」タブをクリックします。
- 6. 「電源」の下にある「タスクの実行時にスリープを解除する」にチェックを入れます。

• ワイヤレスのオフ

Bluetooth またはワイヤレス LAN などのワイヤレス機能を使用していないときは、これらの機能をオ フにしておいてください。これにより、消費電力が抑えられます。ワイヤレス機能をオフにするに は、ワイヤレス制御キー \* = を押します。

### バッテリーの取り扱い

このシステムは、本システム向けに設計され、Lenovo または認定された業者によって製造されたバッテ リーのみをサポートします。このシステムでは、認定されていないバッテリー、または他のシステム向け に設計されたバッテリーはサポートしません。認定されていないバッテリー、または他のシステム向けに 設計されたバッテリーを取り付けても、システムは充電されません。

注意:Lenovo は、無許可のバッテリーのパフォーマンスおよび安全性について責任を負うものではありま せん。また、使用に起因するエラーや損害について一切保証いたしません。

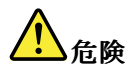

バッテリー・パックを分解または改造しないでください。

分解、改造すると、破裂したり、液漏れすることがあります。

Lenovoの指定したバッテリー・パックでかつ、分解、改造していないもの以外では、安全性は保 証できません。

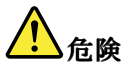

充電式バッテリー・パックの交換は正しく行わないと、破裂のおそれがあります。バッテリー・パック には、少量の有害物質が含まれています。充分ご注意をお願いします。

- 必ず、Lenovo が推奨するタイプのバッテリーと交換してください。
- バッテリー・パックを火気に近づけないでください。
- |● 加熱したり、高温状態で放置しないでください。
- 水やその他の液体をかけないでください。
- ショートさせないでください。
- できるだけ湿度の低い冷暗所で保管してください。
- 子供の手の届かない場所に保管してください。

バッテリー・パックは消耗品です。バッテリー駆動時間が短くなってきた場合には、Lenovo 推奨の新しい バッテリー・パックと交換をしてください。バッテリー・パックを交換する方法については、スマート センターにお問い合わせください。

# 危険

バッテリーを落下させる、ぶつける、先の尖ったもので力を加える、強い圧力を加えるといった衝撃を 与えないでください。電池を乱用したり、誤操作を行うと、電池が過熱して、バッテリー・パックやコ イン型電池から煙や炎が「噴き出す」場合があります。バッテリーが損傷した場合、あるいはバッテ リーが放電またはバッテリーの端子に異物が付着しているのに気付いた場合は、使用を中止して、バッ テリー製造メーカーから交換用のバッテリーを入手してください。

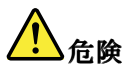

バッテリー・パックを充電する場合は、製品の説明資料の記載通りに、正確に実施してください。

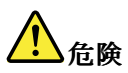

ごみ廃棄場で処分されるごみの中にバッテリー・パックを捨てないでください。バッテリーを処分する 場合は、地方自治体の条例・規則および自社の安全基準に従ってください。

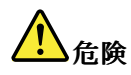

コイン型電池の交換は正しく行わないと、破裂のおそれがあります。リチウム・バッテリーにはリチウ ムが含まれており、誤った取り扱いまたは廃棄が原因で爆発する危険性があります。必ず、同じタイプ のバッテリーと交換してください。死傷事故を避けるため、次のことを行わないでください。(1) バッ テリーを投げたり、水に浸したりする。 (2) 100°C 以上に熱する。(3) 修理または分解する。バッテリー を処分する場合は、地方自治体の条例・規則および自社の安全基準に従ってください。

### ネットワーク接続とデータ転送

ご使用のコンピューターには、インターネットや他のネットワーク接続への接続に必要な 1 つまたは複数 のネットワーク・カードが装備されています。

### イーサネット接続

ご使用のコンピューターの内蔵イーサネット機能を利用して、コンピューターをローカル・ネットワーク やブロードバンドに接続することができます。

ご使用のコンピューターにイーサネット・ケーブルを接続するには、イーサネット拡張アダプターが 必要です。

イーサネット拡張アダプターはオプションとして、一部のコンピューター・モデルのみに搭載されていま す。イーサネット拡張アダプターは Lenovo からご購入できます: <http://www.lenovo.com/essentials>

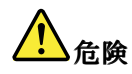

感電事故の危険を避けるために、イーサネット拡張アダプターに電話ケーブルを接続しないでください。

イーサネット拡張アダプターを使用するには、次のようにします。

1. イーサネット拡張アダプターからコネクター・カバーを取り外します。

注:コネクター・カバーは安全な場所に保存し、イーサネット拡張アダプターを使用しないとき はアダプターに取り付け直します。

2. イーサネット拡張アダプターの 一方の端をコンピューターのイーサネット拡張コネクターに接続し、 次にもう一方の端を図のようにイーサネット・ケーブル接続します。

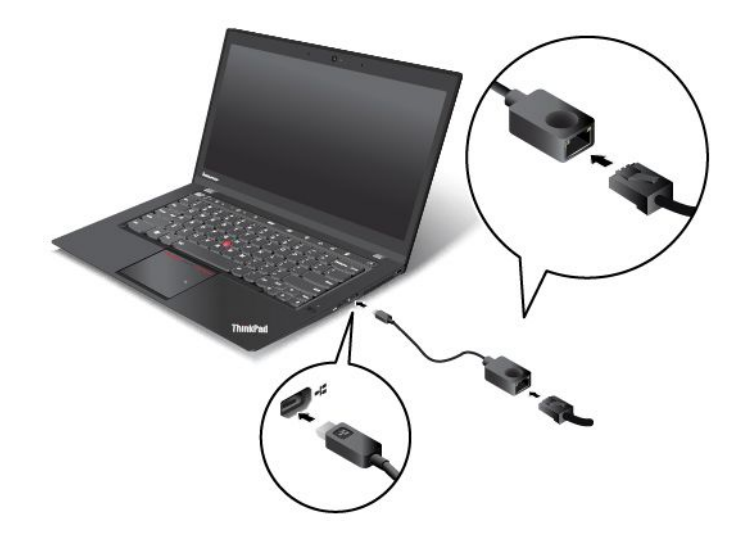

イーサネット・コネクターには、ネットワーク接続の状況を示す 2 つのインジケーターがあります。緑色 のインジケーターが点灯している場合、コンピューターが LAN に接続されています。黄色のインジケー ターが点滅している場合は、データの転送中です。

### ワイヤレス接続

ワイヤレス接続により、ケーブルを使わずに電波のみでデータが転送されます。

コンピューターに取り付けられたワイヤレス・デバイスによっては、次のワイヤレス・ネットワークを使 用できる場合があります。

- ワイヤレス LAN 接続
- ワイヤレス WAN 接続
- Bluetooth 接続

#### ワイヤレス LAN 接続の使用

ワイヤレス LAN では、オフィス・ビルまたは家などの、比較的範囲の狭い地理的エリアをカバーしま す。このタイプのネットワークの接続は、802.11 規格に準拠した装置で実行することができます。

お使いのコンピューターには、ワイヤレス接続を確立し、接続状況をモニターする上で役立つ内蔵ワイヤ レス・ネットワーク・カードと構成ユーティリティーが標準装備されています。これにより、オフィス、 会議室、またはご自宅で、有線接続がなくてもネットワークに接続した状態でいられます。

ワイヤレス LAN 接続を確立するには、次のようにします:

- 1. Windows の通知領域にあるワイヤレス・ネットワーク接続ステータス・アイコンをクリックします。 使用可能なワイヤレス・ネットワークのリストが表示されます。
- 2. 接続するネットワークをダブルクリックします。必要な情報を入力します。

場所が変わるとコンピューターは自動的に使用可能なワイヤレス・ネットワークに接続します。詳しく は、Windows ヘルプ情報システムを参照してください。

#### ワイヤレス LAN 機能を使用する際のヒント

接続をより良くするために次のガイドラインに従ってください:

- ワイヤレス LAN のアクセス・ポイントとコンピューターの間になるべく物を置かないようにして ください。
- コンピューター・カバーの角度が 90° よりやや大きくなるように開いてください。

● ワイヤレス機能(802.11 規格)と Bluetooth 機能を同時に使用するとデータ転送速度が遅くなり、ワ イヤレス機能のパフォーマンスが低下する可能性があります。

### ワイヤレス LAN の接続状況のチェック

ワイヤレス LAN の接続状況は、Windows の通知領域のワイヤレス・ネットワーク接続ステータス・アイ コンで確認できます。アイコンのバーが多いほど、信号の強度は強くなります。

Windows 7 オペレーティング・システムの場合、Access Connections ゲージ、Access Connections ステータ ス・アイコン、または Windows の通知領域に表示される Access Connections ワイヤレス・ステータス・ア イコンを確認することもできます。

#### Access Connections ゲージの状態:

- - ■■■■ ワイヤレスの電源がオフか信号がありません。
- ■■■■■ ワイヤレスの電源はオンになっています。ワイヤレス接続の信号強度は非常に弱い状態です。 信号強度を上げるには、ThinkPad をワイヤレス・アクセス・ポイントの近くに移動させてください。
- <del>■■■■■■</del>■■ ワイヤレスの電源はオンになっています。ワイヤレス接続の信号強度は最低限の 状態です。
- ワイヤレスの電源はオンになっています。ワイヤレス接続の信号強度が最も良い 状態です。

#### Access Connections アイコンの状態:

- ■アクティブなロケーション・プロファイルがないか、ロケーション・プロファイルが存在しません。
- **■> 異行のロケーション・プロファイルは切断されています。**
- ■ 現行のロケーション・プロファイルは接続されています。

#### ワイヤレス・ステータス・アイコンの状態

- **■ ワイヤレスの電源はオフになっています。**
- ■■ ワイヤレスの電源はオンになっています。登録されていません。
- ■■ ワイヤレスの電源はオンになっています。信号がありません。
- <mark>•odl</mark>l ワイヤレスの電源はオンになっています。ワイヤレス接続の信号強度が最も良い状態です。
- <mark>•on</mark>ll ワイヤレスの電源はオンになっています。ワイヤレス接続の信号強度は最低限の状態です。
- ■■ ワイヤレスの電源はオンになっています。ワイヤレス接続の信号強度は非常に弱い状態です。信号 強度を上げるには、ThinkPad をワイヤレス・アクセス・ポイントの近くに移動させてください。

#### ワイヤレス WAN 接続の使用

ワイヤレス WAN では、データ転送にセルラー・ネットワークを使用し、離れた場所にある公共ネット ワークまたはプライベート・ネットワークとワイヤレス接続を確立できます。ワイヤレス・サービス・プ ロバイダーが保守している複数のアンテナ・サイトまたはサテライト・システムを利用することによ り、都市または国全体など広い地理的範囲で接続を維持できます。

ThinkPad ノートブック・コンピューターの一部のモデルには内蔵ワイヤレス WAN カードが装備されてお り、1xEV-DO、HSPA、3G、GPRS、または LTE などのワイヤレス WAN テクノロジーが内蔵されていま す。お使いのコンピューターに付属の内蔵ワイヤレス WAN カードと構成ユーティリティを使用すること により、ワイヤレス WAN 接続を確立し、接続状況をモニターすることができます。

注:一部の国では、ワイヤレス WAN サービスは認定サービス・プロバイダーにより提供されています。

#### ワイヤレス WAN 機能を使用する際のヒント

接続をより良くするために次のガイドラインに従ってください:

- ThinkPad に身体を近づけ過ぎないでください。
- コンピューターを平らな場所に置き、液晶ディスプレイの角度が 90° よりやや大きくなるように開 いてください。
- コンクリートおよびレンガ等の壁によりセルラー信号が弱まる場合があります。壁から ThinkPad を離してご使用ください。
- 窓の付近や、携帯電話の電波が最も強い場所が、受信に適しています。

#### ワイヤレス WAN の接続状況のチェック

ワイヤレス WAN の接続状況は、Windows の通知領域のワイヤレス・ネットワーク接続ステータス・アイ コンで確認できます。アイコンのバーが多いほど、信号の強度は強くなります。

Windows 7 オペレーティング・システムの場合、Access Connections ゲージ、Access Connections ステータ ス・アイコン、または Windows の通知領域に表示される Access Connections ワイヤレス・ステータス・ア イコンを確認することもできます。

#### Access Connections ゲージの状態:

- ■■■ 信号がありません
- ■■■ 弱い信号
- ━━■ 中程度の信号
- ━━━ 強い信号

#### Access Connections アイコンの状態:

- ■アクティブなロケーション・プロファイルがないか、ロケーション・プロファイルが存在しません。
- **■> 異行のロケーション・プロファイルは切断されています。**
- ■ 現行のロケーション・プロファイルは接続されています。

#### ワイヤレス・ステータス・アイコンの状態:

- ■ WAN 無線の電源はオフになっています
- ■ 登録されていません
- ■ 信号がありません
- 11 弱い信号
- **KH** 中程度の信号
- <mark>血</mark>強い信号

#### Bluetooth 接続の使用

Bluetooth では距離の近い装置同士を接続することが可能です。一般的には、コンピューターと周辺装置を 接続したり、ハンドヘルド・デバイスとパーソナル・コンピューター間でデータ転送を行ったり、携帯電 話などの装置でリモート・コントロールやリモート通信を行ったりする際に使用されます。

モデルによっては、Bluetooth 機能がサポートされていることがあります。Bluetooth 機能を使用してデータ を転送するには、次のようにします。

注:ワイヤレス機能 (802.11 規格) と Bluetooth 機能を同時に使用するとデータ転送速度が遅くなり、ワイ ヤレス機能のパフォーマンスが低下する可能性があります。

- 1. Bluetooth 機能が使用可能になっていることを確認します。
	- Windows7の場合: ワイヤレス制御キー ■▲ を押して Bluetooth 機能をオンにします。
	- Windows 8.1 の場合:
		- a. ポインターを画面の右上または右下に移動してチャームを表示します。
		- b. 「設定」 → 「PC設定の変更」 → 「PC とデバイス」 → 「Bluetooth」の順にクリックします。
		- c. Bluetooth 機能をオンにします。
	- Windows 10 の場合:
		- a. 「スタート」メニューを開き、「設定」をクリックします。「設定」が表示されない場合 は、「すべてのアプリ」をクリックしてすべてのプログラムを表示します。次に「設定」 をクリックします。
		- b. 以下のいずれかを実行してください。
			- 「デバイス」 → 「Bluetooth」をクリックします。Bluetooth 機能をオンにします。
			- 「ネットワークとインターネット」 ➙ 「機内モード」の順にクリックします。Bluetooth 機 能をオンにします。
- 2. 送信したいデータを右クリックします。
- 3. 「送信」→「Bluetooth デバイス」の順に選択します。
- 4. Bluetooth デバイスを選択し、画面の指示に従います。

詳しくは、Windows ヘルプ情報システムと Bluetooth ヘルプ情報システムを参照してください。

### 外付けモニターの使用

プレゼンテーションを行ったりワークスペースを拡張したりするために、プロジェクターやモニターなど の外付けディスプレイを使用できます。このトピックでは、外付けディスプレイの接続方法、表示モード の選択方法、ディスプレイ設定の変更方法について説明します。

ご使用のコンピューターは次の解像度をサポートします (外付けモニターもこの解像度をサポートす る場合)。

- 外付けディスプレイを VGA コネクターで接続した場合、最大 1920 <sup>x</sup> 1200
- 最大 <sup>2560</sup> <sup>x</sup> 1600、外付けモニターを Mini DisplayPort コネクターに接続した場合
- 外付けディスプレイを HDMI コネクターで接続した場合、最大 4096 <sup>x</sup> 2160

外付けディスプレイについて詳しくは、外付けディスプレイに付属のマニュアルを参照してください。

### 外付けモニターの接続

有線ディスプレイとワイヤレス・ディスプレイのどちらも使用できます。有線ディスプレイは、HDMI、 VGA または Mini DisplayPort コネクターにケーブルで接続できます。ワイヤレス・ディスプレイは Wi-Di または Miracast 機能で追加できます。

#### • 有線ディスプレイの接続

注:外付けモニターを接続する場合には、フェライト・コア内蔵のビデオ・インターフェース・ ケーブルが必要です。

- 1. コンピューターの適切なビデオ・コネクター (VGA コネクター、mini DisplayPort コネクターまたは HDMI コネクターなど) に外付けディスプレイを接続します。
- 2. 外付けディスプレイを電源コンセントに接続します。
- 3. 外付けディスプレイの電源をオンにします。

コンピューターが外付けディスプレイを検出できない場合は、次のようにします。

- **Windows7および Windows 8.1 の場合**: デスクトップ上で右クリックして、「画面の解像度」 → 「検出」の順にクリックします。
- **Windows 10 の場合**: デスクトップ上で右クリックして、「**ディスプレイの設定」 → 「検出」**の順 にクリックします。
- ワイヤレス・ディスプレイの接続

注:ワイヤレス・ディスプレイを使用するには、コンピューターと外付けディスプレイの両方が Wi-Di または Miracast 機能をサポートしていることを確認します。

– Windows 7 の場合

「スタート」メニューを開き、「デバイスとプリンター」→「デバイスの追加」をクリックします。

- Windows 8.1 の場合
	- 1. ポインターを画面の右上または右下に移動してチャームを表示します。
	- 2. 「デバイス」 ➙ 「プロジェクター」 ➙ 「ワイヤレス ディスプレイの追加」の順にクリック します。
	- 3. 目的のワイヤレス・ディスプレイを選択し、画面の指示に従います。
- Windows 10 の場合

以下のいずれかを実行します:

- 「スタート」メニューを開き、「設定」をクリックします。「設定」が表示されない場合は、 「すべてのアプリ」をクリックしてすべてのプログラムを表示します。「設定」→「デバイス」 ➙ 「接続中のデバイス」 ➙ 「デバイスの追加」 をクリックします。
- Windows 通知領域のアクション センター・アイコン ∇ をクリックします。「接続」をクリック します。目的のワイヤレス・ディスプレイを選択し、画面の指示に従います。

詳しくは、Windows ヘルプ情報システムを参照してください。

### 表示モードの選択

デスクトップやアプリを、コンピューターの液晶ディスプレイ、外付けディスプレイ、またはその両方に 表示させることができます。ビデオ出力の表示方法を選択するには、表示モード切り替えキー エチ 押して、使用したい表示モードを選択します。

表示モードは4 種類あります。

**• 切断**: コンピューター画面のみにビデオ出力を表示します。

注:「切断」 「PC 画面のみ」 「コンピューターのみ」、または 「プロジェクターを切断」と表示さ れている場合もあります。

- 複製: コンピューターの液晶ディスプレイと外付けディスプレイの両方に同じビデオ出力を表示します。
- 拡張: コンピューターの液晶ディスプレイから外付けディスプレイにビデオ出力を拡張できます。 2 つのディスプレイの間で項目をドラッグして移動できます。
- プロジェクターのみ: 外付けディスプレイのみにビデオ出力を表示します。

注:「プロジェクターのみ」または 「セカンド スクリーンのみ」と表示されている場合もあります。

注:DirectDraw または Direct3D® を使用するプログラムをフルスクリーン・モードで実行すると、プラ イマリー・ディスプレイにだけ表示されます。

### ディスプレイ設定の変更

コンピューターの液晶ディスプレイと外付けディスプレイの両方の設定を変更できます。たとえば、ど ちらをメイン・ディスプレイにしてどちらをセカンダリー・ディスプレイにするか定義できます。ま た、解像度や向きも変更できます。

ディスプレイの設定を変更するには、次のようにします。

1. デスクトップ上で右クリックし、「画面の解像度」または「ディスプレイの設定」を選択します。

- 2. 構成するディスプレイを選択します。
- 3. ディスプレイの設定を変更します。

注:コンピューターの液晶ディスプレイを外付けディスプレイより高い解像度に設定した場合は、外付け ディスプレイには画面の一部分しか表示できません。

### オーディオ機能の使用

お使いのコンピューターには、次の付属品が装備されています。

- 内蔵マイクロホン
- 内蔵スピーカー
- 直径 3.5 mm (0.14 インチ) のコンボ・オーディオ・コネクター

ThinkPad は、また、次のような各種のマルチメディア・オーディオ機能を使用できるオーディオ・ チップを装備しています。

- Intel ハイデフィニション・オーディオに準拠
- MIDI (Musical Instrument Digital Interface) ファイルおよび MP3 (Moving Picture Experts Group Audio Layer-3) ファイルの再生
- パルス符号変調 (PCM) および Waveform Audio File Format (WAV) ファイルの録音と再生
- 接続したヘッドセットなど、さまざまな音源からの録音

次の表は、お使いのコンピューターまたは ThinkPad OneLink Dock のコネクターに接続したオーディオ・ デバイスでサポートされている機能を示しています。

従来型マイクロホン

サポートしない

サポートしない

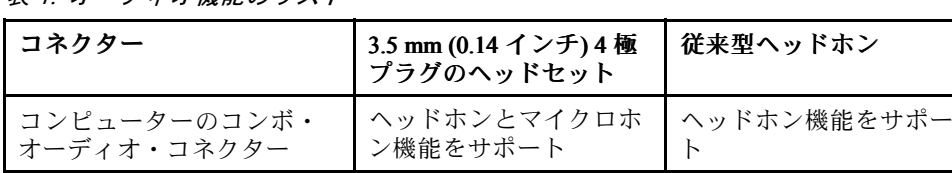

ヘッドホンとマイクロホ ン機能をサポート

表 1. オーディオ機能のリスト

サポートされている ThinkPad OneLink Dock のコンボ・オー

最適な録音ができるようにマイクロホンを設定するには、Realtek HD Audio Manager プログラムを使用しま す。プログラムを起動するには、「コントロール パネル」に進み、「ハードウェアとサウンド」→ 「Realtek HD Audio Manager」の順にクリックします。

ト

ヘッドホン機能をサポー

### カメラの使用

ディオ・コネクター

ご使用の ThinkPad に内蔵カメラが搭載されている場合、カメラを使用してビデオ・イメージをプレビュー し、現在のイメージのシステム・スナップショットをとることができます。

カメラを開始する手順は、次のとおりです。

- Windows 7 の場合: Communications Utility プログラムを起動します。[15](#page-30-0) ページの 「Lenovo [プログラムへ](#page-30-0) [のアクセス](#page-30-0)」を参照してください。
- Windows 8.1 の場合: スタート画面から「カメラ」をクリックします。
- Windows 10 の場合: 「スタート」メニューを開き、「すべてのアプリ」のリストから「**カメラ**」 をクリックします。

カメラを起動すると、カメラを使用中であることを示す緑色のインジケーターが点灯します。

内蔵カメラを、撮影、ビデオ・キャプチャー、ビデオ会議などの機能を提供する他のプログラムで使 用することもできます。内蔵カメラを他のプログラムで使用するには、そのプログラムを起動し、撮 影、ビデオ・キャプチャー、またはビデオ会議の機能を開始します。カメラが自動的に起動し、カメラ を使用中であることを示す緑色のインジケーターが点灯します。

プログラムでのカメラの使用について詳しくは、プログラムのヘルプ情報システムを参照してください。

#### カメラ設定の構成

ビデオ出力の品質を調整するなど、必要に応じて、カメラの設定を構成できます。

カメラ設定を構成するには、次のようにします。

- Windows 7 の場合: Communications Utility プログラムを起動し、必要に応じてカメラの設定を構成し ます。
- Windows 8.1 の場合: 以下のいずれかを実行します。
	- カメラを使用しているプログラムから直接カメラ設定を構成します。詳しくは、プログラム のヘルプ情報システムを参照してください。
	- スタート画面から「**Lenovo Settings**」をクリックします。その後、「**カメラ**」をクリックします。画 面の指示に従って、必要なカメラ設定を構成します。
- Windows 10 の場合: 以下のいずれかを実行します。
	- 「カメラ」アプリを開き、右上の設定アイコンをクリックします。画面の指示に従って、必要な カメラ設定を構成します。
	- 「スタート」メニューから「**Lenovo Settings**」をクリックします。その後、「**カメラ**」をクリックし ます。画面の指示に従って、必要なカメラ設定を構成します。

## <span id="page-60-0"></span>第 3 章 オプションや周辺機器の利用

この章では、ハードウェア・デバイスを使用してコンピューターの機能を拡張する方法について説明しま す。ここには、以下のトピックが含まれています。

- 45 ページの 「ThinkPad のオプション製品を探す」
- 45 ページの 「ThinkPad ドック」

### ThinkPad のオプション製品を探す

コンピューターの機能を拡張したい場合、Lenovo ではさまざまなハードウェア・アクセサリーや、 アップグレードするためのオプションを用意しています。ストレージ・デバイス、ネットワーク・ カード、ドック、バッテリー、電源アダプター、プリンター、スキャナー、キーボード、マウス、そ の他を取り揃えています。

Lenovo の Web サイトでは、土日も含め、毎日 24 時間ショッピングができます。お手元にクレジット・ カードをご用意のうえ、インターネットに接続してください。

Lenovo の製品は、次の Web サイトでご購入いただけます。 <http://www.lenovo.com/essentials>

### ThinkPad ドック

ご使用のコンピューターでは、次の 2 種類のドックがサポートされています。

- ThinkPad OneLink Dock
- ThinkPad OneLink Pro Dock

ご使用のコンピューターを一連の ThinkPad OneLink Dock および ThinkPad OneLink Pro Dock に接続する と、機能を拡張できます。

このトピックでは、ThinkPad OneLink Dock および ThinkPad OneLink Pro Dock 上のコントロールおよび コネクターの位置について説明します。ドックの使用方法について詳しくは、ドックに付属の説明書 を参照してください。

#### 注:

- モデルによっては、ご使用のドックの外観は、このトピックに示す図と若干異なる場合があります。
- コンピューターをドックに接続している場合に、イーサネット・コネクター、DisplayPort コネクター、 または HDMI コネクターを使用する際には、コンピューター側ではなく、ドック側のイーサネット・ コネクター、DisplayPort コネクター、または HDMI コネクターを使用してください。

ThinkPad OneLink Dock および ThinkPad OneLink Pro Dock の前面

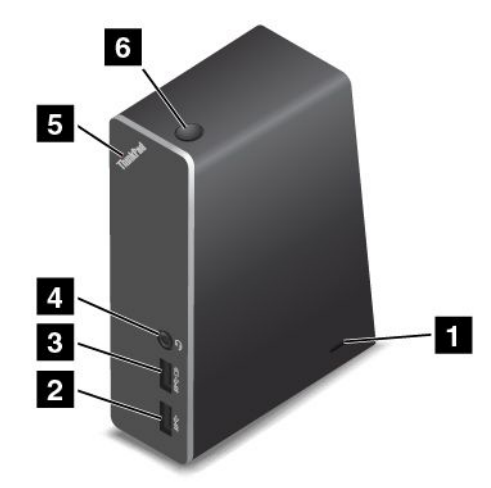

**1** セキュリティー・ロック・スロット: ドックを盗難から守るには、このセキュリティーロック・スロッ トに対応する Kensington スタイルのケーブル・ロックなどのセキュリティー・ケーブル・ロックを購入し て、ドックをデスク、テーブル、または他の一時的な固定物に固定します。

**2** USB 3.0 コネクター: USB 3.0 と互換性があるデバイスと接続するために使用します。

**<sup>3</sup>** Always On USB コネクター: Always On USB コネクターではデフォルトで、コンピューターがスリープ 状態、休止状態、または電源オフでも、一部のモバイル・デジタル・デバイスやスマートフォンを充電 できます。詳しくは、ドックに付属の資料を参照してください。

**<sup>4</sup>** コンボ・オーディオ・コネクター: 3.5 mm (0.14 インチ)、4 極プラグのヘッドホンまたはヘッド セットを接続するために使用します。

**5** システム状況インジケーター: 点灯した ThinkPad ロゴのインジケーターの機能は、コンピューターのイ ンジケーターと同じです。詳しくは、[9](#page-24-0) ページの 「[状況インジケーター](#page-23-0)」を参照してください。

**6** 電源ボタン: ドックの電源ボタンの機能は、コンピューターの電源ボタンと同じです。

ThinkPad OneLink Dock 背面

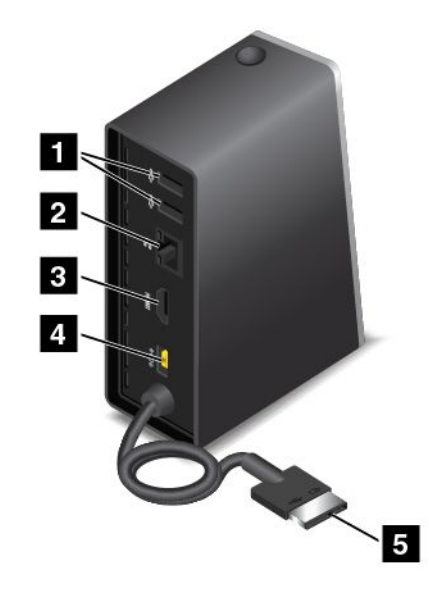

**1** USB 2.0 コネクター: USB 2.0 と互換性があるデバイスと接続するために使用します。

**2** イーサネット・コネクター: ドックをイーサネット LAN に接続するために使用します。このコネク ターのインジケーターの機能はコンピューターのインジケーターと同じです。

**3** HDMI コネクター: HDMI と互換性のあるデジタル・オーディオ・デバイスまたはビデオ・モニ ターと接続するために使用します。

**4** 電源コネクター: AC 電源アダプターを接続するために使用します。

5 Lenovo OneLink コネクター: Lenovo OneLink コネクターをコンピューターに接続します。

ThinkPad OneLink Pro Dock 背面

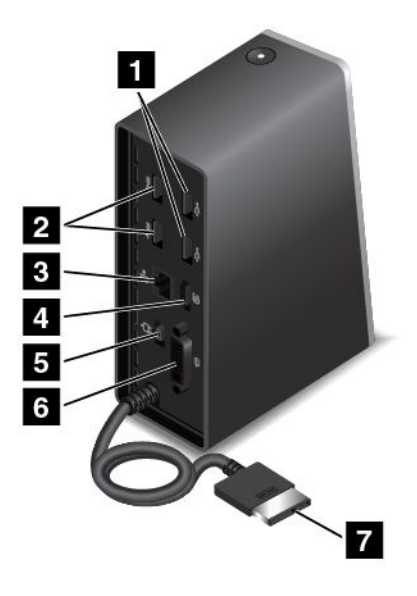

**1** USB 2.0 コネクター: USB 2.0 と互換性があるデバイスと接続するために使用します。

**2** USB 3.0 コネクター: USB 3.0 および USB 2.0 と互換性があるデバイスを接続するために使用します。

**3** イーサネット・コネクター: ドックをイーサネット LAN に接続するために使用します。このコネク ターのインジケーターの機能はコンピューターのインジケーターと同じです。イーサネット・コネク ターは、ご使用のコンピューターでの PXE ブートをサポートします。PXE ブートについて詳しくは、[86](#page-101-0) ページの 「Preboot eXecution [Environment](#page-101-0)」を参照してください。

4 DisplayPort コネクター: 高性能モニター、ダイレクト・ドライブ・モニター、または DisplayPort コネク ターを使用するその他のデバイスを接続するために使用します。

**5** 電源コネクター: AC 電源アダプターを接続するために使用します。

**<sup>6</sup>** DVI コネクター: DVI (デジタル・ビジュアル・インターフェース) 接続をサポートするモニターを接 続するために使用します。

注:DVI コネクターは、デジタル・インターフェースのみ提供します。このコネクターは、DVI 接続をサ ポートするコンピューターでのみ使用できます。

DVI モニターを接続するには、次のようにします。

- 1. コンピューターの電源をオフにします。
- 2. DVI モニターを DVI コネクターに接続します。次に、モニターを電源コンセントに接続します。
- 3. DVI モニターの電源をオンにし、次にコンピューターの電源をオンにします。

7 Lenovo OneLink コネクター: Lenovo OneLink コネクターをコンピューターに接続します。

### <span id="page-64-0"></span>第4章 コンピューターを快適に使う

この章では、ThinkPad のユーザー補助、使いやすさ、および携帯に関する情報について説明します。

- 49 ページの 「ユーザー補助と使いやすさ」
- [53](#page-68-0) ページの 「[コンピューターの携帯](#page-68-0)」

### ユーザー補助と使いやすさ

ご使用のパーソナル・コンピューターを最大限に使用し、不快感を避けるには、人間工学的な配慮が重要 になります。作業環境およびご使用になる機器を、個々のニーズと実行する作業の種類に合うように 配置してください。さらに、コンピューターの使用中は、パフォーマンスと快適さを最大化できるよ うな作業習慣を実行してください。

以下のトピックで、作業域の整え方、コンピューター機器のセットアップ、健康的な作業習慣の付け方に 関する情報を提供します。

Lenovo は、障害をお持ちのお客様に最新の情報とテクノロジーを提供できるよう最大の努力を重ねており ます。当社のユーザー補助情報を参照してください。この領域における当社の試みを概説しています。[50](#page-65-0) ページの 「[ユーザー補助情報](#page-65-0)」を参照してください。

### 快適なご使用のために

オフィスでは、頻繁に変化する環境に適応させて作業しなければならない場合があります。たとえば、周 囲の光源に適合すること、正しく座ること、コンピューター・ハードウェアを効果的に配置すること は作業効率の向上や快適な使用に役立ちます。

以下の例は、標準的な作業環境での場合を示しています。このような状況にない場合でも、下記の多くの 注意事項を参考にして、体によい習慣を身に付けるようにしてください。

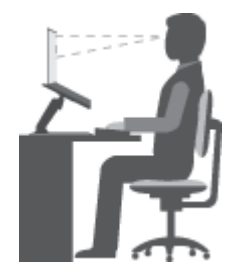

全体的な姿勢: 作業姿勢を少し変えることにより、同じ姿勢で作業を長時間行うことから生じる不快 さを抑えることができます。作業を頻繁に短時間中断させることも、作業姿勢に関連した不快感を 解消するのに役立ちます。

ディスプレイ: ディスプレイの位置は、目から画面までの距離を <sup>510</sup> <sup>~</sup> <sup>760</sup> mm (20 <sup>~</sup> <sup>30</sup> インチ)に保つよ うにします。頭上の照明や室外の光源によるぎらつきや反射がディスプレイ上で起きないようにしてくだ さい。ディスプレイをきれいに保ち、画面がはっきりと表示されるように明るさを設定します。

頭部の位置: 頭部と首は、楽で自然な (垂直、つまり直立の) 位置に保ちます。

いす: 背中をしっかり支え、座部の高さを調整できるいすを使用します。正しい姿勢で座れるように、 いすを調整してください。

<span id="page-65-0"></span>腕と手の位置: 前腕部、手首、手をリラックスさせ、自然な位置に置きます。キーをたたかずに、軽く 触るようにタイプします。

脚の位置: ももを床と並行に保ち、足を床またはフットレストの上に水平に置きます。

#### 出張先での使用に関する注意

移動中や臨時の環境でコンピューターを使用しているときは、よい姿勢を保てないかもしれません。ど のような状況でも、以下の注意事項をできるだけ守るようにしてください。たとえば、正しい姿勢で 座り、十分な照明を使用すれば、快適さと効率を維持できます。

#### 視覚に関する注意

ThinkPad ノートブック・コンピューターの表示画面は最高の基準に合致し、はっきりとした明確なイ メージと、大きく、明るく、見やすく、それでいて目に優しい表示が得られるように設計されていま す。もちろん、集中し、連続して目を使う作業は疲れるものです。目の疲労や視覚的な不快感について は、眼科の専門医にご相談ください。

### 作業の快適性

次のガイドラインに従うことで、使いやすさと作業効率が向上します。

正しい着席方法と休憩時間: 着席して ThinkPad で作業を行う時間が長ければ長いほど、作業姿勢に注意す ることが重要になります。[49](#page-64-0) ページの 「[快適なご使用のために](#page-64-0)」に記載されている「姿勢」や注意事項 を守ることで、作業姿勢に関連した不快さを避けることができます。また、健康的なコンピューター作業 には、姿勢を自発的に少し変えたり、作業を定期的に短時間中断したりすることも必要です。ThinkPad は 軽量の携帯システムですので、作業面で簡単に位置を変更して姿勢を変えることができます。

作業場の整備とオプション: ご自分が使いやすいように、作業面、座席、その他の作業ツールを調整す る方法を理解しておいてください。作業場がオフィス環境でない場合は、適切な着席方法を行い、短 時間の休憩を頻繁に取ることを特に注意してください。ThinkPad のシステム構成をご自分のニーズに 最も適したものになるよう変更したり、拡張したりするうえで役立つ周辺機器が多数揃っています。 <http://www.lenovo.com/essentials> では、これらのオプションのいくつかを見ることができます。ThinkPad を 使う作業をより快適にしてくれるドッキング・ソリューションや周辺機器を探してみてください。

### ユーザー補助情報

Lenovo は、聴覚、視覚、運動機能に制約のあるお客様が情報やテクノロジーにさらにアクセスしやすくな るように最大の努力を重ねています。このセクションでは、これらのユーザーがコンピューターをより有 効に活用していただことを目的とした仕組みを説明します。また、以下の Web サイトから最新のアクセ シビリティ情報を得ることができます。

<http://www.lenovo.com/accessibility>

#### キーボード ショートカット

次の表には、コンピューターの使用を容易にするキーボード ショートカットが記載されています。

注:ご使用のキーボードによっては、以下の一部のキーボード ショートカットを使用できないこ とがあります。

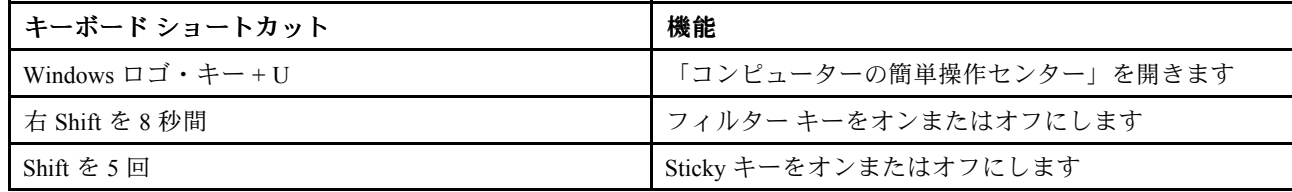

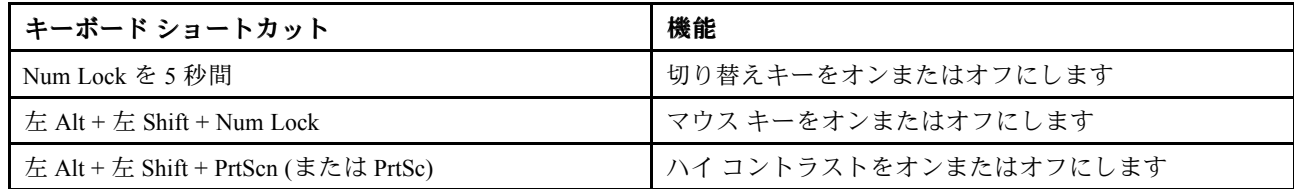

詳しくは、<http://windows.microsoft.com/> にアクセスして、「キーボード ショートカット」、「組み合わせ キー」、「ショートカット キー」のキーワードのうちのいずれかを入力します。

#### コンピューターの簡単操作センター

Windows オペレーティング・システムの「コンピューターの簡単操作センター」を使用すると、ユーザー は物理的なニーズや認識ニーズを満たすようにコンピューターを構成できます。

「コンピューターの簡単操作センター」を使用するには、次のようにします。

- 1. 「コントロール パネル」に移動し、カテゴリー別表示になっていることを確認します。
- 2. 「コンピューターの簡単操作」→「コンピューターの簡単操作センター」の順にクリックします。

3. 画面の指示に従って、ツールを使用します。

「コンピューターの簡単操作センター」には、主に次のツールが含まれています。

• 拡大鏡

拡大鏡は、項目がよく見えるように、画面の全体または一部を拡大できる便利なユーティリティー です。

- ナレーター ナレーターは、画面表示を音声で読み上げて、エラー・メッセージなどのイベントを説明する画面 リーダーです。
- スクリーン キーボード

物理的なキーボードを使用しないでコンピューターにデータを入力したい場合は、スクリーン キー ボードを使用できます。スクリーン キーボードでは、標準キーをすべて備えた仮想キーボードが表示 されます。マウスまたは別のポインティング・デバイスを使用してキーを選択するか、マルチタッチ・ スクリーンがサポートされている場合はタップしてキーを選択できます。

• ハイ コントラスト

ハイ コントラスト機能を使用すると、画面の一部のテキストと画像の色のコントラストが高くな ります。その結果、項目がはっきりと識別しやすくなります。

• 個人設定キーボード キーボード設定を調整してキーボードを使いやすくします。たとえば、キーボードでポインターを制御 したり、特定の組み合わせキーが入力しやすいようにできます。

• 個人設定マウス

マウス設定を調整してマウスを使いやすくします。たとえば、ポインターの外観を変更したり、マ ウスでウィンドウを管理しやすくできます。

#### 音声認識

「音声認識」を使用すると、音声でコンピューターを制御できます。

ユーザーの音声のみを使用すると、プログラムの開始、メニューの展開、画面上のオブジェクトのクリッ ク、テキストのドキュメントへの書き取り、電子メールの作成および送信などを実行できます。キーボー ドやマウスを使用して行う操作はすべて、音声のみで操作できます。

「音声認識」を使用するには、次のようにします。

- 1. 「コントロール パネル」に移動し、カテゴリー別表示になっていることを確認します。
- 2. 「コンピューターの簡単操作」→「音声認識」の順にクリックします。
- 3. 画面上の指示に従います。

#### 画面リーダー・テクノロジー

画面リーダー・テクノロジーは、ソフトウェア・プログラム・インターフェース、ヘルプ情報システ ム、および各種のオンライン・ドキュメントを主な対象としています。画面リーダーについて詳しく は、次を参照してください。

- 画面リーダーで PDF を使用する場合。 <http://www.adobe.com/accessibility.html?promoid=DJGVE>
- JAWS 画面リーダーを使用する場合。 <http://www.freedomscientific.com/jaws-hq.asp>
- NVDA 画面リーダーを使用する場合。 <http://www.nvaccess.org/>

#### 画面の解像度

コンピューターの画面の解像度を調整することにより、画面のテキストと画像を読みやすくできます。

画面の解像度を調整するには、次のようにします。

- Windows 7 および Windows 8.1 の場合:
	- 1. デスクトップの空白領域を右クリックし、「画面の解像度」を選択します。
	- 2. 画面上の指示に従います。
- Windows 10 の場合:
	- 1. デスクトップの空白領域を右クリックし、「ディスプレイの設定」 → 「ディスプレイの詳細設 定」を選択します。
	- 2. 「解像度」で設定を選択します。

注:解像度の設定が低すぎると、項目の一部が画面に収まらない場合があります。

#### カスタマイズ可能な項目サイズ

項目のサイズを変更して画面上の項目を読みやすくできます。

- 項目のサイズを一時的に変更するには、「コンピューターの簡単操作センター」の「拡大鏡」を使 用します。
- 項目の値を永続的に変更するには、次のようにします。
	- 画面上のすべての項目のサイズを変更します。
		- 1. 「コントロール パネル」に移動し、カテゴリー別表示になっていることを確認します。
		- 2. 「デスクトップのカスタマイズ」→「ディスプレイ」の順にクリックします。
		- 3. 画面の指示に従って、項目のサイズを変更します。
		- 4. 「適用」をクリックします。この変更は次回オペレーティング・システムにログインした ときに有効になります。
	- Web ページの項目のサイズを変更します。 Ctrl キーを長押しして、次にプラス符号 (+) キーを押してテキスト・サイズを拡大、マイナス符号 (-) キーを押してテキスト・サイズを縮小します。
	- デスクトップまたはウィンドウの項目のサイズを変更します。

注:この機能は、一部のウィンドウでは動作しない場合があります。

<span id="page-68-0"></span>マウスにホイールがついている場合、Ctrl キーを長押しして、次にホイールをスクロールさせて 項目サイズを変更します。

#### 業界標準のコネクター

ご使用のコンピューターは、補助デバイスを接続できる業界標準のコネクターを提供します。

コネクターの場所および機能について詳しくは、[1](#page-16-0) ページの 「[コンピューターのコントロール、コネク](#page-16-0) [ターおよびインジケーターの位置](#page-16-0)」を参照してください。

#### アクセス可能な形式の資料

Lenovo は、適切にタグ付けされた PDF ファイルやハイパー・テキスト・マークアップ言語 (HTML) ファイルなど、アクセス可能な形式の電子資料を用意しています。Lenovo の電子資料は、視覚障害者 がスクリーン・リーダーを使用して確実に読めるようにするために開発されています。文書の各画像 には、視覚障害のあるユーザーが画面リーダーを使用する際に画像について理解できるように、十分 な代替テキストが含まれています。

### コンピューターの携帯

このトピックでは、出張の際にコンピューターを使用するのに役立つ情報について説明します。

### 出張のヒント

コンピューターを携帯して、より快適かつ効率良く出張するために、以下の出張のヒントを参考に してください。

- ThinkPad が空港のセキュリティー・ゲートにある X 線を通り抜けるのは安全ですが、盗難防止のため に、ThinkPad から目を離さないでください。
- 自動車または航空機の中で使用できる電源アダプターを携行することをお勧めします。
- AC 電源アダプターを持ち運ぶときは、コードを傷つけないために電源コードを抜いてください。

#### 飛行機での出張のヒント

コンピューターを飛行機に持ち込む場合には、次のヒントを確認してください。

- コンピューターやワイヤレス・サービス (インターネットや Bluetooth など) を使用する場合、搭乗前 にサービスの提供状況と制限事項を航空会社に確認してください。ワイヤレス機能を搭載したコン ピューターを機内で使用することが制限されている場合、その制限を遵守してください。必要に応じ て、搭乗前に機内モードを有効にします。機内モードでは、すべてのワイヤレス機能は無効になっ ています。機内モードを有効にする手順は、次のとおりです。
	- Windows 8.1 の場合: 画面の右端からスワイプしてチャームを表示し、「設定」 → 「PC 設定の変更」 ➙ 「ネットワーク」をタップし、「機内モード」のコントロールをスライドさせて有効にします。
	- Windows 10 の場合: 「スタート」メニューを開き、「設定」をクリックします。「設定」が表示され ない場合は、「すべてのアプリ」をクリックしてすべてのプログラムを表示します。次に「設定」  **→ 「ネットワークとインターネット」 → 「機内モード」** の順にクリックします。コントロールを スライドさせて機内モードを有効にします。
- 航空機のご自分の前の座席に注意してください。前の席に座っている人が後ろにもたれたときに当たら ないように、コンピューターの液晶ディスプレイの角度を調節しておきます。
- 離着陸時には必ず、ThinkPad の電源をオフにするか、休止状態にしてください。

### 出張に必要なもの

以下は、出張時の携帯品を検討するためのチェックリストです。

• ThinkPad AC 電源アダプター

- HDMI アダプター対応 Mini DisplayPort
- Mini DisplayPort VGA 変換アダプター・ケーブル
- マウス(マウスの使用が習慣になっている場合)
- イーサネット拡張アダプター
- イーサネット・ケーブル
- 充分なクッションと保護を提供する高品質の携帯用ケース
- 外部ストレージ・デバイス

外国に出張する場合は、出張先の国に適合した AC 電源アダプターを考慮する必要があります。

出張時に必要なアクセサリーを購入するには、<http://www.lenovo.com/accessories> にアクセスしてください。

### 第 5 章 セキュリティー

本章では、ThinkPad の盗難または不正使用を防ぐ方法について説明します。

- 55 ページの 「パスワードの使用」
- [60](#page-75-0) ページの 「[ソリッド・ステート・ドライブのセキュリティー](#page-75-0)」
- [61](#page-76-0) ページの 「[セキュリティー・チップの設定](#page-76-0)」
- [62](#page-77-0) ページの 「[指紋センサーの使用](#page-77-0)」
- [65](#page-80-0) ページの 「[ソリッド・ステート・ドライブ上のデータ消去に関するご注意](#page-80-0)」
- [66](#page-81-0) ページの 「[ファイアウォールの使用](#page-81-0)」
- [66](#page-81-0)ページの 「[ウィルスからのデータの保護](#page-81-0)」

### パスワードの使用

パスワードを使用すると、自分のコンピューターを無断で使用されないようにすることができます。パス ワードを設定すると、ThinkPad の電源を入れるたびに画面にプロンプトが表示されます。この時に、パス ワードを入力します。正しいパスワードを入力しないと、コンピューターは使用できません。

パワーオン・パスワード、スーパーバイザー・パスワード、またはハードディスク・パスワードを設定し ていた場合、コンピューターがスリープ状態から再開すると、ロックが自動的に解除されます。

注:Windows パスワードが設定されている場合は、パスワードの入力を求めるプロンプトが表示されます。

### パスワードの入力

このアイコンが表示された場合は、パワーオン・パスワードまたはスーパーバイザー・パス ワードを入力します。

# $^{1}_{\odot}$

このアイコンが表示された場合は、ユーザー・ハードディスク・パスワードを入力します。マ スター・ハードディスク・パスワードを入力するには、F1 キーを押します。アイコンが <mark>自由品</mark> に変 わったら、マスター・ハードディスク・パスワードを入力します。

注: アイコン 100 に戻すには、再度 F1 を押します。

### パワーオン・パスワード

コンピューターへの不正アクセスを防ぐために、パワーオン・パスワードを設定することをお勧めします。

パワーオン・パスワードを設定すると、コンピューターの電源をオンにするたびにパスワード・プロンプト が表示されます。コンピューターの使用を開始するには、正しいパスワードを入力する必要があります。

#### パワーオン・パスワードの設定、変更、または削除

作業を始める前に、以下の手順を印刷してください。

パワーオン・パスワードの設定、変更、または削除を実行するには、次のようにします。

- 1. コンピューターを再起動します。ロゴ画面が表示されたら、F1 キーを押して ThinkPad Setup プログ ラムを起動します。
- 2. 方向キーを使用して、「Security」 → 「Password」 → 「Power-on Password」を選択します。
- 3. 必要に応じて、以下のいずれかを実行します。
	- パスワードを設定するには、次のようにします。
		- a. 「Enter New Password」フィールドに希望のパスワードを入力し、Enter キーを押します。
		- b. 「Confirm New Password」フィールドにパスワードをもう一度入力して、Enter キーを押します。
	- パスワードを変更するには、次のようにします。
		- a. 「Enter Current Password」フィールドに、現在のパワーオン・パスワードを入力し、Enter キー を押します。
		- b. 「Enter New Password」フィールドに新しいパワーオン・パスワードを入力し、Enter キーを押 します。次に、「Confirm New Password」フィールドにパスワードを再度入力し、Enter キー を押します。
	- パスワードを削除するには、次のようにします。
		- a. 「Enter Current Password」フィールドに、現在のパワーオン・パスワードを入力し、Enter キー を押します。
		- b. 「Enter New Password」と「Confirm New Password」フィールドは空白のままにします。Enter キーを 2 回押します。
- 4. 「Setup Notice」ウィンドウが表示されます。Enter キーを押して続行します。
- 5. F10 キーを押します。「Setup Confirmation」ウィンドウが表示されます。「Yes」を選択して、構 成の変更を保存し、ThinkPad Setup プログラムを終了します。

注:パスワードを記録し、大切に保管しておいてください。メモを取らずにパスワードを忘れてしまった 場合は、スマートセンターにご連絡いただき、パスワードの取り消しをご依頼いただく必要があります。

### スーパーバイザー・パスワード

スーパーバイザー・パスワードは、ThinkPad Setup プログラムに保存されているシステム情報の保護 に使用されます。スーパーバイザー・パスワードを設定している場合は、スーパーバイザー・パス ワードがなければ、だれもコンピューターの構成を変更できません。このパスワードには次のセキュ リティー機能があります。

- スーパーバイザー・パスワードのみが設定されている場合は、ThinkPad Setup プログラムを開始しよう としたときにパスワード・プロンプトが表示されます。許可されていないユーザーは、パスワード がなければ、ThinkPad Setup プログラムにアクセスできません。
- システム管理者は、コンピューターのユーザーがパワーオン・パスワードを設定していても、スー パーバイザー・パスワードを使用してコンピューターにアクセスできます。スーパーバイザー・パ スワードがパワーオン・パスワードを一時的に無効にします。
- スーパーバイザー・パスワードとパワーオン・パスワードの両方が設定されている場合は、スーパーバ イザー・パスワードを入力しないと次の作業を実行できません。
	- パワーオン・パスワードの変更または取り消し
	- スーパーバイザー・パスワードの変更または取り消し
	- 日付と時刻の変更
	- パワーオン・パスワードおよびハードディスク・パスワードの最小文字数の指定
	- セキュリティー・チップの設定変更
	- 指紋データの消去
	- 以下の機能を使用可能または使用不可にします。
- Wake on LAN および Flash over LAN
- Lock UEFI BIOS Settings
- Password at unattended boot
- Boot Device List F12 Option
- Boot Order Lock
- Flash BIOS Updating by End-Users
- 内蔵ネットワーク・デバイス
- 内蔵ワイヤレス・デバイス
- 内蔵 Bluetooth デバイス
- 内蔵ネットワーク・オプション ROM
- 内蔵ワイヤレス WAN デバイス
- セキュリティー・モード
- 指紋センサーの優先順位

注:

- システム管理者は、管理を容易にするために、多くの ThinkPad ノートブック・コンピューターに同 じスーパーバイザー・パスワードを設定することができます。
- •「Lock UEFI BIOS Settings」オプションを選択すると、すべての BIOS 設定を変更できなくなります。こ の設定を変更するには、スーパーバイザー・パスワードが必要です。

## スーパーバイザー・パスワードの設定、変更、または取り消し

作業を始める前に、以下の手順を印刷してください。

スーパーバイザー・パスワードの設定、変更、または取り消しを実行できるのは、システム管理者のみで す。スーパーバイザー・パスワードの設定、変更、または取り消しを実行するには、次のようにします。

- 1. コンピューターを再起動します。ロゴ画面が表示されたら、F1 キーを押して ThinkPad Setup プログ ラムを起動します。
- 2. 方向キーを使用して、「Security」 → 「Password」 → 「Supervisor Password」を選択します。
- 3. 必要に応じて、以下のいずれかを実行します。
	- パスワードを設定するには、次のようにします。
		- a. 「Enter New Password」フィールドに希望のパスワードを入力し、Enter キーを押します。
		- b. 「Confirm New Password」フィールドにパスワードをもう一度入力して、Enter キーを押します。
	- パスワードを変更するには、次のようにします。
		- a. 「Enter Current Password」フィールドに現行のスーパーバイザー・パスワードを入力し、 Enter キーを押します。
		- b. 「Enter New Password」フィールドに新しいスーパーバイザー・パスワードを入力し、Enter キーを押します。次に、「**Confirm New Password**」フィールドにパスワードを再度入力し、 Enter キーを押します。
	- パスワードを削除するには、次のようにします。
		- a. 「Enter Current Password」フィールドに現行のスーパーバイザー・パスワードを入力し、 Enter キーを押します。
		- b. 「Enter New Password」と「Confirm New Password」フィールドは空白のままにします。Enter キーを 2 回押します。
- 4. 「Setup Notice」ウィンドウが表示されます。Enter キーを押して続行します。

<span id="page-73-0"></span>5. F10 キーを押します。「Setup Confirmation」ウィンドウが表示されます。「Yes」を選択して、構 成の変更を保存し、ThinkPad Setup プログラムを終了します。

注:パスワードを記録し、大切に保管しておいてください。次に ThinkPad Setup プログラムにアクセスす ると、先に進むためにスーパーバイザー・パスワードの入力を求めるプロンプトが表示されます。スー パーバイザー・パスワードを忘れてしまった場合、Lenovo でパスワードをリセットすることはできませ ん。スマートセンターにコンピューターをお預けいただき、システム・ボードの交換をご依頼いただくこ とになります。ご購入を証明する書類が必要です。また、パーツおよびサービスは有料です。

# ハードディスク・パスワード

ハードディスク・パスワードには以下の 2 種類があり、どちらもソリッド・ステート・ドライブに保存さ れている情報の保護に役立ちます。

• ユーザー・ハードディスク・パスワード

ユーザー・ハードディスク・パスワードが設定されていても、マスター・ハードディスク・パスワード が設定されていない場合、ソリッド・ステート・ドライブ上のファイルおよびアプリケーションにアク セスするには、ハードディスク・パスワードを入力しなければなりません。

• マスター・ハードディスク・パスワード

マスター・ハードディスク・パスワードには、ユーザー・ハードディスク・パスワードも必要です。マ スター・ハードディスク・パスワードの設定と使用は、通常はシステム管理者が行います。マスター・ キーと同様に、マスター・ハードディスク・パスワードにより、管理者はシステム内のどのソリッド・ ステート・ドライブにもアクセスできます。管理者はマスター・パスワードを設定します。そして、 ネットワーク内の各コンピューターのためにユーザー・パスワードを割り当てます。その後ユーザー はユーザー・ハードディスク・パスワードを変更することもできますが、管理者はマスター・ハー ドディスク・パスワードを使ってそのままアクセス可能です。

マスター・ハードディスク・パスワードを設定すると、管理者のみがユーザー・ハードディスク・パ スワードを削除できます。

### ハードディスク・パスワードの設定

作業を始める前に、以下の手順を印刷してください。

ハードディスク・パスワードを設定するには、次のようにします。

- 1. コンピューターを再起動します。ロゴ画面が表示されたら、F1 キーを押して ThinkPad Setup プログ ラムを起動します。
- 2. 方向キーを使用して、「Security」 → 「Password」 → 「Hard disk x Password」を選択します。
- 3. パスワードのウィンドウが表示されます。「User」または「User + Master」を選択するように指示さ れます。ユーザー・ハードディスク・パスワードだけを設定したい場合は「User」を選択します。管 理者やスーパーバイザーであるなど、ユーザー・ハードディスク・パスワードとマスター・ハード ディスク・パスワードを設定する場合、「User <sup>+</sup> Master」を選択します。
	- 「User」を選択した場合は、以下の手順を行います。
		- a. 新しいパスワードを入力するウィンドウが開いたら、「Enter New Password」フィールドに新し いパスワードを入力し、Enter キーを押します。
		- b. 「Confirm New Password」フィールドに、直前に入力したパスワードを再度入力し、Enter キー を押します。
	- •「User + Master」を選択した場合は、以下の手順を行います。
		- a. 最初に、ユーザー・ハードディスク・パスワードを設定します。メッセージ・ウィンドウが開 き、ユーザー・ハードディスク・パスワードを設定するように指示されたら、Enter キーを押し て続行します。「Enter New Password」フィールドに、新しいユーザー・ハードディスク・パス ワードを入力し、Enter キーを押します。「**Confirm New Password**」フィールドにパスワードを もう一度入力して、Enter キーを押します。
- b. 次に、マスター・ハードディスク・パスワードを設定します。メッセージ・ウィンドウが開 き、マスター・ハードディスク・パスワードを設定するように指示されます。Enter キーを押し て続行します。「**Enter New Password**」フィールドに、新しいマスター・ハードディスク・パス ワードを入力し、Enter キーを押します。「Confirm New Password」フィールドにパスワードを もう一度入力して、Enter キーを押します。
- 4. 「Setup Notice」ウィンドウが表示されます。Enter キーを押して続行します。
- 5. F10 キーを押します。「Setup Confirmation」ウィンドウが表示されます。「Yes」を選択して、構 成の変更を保存し、ThinkPad Setup プログラムを終了します。

次回コンピューターの電源をオンにするときは、ユーザー・ハードディスク・パスワードまたはマス ター・ハードディスク・パスワードを入力して、コンピューターを起動し、オペレーティング・シ ステムにアクセスします。

### ハードディスク・パスワードの変更または取り消し

ハードディスク・パスワードを変更または削除するには、次のようにします。

- • 「User <sup>+</sup> Master」ハードディスク・モードの場合、必要に応じて「User HDP」または「Master HDP」を 選択して、パスワードを変更できます。
	- 「User HDP」モードを選択した場合、以下の手順に従ってユーザー・ハードディスク・パス ワードを変更します。
		- 1. 「Enter Current Password」フィールドに現在のユーザー・ハードディスク・パスワードを 入力し、Enter キーを押します。
		- 2. 「Enter New Password」フィールドに新しいパスワードを入力し、Enter キーを押します。次に、 「Confirm New Password」フィールドにパスワードを再度入力し、Enter キーを押します。
		- 3. 「Setup Notice」ウィンドウが表示されます。Enter キーを再度押して、続行します。ユーザー・ ハードディスク・パスワードが変更されます。

注:「User HDP」モードでは、ハードディスク・パスワードは削除できません。

- 「Master HDP」モードを選択した場合、以下の手順に従ってマスター・ハードディスク・パス ワードを変更します。
	- 1. 「Enter Current Password」フィールドに現在のマスター・ハードディスク・パスワードを 入力し、Enter キーを押します。
	- 2. 「Enter New Password」フィールドに新しいマスター・ハードディスク・パスワードを入力し、 Enter キーを押します。次に、「Confirm New Password」フィールドに、直前に入力した新しいパ スワードを再度入力し、Enter キーを押します。
	- 3. 「Setup Notice」ウィンドウが表示されます。Enter キーを押して続行します。マスター・ハード ディスク・パスワードが変更されました。

注: 「Enter New Password」フィールドと「Confirm New Password」フィールドを空白のままにし て Enter キーを 2 回押した場合、ユーザー・ハードディスク・パスワードとマスター・ハード ディスク・パスワードの両方が削除されます。

- • 「User」ハードディスク・モードの場合、以下の手順に従ってユーザー・ハードディスク・パス ワードを変更します。
	- 1. 「[58](#page-73-0) ページの 「[ハードディスク・パスワードの設定](#page-73-0)」」の手順 1 <sup>~</sup> 7 に従い、パスワードを入力 して、ThinkPad Setup プログラムを起動します。
	- 2. 「Enter Current Password」フィールドに現在のユーザー・ハードディスク・パスワードを入力 し、Enter キーを押します。
	- 3. 「Enter New Password」フィールドに新しいパスワードを入力し、Enter キーを押します。次に、 「Confirm New Password」フィールドに新しいパスワードを再度入力し、Enter キーを押します。
	- 4. 「Setup Notice」ウィンドウが表示されます。Enter キーを再度押して、続行します。ユーザー・ ハードディスク・パスワードが変更されます。

注: 「Enter New Password」フィールドと「Confirm New Password」フィールドを空白のままにして Enter キーを 2 回押した場合、ユーザー・ハードディスク・パスワードが削除されます。

### ハードディスク・パスワード使用のヒント

- 「Security」メニューで、ハードディスク・パスワードの最小文字数を設定できます。
- ハードディスク・パスワードを 7 文字を超える文字数に設定した場合、7 文字を超える文字数のパ スワードを認識できるシステムを使用する必要があります。7 文字を超えるハードディスク・パス ワードを認識できないコンピューターにソリッド・ステート・ドライブを取り付けた場合、その ドライブにアクセスすることはできません。
- パスワードを記録し、大切に保管しておいてください。ユーザー・ハードディスク・パスワードを忘れ たり、ユーザー・ハードディスク・パスワードとマスター・ハードディスク・パスワードの両方を 忘れた場合は、Lenovo ではパスワードをリセットすることも、ソリッド・ステート・ドライブか らデータを回復することもできません。Lenovo 販売店や営業担当員にコンピューターをお預けい ただき、ソリッド・ステート・ドライブの交換をご依頼いただくことになります。ご購入を証明す る書類が必要です。また、パーツおよびサービスは有料です。

注:eDrive ストレージ・ドライブまたは Trusted Computing Group (TCG) Opal 対応ストレージ・ドライブに は、データを保護するために自己暗号化機能があります。

- TCG Opal 対応ストレージ・ドライブが取り付けられ、TCG Opal 管理ソフトウェア・プログラムが インストールされていて、TCG Opal 管理ソフトウェア・プログラムが起動している場合、ハー ドディスク・パスワードは使用できません。
- eDrive ストレージ・ドライブがコンピューターに取り付けられ、コンピューターに Windows 8.1 ま たは Windows 10 オペレーティング・システムが初期インストールされている場合、ハードディス ク・パスワードは使用できません。

# ソリッド・ステート・ドライブのセキュリティー

パスワードを無許可のセキュリティー攻撃から保護するには、以下のトピックを参照してセキュリ ティーを強化してください。

- 内蔵されているソリッド・ステート・ドライブに、パワーオン・パスワードとハードディスク・パス ワードを設定します。[55](#page-70-0) ページの 「[パワーオン・パスワード](#page-70-0)」および[58](#page-73-0) ページの 「[ハードディス](#page-73-0) [ク・パスワード](#page-73-0)」の手順に従ってください。セキュリティー対策として、長めのパスワードを設定 することをお勧めします。
- UEFI BIOS のセキュリティーの信頼性を高めるために、セキュリティー・チップや Trusted Platform Module 管理機能を利用したセキュリティー・アプリケーションをご使用ください。[61](#page-76-0) [ページの](#page-76-0) 「セ [キュリティー・チップの設定](#page-76-0)」を参照してください。
- ご使用のコンピューターに暗号機能付きストレージ・ドライブが取り付けられている場合は、必ず Microsoft Windows BitLocker® Drive Encryption などのドライブ暗号化ソフトウェアを利用して、不正 なアクセスからコンテンツを保護するようにしてください。60 ページの 「Windows BitLocker ド ライブ暗号化の使用」を参照してください。
- ご使用のコンピューターを譲渡あるいは廃棄するときには、データを消去してください。詳しくは、[65](#page-80-0) ページの 「[ソリッド・ステート・ドライブ上のデータ消去に関するご注意](#page-80-0)」 を参照してください。

ご使用のコンピューターに装備されているソリッド・ステート・ドライブは、UEFI BIOS で保護するこ とができます。

#### Windows BitLocker ドライブ暗号化の使用

ご使用のコンピューターを不正なアクセスから保護するために、Windows BitLocker ドライブ暗号化などの ドライブ暗号化ソフトウェアをご使用ください。

<span id="page-76-0"></span>Windows BitLocker ドライブ暗号化は、Windows オペレーティング・システムの一部のエディションに内蔵 されたセキュリティー機能です。この機能により、ご使用の ThinkPad の紛失、盗難事故の場合でも、保存 されたオペレーティング・システムやデータを保護することができます。BitLocker は、スワップ・ファイ ルや休止状態のファイルを含むすべてのユーザー・ファイルおよびシステム・ファイルを暗号化します。

BitLocker では、Trusted Platform Module を利用してデータ保護を強化し、初期ブート・コンポーネントの 整合性を確認します。互換性のある TPM は、V1.2 TPM として定義されています。

BitLocker 状況を確認するには、「コントロール パネル」に進み、「システムとセキュリティ」→ 「BitLocker ドライブ暗号化」の順にクリックします。

Windows BitLocker ドライブ暗号化について詳しくは、Windows オペレーティング・システムのヘルプ情報 システムを参照してください。または、Microsoft 社の Web サイトで「Microsoft Windows BitLocker ドライ ブ暗号化のステップ バイ ステップ ガイド」を参照してください。

#### 暗号機能付きソリッド・ステート・ドライブ

一部のモデルには、暗号機能付きソリッド・ステート・ドライブが装備されています。これは、ハード ウェアの暗号化チップを使用して、メディア、NAND フラッシュやデバイス・コントローラーのセキュリ ティーに対する攻撃から ThinkPad を保護する機能です。暗号化機能を有効に使用するには、内部ストレー ジ・デバイスにハードディスク・パスワードを設定してください。

## セキュリティー・チップの設定

機密情報を電子的に転送するネットワーク・クライアント・コンピューターでは、厳密なセキュリ ティー要件が要求されます。コンピューターの一部のモデルには、暗号処理専門のマイクロ・プロセッ サーである、エンベデッド・セキュリティー・チップが装備されています。セキュリティー・チップ では、次のことができます:

- データおよびシステムの保護
- アクセス制御の強化
- 通信を安全にする

作業を始める前に、以下の手順を印刷してください。

「Security Chip」サブメニューの項目を設定するには、次のようにします:

- 1. コンピューターの電源をオフにします。5 秒待ってから、再度コンピューターの電源をオンにします。
- 2. ロゴ画面が表示されたら、F1 キーを押して ThinkPad Setup プログラムを起動します。
- 3. 方向キーを使用して、「Security」 → 「Security Chip」を選択します。
- 4. Enter キーを押します。「Security Chip」サブメニューが開きます。
- 5. 方向キーを使用して、設定したい項目に移動します。項目が強調表示されたら、Enter キーを押し ます。
- 6. 項目を設定します。
- 7. F10 キーを押します。「Setup Confirmation」ウィンドウが表示されます。「Yes」を選択し、構成変 更を保存して終了します。

注:

- • 「ThinkPad Setup」でスーパーバイザー・パスワードが設定されていることを確認します。このパス ワードが設定されていない場合は、誰でも、セキュリティー・チップの設定を変更できます。
- セキュリティー・チップが無効(Inactive)または使用不可(Disabled)に設定されている場合、「Cl**ear** Security Chip」オプションは画面に表示されません。

● セキュリティー・チップを消去したい場合は、セキュリティー・チップを有効「Active」に設定し てから、コンピューターの電源をオフにして再度オンにしてください。そうしないと、「Clear Security Chip」オプションは表示されません。

## 指紋センサーの使用

モデルによっては、コンピューターに指紋センサーが装備されていることがあります。指紋認証機能は、 パスワード (Windows パスワード、パワーオン・パスワード、ハードディスク・パスワードなど) の代わり となるものです。こうして、コンピューターに簡単かつ安全にログオンできます。

指紋認証を有効にするには、まず指紋を登録します。登録中、指紋は Windows パスワードに自動的に 関連付けられます。指紋をパワーオン・パスワードおよびハードディスク・パスワードと関連付け るには、手動で接続を作成します。

### 指紋を登録する

指を怪我した場合に備えて、他の指も登録することをお勧めします。指紋を登録するには、次のよう にします。

- Windows 7 および Windows 8.1 の場合
	- 1. Fingerprint Manager Pro プログラムを起動します。Fingerprint Manager Pro プログラムを起動する手順 については、[15](#page-30-0) ページの 「Lenovo [プログラム](#page-29-0)」を参照してください。
	- 2. 必要に応じて、Windows パスワードを入力します。
	- 3. 登録する指のアイコンをクリックし、登録が完了するまで、指紋センサーで対応する指を一定の 速度でなぞります。
	- 4. 「完了」をクリックします。指紋が正常に登録されます。

指紋センサーの使用方法について詳しくは、Fingerprint Manager Pro プログラムのヘルプ・システムを 参照してください。

- Windows 10 の場合
	- 1. 「スタート」メニューを開き、「設定」をクリックします。「設定」が表示されない場合は、 「すべてのアプリ」をクリックしてすべてのプログラムを表示します。次に「設定」→「アカ ウント」 ➙ 「サインイン オプション」 をクリックします。
	- 2. 画面の指示に従って、登録を完了します。

### 指紋センサーを指でなぞる

以下のようにして、指で指紋センサーをなぞります。

1. 指の第一関節をセンサーに乗せます。

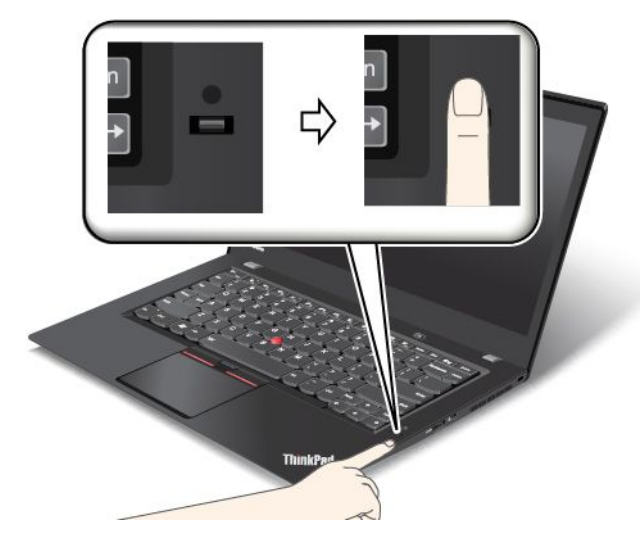

2. 軽く圧力をかけて、指でセンサーを滑らかに 1 回なぞります。なぞっている間は、指を放さな いでください。

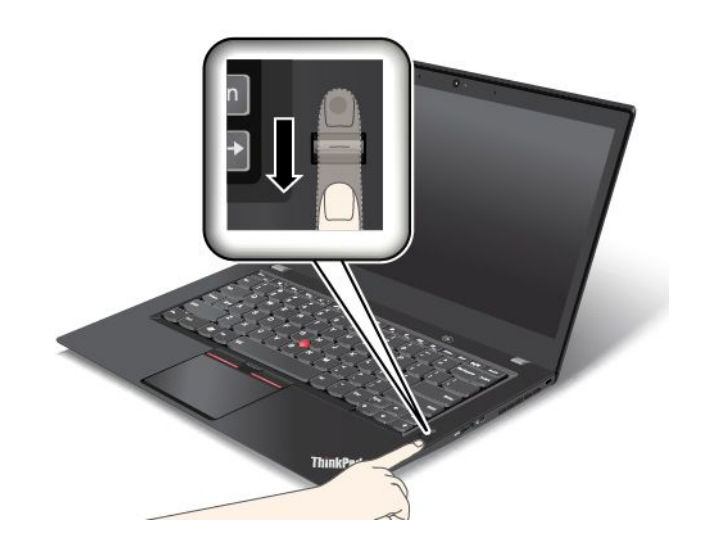

## 指紋センサーのインジケーターの動作

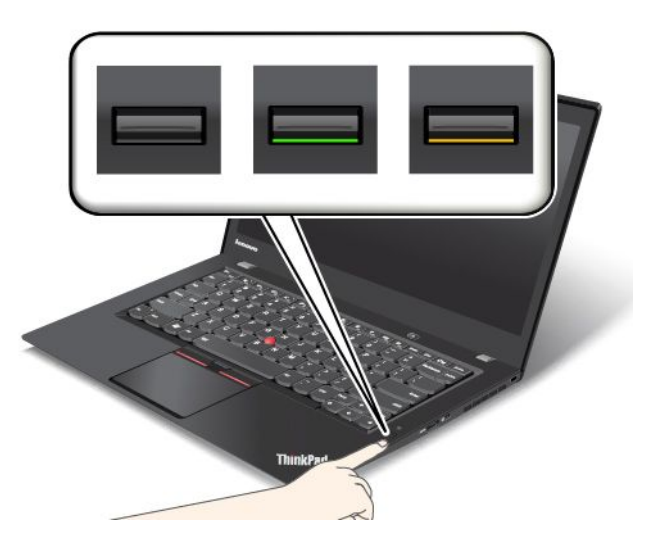

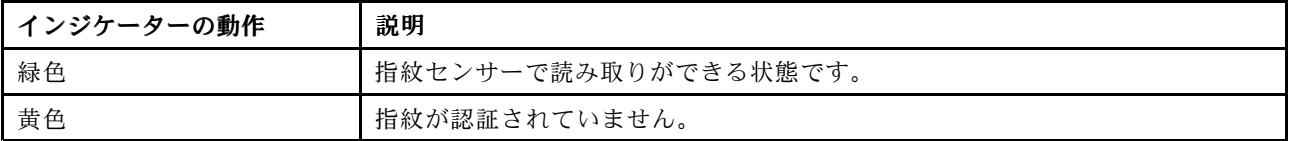

## 指紋をパワーオン・パスワードおよびハードディスク・パスワードに関連付ける

指紋をパワーオン・パスワードおよびハードディスク・パスワードに関連付けるには、次のようにします。

- 1. コンピューターの電源をオフにして、再びオンにします。
- 2. プロンプトが出されたら、指で指紋センサーをなぞります。
- 3. 要求されたら、パワーオン・パスワード、ハードディスク・パスワード、または両方を入力しま す。接続が作成されます。

コンピューターを再度起動すると、Windows パスワード、パワーオン・パスワード、およびハードディス ク・パスワードを入力することなく、指紋を使用してコンピューターにログインできるようになります。

注意:コンピューターにログインする際に毎回指紋認証を使用していると、パスワードを忘れる可能性が あります。パスワードを書き留めて、安全な場所に保管しておいてください。パワーオン・パスワードを 忘れてしまった場合、Lenovo 認定のサービス業者または営業担当員にコンピューターをお預けいただ き、、パスワードのキャンセルをご依頼いただくことになります。ハードディスク・パスワードを忘れて しまった場合、Lenovo ではパスワードをリセットすることも、ソリッド・ステート・ドライブからデー タを回復することもできません。Lenovo 認定のサービス業者にコンピューターをお預けいただき、ソ リッド・ステート・ドライブの交換をご依頼いただくことになります。ご購入を証明する書類が必要で す。また、パーツおよびサービスは有料です。

#### 指紋センサーの設定

Fingerprint Manager Pro プログラムがある場合は、このプログラムで指紋センサーを設定できます。また、 ThinkPad Setup プログラムで詳細設定を変更することもできます。

Fingerprint Manager Pro プログラムで設定を変更するには、プログラムのメイン・インターフェースで 「設定」をクリックします。ThinkPad Setup プログラムで設定を変更するには、[69](#page-84-0) [ページの](#page-84-0) 「ThinkPad Setup [プログラムの使用](#page-84-0)」を参照してください。

ThinkPad Setup プログラムで、以下の構成を設定できます。

- <span id="page-80-0"></span>● Predesktop Authentication: オペレーティング・システムがロードされる前の指紋認証を、使用可能 または使用不可にします。
- Reader Priority: Priority: Priority:外付け指紋センサーが装備されている場合は、指紋センサーの優先順位を定義します。
- Security Mode: セキュリティー・モードの設定を指定します。
- Password Authentication: パスワード認証を使用可能または使用不可にします。

注:この項目は、「High security」モードを選択した場合にのみ表示されます。

● Reset Fingerprint Data: この項目を選択すると、内蔵と外付けのいずれかの指紋センサーに登録され たすべての指紋認証データを消去できます。

#### 指紋センサーの保守

以下のことを行うと、指紋読み取り部分に傷が付いたり正常に作動しなくなる可能性があります。

- センサーの表面を、硬い、先のとがったもので引っかく。
- センサー表面を、爪または何か硬いもので引っかくこと。
- 汚れた指でセンサーを使用したり、触ったりする。

下記のような場合には、センサー表面を乾いた柔らかい糸くずの出ない布でふいてください。

- センサーの表面が汚れていたり、染みがある。
- センサーの表面が濡れている。
- センサーが指紋の登録や認証に頻繁に失敗する。

指が下記のような状態であると、指の登録または認証を行えない場合があります。

- 指にしわが多い。
- 指がざらざらしている、乾いている、または傷がある。
- 指が乾いている。
- 指にごみ、泥、または油が付着している。
- 登録した指紋から変化している。
- 指が濡れている。
- 登録した指と異なる指を使用している。

問題を解決するには、以下のことを行ってください。

- 手をきれいに洗って拭くか、指から余分な汚れまたは湿気を取り除く。
- 別の指を認証用に登録して使用する。
- 手が乾燥している場合は、ハンドクリームを塗る。

## ソリッド・ステート・ドライブ上のデータ消去に関するご注意

ソリッド・ステート・ドライブに保存された一部のデータは、機密情報である可能性があります。オペ レーティング・システムやアプリケーション・ソフトウェアなどを削除せずにコンピューターを譲渡する と、使用許諾契約違反となる場合もありますので、ご使用のコンピューターを破棄、販売、または譲渡す る前に、ソリッド・ステート・ドライブ上のデータを必ず消去してください。

以下の方法で、ソリッド・ステート・ドライブからデータを消去できます。

- データを「ごみ箱」に捨て、ごみ箱を空にする。
- データを消去する。
- ソフトウェアを使用して、ソリッド・ステート・ドライブを初期化 (フォーマット) する。
- Lenovo が提供するリカバリー・プログラムを使い、ソリッド・ステート・ドライブを工場出荷時 の状態に戻す。

などの作業をすることが考えられますが、これらのことをしても、ドライブ内に記録されたデータ・ファ イルの場所が変更されただけで、データそのものが消されたわけではありません。つまり、Windows な どのオペレーティング・システムのもとで、データを呼び出す処理ができなくなっただけです。一見 消去されたように見えますが、本来のデータは残っているという状態にあるのです。従って、データ を復元する特殊なソフトウェアを利用すれば、これらのデータを読みとることが可能な場合がありま す。このため、悪意のある人により、ソリッド・ステート・ドライブ内の重要なデータが読み取られ、 予期しない用途に利用される恐れがあります。

データが流出するというトラブルを回避するためには、コンピューターの廃棄、販売、または譲渡を行う 際に、ソリッド・ステート・ドライブから全データを消去することが重要となります。消去するために は、ソリッド・ステート・ドライブ上のデータを金槌や強磁気により物理的・磁気的に破壊して読めな くする、または、専用ソフトウェアあるいはサービス (共に有償) をご利用になられることを推奨しま す。プロセスには数時間かかる場合があります。

ソリッド・ステート・ドライブのデータを廃棄するため、Lenovo では Drive Erase Utility for Resetting the Cryptographic Key and Erasing the Solid State Drive ツールをご用意しています。

ご使用のコンピューターで暗号機能付きソリッド・ステート・ドライブがサポートされ、装備されている 場合は、暗号鍵を消去することで、ドライブ上の全データを短時間で論理的に消去できます。古い鍵を 使って暗号化されたデータは物理的に消去されずドライブ上に残りますが、復号はその古い鍵以外で実 行することはできません。この機能は、Drive Erase Utility for Resetting the Cryptographic Key and Erasing the Solid State Drive ツールでも使用できます。

## ファイアウォールの使用

お使いのシステムにファイアウォール・プログラムが初期インストールされている場合、インターネッ トにおけるセキュリティー上の危険、不正なアクセス、侵入、インターネット攻撃から ThinkPad を保 護します。また、プライバシーも保護します。

ファイアウォール・プログラムの使用について詳しくは、プログラムに付属のヘルプ情報システム を参照してください。

# ウィルスからのデータの保護

ご使用のコンピューターには、ウィルスを検出して除去するためにアンチウィルス・プログラムが初 期インストールされています。アンチウィルス・プログラムは、ウィルスを検出して除去できるよう に設計されています。

Lenovo は、30 日間無償で使用できる、完全バージョンのアンチウィルス・ソフトウェアを初期インス トール済みの状態で提供します。30 日間が経過した後、アンチウィルス・ソフトウェアの更新を継続す るにはライセンスを更新する必要があります。

アンチウィルス・ソフトウェアの使用方法について詳しくは、アンチウィルス・ソフトウェアのヘルプ 情報システムを参照してください。

# <span id="page-82-0"></span>第 6 章 ソフトウェアのインストールと BIOS 設定および TCO 機能

この章では、コンピューターの設定に役立つ情報を提供します。

- 67 ページの 「新しいオペレーティング・システムのインストール」
- [69](#page-84-0) ページの 「[デバイス・ドライバーのインストール](#page-84-0)」
- [69](#page-84-0) ページの 「ThinkPad Setup [プログラムの使用](#page-84-0)」
- [86](#page-101-0) ページの 「[システム管理の使用](#page-100-0)」

## 新しいオペレーティング・システムのインストール

新しいオペレーティング・システムのインストールが必要になる場合があります。このトピックでは、新 しいオペレーティング・システムのインストール方法について説明します。

## Windows 7 オペレーティング・システムのインストール

作業を始める前に、以下の手順を印刷してください。

注意:新しいオペレーティング・システムをインストールするプロセスによって、非表示のフォルダーに 保存されているデータを含むソリッド・ステート・ドライブのデータはすべて削除されます。

Windows 7 オペレーティング・システムをインストールするには、次のようにします:

- 1. C:¥SWTOOLS ディレクトリー内のすべてのサブディレクトリーとファイルを、取り外し可能なス トレージ・デバイスにコピーしておきます。
	- Windows 7 オペレーティング・システム用の修正ファイルは、C:¥SWTOOLS¥OSFIXES ディレクト リーに入っています。
	- デバイス・ドライバーは、C:¥SWTOOLS¥DRIVERS ディレクトリーに入っています。
	- 初期インストール済みプログラムは、C:¥SWTOOLS¥APPS ディレクトリーに入っています。
- 2. ThinkPad Setup プログラムを開始します。[69](#page-84-0) ページの 「ThinkPad Setup [プログラムの使用](#page-84-0)」を参照 してください。
- 3. 「Startup」 → 「Boot」を選択して、「Boot Priority Order」サブメニューを表示します。
- 4. USB HDD などのオペレーティング・システムのインストール・プログラムが格納されるドライ ブを選択します。次に Esc キーを押します。
- 5. 「Startup」→「UEFI/Legacy Boot」を選択します。以下のいずれかを実行します:
	- Windows 7(32 ビット) オペレーティング・システムをインストールするには、「**Legacy Only**」また は「Both」を選択します。
	- 「Legacy」モードで Windows <sup>7</sup> (64 ビット) オペレーティング・システムをインストールするに は、「Legacy Only」を選択します。
	- 「UEFI」モードで Windows <sup>7</sup> (64 ビット) オペレーティング・システムをインストールするに は、「UEFI Only」を選択します。
- 6. F10 キーを押します。「Setup Confirmation」ウィンドウが表示されます。「Yes」をクリックして、構 成を保存し、ThinkPad Setup プログラムを終了します。
- 7. Windows 7 オペレーティング・システムのインストール DVD を光学式ドライブに挿入し、コン ピューターを再起動します。
- 8. Windows 7 オペレーティング・システムをインストールする前に、バックアップした C:\SWTOOLS ディ レクトリーを復元します。
- 9. デバイス・ドライバーをインストールします。[69](#page-84-0) ページの 「[デバイス・ドライバーのインストー](#page-84-0) [ル](#page-84-0)」を参照してください。
- 10. Windows 7 アップデート・モジュールをインストールします。Windows 7 アップデート・モジュール は C:¥SWTOOLS¥OSFIXES¥ ディレクトリーにあります。詳細については、以下の Microsoft Knowledge Base ホーム・ページにアクセスしてください。 <http://support.microsoft.com/>
- 11. ENERGY STAR バージョンでスタンバイ状態から Wake on LAN 機能を有効にするパッチなどのレジス トリー・パッチをインストールします。レジストリー・パッチをダウンロードしてインストールする には、次の Lenovo サポート Web サイトにアクセスしてください。 <http://www.lenovo.com/support>

注:オペレーティング・システムをインストールした後は、ThinkPad Setup プログラムで「UEFI/Legacy Boot」の初期設定を変更しないでください。そうしないと、新しいオペレーティング・システムが正 しく起動できません。

Windows 7 オペレーティング・システムをインストールする場合、以下の国または地域コードのい ずれかが必要となる場合があります:

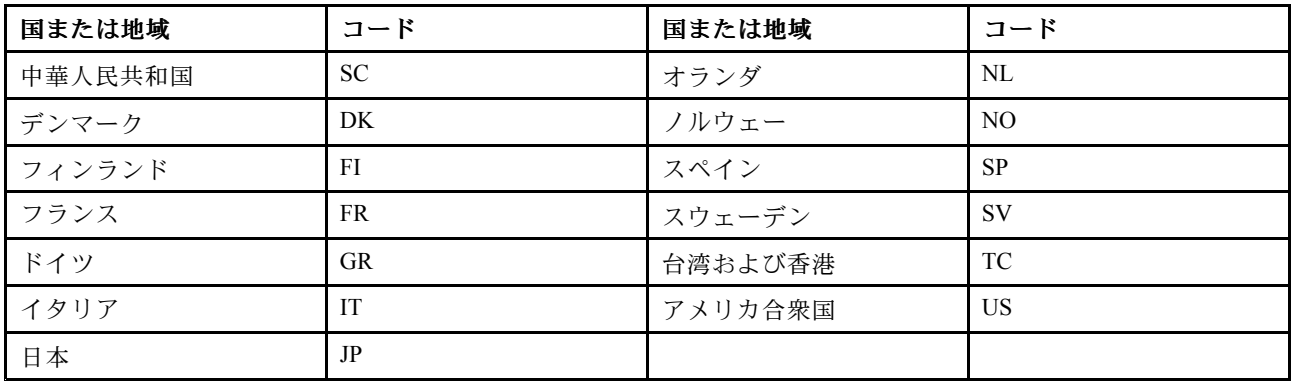

## Windows 8.1 または Windows 10 オペレーティング・システムのインストール

作業を始める前に、以下の手順を印刷してください。

注意:

- 新しいオペレーティング・システムをインストールするプロセスによって、非表示のフォルダーに保存 されているデータを含む内蔵ストレージ・ドライブのデータはすべて削除されます。
- ハードディスク・ドライブと M.2 ソリッド・ステート・ドライブの両方が付属しているコンピュー ターの場合、M.2 ソリッド・ステート・ドライブを起動可能デバイスとして使用しないでください。 M.2 ソリッド・ステート・ドライブは「キャッシュ」機能と Intel Rapid Start Technology をサポートする ために使用されています。

Windows 8.1 または Windows 10 オペレーティング・システムをインストールするには、次のようにします。

- 1. オペレーティング・システムのインストール・プログラムが格納されるドライブをコンピューター に接続し、コンピューターを再起動します。
- 2. ThinkPad Setup プログラムを開始します。[69](#page-84-0) ページの 「ThinkPad Setup [プログラムの使用](#page-84-0)」を参照 してください。
- 3. 「Startup」 → 「Boot」を選択して、「Boot Priority Order」サブメニューを表示します。
- 4. 「USB HDD」などのオペレーティング・システムのインストール・プログラムが格納されるドライ ブを選択します。次に Esc キーを押します。
- 5. 「Restart」を選択して「OS Optimized Defaults」が有効になっていることを確認します。
- <span id="page-84-0"></span>6. F10 キーを押して、ThinkPad Setup プログラムを終了します。
- 7. デバイス・ドライバーおよび必要なプログラムをインストールします。69 ページの 「デバイス・ド ライバーのインストール」を参照してください。
- 8. デバイス・ドライバーをインストールした後、Windows Update を適用してセキュリティー・パッチな ど最新のモジュールを入手します。
- 9. お好みによって、Lenovo プログラムをインストールします。Lenovo プログラムについては、[15](#page-30-0) [ペー](#page-29-0) ジの 「Lenovo [プログラム](#page-29-0)」を参照してください。

注:オペレーティング・システムをインストールした後は、ThinkPad Setup プログラムで「**UEFI/Legacy** Boot」の初期設定を変更しないでください。そうしないと、新しいオペレーティング・システムが正 しく起動できません。

Windows 8.1 または Windows 10 オペレーティング・システムをインストールする場合、以下の国または地 域コードのいずれかが必要となる場合があります。

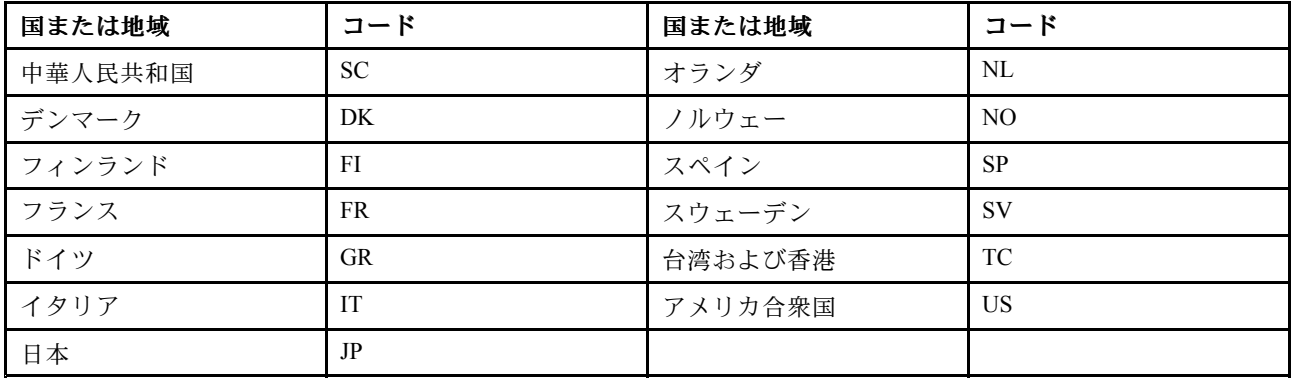

# デバイス・ドライバーのインストール

デバイス・ドライバーは、コンピューターの特定のハードウェア・デバイスを稼働させるプログラムで す。デバイスが正常に稼働しない場合や、新しいデバイスをインストールする場合は、対応するデバイ ス・ドライバーをインストールまたは更新する必要があります。たとえば、Windows 7 オペレーティン グ・システムを使用している場合に、USB 3.0 コネクターを使用するには、USB 3.0 ドライバーをダウン ロードしてインストールする必要があります。

最新のデバイス・ドライバーをダウンロードするには、次のようにします。

- 1. <http://www.lenovo.com/ThinkPadDrivers> にアクセスします。
- 2. 製品名を選択して、お使いのコンピューターのデバイス・ドライバーをすべて表示します。
- 3. 必要なデバイス・ドライバーを選択し、画面の指示に従います。

注意:Windows Update Web サイトから、デバイス・ドライバーをダウンロードしないでください。デバイ ス・ドライバーは必ず、次の Web サイトからダウンロードしてください。 <http://www.lenovo.com/ThinkPadDrivers>

Windows 7 オペレーティング・システムを使用する場合、ソリッド・ステート・ドライブの C:¥SWTOOLS¥DRIVERS ディレクトリーにもデバイス・ドライバーがあります。詳しくは、[117](#page-132-0) [ページの](#page-132-0) 「初 [期インストール済みプログラムとデバイス・ドライバーの再インストール](#page-132-0)」を参照してください。

# ThinkPad Setup プログラムの使用

ThinkPad Setup プログラムを使用して BIOS を構成すると、コンピューターのさまざまなセットアップ 構成を選択できます。

- コンピューターの BIOS を構成するには、次のようにします。
- 1. コンピューターを再起動します。ThinkPad ロゴが表示されたら、F1 キーを押して ThinkPad Setup プログラムを開始します。

注:スーパーバイザー・パスワードの入力を求められたら、正しいパスワードを入力してください。 Enter キーを押してパスワード・プロンプトをスキップし、ThinkPad Setup プログラムを起動すること もできます。パスワードを入力しなかった場合は、スーパーバイザー・パスワードによって保護され ている構成を変更できません。詳しくは、[55](#page-70-0) ページの 「[パスワードの使用](#page-70-0)」を参照してください。

2. カーソル・キーを使用して、タブを選択します。または、カーソル・キーを使用して項目を探し、 Enter キーを押してその項目を選択します。サブメニューが表示されます。

注:ご使用のコンピューターが該当する機能をサポートしている場合のみに表示されるメニュー項 目もあります。

- 3. 項目の値を設定するには、以下のいずれかを実行します。
	- より大きい値に変更するには F6 キーを押します。
	- より小さい値に変更するには F5 キーを押します。

注:太字は出荷時の設定値です。

- 4. 他の構成を変更するには、Esc キーを押してサブメニューを終了し、親メニューに戻ります。
- 5. 構成が完了したら、F10 キーを押します。「Setup Confirmation」ウィンドウが表示されます。「Yes」 をクリックして、構成を保存し、ThinkPad Setup プログラムを終了します。「ThinkPad Setup」メ ニューで「**Restart**」タブを選択し、表示されたいずれかのオプションを指定してコンピューターを再 起動することもできます。

注:F9 キーを押すとデフォルト設定に復元できます。

## 「Main」メニュー

ThinkPad Setup プログラムを開くと、最初に次のような「Main」メニューが表示されます。

- UEFI BIOS Version
- UEFI BIOS Date
- Embedded Controller Version
- ME Firmware Version
- Machine Type Model
- System-unit serial number
- System board serial number
- Asset Tag
- CPU Type
- CPU Speed
- Installed Memory
- UUID
- MAC Address (Internal LAN)
- Preinstalled operating system license
- UEFI Secure Boot

# 「Config」メニュー

コンピューターの構成を変更するには、「ThinkPad Setup」メニューから「Config」タブを選択します。

次の表に、「Config」メニュー項目を示します。太字は出荷時の設定値です。メニュー項目は事前の予告 なしに変更される場合があります。モデルによっては、デフォルトの値が異なることがあります。

注意:デフォルト構成は、通常のご使用に最適な状態に設定されています。構成を誤って変更する と、予期しない結果が生じる場合があります。

| メニュー項目         | サブメニュー項目                                                                                                 | 値                                           | コメント                                                                                                    |
|----------------|----------------------------------------------------------------------------------------------------|---------------------------------------------|----------------------------------------------------------------------------------------------------|
| <b>Network</b> | Wake On LAN                                                                                              | • Disabled<br>• AC Only<br>• AC and Battery | イーサネット・コントロー<br>ラーがマジック・パケッ<br>ト(特殊なネットワーク・<br>メッセージ)を受信したと<br>きにコンピューターが電源<br>オンとなるようにすること<br>ができます。<br>「AC Only」を選択する<br>と、AC 電源アダプターが<br>接続されているときのみ<br>Wake on LAN が使用可能に<br>なります。<br>「AC and Battery」を選択す<br>ると、どの電源でも Wake<br>on LAN が使用可能です。<br>注:<br>● マジック・パケット型<br>の Wake on LAN には、<br>AC 電源が必要です。<br>• Wake on LAN 機能は、<br>ハードディスク・パス<br>ワードが設定されている<br>場合は動作しません。 |
|                | Ethernet LAN Option ROM<br>(「Legacy Only」起動モー<br>ドまたは「Both」および<br>[Legacy first] )                       | • Disabled<br>Enabled                       | Ethernet LAN Option<br>ROM」がロードされて、<br>内蔵ネットワーク・デバイ<br>スからの起動が可能になり<br>ます。                                                                                                    |
|                | <b>UEFI IPv4 Network Stack</b><br>(「UEFI Only」起動モー<br>ドまたは「Both」および<br>[UEFI first]                      | • Disabled<br>• Enabled                     | UEFI 環境のインターネッ<br>ト プロトコル バージョン<br>4 (IPv4) ネットワーク・ス<br>タックを使用可能または使<br>用不可にします。                                                                                                    |
|                | UEFI IPv6 Network Stack<br>(「UEFI Only」起動モー<br>ドまたは「Both」および<br>[UEFI first]                             | • Disabled<br>Enabled                       | UEFI 環境のインターネッ<br>トプロトコルバージョン<br>6(IPv6) ネットワーク・ス<br>タックを使用可能または使<br>用不可にします。                                                                                                    |
|                | <b>UEFI PXE Boot Priority</b><br>(「UEFI Only」起動モー<br>ドまたは起動容量が<br>「UEFI first」になってい<br>る「Both」および IPv6 お | $\bullet$ IPv6 First<br>IPv4 First          | UEFI PXE 起動のネット<br>ワーク・スタック優先順位<br>を選択します。                                                                                                    |

表 2. 「Config」メニューの項目

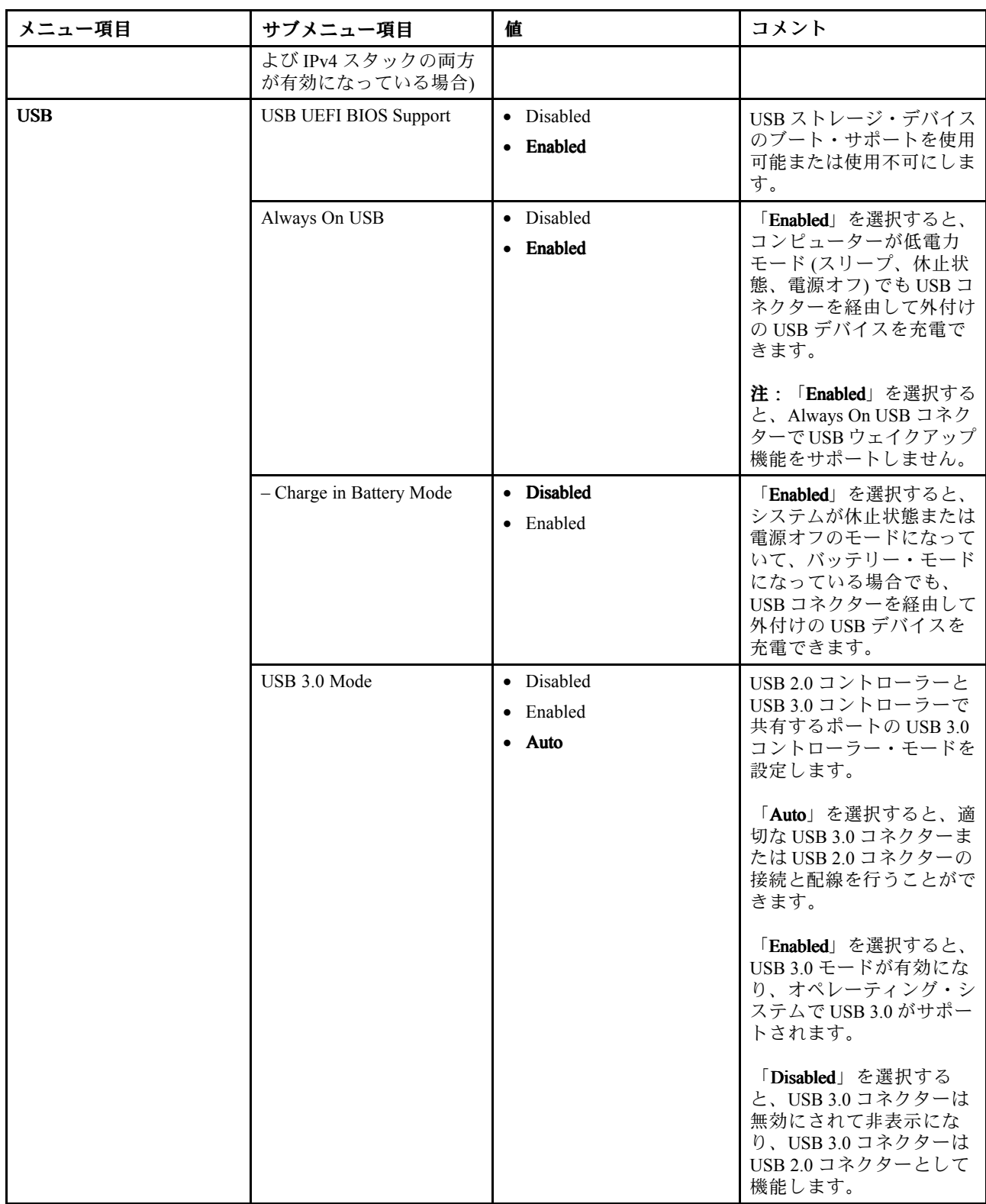

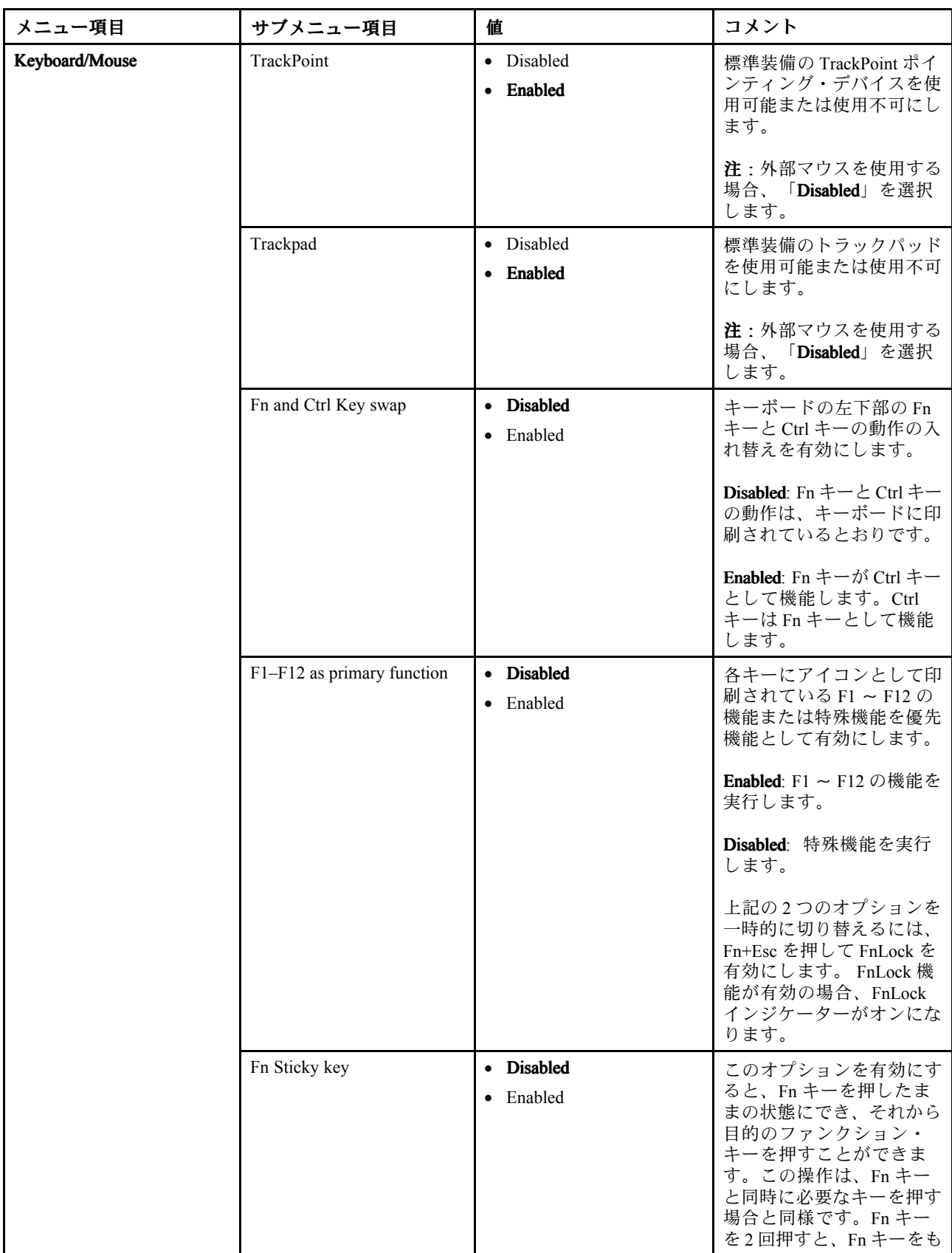

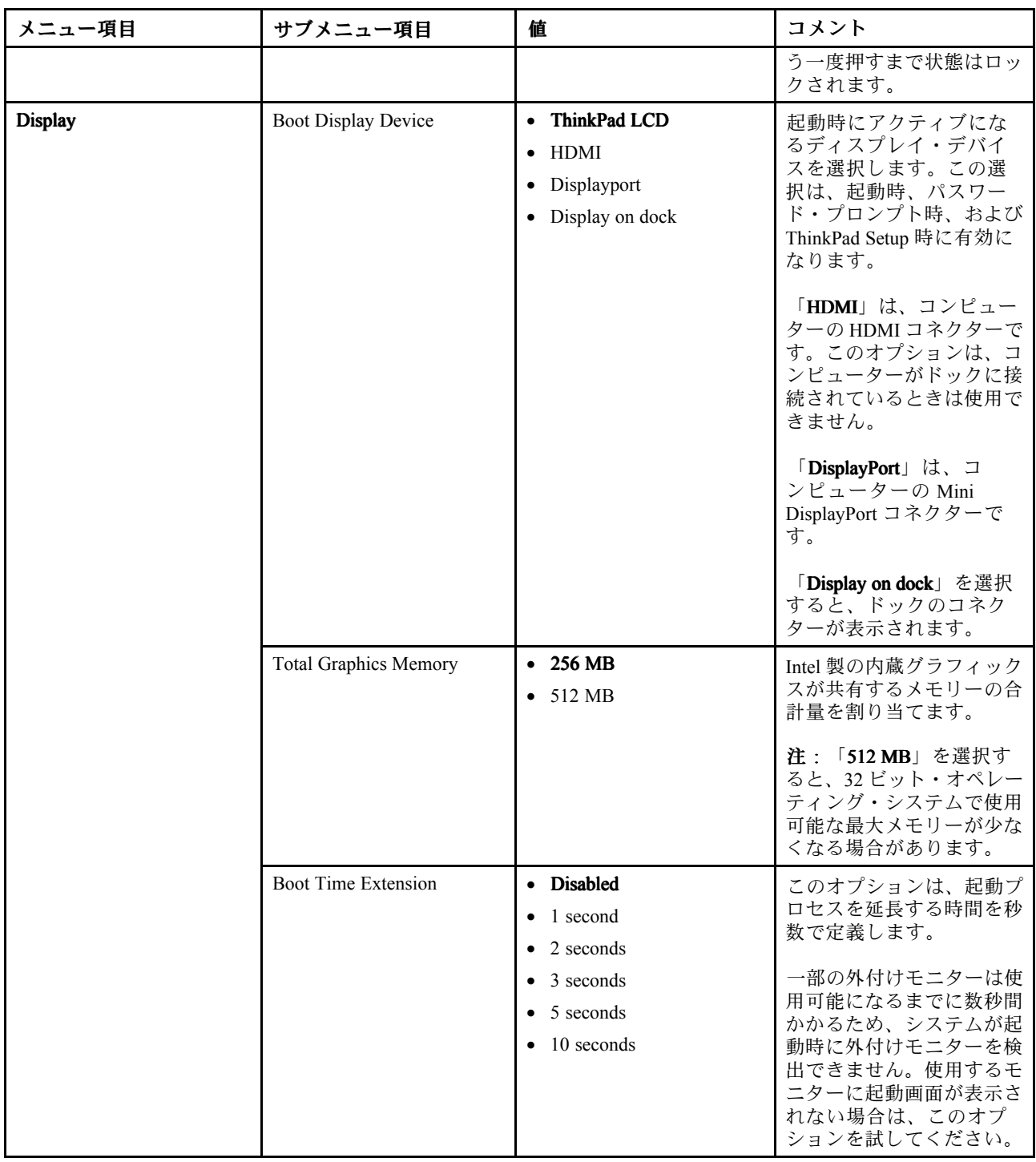

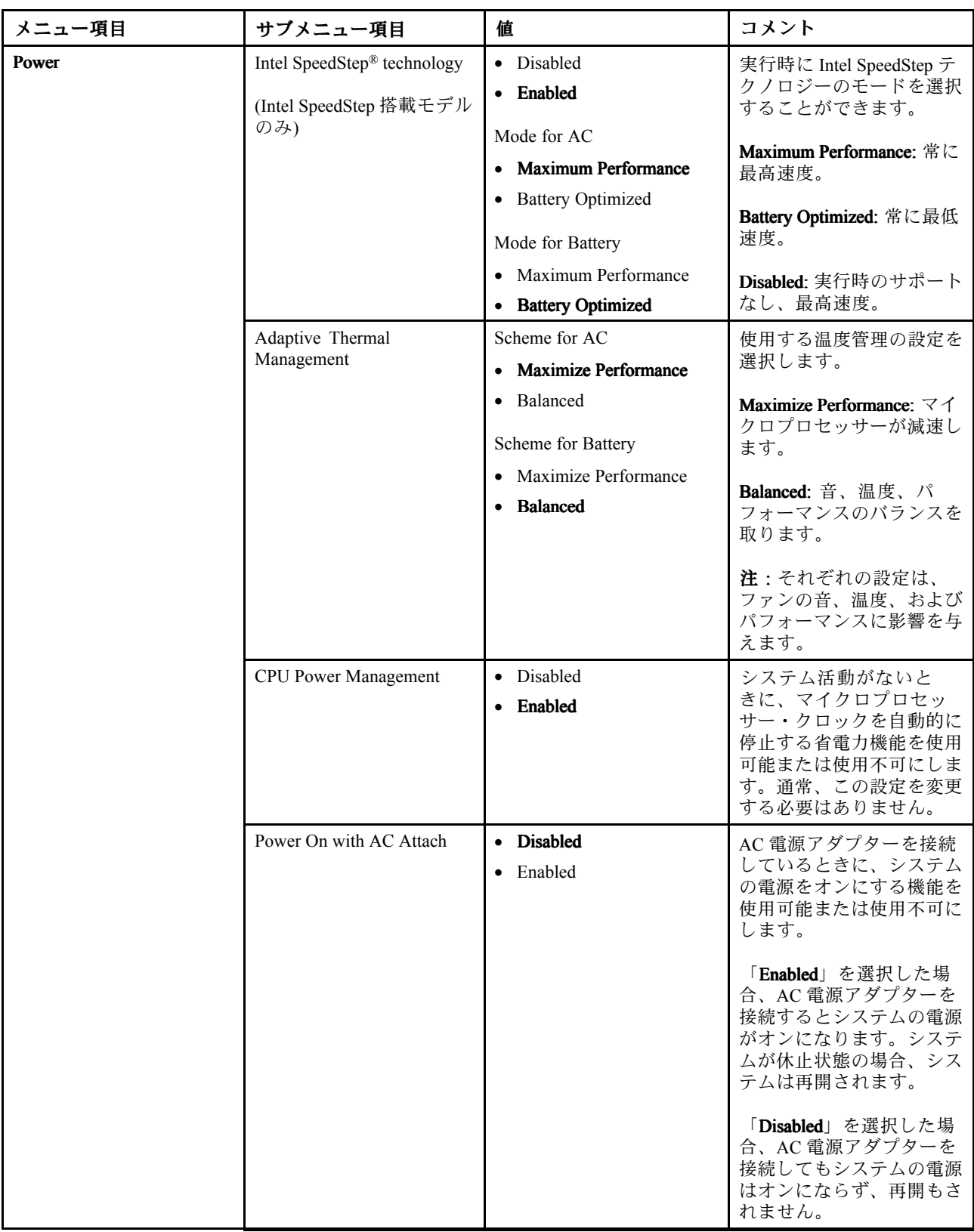

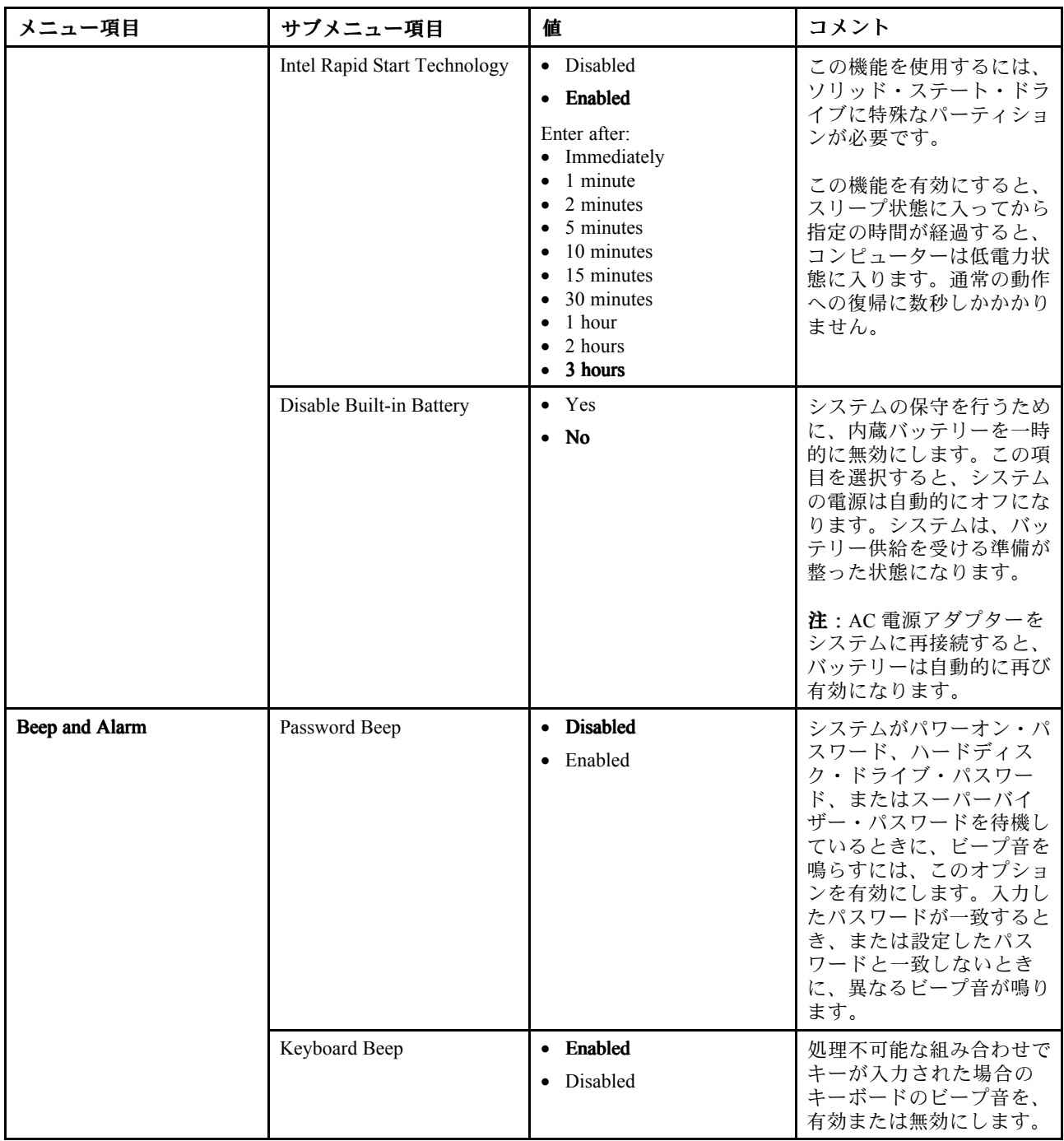

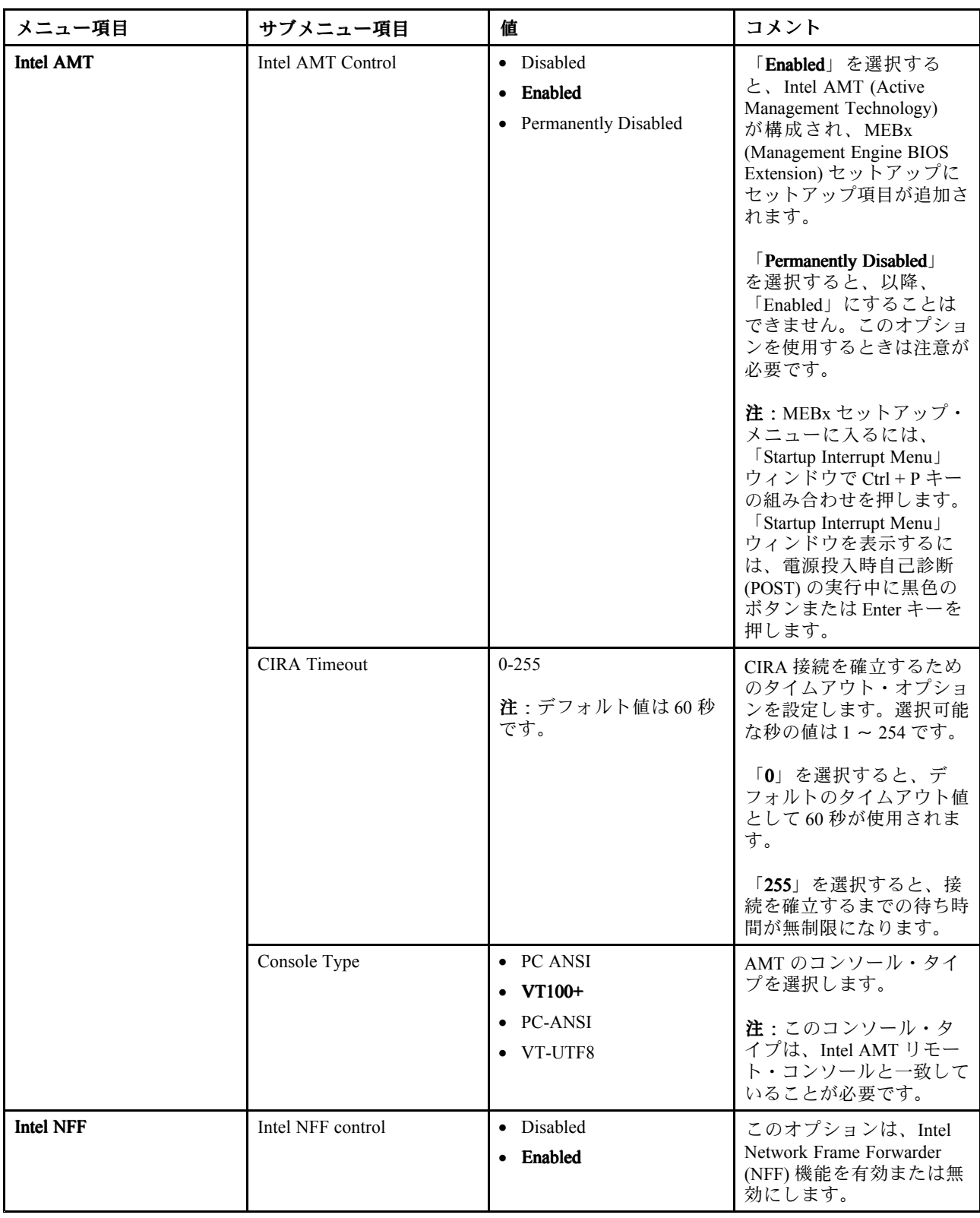

# 「Date/Time I メニュー

コンピューターの日付または時刻を変更するには、「ThinkPad Setup」メニューから「Date/Time」タ ブを選択します。その後、次のようにします。

1. カーソル・キーを使用して、「System Date」または「System Time」を選択します。 2. 日付または時刻を入力します。

# 「Security」 メニュー

コンピューターのセキュリティー設定を変更するには、「ThinkPad Setup」メニューから「Security」タブ を選択します。

次の表に、「Security」メニュー項目を示します。太字は出荷時の設定値です。メニュー項目は事前の予 告なしに変更される場合があります。モデルによっては、デフォルトの値が異なることがあります。

**注意**:デフォルト構成は、通常のご使用に最適な状態に設定されています。構成を誤って変更する と、予期しない結果が生じる場合があります。

表 3. 「Security」メニューの項目

| メニュー項目   | サブメニュー項目                              | 値                       | コメント                                                                                                    |
|----------|---------------------------------------|-------------------------|----------------------------------------------------------------------------------------------------|
| Password | Supervisor Password                   | • Disabled<br>• Enabled | 56 ページの 「スーパーバイザー・パスワー<br>ド」を参照してください。                                                                                                    |
|          | <b>Lock UEFI BIOS</b><br>Settings     | • Disabled<br>• Enabled | スーパーバイザー・パスワードを持たないユー<br>ザーが ThinkPad Setup プログラムの項目を変更<br>できないようにするための機能を、使用可能<br>または使用不可にします。出荷時の設定値は<br>「Disabled」です。スーパーバイザー・パス<br>ワードを設定して、この機能を使用可能にする<br>と、システム管理者以外のだれも「ThinkPad<br>Setup」の項目を変更できなくなります。                                                                             |
|          | Password at<br><b>Unattended Boot</b> | • Disabled<br>• Enabled | 「Password at unattended boot」を使用可能にす<br>ると、電源が切れた状態または休止状態から<br>Wake on LAN のような無人イベントによって<br>ThinkPad の電源がオンになった時に、パスワー<br>ド・プロンプトが表示されます。「 <b>Disabled</b> 」<br>を選択すると、パスワード・プロンプトは表<br>示されず、ThinkPad の操作は続行され、オペ<br>レーティング・システムを読み込みます。不正<br>アクセスを防ぐために、オペレーティング・シ<br>ステムにユーザー認証を設定してください。 |
|          | Password at Restart                   | • Disabled<br>• Enabled | 「Password at restart」を選択すると、コン<br>ピューターを再起動するときにパスワード・<br>プロンプトが表示されます。「Disabled」を選<br>択すると、パスワード・プロンプトは表示さ<br>れず、ThinkPad の操作は続行され、オペレー<br>ティング・システムを読み込みます。不正アク<br>セスを防ぐために、オペレーティング・システ<br>ムにユーザー認証を設定してください。                                                                              |
|          | Password at Boot<br>Device List       | • Disabled<br>• Enabled | セキュリティー・パスワードが設定されてい<br>る場合は、このオプションを使用してF12起動<br>デバイスのリストを表示するためにセキュリ<br>ティー・パスワードを入力する必要があるか<br>どうかを指定します。                                                                                                    |

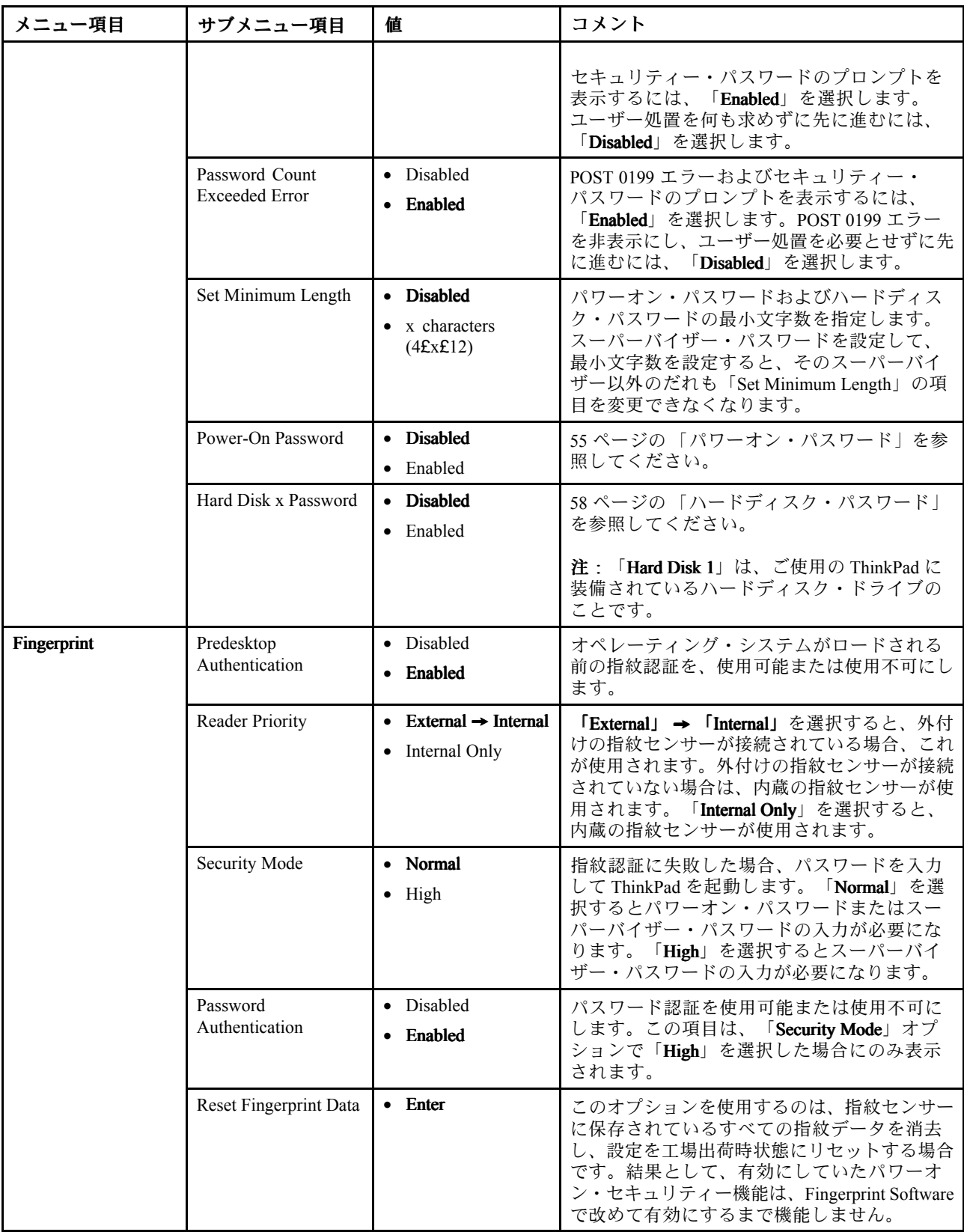

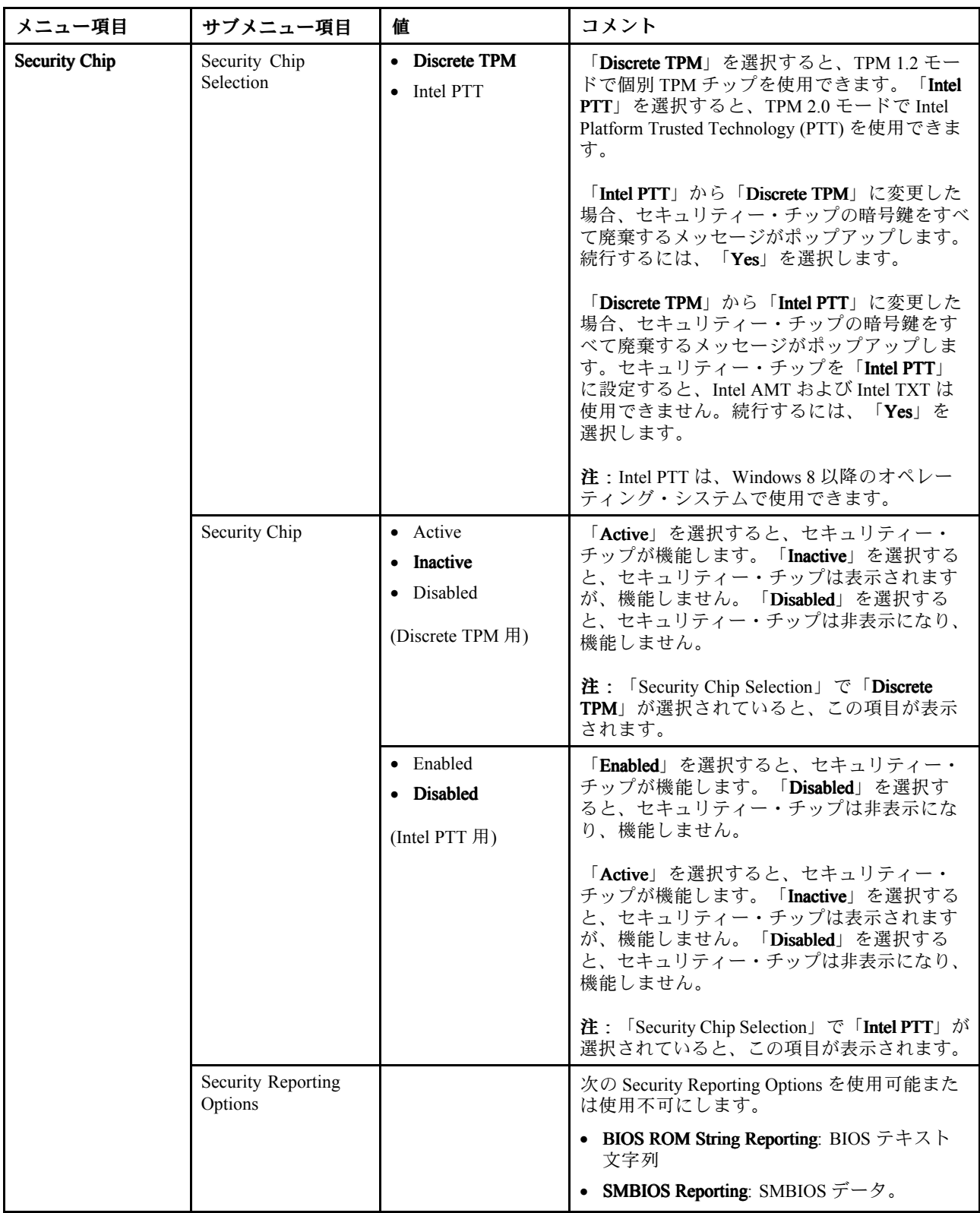

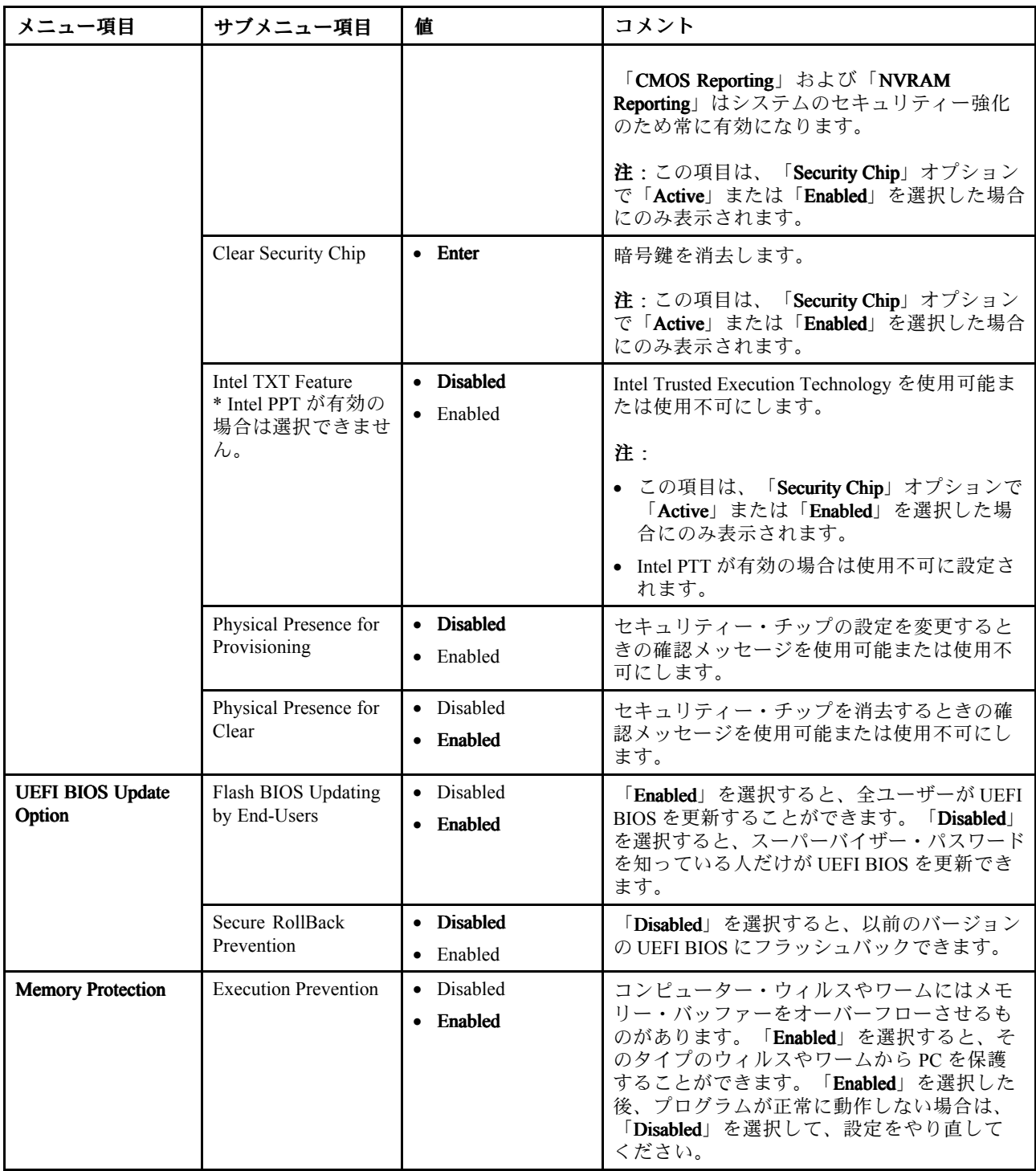

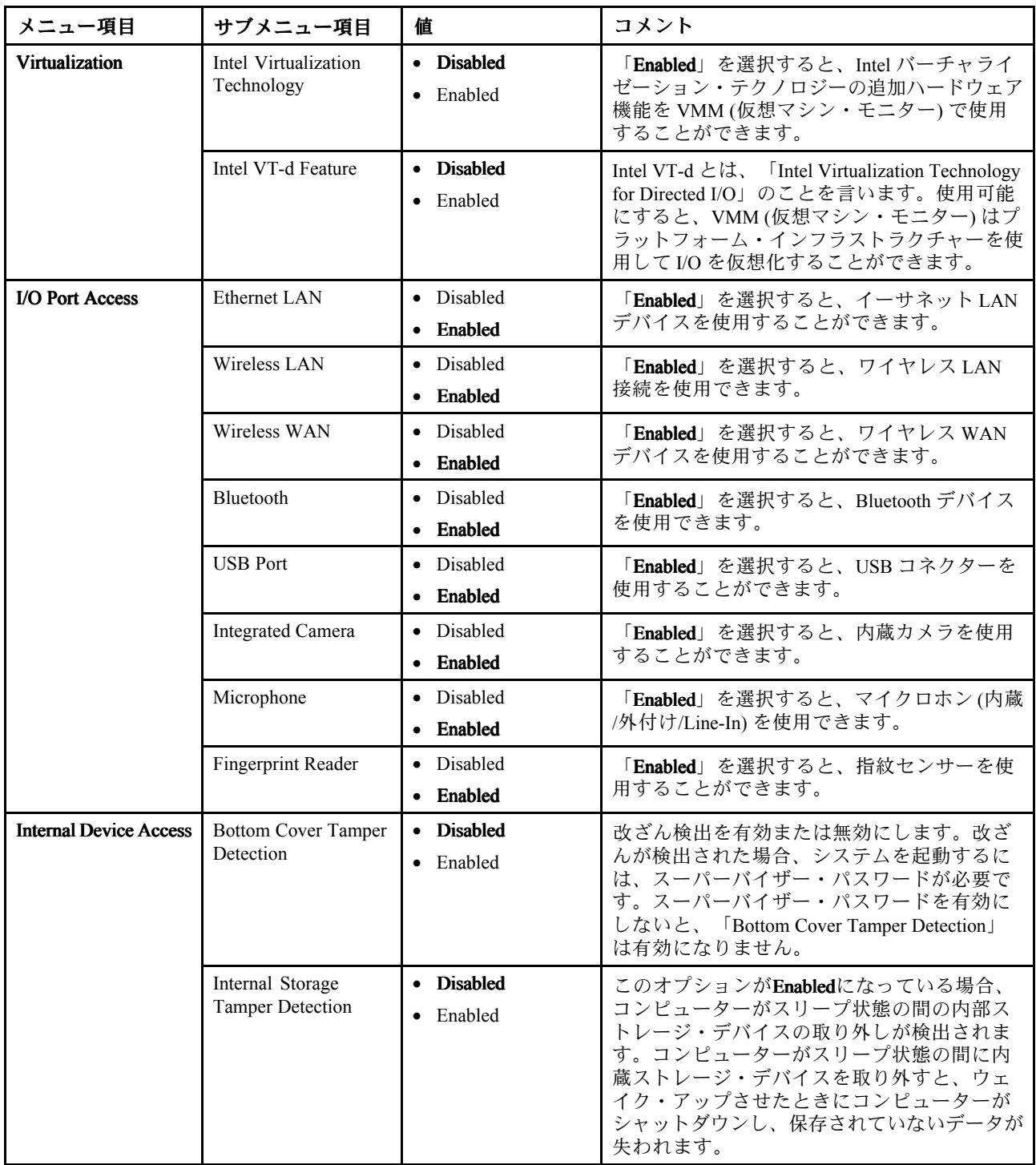

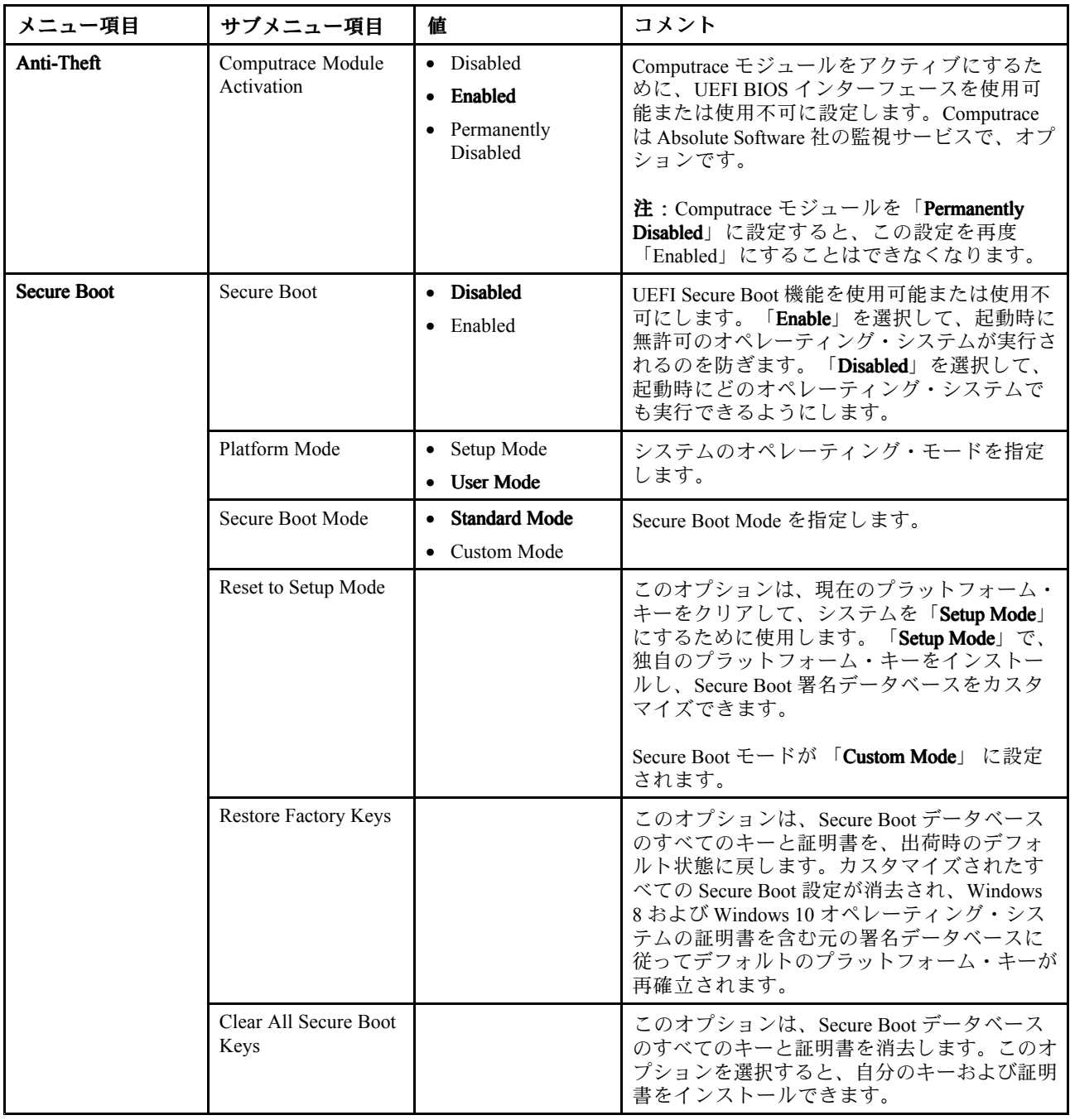

# 「Startup」メニュー

コンピューターの起動設定を変更するには、「ThinkPad Setup」メニューから「Startup」タブを選択し ます。

## 注意:

• 起動順序を変更した後は、コピー、保存、フォーマット操作の際に正しいデバイスが選択されている ことを確認してください。デバイスの選択を間違えると、データが消去されたり上書きされたりす る場合があります。

• BitLocker ドライブ暗号化を使用している場合は、起動順序を変更しないでください。BitLocker ドライ ブ暗号化によって起動順序の変更が検出されると、コンピューターの起動がロックされます。

起動順序を一時的に変更してコンピューターを目的のドライブから起動するには、次のようにします。

- 1. コンピューターの電源をオフにします。
- 2. ThinkPad の電源をオンにします。ThinkPad ロゴが表示されたら、F12 キーを押します。
- 3. コンピューターを起動するためのデバイスを選択します。

注:デバイスからコンピューターを起動できない場合、またはオペレーティング・システムが見つか らない場合は、「Boot」メニューが表示されます。

次の表に、「Startup」メニュー項目を示します。太字は出荷時の設定値です。メニュー項目は事前の予告 なしに変更される場合があります。モデルによっては、デフォルトの値が異なることがあります。

注:ご使用の ThinkPad が該当する機能をサポートしている場合のみに表示されるメニューもあります。

| メニュー項目                  | 値                                     | コメント                                                                                                    |
|-------------------------|---------------------------------------|----------------------------------------------------------------------------------------------------|
| <b>Boot</b>             |                                       | 電源ボタンを押して、コンピューター<br>の電源がオンになったときに起動する<br>デバイスを選択します。                                                                                                    |
| <b>Network Boot</b>     |                                       | LAN からシステムを起動するときの<br>起動デバイスを選択します。「Wake<br>On LAN」が使用可能の場合は、ネット<br>ワーク管理者はネットワーク管理ソフ<br>トウェアを使用し、LAN内のすべての<br>コンピューターをリモート側からオン<br>にすることができます。                                   |
| <b>UEFI/Legacy Boot</b> | • Both<br>- UEFI/Legacy Boot Priority | システムの起動容量を選択します。<br>• Both: 起動オプション UEFI および                                                                                                    |
|                         | - UEFI First                          | Legacy の優先順位を選択します。                                                                                                    |
|                         | - Legacy First                        | • UEFI Only: システムは UEFI 対応オ                                                                                                    |
|                         | • UEFI Only                           | ペレーティング・システムから起動<br>します。                                                                                                    |
|                         | • Legacy Only                         | • Legacy Only: システムは UEFI 対応                                                                                                    |
|                         | CSM Support (UEFI Only 用)             | オペレーティング・システム以外の<br>任意のオペレーティング・システム                                                                                                    |
|                         | • Yes                                 | から起動します。                                                                                                    |
|                         | $\bullet$ No                          | 注:「UEFI Only」を選択した場合、<br>UEFI 対応オペレーティング・システ<br>ムがない起動可能デバイスからは起動<br>できません。                                                                                                    |
|                         |                                       | Legacy オペレーティング・システ<br>ムの起動には、互換性のあるサポー<br>ト・モジュール (CSM) が必要です。<br>「UEFI Only」を選択する場合、「CSM<br>Support」を選択できます。「Both」<br>モードまたは「Legacy Only」モードの<br>場合は、「CSM Support」は選択でき<br>ません。 |

表 4. 「Startup」メニューの項目

#### <span id="page-100-0"></span>表 4. 「Startup」メニューの項目 (続き)

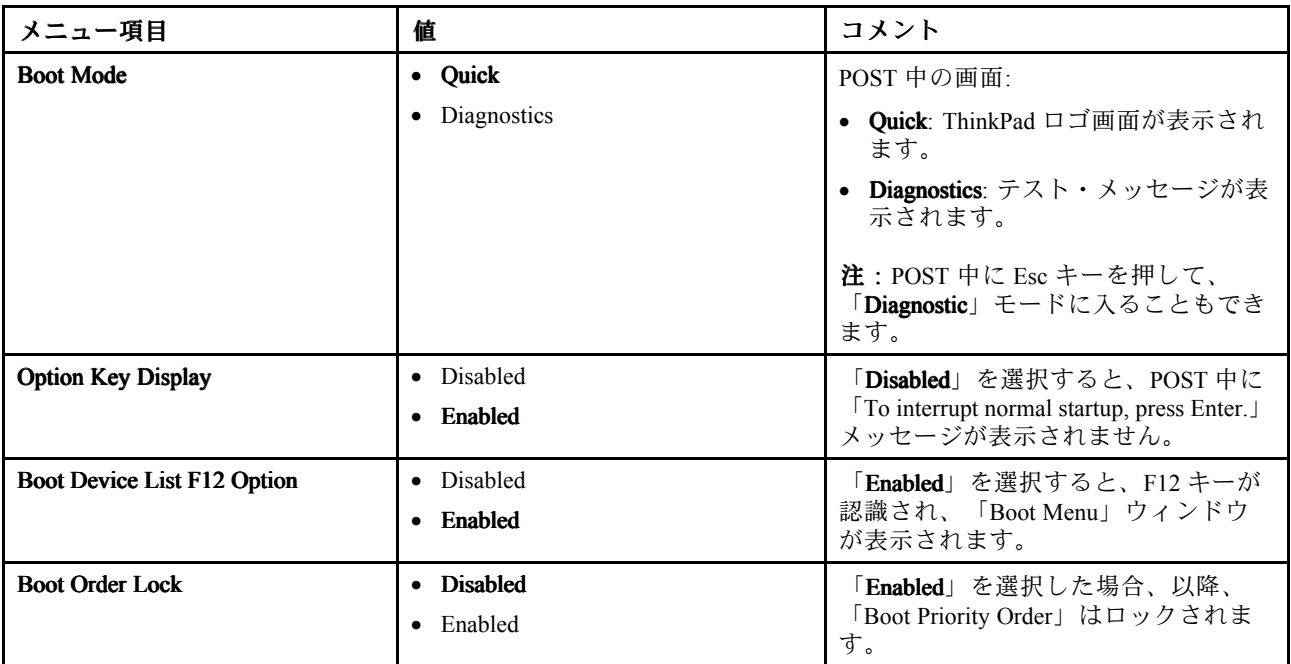

# 「Restart」メニュー

ThinkPad Setup プログラムを終了してコンピューターを再起動するには、「ThinkPad Setup」メニューか ら「Restart」を選択します。

次のサブメニュー項目が表示されます。

- Exit Saving Changes: 変更内容を保存し、コンピューターを再起動します。
- Exit Discarding Changes: 変更内容を破棄し、コンピューターを再起動します。
- Load Setup Defaults: 工場出荷時の状態に復元します。

注: 「OS Optimized Defaults」を有効にして、Windows 8 または Windows 10 認定要件を満たします。 この設定を変更すると、「CSM Support」、「UEFI/Legacy Boot」、「Secure Boot」、および「Secure RollBack Prevention」などの他の設定も一部自動的に変更されます。

- Discard Changes: 変更内容を破棄します。
- Save Changes: 変更内容を保存します。

## UEFI BIOS の更新

UEFI BIOS は、コンピューターの電源をオンにしたときに最初に実行されるプログラムです。UEFI BIOS によってハードウェア・コンポーネントが初期化され、オペレーティング・システムや他のプロ グラムがロードされます。

UEFI BIOS を更新するには、フラッシュ更新光学式ディスクまたは Windows 環境で実行されているフラッ シュ更新プログラムを使用してコンピューターを起動します。新しいプログラム、デバイス・ドライバー、 またはハードウェアをインストールすると、UEFI BIOS を更新するように指示される場合があります。

UEFI BIOS の更新方法については、以下の Web サイトを参照してください。 <http://www.lenovo.com/ThinkPadDrivers>

## <span id="page-101-0"></span>システム管理の使用

このトピックは、主にネットワーク管理者を対象としています。

ご使用のコンピューターは、システム管理機能によって日常の管理が容易に行えるように設計されていま すので、お客様本来の業務目標に対してより多くの人材を振り分けることができます。

システム管理機能、つまり TCO (総所有コスト) 機能によって、クライアント・コンピューターの電源 をオンにしたり、ソリッド・ステート・ドライブをフォーマットしたり、プログラムをインストール したりするなど、自分のコンピューターを操作するのと同じようにクライアント・コンピューターを リモートで操作できます。

いったんコンピューターを構成して使用可能にすれば、クライアント・コンピューターおよびネットワーク 上ですでに統合されているソフトウェアの管理機能を使用して、システムを管理できるようになります。

#### Desktop Management Interface

お使いのコンピューターの UEFI BIOS は、System Management BIOS (SMBIOS) Reference Specification バー ジョン 2.7.1 と呼ばれるインターフェースをサポートします。SMBIOS はコンピューターのハードウェ ア・コンポーネントに関する情報を提供します。UEFI BIOS の役目は、BIOS 自体の情報とシステム・ ボード上の装置に関する情報を提供することです。この仕様書には、BIOS 情報にアクセスするための 規格が記載されています。

#### **Preboot eXecution Environment**

Preboot eXecution Environment (PXE) テクノロジーは、コンピューターをサーバーから起動できるように し、コンピューターの管理をより効率的に行うことができます。ThinkPad は、PXE に必要なパーソナル・ コンピューター機能をサポートしています。たとえば、適切な LAN カードを使用すると、ご使用のコン ピューターを PXE サーバーから起動できます。

注:ご使用のコンピューターではリモート初期プログラム・ロード (RIPL または RPL) 機能は使用で きません。

#### Wake on LAN

Wake on LAN 機能を使用すると、ネットワーク管理者は、管理用コンソールからコンピューターの電源 を入れることができます。

Wake on LAN 機能を有効にすると、データ転送、ソフトウェア更新、UEFI BIOS のフラッシュ更新など、 さまざまな操作をリモート側から無人で実行できます。このような更新処理は通常業務の後や週末に実行 できるため、業務中に仕事を中断する必要がなく、また LAN トラフィックを最小限に抑えることができ ます。時間の節約と生産性向上につながります。

**注**: Wake on LAN を使用してコンピューターの電源をオンにすると、コンピューターは「Network Boot」の設定値に従って起動します。

#### Asset ID EEPROM

Asset ID EEPROM には、主要コンポーネントのコンピューター構成およびシリアル番号に関する情報 が含まれます。また、ネットワークのエンド・ユーザーに関する情報を記録できる空のフィールドが 複数あります。

## 管理機能の設定

ネットワーク管理者がコンピューターをリモート制御するには、ThinkPad Setup プログラムで以下 のシステム管理機能を設定します。

- Wake on LAN
- Network Boot シーケンス
- フラッシュ更新

注:スーパーバイザー・パスワードを設定している場合は、ThinkPad Setup プログラムを起動すると きにスーパーバイザー・パスワードを入力する必要があります。

### Wake on LAN 機能を使用可能または使用不可にする

Wake on LAN 機能が使用可能になっていて、コンピューターが LAN に接続されているときは、ネット ワーク管理者は、リモート・ネットワーク管理プログラムを使用して、管理用コンソールからコンピュー ターをリモート操作で起動することができます。

Wake on LAN 機能を使用可能または使用不可にするには、次のようにします。

- 1. ThinkPad Setup プログラムを開始します。[69](#page-84-0) ページの 「ThinkPad Setup [プログラムの使用](#page-84-0)」を参照 してください。
- 2. 「Config」 → 「Network」を選択します。「Network」サブメニューが表示されます。
- 3. Wake on LAN 機能に対応するオプションを選択します。
- 4. F10 キーを押します。「Setup Confirmation」ウィンドウが表示されます。「Yes」をクリックして、構 成を保存し、ThinkPad Setup プログラムを終了します。

#### Network Network Boot 順序の定義

コンピューターが LAN で起動する際は、「Network Boot」メニューに指定されているデバイスから起動し た後、「Boot」メニューの起動順序リストに従います。

Network Boot シーケンスを定義するには、次のようにします。

- 1. ThinkPad Setup プログラムを開始します。[69](#page-84-0) ページの 「ThinkPad Setup [プログラムの使用](#page-84-0)」を参照 してください。
- 2. 「Startup」 → 「Network Boot」を選択します。起動デバイスのリストが表示されます。
- 3. 起動の優先順位を最優先にする起動デバイスを選択します。
- 4. F10 キーを押します。「Setup Confirmation」ウィンドウが表示されます。「Yes」をクリックして、構 成を保存し、ThinkPad Setup プログラムを終了します。

注:F9 キーを押すと工場出荷時の状態に復元できます。

### フラッシュ更新の要件の確認

以下の要件を満たしている場合、ネットワーク管理者は管理用コンソールからコンピューターのプ ログラムを更新できます。

- LAN を介してコンピューターを起動する必要がある。
- コンピューターに Preboot eXecution Environment (PXE) が必要である。
- ネットワーク管理者のコンピューターに、ネットワーク管理プログラムをインストールする必要が ある。

# <span id="page-104-0"></span>第7章 トラブルの予防

ThinkPad ノートブック・コンピューターを快適にご利用いただくには、適切なメンテナンスが必要で す。正しく取り扱うことで、一般的な問題を回避できます。この章では、ご使用の ThinkPad の円滑な 稼働を維持する上で役立つ情報を提供します。

- 89 ページの 「トラブルを予防するための一般的なヒント」
- [90](#page-105-0) ページの 「[最新のデバイス・ドライバーの確認](#page-105-0)」
- [91](#page-106-0) ページの 「[コンピューターの取り扱い](#page-106-0)」

## トラブルを予防するための一般的なヒント

このトピックでは、コンピューティングの問題の発生を防ぐのに役立つヒントを紹介します。

• ときどき、ご使用のソリッド・ステート・ドライブの容量を確認してください。ソリッド・ステート・ ドライブがいっぱいになると、Windows オペレーティング・システムがスローダウンし、エラーが 発生することがあります。

ご使用のソリッド・ステート・ドライブの容量を確認するには、次のようにします。

- **Windows7の場合: 「スタート」 → 「コンピューター」**の順にクリックします。
- Windows 8.1: エクスプローラーを開きます。
- Windows 10: エクスプローラーを開き、「PC」をクリックします。
- •「ごみ箱」を定期的に空にします。
- データ検索および読み取り時間を短縮するために、ソリッド・ステート・ドライブで定期的にディス ク・デフラグ・ツールを使用します。
- ディスク領域を解放するために、使用しないプログラムをアンインストールしてください。

注:また、プログラムやバージョンの重複がないか調べてみてください。

- ご使用の電子メール・クライアント・プログラムから受信箱、送信済み、ごみ箱フォルダーを空 にします。
- 少なくとも1週間に一度は、データをバックアップします。重要なデータがある場合は、毎日バック アップ操作を行うことをお勧めします。Lenovo では、ご使用のコンピューターに使用できるさま ざまなバックアップ用オプション機器を用意しています。再書き込み可能な光学式ドライブなどを 簡単に取り付けることができます。
- システム復元処理のスケジュールを設定して、定期的にシステム・スナップショットを取ってくださ い。システムの復元の詳細については、[113](#page-128-0) ページの 第 9 章「[リカバリー概要](#page-128-0)」を参照してください。
- 必要に応じて、デバイス・ドライバー、UEFI BIOS を更新します。
- <http://www.lenovo.com/support> でご使用のマシンのドライバーを最新に保ってください。
- 他社製ハードウェアを使用している場合は、その最新のデバイス・ドライバーが提供されているか確 認してください。更新する前に、互換性の問題または既知の問題についてデバイス・ドライバーの リリース情報を確認してください。
- ログを保管してください。項目として、ハードウェアまたはソフトウェアの変更内容、ドライバーの 更新、遭遇した小さな問題とその解決方法などを記録します。
- コンピューターでリカバリーを実行してハードディスクの内容を出荷時の状態に復元する場合は、次の ことに注意してください。
	- プリンター、キーボードなど、すべての外付けデバイスを取り外します。
	- バッテリーが充電してあり、コンピューターに AC 電源が接続されていることを確認します。
- <span id="page-105-0"></span>– 「ThinkPad Setup」にアクセスし、デフォルト設定をロードします。
- コンピューターを再起動し、リカバリー処理を開始します。
- リカバリー・メディアとしてディスクを使用する場合は、画面の指示が表示されるまでディ スクを取り出さないでください。
- ソリッド・ステート・ドライブに問題があると考えられる場合は、スマートセンターに問い合わせる前 に、[95](#page-110-0) ページの 「[問題の診断](#page-110-0)」を参照してから、ドライブの診断テストを行ってください。コンピュー ターが起動しない場合は、<http://www.lenovo.com/hddtest> (英語のサイトです) から、起動可能な自己診断 メディアを作成するためのファイルをダウンロードしてください。テストを実行し、すべてのメッセー ジやエラー・コードを書き留めておきます。テストで障害を示すエラー・コードまたはメッセージが表 示された場合は、表示されたコードまたはメッセージを書き留め、問題のコンピューターを目の前に置 いた状態でスマートセンターに連絡してください。これ以降の処理を技術員がお手伝いいたします。
- 必要に応じて、<http://www.lenovo.com/support/phone> で最寄りのスマートセンターへの連絡方法に関する 情報を探すことができます。スマートセンターに電話をかけるときは、コンピューターのモデル・タイ プとシリアル番号を確認しておき、コンピューターを目の前に置いた状態で連絡してください。コン ピューターの画面にエラー・メッセージが表示された場合は、そのメッセージを書き留めておくと電話 によるお問い合わせや修理などの際に役立ちます。

# 最新のデバイス・ドライバーの確認

デバイス・ドライバーは、特定のハードウェアの操作方法または「駆動」方法について、オペレーティ ング・システムのための指示が入っているプログラムです。コンピューター上の各ハードウェア・コ ンポーネントは、独自のドライバーを持っています。新しいコンポーネントが追加される場合、オペ レーティング・システムには、そのハードウェアの操作方法についての指示が必要です。該当するド ライバーがインストールされると、オペレーティング・システムは、そのハードウェア・コンポー ネントを認識し、その使用方法を理解します。

注:ドライバーはプログラムであるため、ご使用の ThinkPad 上の他のファイルと同様、場合によっては破 壊されてしまうことがあり、万一破壊されてしまうと ThinkPad が正しく動作しない場合があります。

いつも最新のドライバーのダウンロードが必要なわけではありませんが、コンポーネントのパフォーマン スの低下に気付いたり、新しいコンポーネントを追加したときは、古いドライバーに起因する問題を除去 するために、そのコンポーネントの最新ドライバーをダウンロードすることをお勧めします。

### Web サイトからの最新ドライバーの入手

次の手順で、Lenovo Web サイトから、更新済みデバイス・ドライバーをダウンロードしてインス トールできます。

- 1. <http://www.lenovo.com/ThinkPadDrivers> にアクセスします。
- 2. ご使用のコンピューター用のエントリを選択し、画面に表示される指示に従って、必要なソフトウェ アをダウンロードしてインストールします。

#### System Update を使用した最新ドライバーの入手

System Update プログラムは、ご使用のコンピューター上のソフトウェアを最新の状態に保つ役に立ちま す。更新パッケージは、Lenovo サーバーに保存されているので、Lenovo サポート Web サイトからダウン ロードできます。更新パッケージには、アプリケーション、デバイス・ドライバー、UEFI BIOS フラッ シュ、またはソフトウェア更新が含まれている場合があります。System Update プログラムが Lenovo サ ポート Web サイトに接続されると、System Update プログラムは、ご使用のコンピューターのマシン・タ イプとモデル、インストールされているオペレーティング・システム、およびオペレーティング・システ ムの言語を自動的に認識して、ご使用のコンピューターにどの更新が使用可能かを判別します。次に System Update プログラムは、更新パッケージのリストを表示し、重要度の理解に役立つように各更新を重 要、推奨、またはオプションとして分類します。お客様は、どの更新をダウンロードし、インストールす るかを完全に制御できます。ユーザーが必要な更新パッケージを選択した後、System Update プログラム は、ユーザーの介入なしに自動的に更新をダウンロードし、インストールします。

<span id="page-106-0"></span>System Update プログラムは、お使いの ThinkPad にプリインストールされていて、いつでも実行できま す。前提条件はアクティブなインターネット接続があることのみです。このプログラムは手動で開始でき ます。または、スケジュール機能を使用して、指定された間隔で自動的にプログラムが更新を検索できる ようにすることもできます。また、更新のスケジュールを重大度別 (重要な更新、重要な更新と推奨 更新、またはすべての更新) に検索するように事前定義して、選択する元のリストにお客様が必要と する更新タイプのみを含めることができます。

System Update プログラムの使用方法について詳しくは、プログラムのヘルプ情報システムを参照して ください。

## コンピューターの取り扱い

コンピューターは、通常の使用環境で正常に機能するように設計されていますが、取り扱いには注意 が必要です。このトピックに示す注意事項に従っていただければ、コンピューターを長期間快適に 使用することができます。

### ThinkPad ThinkPad ThinkPad の使用環境と使用方法に注意する

- ビニール袋による窒息事故を防止するために、梱包材はお子様の手の届くところに置かないでくだ さい。
- コンピューターは、磁石、通話中の携帯電話、電化製品、またはスピーカーなどのそばに置かないでく ださい (13 cm 以上離す)。
- コンピューターを極端な温度 (5°C/41°F 以下 または 35°C/95°F 以上) にさらさないでください。
- マイナス・イオン発生器 (マイナス・イオン卓上ファン、マイナス・イオン空気清浄機等) をご使用の 際、コンピューター等、送風先に置かれたものが帯電することがあります。長時間こうした環境におか れ、帯電してしまった場合、蓄積された静電気は、お客様がコンピューターをご使用になる際に、お客 様の手や、I/O 機器のコネクター等を通じて放電されることになります。これは人体、衣服に帯電 した静電気がコンピューターに向けて放電 (ESD) される場合とは逆ですが、コンピューターが誤動 作したり故障してしまう可能性は同様です。

ご使用のコンピューターは静電気の影響は最小となるよう設計、製造しておりますが帯電する静電気 が増加し、ある限界を超えた場合はこうした現象が起きる可能性が高くなりますので、ご利用に際し 注意が必要です。そのため、コンピューターの側でマイナス・イオン発生器をお使いになる場合は以 下の様なご配慮をお願い致します。

- マイナス・イオン発生器からの送風が直接コンピューターに当たらないようにする。
- マイナス・イオン発生器とコンピューターや周辺機器をできるだけ離す。
- 可能な場合は、コンピューターを接地して安全に静電気を放電できるようにする。

注:すべてのマイナス・イオン発生器が著しい静電気の放電を起こすわけではありません。

### コンピューターを丁寧に扱う

- ディスプレイとキーボードの間やパームレストには、何も置かないでください。紙をはさんでもい けません。
- 液晶ディスプレイは、90 度より少し大きい角度に開いて使用するように 設計されています。LCD を 180 度以上に開くと、コンピューターのヒンジが損傷するおそれがあるので、そのように開かな いでください。
- AC 電源アダプターを差し込んだままで、ThinkPad を裏返さないでください。アダプター・プラグが破 損する可能性があります。

### コンピューターの持ち運びに注意する

• コンピューターを移動させる前に、必ずすべてのメディアを取り外し、接続デバイスの電源を切 り、コードやケーブル類を抜いてください。

• LCD のカバーを開いた状態でコンピューターを持ち上げるときは、底を 持ってください。LCD の部分 を 持ってコンピューターを持ち上げないでください。

### 記憶メディアおよびドライブを正しく取り扱う

- ソリッド・ステート・ドライブを取り付けるときは、ハードウェアに付属の説明書に従って行い、 デバイス上の必要な位置以外は押さないようにしてください。
- ソリッド・ステート・ドライブを交換する前に、コンピューターの電源をオフにします。
- プライマリー・ソリッド・ステート・ドライブを交換した後は、ドライブ・スロットのカバーを 取り付け直します。
- 外付けまたは取り外し可能なハードディスク・ドライブまたは光学式ドライブは、使用していないとき は適切な箱または袋に保管しておいてください。

### パスワード設定の注意

• パスワードは忘れないでください。スーパーバイザー・パスワードまたはハードディスク・パスワード を忘れた場合、Lenovo でパスワードをリセットすることはできないため、システム・ボードまたはソ リッド・ステート・ドライブの交換をご依頼いただくことになります。

#### 指紋センサーの取り扱い

以下のことを行うと、指紋読み取り部分に傷が付いたり正常に作動しなくなる可能性があります。

- 指紋センサー表面を、硬くて先のとがったもので引っかくこと。
- 指紋センサーの表面を、爪または何か硬いもので引っかくこと。
- 汚れた指で指紋センサーを使用したり触ったりすること。

下記のいずれかの状態の場合は、乾いた、柔らかく、けば立ちのない布で指紋センサーの表面を拭 いてください。

- 指紋センサーの表面が汚れている、または着色している。
- 指紋センサーの表面が濡れている。
- 指紋センサーでの指紋の登録や認証にたびたび失敗する。

#### お客様登録

● [http://www.lenovo.com/register](http://www.lenovo.com/register/) にて、ご使用の ThinkPad コンピューターを Lenovo にご登録ください。詳 しくは、[19](#page-34-0) ページの 「[お客様登録](#page-34-0)」を参照してください。

#### コンピューターを改造しない

- ThinkPad の分解や修理は、ThinkPad の認定技術者でない方は行わないでください。
- LCD を開いた状態または閉じた状態にしておくために、 ラッチを改造したり、ラッチにテープを 貼ったりしないでください。

## ThinkPad のクリーニング

次のようにして、コンピューターを時々クリーニングしてください。

- 1. 中性洗剤(研磨剤や酸やアルカリなどの強い化学物質を含まないもの) を水で 1/5 に薄めてください。
- 2. 薄めた中性洗剤でスポンジを湿らせます。
- 3. スポンジから余分な液体を絞り出します。
- 4. そのスポンジでコンピューターのカバーをふきます。円を描くようにして、余分な液体がカバー に残らないよう注意してください。
- 5. 洗剤を残さないように、拭きます。
- 6. 使用後のスポンジは、流水でよくすすいでください。
- 7. 清潔なスポンジでカバーを拭きます。
- 8. 乾いた柔らかい糸くずの出ない布で、カバーを再びふきます。
- 9. カバーが完全に乾くまで待ちます。布の糸くずが残っていたら、取り除きます。

#### キーボードのクリーニング

コンピューターのキーボードをクリーニングするには、次のようにします。

1. 清潔な柔らかい布に少量のイソプロピル消毒用アルコールを付けます。

注:キーボードに、クリーナーを直接吹き付けないでください。

- 2. 清掃の際、隣のキーに布を引っ掛けないよう、キー表面は 1 点ずつふいてください。表面やキーの間 に液体が垂れないように注意します。
- 3. 乾かします。
- 4. キーボードの下にある糸くずやほこりを取り除くために、ドライヤーの冷風や写真用ブロワー ブラシなどを使用します。

#### コンピューター画面のクリーニング

液晶ディスプレイをクリーニングするには、次のようにします。

- 1. 乾いた柔らかい布で、ディスプレイを軽く拭きます。画面に引っかいたような跡がある場合は、外側 からカバーを押した時にキーボードまたは TrackPoint スティックによってできた可能性があります。
- 2. その跡を、乾いた柔らかい布で軽く拭きます。
- 3. 跡が消えない場合は、不純物が入っていない水で半分に薄めた消毒用アルコールで湿らせた布で 拭きます。

注:キーボードに、クリーナーを直接吹き付けないでください。

- 4. 液体を完全に絞り出します。
- 5. ディスプレイを再びふきます。コンピューターに液体が垂れないように注意します。
- 6. ディスプレイが完全に乾いてから、閉じるようにしてください。

# <span id="page-110-0"></span>第 8 章 コンピューターの問題のトラブルシューティング

ここでは、コンピューターに問題が生じたときの対処方法を説明します。

- 95 ページの 「問題の診断」
- 95 ページの 「問題判別」

### 問題の診断

コンピューターに問題が起きた場合は、Lenovo Solution Center/Lenovo Companion プログラムを使用し て問題を解決します。

Lenovo Solution Center/Lenovo Companion プログラムを使用すると、コンピューターに関連した問題の トラブルシューティングと解決を行うことができます。このプログラムでは、診断テストとシステム 情報収集が行われ、セキュリティー状況、サポート情報、最大限のシステム・パフォーマンスを実現 するためのヒントが提示されます。

#### 注:

- Lenovo Solution Center プログラムは次の Web サイトからダウンロードできます。 http://www.lenovo.com/diags
- Windows 7、Windows 8.1、または Windows 10 以外の Windows オペレーティング・システムを使用して いる場合は、次の Web サイトでコンピューターの診断に関する最新情報をご覧ください。 <http://www.lenovo.com/diagnose>

コンピューターをセットアップするとき、リカバリー・メディアを作成するようにプロンプトが表示され ます。リカバリー・メディアを使用すると、ソリッド・ステート・ドライブを工場出荷時の状態に復元で きます。詳しくは、[114](#page-129-0) ページの 「[バックアップおよびリカバリー操作の実行](#page-129-0)」を参照してください。

Lenovo Solution Center/Lenovo Companion プログラムを実行するには、[15](#page-30-0) ページの 「Lenovo [プログラ](#page-29-0) [ム](#page-29-0)」を参照してください。

追加情報については、Lenovo Solution Center/Lenovo Companion のヘルプ情報システムを参照してください。

注:Lenovo Solution Center/Lenovo Companion プログラムを実行しても問題の切り分けおよび修復ができな い場合は、プログラムで作成されたログ・ファイルを保存して印刷してください。Lenovo テクニカル・サ ポート担当者に連絡するにあたって、このログ・ファイルが必要になります。

### 問題判別

コンピューターにエラーが発生すると、通常は、電源をオンにしたときに、メッセージやエラー・コード が表示されたり、ビープ音が鳴ったりします。問題が生じた場合は、このトピックにある対応する項目を 参照し、お客様自身で問題の解決を試みてください。

## コンピューターが応答を停止した

現在必要でなくても、いつか必要になるときの備えとしてこのトピックを印刷して、コンピューターと一 緒に保管しておくことをお勧めします。

コンピューターがまったく応答しない (TrackPoint ポインティング・デバイスもキーボードも使用で きない) 場合は、次のようにします。

1. 電源ボタンを 4 秒間以上押し続けて、電源をオフにします。

- <span id="page-111-0"></span>• 電源がオフになったら、電源ボタンを押して ThinkPad を再起動します。ThinkPad の電源が入らな い場合、ステップ 2 に進みます。
- 電源ボタンを押し続けても電源をオフにできない場合は、コンピューターから電源をすべて取り外 し、まっすぐに伸ばしたペーパー・クリップを緊急用リセット・ホールに挿入して、システムをリ セットします。リセット・ホールの位置を確認するには、[7](#page-22-0) [ページの](#page-22-0) 「底面」を参照してくださ い。コンピューターの電源がオフになったら、AC 電源アダプターを再接続し、電源ボタンを押し てコンピューターを再起動します。ThinkPad の電源が入らない場合、ステップ 3 に進みます。
- 2. コンピューターの電源がオフになっている状態で、コンピューターからすべての電源を取り外し、 まっすぐに伸ばしたペーパー・クリップを緊急用リセット・ホールに挿入して、システムをリ セットします。AC 電源アダプターを再接続し、コンピューターを再起動します。ThinkPad の電 源が入らない場合、ステップ 3 に進みます。

注:コンピューターが起動して Windows 環境に入ったら、正しいシャットダウン手順でコンピュー ターの電源をオフにします。

3. ThinkPad に接続されているすべての外付けデバイスを取り外します (キーボード、マウス、プリ ンター、スキャナーなど)。ステップ <sup>2</sup> を繰り返します。ステップ <sup>2</sup> に失敗する場合は、スマート センターに修理をご依頼ください。

## キーボードに液体をこぼした場合

モバイル・コンピューターですから、時にはキーボードに液体をこぼすようなこともあるかもしれませ ん。ほとんどの液体は電気を通すので、キーボードに液体をこぼすとショートが多数発生して、コン ピューターに取り返しの付かない損傷を与える危険性があります。

#### コンピューターに何かをこぼしてしまった場合は、次のように対処してください。

注意:AC 電源アダプターをご使用の場合は、AC アダプターをただちに外して、お客様と AC アダプター の間で液体によるショートがおこらないように注意してください。一部のデータや作業内容が失われる可 能性がありますが、ThinkPad の電源をオンのままにしておくと使用できなくなる恐れがあります。

- 1. ただちに AC 電源アダプターを慎重に抜き取ります。
- 2. ただちに ThinkPad の電源をオフにします。コンピューターの電源がオフにならない場合は、とがった ものやまっすぐに伸ばしたペーパー・クリップの先端を緊急用リセット・ホールに挿入して、システ ムをリセットします。リセット・ホールの位置を確認するには、[7](#page-22-0) [ページの](#page-22-0) 「底面」を参照してくだ さい。ThinkPad に電流が流れるのをできるだけ早く止めれば、それだけショートによる損傷を受ける 危険性を阻止または減らすことができます。
- 3. 液体がすべて確実に乾くまで待ってから、ThinkPad の電源をオンにします。

注:キーボードの交換をご希望の場合は、修理を依頼してください。

## エラー・メッセージ

**● メッセージ**: 0177: SVP データが正しくありません。POST タスクを停止します。

解決法: EEPROM のスーパーバイザー・パスワードのチェックサムが正しくありません。システム・ ボードの交換が必要です。コンピューターの修理を依頼してください。

● メッセージ: 0183: EFI 変数のセキュリティ設定に不正な CRC があります。「ThinkPad Setup」で設 定を再構成してください。

解決法: EFI 変数のセキュリティ設定のチェックサムが正しくありません。「ThinkPad Setup」を開始し てセキュリティー設定を確認し、F10 キーを押してから、Enter キーを押してシステムを再起動しま す。それでも問題が解決しない場合は、コンピューターの修理を依頼してください。

- メッセージ: 0187: EAIA データ・アクセス・エラー **解決法**: EEPROM に対するアクセスに失敗しました。コンピューターの修理を依頼してください。
- メッセージ: 0188: RFID 構成情報域が無効

**解決法**: EEPROM チェックサムが正しくありません(ブロック #0および 1)。システム・ボードを交 換して、ボックス・シリアル番号を再インストールする必要があります。コンピューターの修理を 依頼してください。

• メッセージ: 0189: RFID 構成情報域が無効

解決法: EEPROM チェックサムが正しくありません (ブロック # <sup>4</sup> および 5)。システム・ボードを交 換して、世界固有識別子 (UUID) を再インストールする必要があります。コンピューターの修理を 依頼してください。

• メッセージ: 0190: 重大なバッテリー残量低下エラー

解決法: バッテリー残量がほとんどなくなったため、コンピューターの電源がオフになりました。AC 電源アダプターをコンピューターに接続し、バッテリーを充電します。

- メッセージ: 0191: システム・セキュリティー 無効なリモート変更が要求されました 解決法: システム構成の変更に失敗しました。再度変更を行ってください。この問題を解決するに は、「ThinkPad Setup」で設定を再構成します。
- メッセージ: 0199: システム・セキュリティー セキュリティー・パスワードの再試行の回数が限 度を超えています。

**解決法**: スーパーバイザー・パスワードの入力を3回を超えて間違えると、このメッセージが表示され ます。スーパーバイザー・パスワードを確認して、もう一度試してください。この問題を解決するに は、「ThinkPad Setup」で設定を再構成します。

- メッセージ: 0270: リアルタイム・クロック・エラー。 解決策: システム・リアルタイム・クロックが機能していません。コンピューターの修理を依頼 してください。
- メッセージ: 0271: 日時設定を確認してください。 解決法: ThinkPad に日付と時刻が設定されていません。ThinkPad Setup を使用して、日付と時刻を設 定します。
- メッセージ: 1802: 無許可のネットワーク・カードが接続されました。電源をオフにして取り外 してください。 **解決法**: ご使用のコンピューターは、ワイヤレス・ネットワーク・カードをサポートしていませ ん。取り外してください。
- メッセージ: 1820: 複数の外付けの指紋センサーが接続されています。 解決法: 電源をオフにして、メイン・オペレーティング・システムで設定するもの以外の指紋セン サーを取り外します。
- メッセージ: 2100: SSD0 (M.2) での検出エラー **解決法**: ソリッド・ステート・ディスクが作動していません。ソリッド・ステート・ディスクの 修理を依頼してください。
- **メッセージ**: 2110: SSD0 (M.2) の読み取りエラー **解決法**: ソリッド・ステート・ディスクが作動していません。ソリッド・ステート・ディスクの 修理を依頼してください。
- メッセージ: 2200: マシン・タイプとシリアル番号が無効です。 解決法: マシン・タイプとシリアル番号が無効です。コンピューターの修理を依頼してください。
- **メッセージ**: 2201: マシン UUID が無効です。 解決法: マシン UUID が無効です。コンピューターの修理を依頼してください。
- メッセージ: ファン・エラー。 解決法: 冷却用ファンが故障しています。すぐに ThinkPad をシャットダウンして、コンピューターの 修理を依頼してください。
- メッセージ: 温度センサー・エラー。

解決法: 温度センサーに問題があります。すぐに ThinkPad をシャットダウンして、コンピューターの 修理を依頼してください。

• メッセージ: エラー: システム UEFI 可変ストレージがほぼいっぱいです。

注:このエラーは、POST 後のストレージ領域が不十分なため、オペレーティング・システムまた はアプリケーションが不揮発性システム UEFI 可変ストレージでデータの作成、変更、または削 除ができないことを示しています。

不揮発性システム UEFI 可変ストレージは、UEFI BIOS および、オペレーティング・システムまたは アプリケーションで使用されます。このエラーは、オペレーティング・システムまたはアプリケー ションが可変ストレージに多量のデータを保存するときに発生します。BIOS セットアップの設 定、チップセットまたはプラットフォーム構成データなど POST に必要なすべてのデータは、別の UEFI 可変ストレージに保存されます。

解決策: エラー・メッセージが表示されたら、F1 を押して ThinkPad Setup を開始します。ダイアログで ストレージをクリーンアップするかどうかを確認されます。「Yes」を選択した場合、ユニファイド・ エクステンシブル・ファームウェア・インターフェース仕様によって定義されたグローバル変数を除 き、オペレーティング・システムまたはアプリケーションで作成されたデータはすべて削除されます。 「No」を選択した場合、すべてのデータは保持されますが、オペレーティング・システムまたはアプ リケーションはそのストレージでデータの作成、変更、または削除ができません。

サービス・センターでこのエラーが発生した場合は、Lenovo 認定サービス担当者は、前述の解決法を 使用して不揮発性システム UEFI 可変ストレージをクリーンアップします。

# ビープ音が鳴るエラー

表 5. ビープ音が鳴るエラー

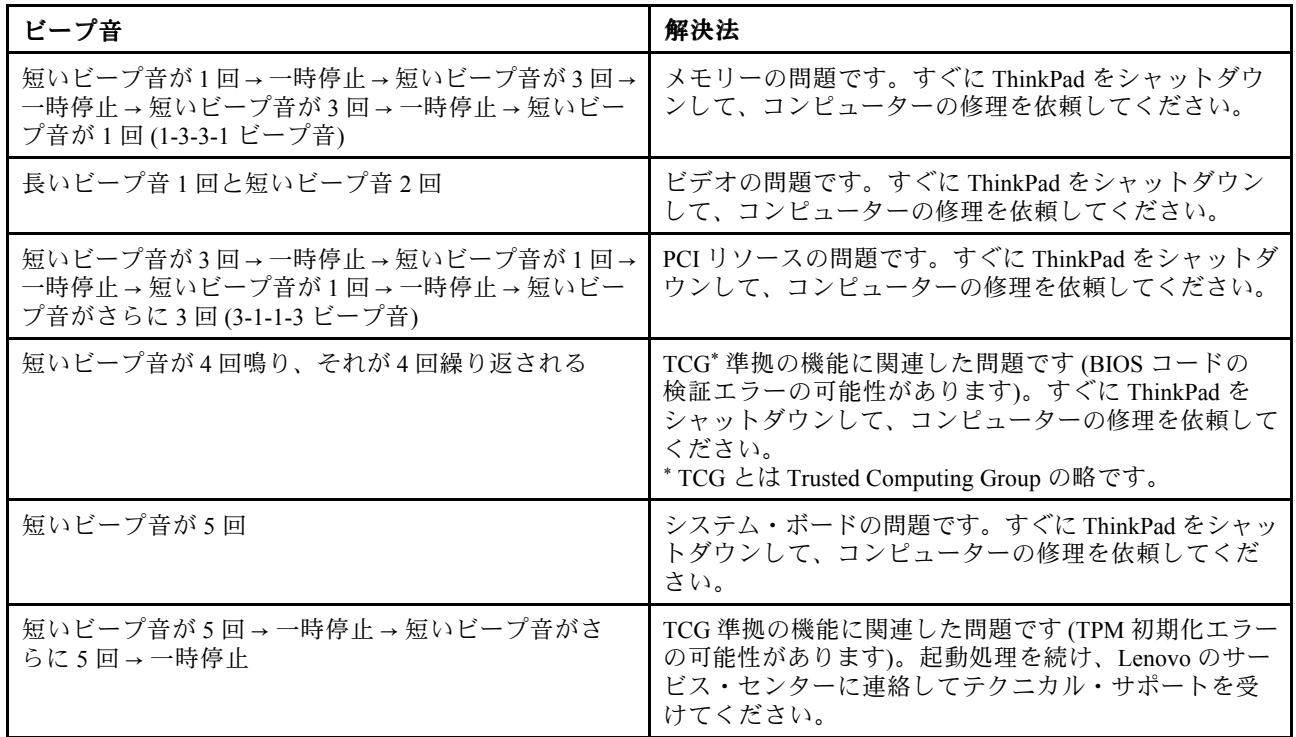

### メモリー・モジュールの問題

現在必要でなくても、いつか必要になるときの備えとしてこのトピックを印刷して、コンピューターと一 緒に保管しておくことをお勧めします。

ThinkPad のメモリー・モジュールが正常に動作しない場合は、以下の手順を参照してください。

- 1. 起動時のエラー・メッセージを確認します。 電源投入時自己診断 (POST) に応じて適切な作業を行います。[96](#page-111-0) ページの 「[エラー・メッセー](#page-111-0) [ジ](#page-111-0)」を参照してください。
- 2. 最新の UEFI BIOS がインストールされていることを確認します。
- 3. ご使用の ThinkPad でサポートされているメモリーの最大容量や仕様を確認してください。
- 4. Lenovo Solution Center/Lenovo Companion プログラムを実行します。[95](#page-110-0) ページの 「[問題の診断](#page-110-0)」を 参照してください。

# ネットワークの問題

以下に、ネットワークに関するよくある問題を説明します。

### イーサネットの問題

- **問題**: コンピューターがネットワークに接続できない。 解決法: 次のことを確認してください。
	- イーサネット拡張アダプターは正しく接続されていますか。

Ethernet 拡張アダプターと、ハブの RJ45 コネクターのどちらにも、ネットワーク・ケーブルがしっ かりと接続されている必要があります。ThinkPad からハブまでの最長許容距離は 100 メートル です。ケーブルが接続されていて、距離が許容限度内にあるのに問題が解決しない場合は、 別のケーブルで試してください。

- 正しいデバイス・ドライバーを使用していますか。正しいドライバーをインストールするには、 次のようにします。
	- 1. 「コントロール パネル」に進み、「ハードウェアとサウンド」 ➙ 「デバイス マネージャー」 の順にクリックします。管理者パスワードまたは確認のプロンプトが表示されたら、パス ワードまたは確認の入力をします。
	- 2. 「ネットワークアダプター」のアダプター名の横に感嘆符マーク(!) が付いている場合は、正し いドライバーを使用していないか、ドライバーが使用不可になっている可能性があります。ド ライバーを更新するには、強調表示されているアダプターを右クリックします。
	- 3. 「ドライバーソフトウェアの更新」をクリックして、画面の指示に従います。
- スイッチ・ポートとアダプターの全二重設定が同じですか。

アダプターを全二重に設定した場合は、スイッチ・ポートも全二重に設定されていることを確認 します。間違った全二重モードを設定すると、パフォーマンスが低下したり、データが脱落した り、接続が切れたりする可能性があります。

- ネットワーク環境に必要なネットワーク・ソフトウェアをすべてインストールしましたか。 必要なネットワーク・ソフトウェアについては、LAN 管理者に問い合わせてください。
- **問題**: はっきりした原因なしにアダプターの作動が停止する。 解決法: ネットワーク・ドライバー・ファイルが破損または欠落している可能性があります。前述 の解決法を参照してドライバーを更新し、正しいデバイス・ドライバーがインストールされている ことを確認してください。
- 問題: ギガビット・イーサネット・モデルのコンピューターで <sup>1000</sup> Mbps を使用すると、接続に失敗す るか、エラーが発生する。

解決法:

– カテゴリー 5 配線を使用し、ネットワーク・ケーブルがしっかり接続されていることを確認 してください。

– 1000 BASE-X ではなく、1000 BASE-T ハブ/スイッチに接続してください。

● 問題: Wake On LAN 機能が作動しない。

解決法: ThinkPad Setup で Wake On LAN が使用可能になっているかどうか確認してください。設定され ている場合は、必要な設定値について LAN 管理者に確認してください。

• 問題: コンピューターはギガビット・イーサネット・モデルなのに、1000 Mbps でネットワークに 接続できず、100 Mbps で接続する。

解決法:

- ほかのケーブルを試してください。
- リンク・パートナーが自動調整に設定されているか確認してください。
- スイッチが 802.3ab 準拠 (1000 BASE-T) か確認してください。

#### ワイヤレス LAN の問題

問題: 内蔵ワイヤレス・ネットワーク・カードを使用してネットワークに接続できない。

解決法: 次のことを確認してください。

- 機内モードがオフであることを確認してください。
- ご使用のワイヤレス LAN ドライバーが最新バージョンであることを確認してください。
- ご使用のコンピューターがワイヤレス・アクセス・ポイントの範囲内にあることを確認してください。
- ワイヤレス機能が使用可能になっていることを確認してください。

注: Windows 7 オペレーティング・システムを使用している場合は、タスクバーの「隠れているインジ ケータを表示します」をクリックします。Access Connections アイコンが表示されます。アイコンについて 詳しくは、Access Connections のヘルプ情報システムを参照してください。

Windows <sup>7</sup> オペレーティング・システムの場合は、ネットワーク名 (SSID) と暗号化情報を確認してくださ い。これらの情報を確認する場合は、Access Connections プログラムを使用してください。

#### ワイヤレス WAN の問題

問題: 無許可の WAN カードが取り付けられていることを示すメッセージが表示される。

解決法: ご使用の ThinkPad は、WAN カードをサポートしません。WAN カードを取り外します。

注:一部のモデルには、ワイヤレス WAN カードがありません。

#### Bluetooth の問題

注:常にご使用の接続を確認して、接続するデバイスに対してほかの Bluetooth デバイスによる検索が行 われていないことを確認してください。Bluetooth 接続では、同時検索はできません。

• 問題: ヘッドセット・プロファイルまたは AV プロファイルを設定して接続しているのに Bluetooth ヘッ ドセット/ヘッドホンの音が出ない。しかし、付属のスピーカーからは音が出る。

解決法:次のように行います。

- 1. サウンド・デバイスを使用するアプリケーションを終了します (例: Windows Media Player)。
- 2. 「コントロール パネル」に進み、「ハードウェアとサウンド」 ➙ 「サウンド」 ➙ 「再生」の順 にクリックします。
- 3. ヘッドセット・プロファイルを使用している場合、「Bluetooth ハンズフリー オーディオ」を選択 して、「既定値に設定」ボタンをクリックします。AV プロファイルを使用している場合、「ステ レオオーディオ」を選択して、「既定値に設定」ボタンをクリックします。

4. 「OK」をクリックして「サウンド」ウィンドウを閉じます。

• 問題: Windows 7 オペレーティング・システムから送信された PIM 項目が、他の Bluetooth デバイスの アドレス帳で正しく受信できない。

解決法: Windows 7 オペレーティング・システムは PIM 項目を XML フォーマットで送信しますが、ほ とんどの Bluetooth デバイスは PIM 項目を vCard フォーマットで処理します。別の Bluetooth デバイ スが Bluetooth を通してファイルを受信できる場合は、Windows 7 から送信された PIM 項目は拡張子 が .contact のファイルとして保存されている可能性があります。

## キーボードとポインティング・デバイスの問題

以下に、キーボードとポインティング・デバイスに関するよくある問題を説明します。

### TrackPoint TrackPoint ポインティング・デバイスの問題

● 問題: ThinkPad の電源をオンにしたとき、または通常の動作状態に戻ったとき、マウス・ポイン ターが勝手に動く。

解決法: 通常の動作状態で TrackPoint ポインティング・デバイスに触れていないにもかかわらず、マウ ス・ポインターが勝手に動く場合があります。これは、TrackPoint ポインティング・デバイスの特性の 1 つで、故障ではありません。TrackPoint に触れずにしばらく待つと、自動調整が終わって止まりま す。次のいずれかの状態のときにも、ポインターが勝手に動く場合があります。

- ThinkPad の電源をオンにしたとき
- ThinkPad が通常の動作状態に戻ったとき
- TrackPoint ポインティング・デバイスを長時間使用し続けたとき
- 環境温度が変化したとき
- 問題: TrackPoint ポインティング・デバイスまたはトラックパッドが作動しない。

解決法: 「マウスのプロパティ」ウィンドウで TrackPoint ポインティング・デバイスまたはトラック パッドが使用可能であることを確認します。

### キーボードの問題

- 問題: ThinkPad のキーボードの全部または一部が作動しない。 解決法: テンキーパッドが外付けで接続されている場合:
	- 1. コンピューターの電源をオフにします。
	- 2. 外付けテンキーパッドを取り外します。
	- 3. コンピューターの電源をオンにし、もう一度キーボードを操作します。

これでキーボードの問題が解決した場合は、外付けテンキーパッドと外付けキーボードを注意して接続 し直します。コネクターがしっかりと接続されていることを確認してください。

問題が解決しない場合は、次のようにして、正しいデバイス・ドライバーがインストールされて いるかどうか確認します。

- 1. 「コントロール パネル」に進みます。コントロール パネルの表示をカテゴリから大きいアイ コンまたは小さいアイコンに変更します。
- 2. 「キーボード」をクリックします。
- 3. 「ハードウェア」タブを選択します。「デバイスのプロパティ」に、「 デバイスの状態: このデバイスは正常に動作しています。」と表示されていることを確認します。 キーボードのキーがまだ作動しない場合は、コンピューターの修理を依頼してください。
- **問題**: 外付けテンキーパッドの全部または一部が作動しない。 解決法: 外付けテンキーパッドが、ThinkPad に正しく接続されているか確認してください。

# ディスプレイとマルチメディア・デバイスの問題

このトピックでは、ThinkPad 画面、外付けモニター、オーディオ・デバイス、光学式ドライブなど、ディ スプレイおよびマルチメディア・デバイスの一般的な問題について説明します。

### コンピューター画面の問題

- 問題: 画面に何も表示されない。 解決法: 次のように行います。
	- 画像を表示するには、表示モード切り替えキー■■☆ を押します。
	- AC 電源アダプターまたはバッテリーを使用中で、バッテリー状況アイコンがバッテリーを使い切っ ていないことを示している場合は、明るさ調節+キー <sup>………………</sup>を押して画面を明るくします。
	- ThinkPad がスリープ状態の場合は、電源ボタンを押して、スリープ状態からレジュームします。
	- 問題が解決しない場合は、次の問題の「解決法」に従ってください。
- 問題: 画面が判読不能またはゆがんでいる。

解決法: 次のことを確認してください。

- ディスプレイ・デバイス・ドライバーが正しくインストールされているかどうか。
- 画面の色および解像度は正しく設定されているかどうか。
- モニターのタイプが正しいかどうか。

これらの設定をチェックする手順は、次のとおりです。

- 1. デスクトップ上で右クリックし、次のようにします。
	- Windows 7 および Windows 8.1 の場合: 「画面の解像度」をクリックします。
	- Windows 10 の場合: 「**ディスプレイの設定**」をクリックします。表示されたウィンドウを全画面 表示にします。次に「**ディスプレイの詳細設定**」をクリックします。

注: ThinkPad が外付けモニターを検出できない場合は、「検出」ボタンをクリックしてください。

- 2. 外付けモニターを選択し、「解像度」を設定します。
- 3. 次の処置をとってください。
	- Windows 7 および Windows 8.1 の場合: 「詳細設定」をクリックします。
	- Windows 10 の場合: 「アダプターのプロパティの表示」をクリックします。
- 4. 「モニター」タブをクリックします。モニター情報を調べ、モニターのタイプが正しいことを確認 します。モニターのタイプが正しい場合は「OK」をクリックして、ウィンドウを閉じます。 正しくない場合は、次の手順を行います。
- 5. モニターのタイプが複数表示される場合は、「汎用 PnP モニター」または「汎用非 PnP モニ ター」を選択します。
- 6. 「プロパティ」をクリックします。管理者パスワードまたは確認のプロンプトが表示された ら、パスワードまたは確認の入力をします。
- 7. 「ドライバー」タブをクリックします。
- 8. 「ドライバーの更新」をクリックします。
- 9. 「コンピューターを参照してドライバー ソフトウェアを検索します」をクリックして、次に「コ ンピューター上のデバイス ドライバーの一覧から選択します」をクリックします。
- 10. 「互換性のあるハードウェアを表示」チェック・ボックスのチェック・マークを外します。
- 11. 外付けモニターの正しいモニターの製造元およびモデルを選択します。リストにご使用のモニター がない場合は、モニターに付属しているディスクからドライバーを更新します。
- 12. ドライバーを更新したら、「閉じる」をクリックします。
- 問題: 画面に間違った文字が表示される。 解決法: オペレーティング・システムとプログラムが正しくインストールされているか確認してくださ い。インストールと構成が正しい場合は、コンピューターの修理を依頼してください。
- 問題: 電源をオフにしても画面が消えない。 解決法: 電源ボタンを4秒間以上押し続けて、コンピューターの電源をオフにします。その後、もう 一度コンピューターの電源をオンにします。
- 問題: ThinkPad の電源をオンにするたびに、画面上のドットが欠落したり、色の違うドットや明 るいドットが表示される。

解決法: これは TFT テクノロジーの本質的な特性の 1 つです。ThinkPad のディスプレイには、数百万個 の TFT (Thin-Film Transistor) が使用されています。画面上には見えないドット、色が違うドット、また は明るいドットが少量存在していることがあります。

● 問題: 画面を消したくないときでも時間がたつと消えてしまう。

解決法:

- Windows 7 オペレーティング・システムがプレインストールされている場合は、次の手順でディ スプレイ電源オフ・タイマーやブランク・タイマーなどのシステム・タイマーをすべて使用 不可に設定することができます。
	- 1. Power Manager を起動します。
	- 2. 「電源プラン」タブをクリックして、定義済みの電源プランから「マックス・パフォーマン ス」を選択します。
- ご使用のコンピューターに Windows 8.1 または Windows 10 オペレーティング・システムがプレイン ストールされている場合は、次のようにします。
	- 1. 「コントロール パネル」に移動し、カテゴリー別表示になっていることを確認します。
	- 2. 「ハードウェアとサウンド」→「電源オプション」→「高パフォーマンス」の順にクリック します。
	- 3. 追加プランを表示して、「高パフォーマンス」を選択します。
- 問題: ThinkPad の電源をオンにしても、起動中に画面に何も表示されず、ビープ音も鳴らない。

注:ビープ音が鳴ったかどうか確かでない場合は、電源ボタンを 4 秒間以上押し続けて、ThinkPad の電 源をオフにします。コンピューターの電源をオンにして、もう一度ビープ音を確認します。

解決法: 次のことを確認してください。

- AC 電源アダプターがコンピューターに接続されており、電源コードがコンセントに差し込ま れていますか。
- コンピューターの電源がオンになっていますか。(確認のため、電源ボタンをもう一度押してく ださい。)
- 画面の輝度レベルが適切に設定されていますか。

パワーオン・パスワードが設定されている場合は、任意のキーを押すと、パワーオン・パスワードを求 めるプロンプトが表示されます。正しいパスワードを入力してから「Enter」キーを押してください。 上記の項目が正しく設定されているにもかかわらず画面に何も表示されない場合は、コンピューターの 修理を依頼してください。

● 問題: ThinkPad の電源をオンにすると、ブランクの画面に白いカーソルだけが表示される。 解決法: パーティション・ソフトウェアを使用してソリッド・ステート・ドライブのパーティショ ンを変更している場合は、パーティション情報またはマスター・ブート・レコードが壊れている 可能性があります。

以下の手順を行って、問題の解決を試みてください。

- 1. コンピューターの電源をオフにしてから、再度オンにします。
- 2. それでも画面にカーソルしか表示されない場合は、次のことを行ってください。
	- パーティション・ソフトウェアを使用した場合は、そのソフトウェアを使ってソリッド・ステー ト・ドライブのパーティションを確認し、必要に応じてパーティションのリカバリーを行う。 – リカバリー方法を使用して、システムを工場出荷時の状態に復元する。

それでも問題が解決しない場合は、コンピューターの修理を依頼してください。

- 問題: ThinkPad の電源がオンになっているのに画面に何も表示されない。 解決法: スクリーン・セーバーまたは省電力機能が使用可能になっています。以下のいずれかを実 行します:
	- TrackPoint ポインティング・デバイスを動かすか、トラックパッドに触れるか、またはどれかキーを 押してスクリーン・セーバーを終了させる。
	- 電源ボタンを押してスリープ状態または休止状態から通常の動作状態に戻す。

### 外付けモニターの問題

● 問題: 外付けモニターに何も表示されない。

解決法: 画像を表示するには、表示モード切り替えキー <sup>ローヒィ</sup> を押して、必要なモニターを選択しま す。それでも問題が解決しない場合は、以下の手順を行ってください。

- 1. 外付けモニターを他のコンピューターに接続し、作動するかどうかを確認します。
- 2. 外付けモニターを、ご使用のコンピューターにもう一度接続します。
- 3. 外付けモニターに付属の資料を参照して、サポートされている解像度およびリフレッシュ・ レートを確認します。
	- 外付けモニターがサポートする解像度が、コンピューターの液晶ディスプレイの解像度と同じ かそれ以上である場合は、外付けモニター単独、または外付けモニターとコンピューターの液 晶ディスプレイの両方に出力を表示します。
	- 外付けモニターが ThinkPad 画面よりも低解像度をサポートする場合、外付けモニターにのみ出 力を表示します(ThinkPad 画面と外付けモニターの両方に出力を表示すると、外付けモニター 画面は空になるかゆがみます)。
- 問題: 外付けモニターに現在の解像度よりも高い解像度を設定することができない。

解決法: モニターの情報が正しいかどうか確認します次の処置をとってください。

- 1. デスクトップ上で右クリックし、次のようにします。
	- Windows 7 および Windows 8.1 の場合: 「画面の解像度」をクリックします。
	- Windows 10 の場合: 「**ディスプレイの設定**」をクリックします。表示されたウィンドウを全画面 表示にします。次に「ディスプレイの詳細設定」をクリックします。
- 2. 該当のモニターのアイコンをクリックします (外付けモニターは「モニタ 2」アイコンです)。
- 3. 次の処置をとってください。
	- Windows 7 および Windows 8.1 の場合: 「**詳細設定**」をクリックします。
	- Windows 10 の場合: 「アダプターのプロパティの表示」をクリックします。
- 4. 「アダプター」タブをクリックします。
- 5. アダプタの情報ウィンドウに、正しいデバイス・ドライバー名が表示されていることを確認 します。

注:デバイス・ドライバー名は、ご使用の ThinkPad に装備されているビデオ・チップの種類 により異なります。

6. 「OK」をクリックします。

情報に誤りがある場合、デバイス・ドライバーを再インストールしてください。

- **問題**: 画面が判読不能またはゆがんでいる。 解決法: 次のことを確認してください。
	- モニターの情報が正しく、モニターのタイプが適切に選択されている。前述の問題の解決法を 参照してください。
	- 次の手順で、適切なリフレッシュ・レートが選択されているか確認します。
		- 1. 外付けモニターをモニター・コネクターに接続し、モニターを電源コンセントに接続します。
		- 2. 外付けモニターと ThinkPad の電源をオンにします。
		- 3. デスクトップ上で右クリックし、次のようにします。
			- Windows 7 および Windows 8.1 の場合: 「画面の解像度」をクリックします。
			- Windows 10 の場合: 「ディスプレイの設定」をクリックします。表示されたウィンドウを全 画面表示にします。次に「ディスプレイの詳細設定」をクリックします。
		- 4. 該当のモニターのアイコンをクリックします (外付けモニターは「モニタ 2」アイコンです)。
		- 5. 次の処置をとってください。
			- Windows 7 および Windows 8.1 の場合: 「詳細設定」をクリックします。
			- Windows 10 の場合: 「アダプターのプロパティの表示」をクリックします。
		- 6. 「モニター」タブをクリックします。
		- 7. 正しい画面のリフレッシュ・レートを選択します。
- 問題: 画面に間違った文字が表示される。

**解決法**: オペレーティング・システムまたはプログラムをインストールする際に、正しい手順で行いま したか?正しくインストールされている場合は、外付けモニターの修理を依頼してください。

- **問題**: 拡張デスクトップ機能が作動しない。 解決策: 拡張デスクトップ機能を使用可能にします。[41](#page-56-0) ページの 「[表示モードの選択](#page-56-0)」を参照して ください。
- **問題**: 拡張デスクトップ機能を使用している場合、高い解像度またはリフレッシュ・レートをセカ ンダリー・ディスプレイ上で設定できない。

解決法: プライマリー・ディスプレイの画面の解像度と画面の色深度を低く設定します。

● 問題: ディスプレイの切り替えが作動しない。

解決法: 拡張デスクトップ機能を使用している場合は、使用不可にして、画面の表示先を変更しま す。DVD の動画が再生されている場合は停止して、そのプログラムを閉じます。それから、画 面の表示先を変更します。

• 問題: 外付けモニターを高解像度に設定すると、画面の位置がずれる。

解決法: 1600 x 1200 のような高解像度を使用すると、画像が画面の左や右にずれる場合がたまにありま す。これを修正するには、まずご使用の外付けモニターが、設定された表示モード (解像度およびリフ レッシュ・レート) をサポートしているか確認してください。サポートしていない場合には、モニター がサポートしている表示モードに設定します。設定した表示モードをサポートしている場合は、モニ ター自体の設定メニューで設定を調整します。通常外付けモニターには、設定メニューにアクセスする ボタンがあります。詳しくは、モニターに付属の資料を参照してください。

### オーディオの問題

● 問題: Wave または MIDI サウンドが正しく再生されない。 解決法: 内蔵オーディオ・デバイスが正しく構成されているかどうか確認します。

- 1. 「コントロール パネル」に進みます。
- 2. 「ハードウェアとサウンド」をクリックします。
- 3. 「デバイス マネージャー」をクリックします。管理者パスワードまたは確認のプロンプトが表示 されたら、パスワードまたは確認の入力をします。
- 4. 「サウンド、ビデオ、およびゲーム コントローラ」をダブルクリックします。
- 5. Realtek HD Audio ドライバーが使用可能になっており、正しく構成されていることを確認します。
- 問題: ヘッドホンまたはスピーカーから音が出ない、または録音することができない。
	- 解決法: たとえばスピーカーからヘッドホンへ、または外付けマイクロホンから内蔵マイクロホンへな ど、デバイスを切り替えるには次のようにします。
		- 1. 「コントロール パネル」に進み、「ハードウェアとサウンド」をクリックします。
		- 2. 「Realtek HD Manager」アイコンをクリックします。
		- 3. 「デバイスの詳細設定」ウィンドウで、マルチストリーム・モードが選択されていることを確認 します。
		- 4. 「音量ミキサ」ウィンドウで使用するデバイスを選択します (例として「スピーカー」を選択 します)。
		- 5. 音楽プログラム (例: Windows Media Player) で任意の音声を再生します。スピーカーから音声が出 ていることを確認します。
		- 6. ヘッドホンに切り替える場合は、その音楽プログラムを閉じます。
		- 7. 「音量ミキサ」ウィンドウをクリックします。別のデバイス (この場合は「ヘッドホン」) を選択 します。
		- 8. 音楽プログラムで任意の音声を再生します。システムに直接接続されているヘッドホンから音 声が出ていることを確認します。

詳しくは、Realtek HD Manager のヘルプ情報システムを参照してください。

**注:Realtek HD Manager** の「音量ミキサ」ウィンドウで、デバイスの項目(再生用デバイスのスピー カー、または録音用デバイスの内蔵マイクロホンなど) の横にチェック・マークが付いているデバ イスが、現在選択されているデバイスです。

**● 問題**: マイクロホン入力を使用して行った録音の音量が足りない。

解決法: 次のようにして、「マイク ブースト」機能がオンになっていることと、その設定を確認します。 1. 「コントロール パネル」に進み、「ハードウェアとサウンド」をクリックします。

- 2. 「サウンド」をクリックします。
- 3. 「サウンド」ウィンドウの「録音」タブをクリックします。
- 4. 「マイク」を選択して、「プロパティ」ボタンをクリックします。
- 5. 「レベル」タブをクリックして、「マイク ブースト」スライダーを上方に移動します。
- 6. 「OK」をクリックします。

注:ボリューム・コントロールについて詳しくは、ご使用の Windows のオンライン・ヘルプを 参照してください。

**● 問題**: ボリュームまたはバランスのスライダーが動かせない。

解決法: スライダーがグレー表示になっている場合があります。これは、スライダーの位置がハード ウェアによって固定されており、変更できないことを示しています。

**● 問題**: 一部のオーディオ・プログラムを使用しているときにボリューム・スライダーの位置が変わる。 解決法: 一部のサウンド・プログラムを使用しているときに、スライダーの位置が変わるのは通常の動 作です。このようなプログラムは、「音量ミキサー」ウィンドウの設定を認識して、その設定を独 自に変更できます。この一例は Windows Media Player です。プログラムには通常、サウンドを制御 するためのスライダーがあります。

- **問題**: バランス・スライダーが片方のチャネルを完全に消音できない。 解決法: コントロールはバランスの小さな差を補正するために設計されており、一方のチャネル を完全には消音しません。
- 問題: 「マスタ音量」で音量を最小に設定しても、完全に消音できない。 解決法:音量ミキサー・コントロールで音量を最小に設定したとしても、わずかに音が出ます。完全に 消音にするには、システム状況ボタンを押します。
- 問題: 音の再生中にヘッドホンを ThinkPad に接続すると、スピーカーから音が出なくなる。 解決法:ヘッドホンが接続されると、ストリーミングの出力先は自動的にヘッドホンに変更されます。 再びスピーカーから音声を聴くには、これらのスピーカーをデフォルト・デバイスに設定する必要があ ります。詳しくは、Realtek HD Audio のヘルプ情報システムを参照してください。

# 指紋センサーの問題

- **問題**: センサー表面が汚れている、着色している、または湿っている。 解決法: センサーを、乾いた柔らかい糸くずの出ない布でふいてください。
- **問題**: 指紋センサーが指紋の登録や認証にたびたび失敗する。 解決法: センサー表面が汚れている、着色している、または湿っている場合は、乾いた柔らかい糸 くずの出ない布でふいてください。
	- 指紋センサーを保守するためのヒントについては、[62](#page-77-0) ページの 「[指紋センサーの使用](#page-77-0)」を参照 してください。

# バッテリーと電源の問題

ここでは、バッテリーと電源に関する問題のトラブルシューティングの方法について説明します。

### バッテリーの問題

**● 問題**: コンピューターの電源がオフのときに、バッテリーを標準充電時間で充電してもフル充電に ならない。

解決法: バッテリーが過放電状態になっている可能性があります。次の処置をとってください。

1. コンピューターの電源をオフにします。

2. AC 電源アダプターをコンピューターに接続し、バッテリーを充電します。

クイック・チャージャーが使用可能であれば、それを使用して過放電になっているバッテリーを充 電します。

バッテリーを 24 時間充電してもフル充電にならない場合は、Lenovo スマートセンターに連絡して 修理を依頼してください。

**● 問題**: バッテリー状況アイコンが空になる前にコンピューターの電源が切れる。または、バッテリー状 況アイコンが空を示した後でもコンピューターを操作できる。 解決法: バッテリーを放電してから、再充電します。

**● 問題**: フル充電したバッテリーの動作時間が短い。

解決法: バッテリーを放電してから、再充電します。バッテリーの動作時間がまだ短い場合は、Lenovo スマートセンターに連絡して修理を依頼してください。

- **問題**: フル充電したバッテリーでコンピューターが作動しない。 解決法: バッテリー内のサージ・プロテクターが働いている可能性があります。コンピューターの電源 を 1 分間オフにしてプロテクターをリセットし、再度コンピューターの電源をオンにします。
- 問題: バッテリーを充電できない。

解決法: バッテリーが熱くなっていると、バッテリーを充電できません。ThinkPad の電源をオフにし て、そのまま室温まで冷まします。冷却されたら、バッテリーを再充電します。それでも充電できない ときは、Lenovo スマートセンターに連絡して修理を依頼してください。

### AC 電源アダプターの問題

問題: AC 電源アダプターが ThinkPad および機能している電源コンセントに接続されているが、Windows の通知領域に電源アダプター (電源プラグ) アイコンが表示されない。AC 電源インジケーターも点 灯していない。

解決法: 次のように行います。

- 1. AC 電源アダプターの接続が正しいことを確認します。AC 電源アダプターの接続手順について は、ご使用の ThinkPad に同梱の「*安全上の注意と保証およびセットアップについての手引き*」を 参照してください。
- 2. AC 電源アダプターが正しく接続されている場合は、ThinkPad の電源をオフにし、AC 電源アダプ ターを取り外します。
- 3. AC 電源アダプターを再接続し、ThinkPad の電源をオンにします。
- 4. それでも Windows の通知領域に電源アダプター・アイコンが表示されない場合は、AC 電源アダプ ターとコンピューターの修理を依頼してください。

#### 電源の問題

現在必要でなくても、いつか必要になるときの備えとしてこのトピックを印刷して、コンピューターと一 緒に保管しておくことをお勧めします。

#### 電源関連の一般的な問題 (例:電源が入らない、バッテリーの充電ができない、電源が突然切れるなど) の問題判別と解決を行うには、以下の手順を参照してください。

- 1. 電源ボタンを確認してください。[9](#page-24-0) ページの 「[状況インジケーター](#page-23-0)」を参照してください。ThinkPad の電源がオンになっていれば、電源ボタンが点灯しています。
- 2. 電源ケーブル、コネクターの接続をすべて確認します。電源タップやサージ・プロテクターなどを使 用している場合は取り外し、AC 電源アダプターを AC 電源コンセントに直接接続してください。
- 3. AC 電源アダプターを確認してください。物理的損傷がないか、電源ケーブルがアダプター・ブ リックおよび ThinkPad にしっかり接続されているか確認します。
- 4. 他のデバイスを電源コンセントに接続して、AC 電源が作動していることを確認します。

#### コンピューターがバッテリーで動作しない場合は、以下の手順を行ってください。

- 1. バッテリーの電源が切れている場合は、AC 電源アダプターを接続してバッテリーを再充電します。
- 2. バッテリーは充電されているのにコンピューターが動作しない場合は、Lenovo スマートセンターに 連絡して修理を依頼してください。

### 電源ボタンの問題

問題: ThinkPad が反応しなくなり、ThinkPad の電源をオフにできない。

解決法: 電源ボタンを4秒間以上押し続けて、ThinkPad の電源をオフにします。それでもシステムがリ セットされない場合は、AC 電源アダプターを取り外し、とがったものやまっすぐに伸ばしたペーパー・ クリップを緊急用リセット・ホールに入れて、システムをリセットします。緊急用リセット・ホールの 位置を確認するには、[7](#page-22-0) [ページの](#page-22-0) 「底面」を参照してください。

#### 起動の問題

現在必要でなくても、いつか必要になるときの備えとしてこのトピックを印刷して、コンピューターと一 緒に保管しておくことをお勧めします。

オペレーティング・システムの起動前にエラー・メッセージが表示される場合は、電源投入時自己診 断 (POST) のエラー・コードが表示される場合、エラー・コードによって実施する作業が異なります ので、エラー・メッセージを参照して適切な作業を行います。[96](#page-111-0) ページの 「[エラー・メッセージ](#page-111-0)」 を参照してください。

POST 完了後、オペレーティング・システムがデスクトップ構成をロードしている最中にエラー・メッ セージが表示される場合は、以下の手順を参照してください。

- 1. Lenovo サポート Web サイト ([http://www.lenovo.com/support\)](http://www.lenovo.com/support) でエラー・メッセージについて検索し ます。
- 2. 「Microsoft サポートオンライン」<http://support.microsoft.com/> でエラー・メッセージについて検 索します。

### スリープと休止状態の問題

- 問題: ThinkPad が突然、スリープ状態になる。 解決法: マイクロプロセッサーの温度が高くなりすぎると、温度を下げてマイクロプロセッサーな どの内部部品を保護するために ThinkPad は自動的にスリープ状態に入ります。スリープ状態の 設定を確認してください。
- 問題: 電源投入時自己診断の直後に ThinkPad がスリープ状態に入る。 解決法:次のことを確認してください。
	- バッテリーは充電されていますか。
	- 環境温度が許容される範囲内にありますか。[14](#page-29-0) ページの 「[操作環境](#page-29-0)」を参照してください。

バッテリーが充電されていて、温度が範囲内であるにもかかわらずこの問題が起きる場合は、コン ピューターの修理を依頼してください。

- 問題: バッテリー残量低下エラーが発生し、ThinkPad の電源が直ちにオフになる。 解決法: バッテリー電源の残量が少なくなっています。ThinkPad に AC 電源アダプターを接続し、それ をコンセントに接続します。
- 問題: スリープ状態から戻るために Fn キーをタップしても、コンピューター画面に何も表示されない。 解決法: ThinkPad がスリープ状態の間に、外付けモニターの接続が外れていないか、または電源が切ら れていないかどうか確認します。外付けモニターが取り外されたか電源が切られていたら、コンピュー ターをスリープ状態から戻す前に、接続するか電源を入れてください。外付けモニターを接続しない で、または電源を入れないでコンピューターをスリープ状態から戻して、コンピューター画面に何も表 示されないときは、F6 を押してコンピューター画面を表示させてください。
- 問題: コンピューターがスリープ状態から戻らないか、システム状況インジケーター(点灯した ThinkPad ロゴ) がゆっくり点滅したままで、コンピューターが作動しない。

解決法: システムがスリープ状態から戻らない場合は、バッテリーが消耗したために自動的にス リープ状態または休止状態に入っていることが考えられます。システム状況インジケーター (点灯 した ThinkPad ロゴ) を確認します。

- システム状況インジケーター (点灯した ThinkPad ロゴ) がゆっくり点滅している場合、コンピュー ターはスリープ状態になっています。コンピューターに AC 電源アダプターを接続してから、 Fn キーをタップします。
- システム状況インジケーター (点灯した ThinkPad ロゴ) がオフになっている場合、コンピューターは 電源が切れた状態または休止状態になっています。ThinkPad に AC 電源アダプターを接続してから 電源ボタンを押して操作を再開してください。

これでも ThinkPad がスリープ状態から戻らない場合は、システムが応答しなくなり、電源を切れな い状態になっていることが考えられます。この場合は、コンピューターをリセットしてください。 データを保存していない場合は、データが失われることがあります。コンピューターをリセットす るには、電源ボタンを 4 秒以上押し続けます。それでもシステムがリセットされない場合は、AC 電源アダプターを取り外し、まっすぐに伸ばしたペーパー・クリップを緊急用リセット・ホールに

挿入して、システムをリセットします。緊急用リセット・ホールの位置を確認するには、[7](#page-22-0) [ペー](#page-22-0) ジの 「[底面](#page-22-0)」を参照してください。

● 問題: ThinkPad が、スリープ状態または休止状態にならない。

解決法: スリープ状態または休止状態を使用不可にするオプションを、ThinkPad で選択していないか どうか確認してください。

ThinkPad をスリープ状態に入れようとして拒否された場合、USB コネクターに接続されているデバイ スが使用不可になっている可能性があります。このような場合は、USB デバイスのホット・アンプラ グおよびホット・プラグ (コンピューターが電源オンの状態で USB デバイスのプラグを抜き、再度 接続すること) を行ってください。

● 問題: 休止状態中にバッテリー残量が減少する。

解決法: ウェイクアップ機能を使用可能にすると、ThinkPad はウェイクアップ機能のために少量の 電力を消費します。これは故障ではありません。詳しくは、[33](#page-48-0) ページの 「[省電力モード](#page-48-0)」を参照 してください。

## ソリッド・ステート・ドライブの問題

問題: Windows のデータ圧縮機能でファイルまたはフォルダーを圧縮 <sup>→</sup> 解凍すると、それらへの書き込 みや読み取りが遅くなる。

解決法: Windows のディスク・デフラグ・ツールを適用すると、データへのアクセス速度が回復します。

## ソフトウェアの問題

問題: アプリケーションが正しく作動しない。

解決法: 問題の原因がアプリケーションにあるかどうかを調べるために、次の項目を確認します。

そのアプリケーションを使用するために最低限必要なメモリーがコンピューターにあるか確認してく ださい。アプリケーションに付属の説明書を参照してください。

以下のことを確認してください。

- 問題のアプリケーションがご使用のオペレーティング・システムで実行できるように設計されて いますか。
- 問題のアプリケーション以外は、コンピューターで正しく実行されますか。
- 必要なデバイス・ドライバーがインストールされていますか。
- 問題のアプリケーションは、別のコンピューターで正しく作動しますか。

アプリケーション・プログラムを使用しているときにエラー・メッセージが表示された場合は、アプ リケーション・プログラムに付属の説明書を参照してください。

それでもアプリケーションが正しく実行されない場合は、アプリケーションの発売元のサポート窓 口にご連絡ください。

# ポートとコネクターの問題

以下に、ポートとコネクターに関するよくある問題を説明します。

#### USB の問題

問題: USB コネクターに接続した デバイスが作動しない。

解決法: 「デバイス マネージャ」ウィンドウを開き、USB デバイスのセットアップが正しく行われ、コン ピューターのリソース割り当ておよびデバイス・ドライバーのインストールが正しく行われているか確認

します。「デバイス マネージャー」ウィンドウを開くには、「コントロール パネル」に移動し、「ハー ドウェアとサウンド」→「デバイス マネージャー」の順にクリックします。管理者パスワードまたは確 認のプロンプトが表示されたら、パスワードまたは確認の入力をします。

[95](#page-110-0) ページの 「[問題の診断](#page-110-0)」を参照し、USB コネクターの診断テストを実行します。

## ドックの問題

問題: ThinkPad の電源をオンにしても ThinkPad が起動せず、レジューム操作を試みても応答しない。

解決法:次のことを確認してください。

- ThinkPad OneLink Dock は電源に接続されていますか。
- コンピューターは、ThinkPad OneLink Dock に正しく接続されていますか。

# <span id="page-128-0"></span>第9章 リカバリー概要

この章では、リカバリー方法についての情報を記載しています。

- 113 ページの 「Windows 7 オペレーティング・システムのリカバリーの概要」
- [118](#page-133-0) ページの 「Windows 8.1 [オペレーティング・システムのリカバリーの概要](#page-133-0)」
- [121](#page-136-0) ページの 「Windows 10 [オペレーティング・システムのリカバリーの概要](#page-136-0)」

## Windows 7 オペレーティング・システムのリカバリーの概要

ここでは、Windows 7 オペレーティング・システムがプレインストールされている Lenovo に付属するリ カバリー方法について説明します。

注:

- ソフトウェアまたはハードウェアが関係した問題が発生した場合に、どのようにリカバリーするかに ついては、さまざまな方法が選択できます。いくつかの方法は、ご使用のオペレーティング・シス テムのタイプによって異なります。
- リカバリー・メディアに収録されている製品は、以下の目的にのみ使用できます。
	- ご使用のコンピューターにプリインストールされている製品の復元
	- 製品の再インストール
	- 追加ファイルを使用しての製品の変更

新しいソリッド・ステート・ドライブ・テクノロジーで発生する可能性があるパフォーマンス上のリスク や予期しない動作の可能性を回避するには、次のバックアップ・ソフトウェア・プログラムのいずれ かを使用することをお勧めします。

- Rescue and Recovery バージョン 4.52 以降
- Acronis True Image <sup>2010</sup> 以降
- Paragon Backup & Recovery <sup>10</sup> Suite 以降、Paragon Backup & Recovery <sup>10</sup> Home 以降

# リカバリー・メディアの作成および使用

リカバリー・メディアを使用して、ソリッド・ステート・ドライブを工場出荷時の状態に復元するこ とができます。リカバリー・メディアは、ご使用のコンピューターを他の場所へ移動したり、売却ま たはリサイクルする場合、あるいはあらゆるリカバリー方法に失敗した後に、コンピューターを操作 可能な状態にする場合に役立ちます。障害発生に備えてリカバリー・メディアはできるだけ早く作成 しておくことが重要です。

注:リカバリー・メディアを使用して実行できるリカバリー操作は、そのリカバリー・メディアを作成し たときのオペレーティング・システムによって異なります。リカバリー・メディアには、ブート・メ ディアおよびデータ・メディアを含めることができます。Microsoft Windows ライセンスで作成が許可さ れているデータ・メディアは 1 つのみです。したがって、作成したリカバリー・メディアは必ず安全 な場所に保管しておいてください。

### リカバリー・メディアの作成

ここでは、リカバリー・メディアの作成方法について説明します。

ディスクまたは外部 USB ストレージ・デバイスを使用してリカバリー・メディアを作成できます。 リカバリー・メディアを作成するには、16 GB 以上のストレージ容量を持つディスクまたは USB スト

<span id="page-129-0"></span>レージ・ドライブが必要です。必要なディスクまたは USB の容量は、リカバリー・イメージのサ イズによって異なります。

注意:リカバリー・メディアを作成すると、ディスクまたはUSB ストレージ・ドライブに保存されて いたデータはすべて削除されます。データ損失を防ぐためには、保存しておきたいすべてのデータ のバックアップ・コピーを作成してください。

リカバリー・メディアを作成するには、「スタート」→「すべてのプログラム」→「Lenovo PC Experience」 → 「Lenovo Tools」 → 「Factory Recovery Disks」の順にクリックします。そして、画面の指 示に従います。

#### リカバリー・メディアのご利用にあたって

リカバリー・メディアを使用することにより、コンピューターの工場出荷時の状態への復元のみを行うこ とができます。リカバリー・メディアは、あらゆるリカバリー方法に失敗した後に、コンピューター を操作可能な状態にするために使用できます。

注意:リカバリー・メディアを使用してコンピューターを工場出荷時の状態に復元すると、ソリッド・ス テート・ドライブ上に現在あるすべてのファイルが削除され、工場出荷時の状態に置き換えられます。

Windows 7 オペレーティング・システムでリカバリー・メディアを使用するには、次のようにします。

- 1. リカバリー・メディアのタイプに応じて、ブート・メディア (メモリー・キーまたは他の USB <sup>ス</sup> トレージ・デバイス) をコンピューターに接続するか、あるいはブート・ディスクを光学式ドラ イブに挿入します。
- 2. コンピューターに電源を入れる時に、繰り返し F12 キーを押したり放したりします。「Boot Menu」 ウィンドウが開いたら、F12 キーを放します。
- 3. 希望する起動デバイスを選択し、Enter キーを押します。復元処理が開始されます。
- 4. 画面の指示に従って操作を完了します。

注:

- 1. コンピューターを工場出荷時の状態に復元すると、一部のデバイスのデバイス・ドライバーの再イ ンストールが必要になる場合があります。[117](#page-132-0) ページの 「[初期インストール済みプログラムとデ](#page-132-0) [バイス・ドライバーの再インストール](#page-132-0)」を参照してください。
- 2. 一部のコンピューターには、Microsoft Office が初期インストールされています。Microsoft Office プ ログラムを復元または再インストールする必要がある場合は、Microsoft Office CD を使用する必要 があります。これらのディスクは、Microsoft Office が初期インストールされたコンピューター にしか付属していません。

### バックアップおよびリカバリー操作の実行

Rescue and Recovery プログラムを使用すると、オペレーティング・システム、データ・ファイル、ソ フトウェア・プログラム、個人の設定など、ソリッド・ステート・ドライブのすべての内容をバック アップできます。Rescue and Recovery プログラムでバックアップを保存する場所を、以下の中から 指定することができます。

- ソリッド・ステート・ドライブの保護された領域
- 接続された外付け USB ハードディスク・ドライブ
- ネットワーク・ドライブ
- 記録可能ディスク(記録可能な光学式ドライブが必要です)

ソリッド・ステート・ドライブの内容をバックアップした後は、ソリッド・ステート・ドライブのすべ ての内容、選択したファイルのみ、または Windows オペレーティング・システムとプログラムのみを 復元できます。

### バックアップ操作の実行

Windows <sup>7</sup> オペレーティング・システムで Rescue and Recovery プログラムを使用してバックアップ操 作を行うには、次のようにします。

- 1. Windows デスクトップで、「スタート」→「すべてのプログラム」→「Lenovo PC Experience」 → 「Lenovo Tools」 → 「Enhanced Backup and Restore」の順にクリックします。Rescue and Recovery プロ グラムが開きます。
- 2. Rescue and Recovery のメインウィンドウで、「拡張 Rescue and Recovery の起動」をクリックします。
- 3. 「ハードディスクのバックアップ」をクリックし、バックアップ操作オプションを選択します。 その後、画面の指示に従ってバックアップ操作を完了します。

#### リカバリー操作の実行

Windows <sup>7</sup> オペレーティング・システムで Rescue and Recovery プログラムを使用してリカバリー操 作を行うには、次のようにします。

- 1. Windows デスクトップで、「スタート」 → 「すべてのプログラム」 → 「Lenovo PC Experience」 → 「Lenovo Tools」 → 「Enhanced Backup and Restore」の順にクリックします。Rescue and Recovery プロ グラムが開きます。
- 2. Rescue and Recovery のメインウィンドウで、「拡張 Rescue and Recovery の起動」をクリックします。
- 3. 「バックアップからシステムを復元する」アイコンをクリックします。
- 4. 画面の指示に従って、リカバリー操作を完了します。

Rescue and Recovery ワークスペースからのリカバリー操作の実行については、115 ページの 「Rescue and Recovery ワークスペースの使用」を参照してください。

### Rescue and Recovery ワークスペースの使用

Rescue and Recovery ワークスペースは、Windows オペレーティング・システムから独立して稼働する、保 護されて非表示になっているソリッド・ステート・ドライブ上の領域に常駐しています。このため、 Windows オペレーティング・システムを起動できない場合でも、リカバリー操作を実行できます。Rescue and Recovery ワークスペースからは、以下のリカバリー操作を実行することができます。

#### • ソリッド・ステート・ドライブまたはバックアップからファイルをレスキューする

Rescue and Recovery ワークスペースによって、ソリッド・ステート・ドライブ上でファイルを見つけ、 それらをネットワーク・ドライブやその他の記録可能メディア (USB デバイス、ディスクなど) に転送 することができます。このソリューションは、ファイルをバックアップしていない場合や、最後にバッ クアップ操作を行った後にファイルに変更が加えられた場合にも使用できます。また、ローカル・ ソリッド・ステート・ドライブ、USB デバイス、またはネットワーク・ドライブにある Rescue and Recovery バックアップから個々のファイルをレスキューすることもできます。

#### • Rescue and Recovery バックアップからソリッド・ステート・ドライブを復元する

Rescue and Recovery プログラムを使用してソリッド・ステート・ドライブのバックアップ操作を行うと き、Windows オペレーティング・システムを起動できない場合でも Rescue and Recovery バックアップか らソリッド・ステート・ドライブを復元できます。

#### • ソリッド・ステート・ドライブを工場出荷時の状態に復元する

Rescue and Recovery ワークスペースによって、ソリッド・ステート・ドライブのすべての内容を工場 出荷時の状態に復元することができます。ソリッド・ステート・ドライブに複数のパーティション がある場合は、工場出荷時の状態を C: パーティションに復元し、その他のパーティションを現存 のままにすることもできます。Rescue and Recovery ワークスペースは Windows オペレーティング・ システムから独立して稼働するため、Windows オペレーティング・システムを起動できない場合で も出荷時の状態の復元が可能です。

注意:Rescue and Recovery のバックアップからソリッド・ステート・ドライブを復元する場合、またはソ リッド・ステート・ドライブを工場出荷時の状態に復元する場合、1 次ソリッド・ステート・ドライブ・

<span id="page-131-0"></span>パーティション (通常は C: ドライブ) 上のすべてのファイルはリカバリー処理中に削除されます。できれ ば、重要なファイルはコピーしておいてください。Windows オペレーティング・システムを起動できない 場合、Rescue and Recovery ワークスペースの「ファイルのレスキュー」機能を使用して、ソリッド・ス テート・ドライブから他のメディアにファイルをコピーすることができます。

Rescue and Recovery ワークスペースを開始するには、次の手順を実行します。

- 1. 電源がオフになっていることを確認してください。
- 2. コンピューターの電源をオンにしたときに、繰り返し F11 キーを押したり放したりします。ビープ音 が聞こえるか、ロゴ画面が開いたら、F11 キーを押すのを停止します。
- 3. Rescue and Recovery パスワードを設定してある場合は、画面に表示されるメッセージに従い、パス ワードを入力します。Rescue and Recovery ワークスペースが開きます。

注:Rescue and Recovery ワークスペースが開かない場合は、[118](#page-133-0) ページの 「[リカバリー問題の解](#page-133-0) [決](#page-133-0)」を参照してください。

- 4. 以下のいずれかを実行します:
	- ソリッド・ステート・ドライブまたはバックアップからファイルをレスキューする場合は、「ファ イルのレスキュー」をクリックし、画面の指示に従います。
	- Rescue and Recovery のバックアップからソリッド・ステート・ドライブを復元する場合、またはソ リッド・ステート・ドライブを工場出荷時の状態に復元する場合は、「システムの復元」をク リックし、画面の指示に従います。

Rescue and Recovery ワークスペースの機能に関する詳細については、「ヘルプ」をクリックしてください。

#### 注:

- 1. ソリッド・ステート・ドライブを工場出荷時の状態に復元すると、一部のデバイスのデバイス・ドラ イバーの再インストールが必要になる場合があります。[117](#page-132-0) ページの 「[初期インストール済みプログ](#page-132-0) [ラムとデバイス・ドライバーの再インストール](#page-132-0)」を参照してください。
- 2. 一部のコンピューターには、Microsoft Office が初期インストールされています。Microsoft Office プ ログラムを復元または再インストールする必要がある場合は、Microsoft Office CD を使用する必要 があります。これらのディスクは、Microsoft Office が初期インストールされたコンピューター にしか付属していません。

## レスキュー・メディアの作成および使用

ディスクまたは USB ハードディスク・ドライブなどのレスキュー・メディアを使用すると、ソリッド・ ステート・ドライブ上の Rescue and Recovery ワークスペースにアクセスできなくなる障害からリカバ リーすることができます。

#### 注:

- 1. レスキュー・メディアを使用して実行できるリカバリー操作は、オペレーティング・システムに よって異なります。
- 2. レスキュー・ディスクはあらゆるタイプの光学式ドライブで起動できます。

#### レスキュー・メディアの作成

Windows 7 オペレーティング・システムでレスキュー・メディアを作成するには、次のようにします。

- 1. Windows デスクトップで、「スタート」→「すべてのプログラム」→「Lenovo PC Experience」 → 「Lenovo Tools」 → 「Enhanced Backup and Restore」の順にクリックします。Rescue and Recovery プロ グラムが開きます。
- 2. Rescue and Recovery のメインウィンドウで、拡張 Rescue and Recovery の起動をクリックします。
- 3. 「レスキュー・メディアの作成」アイコンをクリックします。「レスキューと復元メディアの作 成」ウィンドウが開きます。
- <span id="page-132-0"></span>4. 「Rescue Media」領域で、作成するレスキュー・メディアのタイプを選択します。レスキュー・メ ディアは、ディスクまたは USB ハードディスク・ドライブ使用して作成できます。
- 5. 「OK」をクリックし、画面の指示に従ってレスキュー・メディアを作成します。

#### レスキュー・メディアの使用

ここでは、作成したレスキュー・メディアの使用方法について説明します。

- ディスクを使用してレスキュー・メディアを作成した場合は、次の手順でレスキュー・メディア を使用します。
	- 1. コンピューターの電源をオフにします。
	- 2. コンピューターの電源をオンにしたときに、繰り返し F12 キーを押したり放したりします。「Boot Menu」ウィンドウが開いたら、F12 キーを放します。
	- 3. 「Boot Menu」ウィンドウで、目的の光学式ドライブを最初の起動デバイスとして選択しま す。次に、レスキュー・ディスクを光学式ドライブに挿入し、Enter キーを押します。レス キュー・メディアが起動します。
- USB ハードディスク・ドライブを使用してレスキュー・メディアを作成した場合は、次の手順でレ スキュー・メディアを使用します。
	- 1. USB ハードディスク・ドライブをコンピューターの USB コネクターの 1 つに接続します。
	- 2. コンピューターの電源をオンにしたときに、繰り返し F12 キーを押したり放したりします。「Boot Menu」ウィンドウが開いたら、F12 キーを放します。
	- 3. 「Boot Menu」ウィンドウで、USB ハードディスク・ドライブを最初の起動デバイスとして選択 し、Enter キーを押します。レスキュー・メディアが起動します。

レスキュー・メディアが起動すると、Rescue and Recovery ワークスペースが開きます。Rescue and Recovery ワークスペースから、各機能のヘルプ情報を参照することができます。指示に従って、リカバリー・プ ロセスを完了します。

### 初期インストール済みプログラムとデバイス・ドライバーの再インストール

ThinkPad に初期インストール済みのプログラムとデバイス・ドライバーを再インストールすることが できます。

#### インストール済みのプログラムの再インストール

ご使用の ThinkPad にプログラムを再インストールするには、次のように行います。

- 1. コンピューターの電源をオンにします。
- 2. C:\SWTOOLS ディレクトリーに移動します。
- 3. APPS フォルダーを開きます。このフォルダーには、さまざまな初期インストール・アプリケー ションに対応した名前のサブフォルダーがいくつかあります。
- 4. 再インストールするプログラムのサブフォルダーを開きます。
- 5. 「Setup」をダブルクリックし、画面の指示に従ってプログラムを再インストールします。

#### 初期インストール済みデバイス・ドライバーの再インストール

注意:デバイス・ドライバーを再インストールすると、ご使用のコンピューターの現在の設定が変更 されます。デバイス・ドライバーの再インストールは、コンピューターに起こった問題を修正する目 的でのみ行ってください。

工場出荷時に取り付けられたデバイスのデバイス・ドライバーを再インストールするには、次のよう にします。

1. コンピューターの電源をオンにします。

- <span id="page-133-0"></span>2. C:\SWTOOLS ディレクトリーに移動します。
- 3. DRIVERS フォルダーを開きます。このフォルダーには、ご使用のコンピューターに接続されたさま ざまなデバイス (オーディオ、ビデオなど) に応じて命名されたサブフォルダーがいくつかあります。
- 4. デバイスのサブフォルダーを開きます。
- 5. 以下のいずれかの手順でデバイス・ドライバーを再インストールします。
	- デバイスのサブフォルダーで、テキスト・ファイル (拡張子が .txt というファイル) を探します。こ のテキスト・ファイルには、デバイス・ドライバーの再インストール方法が含まれています。
	- デバイスのサブフォルダーにセットアップ情報のファイル (拡張子が .INF というファイル) が ある場合、Windows の「コントロール パネル」の「ハードウェアの追加」を使用して、デバイ ス・ドライバーを再インストールすることができます。しかし、これですべてのデバイス・ド ライバーを再インストールできるわけではありません。「ハードウェアの追加」プログラム で、インストールするデバイス・ドライバーを求めるプロンプトが表示されたら、「ディスク 使用」または「参照」をクリックしてください。次に、デバイス・サブフォルダーからデバイ ス・ドライバーのファイルを選択します。
	- デバイスのサブフォルダーで、実行可能ファイル (拡張子が .exe というファイル) を探します。 このファイルをダブルクリックし、画面の指示に従います。

注意:お使いのコンピューターのデバイス・ドライバーを更新する際は、Windows Update <sup>の</sup> Web サイト からではなく、Lenovo の Web サイトからダウンロードしてください。詳しくは、[90](#page-105-0) ページの 「[最新のデ](#page-105-0) [バイス・ドライバーの確認](#page-105-0)」を参照してください。

## リカバリー問題の解決

Rescue and Recovery ワークスペースまたは Windows 環境にアクセスできない場合は、次のいずれか を実行します。

- レスキュー・メディアを使用して、Rescue and Recovery ワークスペースを起動する。[116](#page-131-0) [ページの](#page-131-0) 「レ [スキュー・メディアの作成および使用](#page-131-0)」を参照してください。
- あらゆるリカバリー方法に失敗し、ソリッド・ステート・ドライブを工場出荷時の状態に復元する 場合、リカバリー・メディアを使用する。[114](#page-129-0) ページの 「[バックアップおよびリカバリー操作の実](#page-129-0) [行](#page-129-0)」を参照してください。

注:レスキュー・メディアまたはリカバリー・メディアから Rescue and Recovery ワークスペースまたは Windows 環境にアクセスできない場合は、レスキュー・デバイス (ディスク、USB ハードディスク・ド ライブ、またはその他の外付けデバイス) を始動デバイス順序で最初の起動デバイスに設定していな い可能性があります。最初に、Setup Utility プログラムで、使用する光学式ドライブが始動デバイス順 序で最初の起動デバイスに設定されていることを確認する必要があります。始動デバイス順序の一時 的または永続的な変更については、[83](#page-98-0) ページの 「[「Startup」メニュー](#page-98-0)」を参照してください。装置構 成ユーティリティー (Setup Utility) プログラムについて詳しくは、[69](#page-84-0) [ページの](#page-84-0) 「ThinkPad Setup プログ [ラムの使用](#page-84-0)」を参照してください。

将来に備えて、レスキュー・メディアリカバリー・メディア一式をできるだけ早く作成して、安全 な場所に保管しておくことが重要です。

### Windows 8.1 オペレーティング・システムのリカバリーの概要

ここでは、Windows 8.1 オペレーティング・システム向けのリカバリー方法について説明します。

Windows リカバリー・イメージは、コンピューター上のリカバリー・パーティションにプレインストール されています。Windows リカバリー・イメージを使用すると、コンピューターの更新や、コンピューター の工場出荷時の状態へのリセットを行うことができます。

Windows リカバリー・イメージのバックアップまたは交換として、リカバリー・メディアを作成できま す。リカバリー・メディアを使用すると、Windows 8.1 オペレーティング・システムを起動できない場合 でも、コンピューターの問題のトラブルシューティングと修正を行うことができます。リカバリー・ メディアはできるだけ早く作成することをお勧めします。詳しくは、[120](#page-135-0) ページの 「[リカバリー・メ](#page-135-0) [ディアの作成および使用](#page-135-0)」を参照してください。

## コンピューターを最新の情報に更新する

コンピューターが正常に機能せず、最近インストールしたプログラムが問題の原因と考えられる場合は、 ユーザー・ファイルの消失や設定変更なしにコンピューターを最新の情報に更新できます。

注意:コンピューターを最新の情報に更新すると、コンピューターにプレインストールされていたプ ログラムや、Windows ストアからインストールしたプログラムは再インストールされますが、他の プログラムはすべて削除されます。

コンピューターを最新の情報に更新するには、次のようにします。

- 1. ポインターを画面の右上または右下に移動してチャームを表示します。「設定」→「PC設定の変 更」 ➙ 「保守と管理」 ➙ 「回復」をクリックします。
- 2. 「PC をリフレッシュする」セクションで「開始する」をクリックします。
- 3. 画面の指示に従って、コンピューターを更新します。

# コンピューターを工場出荷時の状態にリセットする

コンピューターをリサイクルする場合や初期化する場合は、工場出荷時の状態にコンピューターをリセッ トできます。コンピューターのリセットによって、オペレーティング・システムが再インストールされる ほか、コンピューターにプレインストールされていたすべてのプログラムが再インストールされ、すべて の設定が工場出荷時の状態にリセットされます。

注意:コンピューターを工場出荷時の状態にリセットすると、すべての個人用ファイルと設定が削除 されます。データ損失を防ぐためには、保存しておきたいすべてのデータのバックアップ・コピー を作成してください。

コンピューターを工場出荷時の状態にリセットするには、次のようにします。

- 1. ポインターを画面の右上または右下に移動してチャームを表示します。「設定」 → 「PC 設定の変 更」 ➙ 「保守と管理」 ➙ 「回復」をクリックします。
- 2. 「すべてを削除して Windows を再インストールする」セクションで「開始する」をクリックします。 「次へ」をクリックして、操作を決定します。
- 3. 必要に応じて、以下のいずれかを実行します。
	- **●** クイック・フォーマットを実行するには、「**ファイルの削除のみ行う**」をクリックしてプロセス を開始します。プロセスには数分間かかる場合があります。
	- 完全なフォーマットを実行するには、「ドライブを完全にクリーンアップする」をクリックしてプ ロセスを開始します。プロセスには数時間かかる場合があります。
- 4. 画面の指示に従って、コンピューターを工場出荷時の状態にリセットします。

### PC の起動オプションの使用

PC の起動オプションを使用すると、コンピューターのファームウェア設定の変更、Windows オペレー ティング・システムの起動設定の変更、外部デバイスからのコンピューターの起動、システム・イメージ からの Windows オペレーティング・システムの復元を行うことができます。

PC の起動オプションを使用するには、次のようにします。

1. ポインターを画面の右上または右下に移動してチャームを表示します。「設定」→「PC設定の変 更」 ➙ 「保守と管理」 ➙ 「回復」をクリックします。

- <span id="page-135-0"></span>2. 「PC の起動をカスタマイズする」セクションで、「今すぐ再起動する」 ➙ 「トラブルシューティン グ」→「詳細オプション」の順にクリックします。
- 3. 目的の起動オプションを選択し、画面の指示に従います。

### Windows 8.1 が起動しない場合のオペレーティング・システムの復元

コンピューターの Windows 回復環境は、Windows 8.1 オペレーティング・システムから独立して稼働さ せることができます。このため、Windows 8.1 オペレーティング・システムが起動しない場合でも、 オペレーティング・システムをリカバリーまたは修復できます。

2 回連続してブートに失敗した場合、Windows 回復環境は自動的に開始されます。画面に表示される指 示に従って、修復およびリカバリーのオプションを選択します。

注:リカバリー処理中は、コンピューターが AC 電源に接続されていることを確認します。

# リカバリー・メディアの作成および使用

Windows 回復環境と Windows リカバリー・イメージのバックアップとして、リカバリー・メディアを作成 できます。コンピューターを起動できない場合は、リカバリー・メディアを使用すると、コンピューター の問題のトラブルシューティングと修正を行うことができます。

リカバリー・メディアはできるだけ早く作成することをお勧めします。リカバリー・メディアを作成し たら、安全な場所に保管してください。リカバリー・メディアを他のデータの保存用として使用しな いでください。

#### リカバリー・メディアの作成

リカバリー・メディアを作成するには、16 GB 以上のストレージ容量を持つ USB ドライブが必要です。必 要な USB の容量は、リカバリー・イメージのサイズによって異なります。

注意:リカバリー・メディアを作成すると、USB ドライブに保存されていたデータはすべて削除され ます。データ損失を防ぐためには、保存しておきたいすべてのデータのバックアップ・コピーを作成 してください。

リカバリー・メディアを作成するには、次のようにします。

注:コンピューターが AC 電源に接続されていることを確認します。

- 1. ポインターを画面の右上または右下に移動してチャームを表示し、「検索」をクリックします。
- 2. 「検索」フィールドに「recovery」と入力します。次に、「回復ドライブの作成」をクリックします。
- 3. 「ユーザー アカウント制御」ウィンドウで「はい」をクリックすると、Recovery Media Creator プ ログラムを起動できます。
- 4. 「回復パーティションを PC から回復ドライブにコピーします。」オプションがオンになっているこ とを確認します。「次へ」をクリックします。

重要:「回復パーティションを PC から回復ドライブにコピーします。」オプションをオフにする と、回復パーティションのコンテンツを含まないリカバリー・メディアが作成されます。リカバ リー・メディアからコンピューターを起動できますが、コンピューターの回復パーティションが破損 している場合、コンピューターをリカバリーできない場合があります。

- 5. 適切な USB ドライブを接続してから、「次へ」をクリックします。
- 6. 「回復ドライブ」ウィンドウの「作成」をクリックします。リカバリー・メディアの作成が開始 されます。
- 7. リカバリー・メディアの作成が完了したら、次のいずれかを実行します。
	- **コンピューター上の回復パーティションを維持する場合は、「完了」をクリックします。**

<span id="page-136-0"></span>• コンピューター上の回復パーティションを削除する場合は、「回復パーティションの削除」 をクリックします。

注意:コンピューター上の回復パーティションを削除する場合は、リカバリー・メディアを安全な 場所に保管してください。Windows リカバリー・イメージはコンピューターに保存されません。コ ンピューターの更新やリセットには、リカバリー・メディアが必要になります。

8. USB ドライブを取り外します。リカバリー・メディアは正常に作成されました。

#### リカバリー・メディアのご利用にあたって

コンピューターを起動できない場合や、コンピューターの Windows 回復イメージを開始できない場合は、 リカバリー・メディアを使用して、コンピューターをリカバリーします。

リカバリー・メディアを使用するには、次のようにします。

注:コンピューターが AC 電源に接続されていることを確認します。

- 1. コンピューターの電源をオンにするか、再起動します。Windows オペレーティング・システムが起動 する前に、F12 キーを繰り返し押します。「Boot Menu」ウィンドウが開きます。
- 2. 起動デバイスとして回復ドライブを選択します。
- 3. 希望する言語を選択してから、キーボード・レイアウトを選択します。
- 4. 「トラブルシューティング」をクリックして、オプションのリカバリー方法を表示します。
- 5. 状況に応じて、対応するリカバリー・ソリューションを選択します。たとえば、コンピューターを工 場出荷時の状態にリセットする場合は、「PC を初期状態に戻す」を選択します。

Windows 8.1 オペレーティング・システムに付属するリカバリー方法の詳細については、以下の Web サイ トをご覧ください。

<http://go.microsoft.com/fwlink/?LinkID=263800>

### Windows 10 オペレーティング・システムのリカバリーの概要

Windows 回復プログラムを使用して、ご使用のコンピューターのリセットや高度な起動オプションの使 用ができます。

リカバリー USB ドライブはできるだけ早く作成することをお勧めします。リカバリー USB ドライブは バックアップとして保存するか、または Windows 回復プログラムと交換してください。

詳しくは、[122](#page-137-0) ページの 「リカバリー USB [ドライブの作成および使用](#page-137-0)」を参照してください。

## コンピューターのリセット

コンピューターの調子がよくない場合、コンピューターのリセットを検討する場合があります。リセッ ト処理では、ファイルを保存するか削除するかを選択して Windows オペレーティング・システムを 再インストールできます。

コンピューターをリセットするには、次のようにします。

注:オペレーティング・システムのグラフィカル・ユーザー・インターフェース (GUI) 項目は予告 なしに変更される場合があります。

- 1. 「スタート」メニューを開き、「設定」をクリックします。「設定」が表示されない場合は、 「すべてのアプリ」をクリックしてすべてのプログラムを表示し、「設定」→「更新とセキュリ ティ」→「回復」をクリックします。
- 2. 「この PC を初期状態に戻す」セクションで、「開始する」をクリックします。
- 3. 画面の指示に従って、コンピューターをリセットします。

# <span id="page-137-0"></span>PC の起動オプションの使用

PC の起動オプションを使用すると、コンピューターのファームウェア設定の変更、Windows オペレー ティング・システムの起動設定の変更、外部デバイスからのコンピューターの起動、システム・イメージ からの Windows オペレーティング・システムの復元を行うことができます。

PC の起動オプションを使用するには、次のようにします。

注:オペレーティング・システムの GUI 項目は予告なしに変更される場合があります。

- 1. 「スタート」メニューを開き、「設定」をクリックします。「設定」が表示されない場合は、 「すべてのアプリ」をクリックしてすべてのプログラムを表示し、「設定」 → 「更新とセキュリ ティ」 → 「回復」をクリックします。
- 2. 「PC の起動をカスタマイズする」セクションで、「今すぐ再起動する」 ➙ 「トラブルシューティン グ」 ➙ 「詳細オプション」の順にクリックします。
- 3. 目的の起動オプションを選択し、画面の指示に従います。

## Windows 10 が起動しない場合のオペレーティング・システムの復元

コンピューターの Windows 回復環境は、Windows 10 オペレーティング・システムから独立して稼働 させることができます。このため、Windows 10 オペレーティング・システムが起動しない場合でも、 オペレーティング・システムをリカバリーまたは修復できます。

2 回連続してブートに失敗した場合、Windows 回復環境は自動的に開始されます。画面に表示される指 示に従って、修復およびリカバリーのオプションを選択します。

注:リカバリー処理中は、コンピューターが AC 電源に接続されていることを確認します。

## リカバリー USB ドライブの作成および使用

Windows 回復プログラムのバックアップとして、リカバリー USB ドライブを作成できます。リカバリー USB ドライブを使用すると、初期インストールされている Windows の回復プログラムに損傷があって も、問題のトラブルシューティングと修正を行うことができます。

### リカバリー USB ドライブの作成

リカバリー USB ドライブの作成に使用するドライブは、16 GB 以上のストレージが必要です。実際に必要 な USB の容量は、リカバリー・イメージのサイズによって異なります。

注意:作成処理で USB ドライブに保存されていたデータはすべて削除されます。データ損失を防ぐため には、保存しておきたいすべてのデータのバックアップ・コピーを作成してください。

新しいリカバリー USB ドライブを作成するには、次のようにします。

注:以下の処理中は、コンピューターが AC 電源に接続されていることを確認します。

- 1. 適切な USB ドライブ (ストレージが <sup>16</sup> GB 以上) を接続します。
- 2. タスクバーの検索ボックスに「recovery」と入力します。次に、「**回復ドライブの作成**」をク リックします。
- 3. 「ユーザーアカウント制御」ウィンドウで「はい」をクリックすると、Recovery Media Creator プ ログラムを起動できます。
- 4. 「回復ドライブ」ウィンドウで、画面の指示に従ってリカバリー USB ドライブを作成します。

### リカバリー USB ドライブの使用

コンピューターを起動できない場合は、トピック[95](#page-110-0) ページの 「[問題判別](#page-110-0)」にある対応する項目を参照 し、お客様自身で問題の解決を試みてください。それでもコンピューターを起動できない場合は、リカバ リー USB ドライブを使用してコンピューターをリカバリーします。

リカバリー USB ドライブを使用するには、以下のようにします。

注:コンピューターが AC 電源に接続されていることを確認します。

- 1. コンピューターにリカバリー USB ドライブを接続します。
- 2. コンピューターの電源をオンにするか、再起動します。Windows オペレーティング・システムが起動 する前に、F12 キーを繰り返し押します。「Boot Menu」ウィンドウが開きます。
- 3. 起動デバイスとしてリカバリー USB ドライブを選択します。
- 4. 優先するキーボードのレイアウトを選択します。
- 5. 「トラブルシューティング」をクリックして、オプションのリカバリー方法を表示します。
- 6. 状況に応じて、対応するリカバリー・ソリューションを選択します。画面の指示に従って、処理 を完了します。

# <span id="page-140-0"></span>第 10 章 デバイスの交換

この章には、以下の項目が含まれています。

- 125 ページの 「静電気の防止」
- 125 ページの 「内蔵バッテリーの無効化」
- [126](#page-141-0) ページの 「マイクロ SIM [カードの取り付けまたは交換](#page-141-0)」
- [127](#page-142-0) ページの 「[ベース・カバーの交換](#page-142-0)」
- [128](#page-143-0) ページの 「[ソリッド・ステート・ドライブの交換](#page-143-0)」
- [131](#page-146-0) ページの 「ワイヤレス WAN [カードの取り付けまたは交換](#page-145-0)」

### 静電気の防止

静電気は人体には無害ですが、ご使用のコンピューターのコンポーネントやオプションには重大な損傷 を与える可能性があります。静電気に弱い部品を不適切に取り扱うと、部品を損傷する恐れがありま す。オプションまたは CRU を開梱するときは、部品を取り付ける指示があるまで、部品が入ってい る帯電防止パッケージを開けないでください。

オプションまたは CRU を取り扱うか、コンピューター内部で作業を行うときは、静電気による損傷を避 けるために以下の予防措置を取ってください。

- あまり動かないようにしてください。動くと、周囲に静電気が蓄積されることがあります。
- コンポーネントは常に注意して取り扱う。アダプター、メモリー・モジュール、およびその他の回 路ボードを取り扱うときは、縁を持ってください。回路のはんだ付けした部分には決して手を触 れないでください。
- 他の人がコンポーネントに触れないようにする。
- 静電気に弱いオプションまたは CRU を取り付ける際には、部品が入っている帯電防止パッケージを、 コンピューターの金属の拡張スロット・カバーか、その他の塗装されていない金属面に 2 秒間以上接触 させる。これによって、パッケージや人体の静電気を放電することができます。
- 静電気に弱い部品を帯電防止パッケージから取り出した後は、部品をできるだけ下に置かず、コン ピューターに取り付けます。これができない場合は、帯電防止パッケージを平らな場所に置き、その上 に部品を置くようにしてください。
- コンピューターのカバーやその他の金属面の上に部品を置かないようにする。

### 内蔵バッテリーの無効化

次の状況下では、内蔵バッテリーを無効にする必要があります。

- コンピューターを長期間オフにしないでください。
- マイクロ SIM カードを交換する必要がある場合

Windows 10 の場合、内蔵バッテリーを無効にする前に高速スタートアップを無効にします。

Windows 10 で高速スタートアップを無効にするには、次のようにします:

- 1. デスクトップから、タスクバーの検索ボックスに「Power」と入力し、「**電源オプション**」を選 択します。
- 2. 左ペインで、「電源ボタンの動作の変更」をクリックします。
- 3. 上部の「現在利用できない設定の変更」をクリックします。
- <span id="page-141-0"></span>4. ユーザー アカウント制御 (UAC) のプロンプトが出された場合は、「はい」をクリックします。
- 5. 「高速スタートアップを有効にする」チェック・ボックスのチェックを外し、「変更の保存」 をクリックします。

内蔵バッテリーを無効にするには、次のようにします:

- 1. コンピューターの電源をオフにし、AC 電源アダプターやケーブル類をすべて取り外します。
- 2. コンピューターの電源をオンにします。ロゴ画面が表示されたら、すぐに F1 を押すと、ThinkPad Setup に入ります。
- 3. 「Config」→「Power」を選択します。「Power」サブメニューが表示されます。
- 4. 「Disable Built-in Battery」を選択し、Enter キーを押します。
- 5. 「Setup Confirmation」ウィンドウで、「Yes」を選択します。内蔵バッテリーが無効になり、コン ピューターの電源が自動的に切れます。3 分から 5 分間、コンピューターの温度が下がるまでお 待ちください。

コンピューターを AC 電源アダプターに接続すると、内蔵バッテリーは自動的に有効になります。

# マイクロ SIM カードの取り付けまたは交換

作業を始める前に、以下の手順を印刷してください。最初に、以下の重要な安全上の注意をお読み ください。

注:モデルによっては、ご使用のコンピューターの外観は、このトピックに示す図と若干異なる場 合があります。

マイクロ SIM カードは小さなプラスチック・カードで、カードの片面に集積回路 (IC) チップが装着 されています。

ご使用のコンピューターでワイヤレス WAN 接続をサポートしている場合、ワイヤレス WAN 接続を 確立するためにマイクロ SIM カードが必要です。マイクロ SIM カードは一部のコンピューター・モ デルのみに搭載されており、必要に応じてご購入いただけます。

マイクロ SIM カードの取り付けまたは交換を行うには、次のようにします。

- 1. 内蔵バッテリーを無効にします。[125](#page-140-0) ページの 「[内蔵バッテリーの無効化](#page-140-0)」を参照してください。
- 2. コンピューター背面にあるマイクロ SIM カード・トレイの位置を確認します。
- 3. マイクロ SIM カード・トレイの穴に、まっすぐに伸ばしたペーパー・クリップを差し込みます **1** 。 マイクロ SIM カード・トレイがイジェクトされます。マイクロ SIM カード・トレイをスライド させてコンピューターから引き出します **2** 。

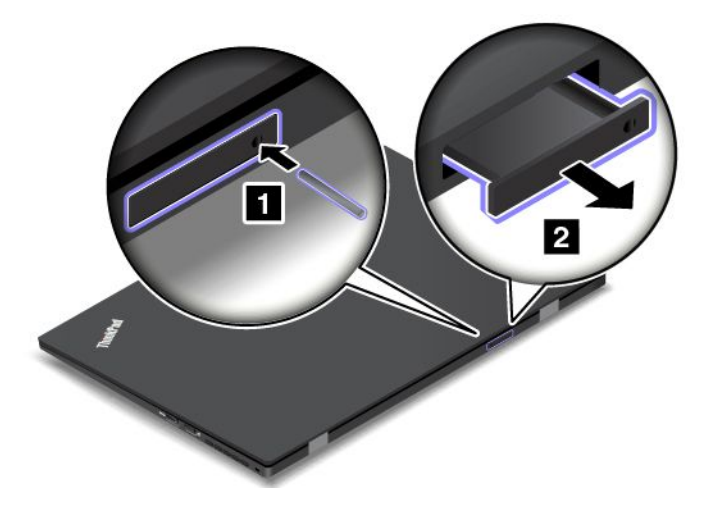

<span id="page-142-0"></span>4. マイクロ SIM カードを取り付ける場合は、ステップ 5 に進みます。マイクロ SIM カードを交換する場 合は、古いマイクロ SIM カードをトレイからそっと取り出します。

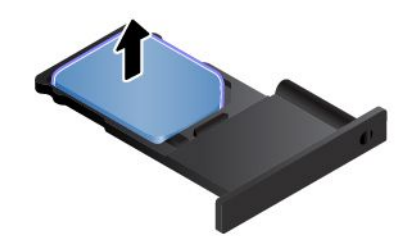

5. 新しいマイクロ SIM カードをトレイに取り付けます。

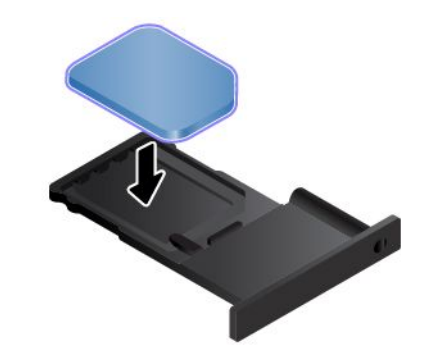

注:マイクロ SIM カードを使用していることを確認してください。標準サイズの SIM カードは使用 しないでください。標準サイズの SIM カードには互換性がありません。

6. トレイをコンピューターに挿入します。

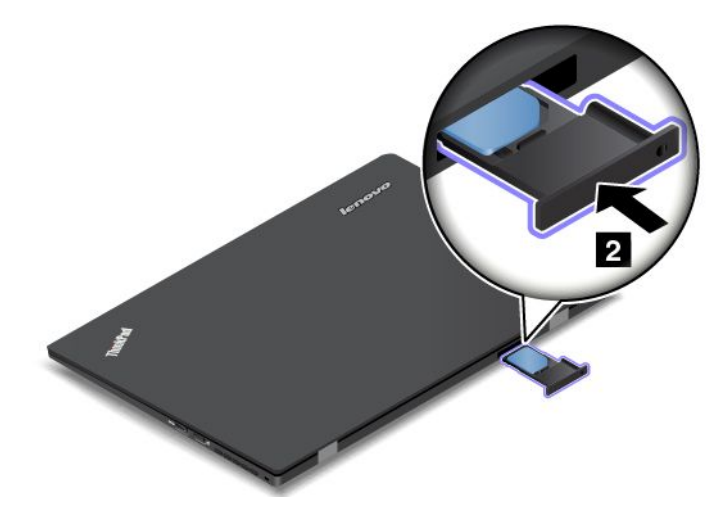

7. AC 電源アダプターとすべてのケーブルを再接続します。

# ベース・カバーの交換

作業を始める前に、以下の手順を印刷してください。最初に、以下の重要な安全上の注意をお読み ください。

注:モデルによっては、ご使用のコンピューターの外観は、このトピックに示す図と若干異なる場 合があります。

<span id="page-143-0"></span>ベース・カバーを取り替えるには、次のようにします。

- 1. 内蔵バッテリーを無効にします。[125](#page-140-0) ページの 「[内蔵バッテリーの無効化](#page-140-0)」を参照してください。
- 2. 液晶ディスプレイを閉じて、コンピューターを裏返します。
- 3. ねじを取り外し **1** 、ベース・カバーを固定しているねじを緩めます **2** 。次に、ベース・カバー を取り外します **3** 。

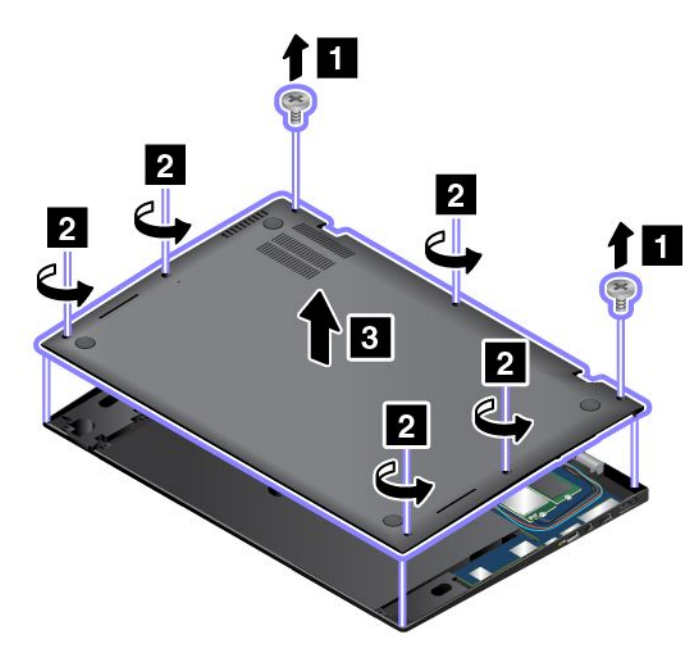

4. 新しいベース・カバーを取り付け直し **1** 、ねじ **2** を締めてから、ねじ **3** を取り付け直します。

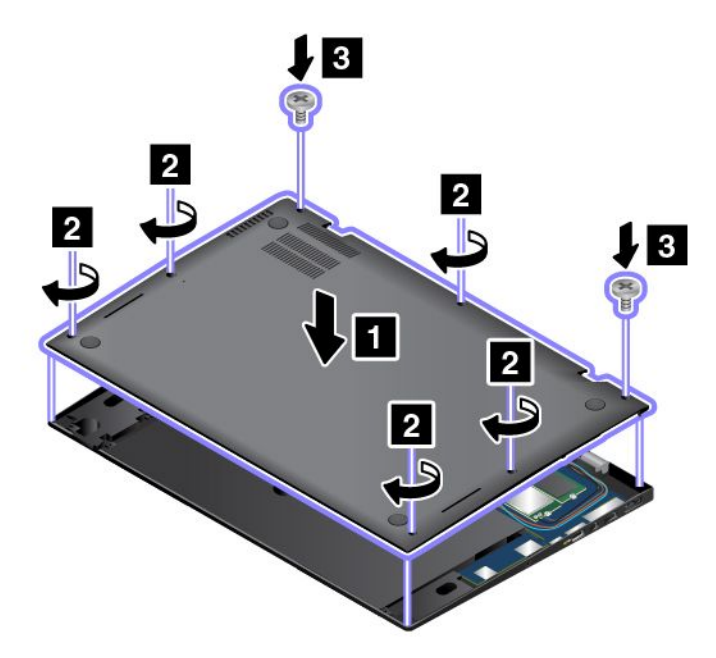

5. 裏返したコンピューターを元に戻します。AC 電源アダプターとすべてのケーブルを接続します。

# ソリッド・ステート・ドライブの交換

作業を始める前に、以下の手順を印刷してください。最初に、以下の重要な安全上の注意をお読み ください。
注:モデルによっては、ご使用のコンピューターの外観は、このトピックに示す図と若干異なる場 合があります。

注意:ソリッド・ステート・ドライブは衝撃に非常に敏感です。取り扱いを誤ると、重大な損傷やデータ の損失の原因となります。次のガイドラインをよくお読みください。

- ソリッド・ステート・ドライブの交換は、アップグレードや修理の目的でのみ行ってください。ソ リッド・ステート・ドライブのコネクターとスロットは、頻繁な着脱や交換に耐えるようには設 計されていません。
- ソリッド・ステート・ドライブを落としたり、物理的な衝撃を与えたりしないでください。物理的な衝 撃を吸収する物質 (たとえば、柔らかい布) の上にソリッド・ステート・ドライブを置いてください。
- ソリッド・ステート・ドライブのカバーに圧力をかけないでください。
- コネクターには触れないでください。
- ソリッド・ステート・ドライブを取り外す前に、ドライブ内のすべての情報のバックアップ・コピーを 作成してから、コンピューターの電源をオフにしてください。
- コンピューターが作動中、スリープ状態、または休止状態であるときには、ソリッド・ステート・ ドライブは絶対に取り外さないでください。

ソリッド・ステート・ドライブを交換するには、次のようにします。

- 1. 内蔵バッテリーを無効にします。[125](#page-140-0) ページの 「[内蔵バッテリーの無効化](#page-140-0)」を参照してください。 2. 液晶ディスプレイを閉じて、コンピューターを裏返します。
- 3. ベース・カバーを取り外します。[127](#page-142-0) ページの 「[ベース・カバーの交換](#page-142-0)」を参照してください。
- 4. ソリッド・ステート・ドライブを固定しているねじを取り外します。

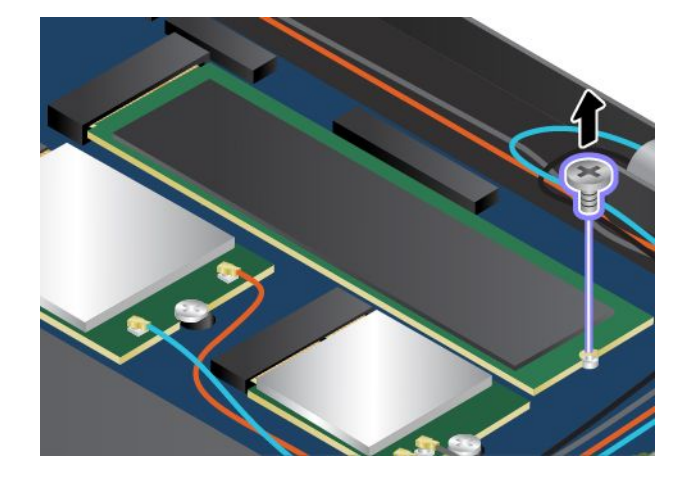

5. ソリッド・ステート・ドライブを取り外します。

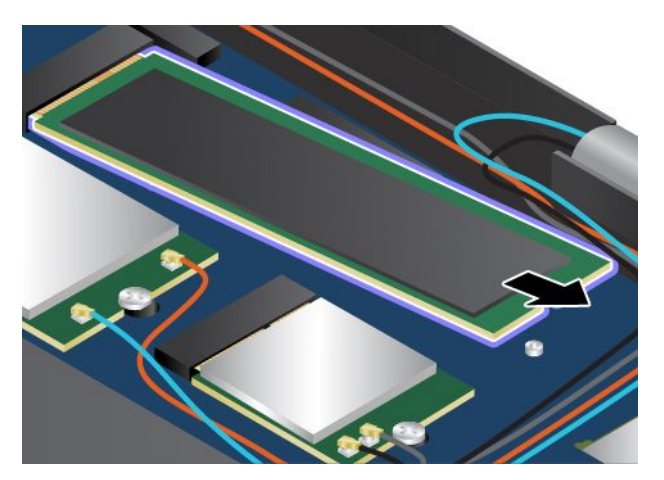

6. 新しいソリッド・ステート・ドライブを取り付けます。

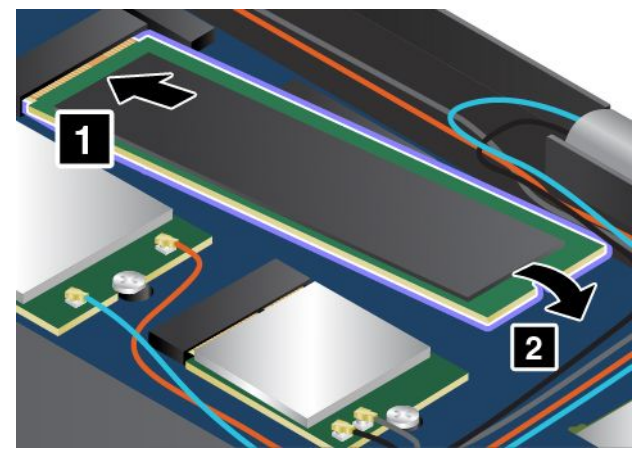

7. ねじを取り付けて、新しいソリッド・ステート・ドライブを固定します。

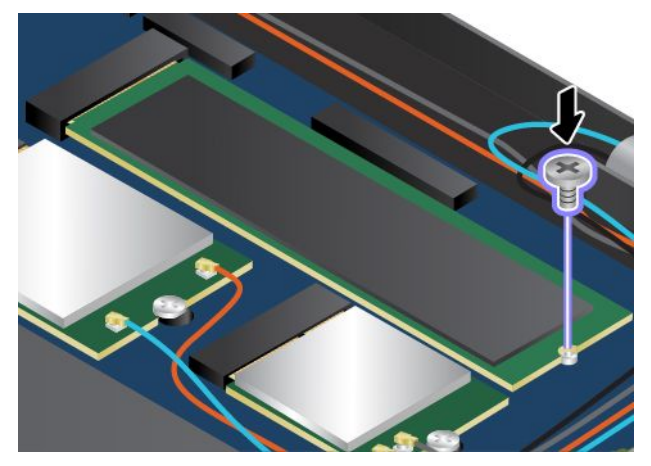

- 8. ベース・カバーを取り付け直します。
- 9. コンピューターを表に返し、AC 電源アダプターとすべてのケーブルを接続します。

### ワイヤレス WAN カードの取り付けまたは交換

作業を始める前に、以下の手順を印刷してください。最初に、以下の重要な安全上の注意をお読み ください。

### 注:

- 以下の情報は、ユーザーによる取り付けが可能なモジュールにのみ適用されます。
- モデルによっては、ご使用のコンピューターの外観は、このトピックに示す図と若干異なる場合が あります。

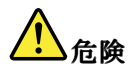

#### 雷雨時には、交換を行ったり壁の電話のモジュラー・ジャックからケーブルを抜き差ししたりしな いでください。

注意:ワイヤレス WAN カードを取り付ける前に、金属製のテーブルまたは接地 (アース) された金属 製品に触れてください。これを行うと、身体の静電気が減少します。静電気はカードを損傷させる恐 れがあります。

一部のコンピューターには、ワイヤレス WAN カードが装備されています。ワイヤレス WAN カードを取 り付けまたは交換するには、次のようにします。

- 1. 内蔵バッテリーを無効にします。[125](#page-140-0) ページの 「[内蔵バッテリーの無効化](#page-140-0)」を参照してください。
- 2. 液晶ディスプレイを閉じて、コンピューターを裏返します。
- 3. ベース・カバーを取り外します。[127](#page-142-0) ページの 「[ベース・カバーの交換](#page-142-0)」を参照してください。
- 4. ワイヤレス WAN カードを取り付ける場合は、ステップ 5 に進みます。ワイヤレス WAN カードを交 換する場合は、まず、次の手順に従って古いカードを取り外します。
	- a. ケーブル取り外しツールが同梱されている場合はそれを使用して、古いカードからケーブルを 取り外します。ツールが無ければ、ケーブル・コネクターを指で引き上げて、各ケーブルを古 いカードからそっと取り外してください。

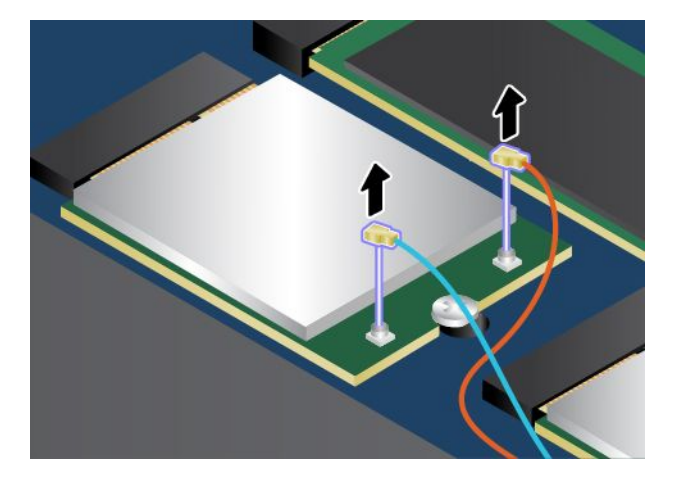

b. ワイヤレス WAN カードを固定しているねじを取り外します。

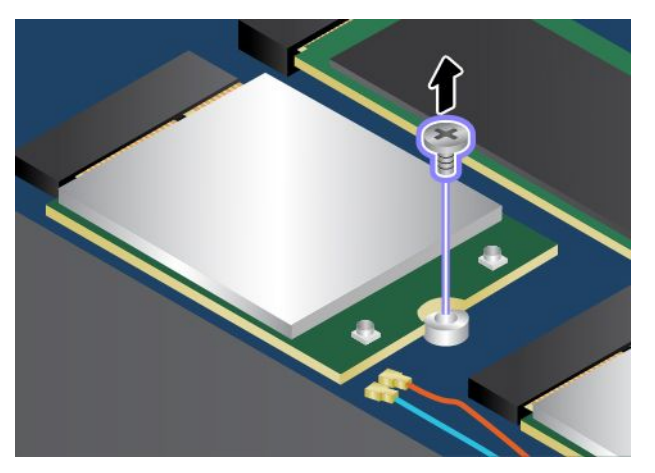

c. ワイヤレス WAN カードをスロットからそっと取り出します。

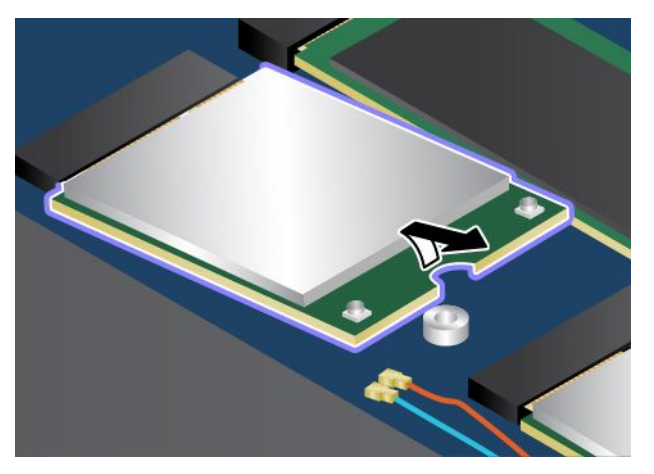

5. 新しいワイヤレス WAN カードの切り欠きがある方の端を、スロットのキーに合わせます。次に、 カードを約 20 度の角度でスロットに慎重に挿入します。

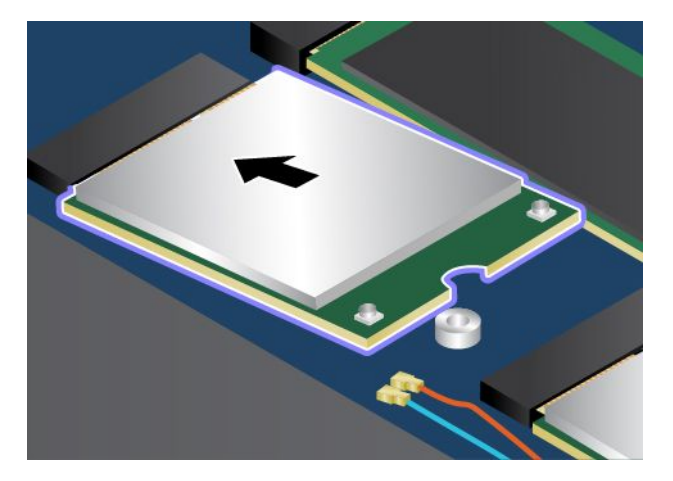

6. ねじを取り付けて、カードを所定の位置に固定します。

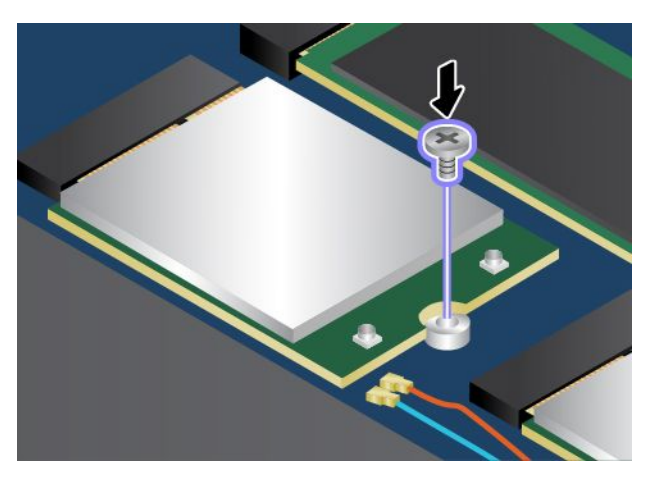

7. 新しいワイヤレス WAN カードにアンテナ・ケーブルを接続します。オレンジ色のケーブルをカード のメイン・コネクターに、青いケーブルをカードの補助コネクターに、それぞれ接続してください。

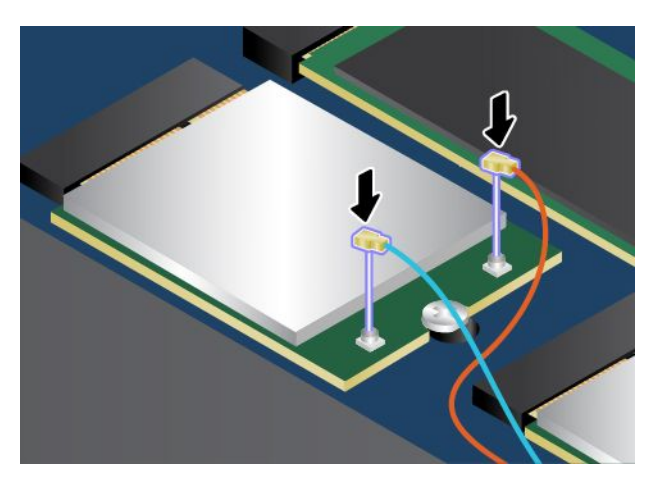

8. ベース・カバーを取り付け直します。

9. 裏返したコンピューターを元に戻します。AC 電源アダプターとすべてのケーブルを接続します。

# <span id="page-150-0"></span>第 11 章 サポートの入手

この章では、Lenovo のヘルプおよびサポートを受けることについて情報を提供します。

- 135 ページの 「Lenovo に電話をかける前に」
- [136](#page-151-0) ページの 「サービス体制」
- [137](#page-152-0) ページの 「[有償サービスの利用](#page-152-0)」

### Lenovo に電話をかける前に

ThinkPad に関する問題の多くは、エラー・コードの説明を参照したり、診断プログラムを実行したり、ま たは Lenovo Web サイトを参照することによって解決できます。

### お客様登録

お使いのコンピューターを Lenovo に登録してください。詳しくは、[19](#page-34-0) ページの 「[お客様登録](#page-34-0)」を参照 してください。

#### System Update のダウンロード

更新ソフトウェアをダウンロードすることで、ご使用のコンピューターに生じた不具合が解決する場 合があります。

更新ソフトウェアをダウンロードするには、以下の Web サイトにアクセスし、画面の指示に従います。 <http://www.lenovo.com/support>

#### 情報の記録

Lenovo に連絡する前に、ご使用のコンピューターに関する以下の重要な情報を記録しておいてください。

#### 問題の症状と詳細の記録

以下の質問に対する回答をまとめてから、お問い合わせください。この情報を利用して問題を迅速に 解決できます。

- 発生している問題。連続的に起こっているのか、それとも断続的に起こるのか。
- エラー・メッセージ、またそのエラー・コード (表示されている場合)。
- 使用しているオペレーティング・システムとバージョン。
- 問題発生時に実行していたソフトウェア・プログラム。
- 問題を再現できるか。再現できた場合は、その方法。

#### システム情報の記録

シリアル番号 (S/N) のラベルは、コンピューター本体の底面にあります。モデル番号 (TYPE) とシリア ル番号 (S/N) を書き留めてください。

- Lenovo 製品名
- モデル番号 (TYPE)
- **シリアル番号 (S/N)**

### <span id="page-151-0"></span>サービス体制

お客様がヘルプ、サービス、または技術援助を必要とする場合や、Lenovo 製品に関する詳しい情報を必要 とする場合に備えて、Lenovo ではお客様を援助するためさまざまなサービスを設けています。ここでは、 Lenovo および Lenovo 製品に 関する追加情報の入手場所、コンピューターに問題が起きたときの対処方 法、 サービスが必要なときの連絡先を説明します。

コンピューターおよび初期インストール済みソフトウェアについての情報は、ご使用のコンピューター に付属の資料でお読みいただけます。資料には、印刷された説明書、オンライン・ブック、README ファイル、およびヘルプ・ファイルがあります。さらに、Lenovo 製品についての情報は、インターネッ トを通じてもご利用いただけます。

初期インストール済みの Windows 製品のサービス・パックのインストールの技術的な支援、またはそ れに関連する質問については、Web サイトからダウンロードしていただくか (接続料金がかかること があります)、ディスクに収録されている内容をご確認ください。詳細情報とリンクについては、 <http://www.microsoft.com> を参照してください。Lenovo では、Lenovo に初期インストールされている Microsoft Windows 製品のインストール、製品に関するご質問、サービス・パックについて技術援助を提供 しています。詳しくは、スマートセンターにお問い合わせください。

### 診断プログラムの使用

コンピューターに生じる問題の多くは、外部からの援助がなくても解決できます。ご使用の コンピュー ターに問題が検出された場合は、最初に、添付資料のトラブルシューティング情報を 参照していただきま す。ソフトウェアの問題らしいと思われる場合は、README ファイルやヘルプ情報システムも含めて、 オペレーティング・システムやアプリケーション・プログラムに付属の資料を参照してください。

ThinkPad ノートブック・コンピューターには、ハードウェア障害の識別に役立つ診断プログラムが付属し ています。診断プログラムの使用方法については、[95](#page-110-0) ページの 「[問題の診断](#page-110-0)」を参照してください。

トラブルシューティング情報または診断プログラムを使用した結果、デバイス・ドライバー の追加や更新、あるいは他のソフトウェアが必要になることがあります。Lenovo Web サイト (<http://www.lenovo.com/support>) で、最新の技術情報を入手したり、デバイス・ドライバーや更新をダウン ロードしたりすることができます。

### Lenovo サポート Web サイト

テクニカル・サポート情報は、以下の Lenovo サポート Web サイトで入手できます。 <http://www.lenovo.com/support>

この Web サイトには、次のような最新のサポート情報が掲載されます。

- ドライバーとソフトウェア
- 診断解決法
- 製品 & サポートの保証
- 製品 & 部品の詳細
- ユーザー・ガイドとマニュアル
- ナレッジ・ベース & よくある質問

## 電話によるサポート

お客様がご自分で問題を解決しようとして、やはり援助が必要になったとき、ご購入後一定の条件にもと づいてコンピューターの設置とソフトウェアのインストールに関してスマートセンターから電話によるサ ポートと情報を得ることができます。保証期間中は、以下のサービスをご利用いただけます。

- <span id="page-152-0"></span>• 問題判別 - 経験豊富な担当員が、ハードウェアに問題があるかどうかの判断と、問題を修正するため に必要な処置について援助します。
- Lenovo ハードウェア修理 問題の原因が保証期間中の Lenovo ハードウェアであると判別された場合 は、経験豊富な担当員が適切なレベルのサービスを提供できます。
- 技術変更管理 場合によっては、製品の販売後に製品の変更が必要になることがあります。その場合 は、Lenovo または販売店 (Lenovo が許可した場合) は、お客様のハードウェアに適用される技術変 更 (EC) を入手できるようにします。

次の項目は保証の対象外です。

- Lenovo 製または Lenovo 用以外のパーツや、保証のないパーツの交換および使用
- ソフトウェアの問題の原因の特定
- インストールまたはアップグレード時における UEFI BIOS の構成
- デバイス・ドライバーの変更、修正、またはアップグレード
- ネットワーク・オペレーティング・システム (NOS) のインストールと保守
- アプリケーション・プログラムのインストールと保守

ご使用の Lenovo ハードウェア製品に適用される「Lenovo 保証規定」は、製品に同梱の「*安全上の注* 意と保証についての手引き」の「保証情報」をお読みください。

できれば、ご使用のコンピューターをそばに置いて電話をかけてください。技術サポートの担当者が 問題の解決を援助する際に、そのコンピューターの操作が必要になる場合があります。電話をかける 前に、最新のドライバーおよびシステム更新をダウンロードしてあること、診断を実行したこと、お よび情報を記録してあることを確認してください。技術サポートに電話をかけるときは、次の情報を 用意しておいてください。

- マシン・タイプ、モデル番号
- コンピューター、モニターなどのコンポーネントのシリアル番号 (S/N)、またはお買い上げの証明 になるもの
- 問題の説明
- 正確なエラー・メッセージ
- ご使用のシステムのハードウェアおよびソフトウェア構成情報

#### 電話番号

お住まいの国または地域の Lenovo サポートの電話番号リストについては、<http://www.lenovo.com/support/phone> にアクセスするか、ご使用のコンピューターに付属の「安全上の注意と保証についての手引き」を参照 してください。

注:電話番号は、予告なしに変更される場合があります。最新の電話番号については、Web サイト <http://www.lenovo.com/support/phone> をご覧ください。お客様の国または地域の電話番号が記載されていな い場合は、Lenovo 販売店または Lenovo の営業担当員にお問い合わせください。

### 有償サービスの利用

保証期間中、および保証期間終了後も追加サービスの購入が可能です。追加サービスには、Lenovo 社製お よび他社製品のハードウェア、オペレーティング・システム、およびアプリケーション・プログラムのサ ポート、さらにネットワークのセットアップと構成サービス、アップグレード済みハードウェアや拡張 ハードウェアの修理サービス、そしてカスタム・インストール・サービスなどが含まれます。利用可能な サービスおよびサービスの名前は国によって異なる場合があります。

これらのサービスについて詳しくは、次の Web サイトを参照してください。 <http://www.lenovo.com/essentials>

# <span id="page-154-0"></span>付録 A 規制情報

最新の適合情報は、次の Web サイトで入手できます。<http://www.lenovo.com/compliance>

## ワイヤレスに関する情報

ワイヤレス・インターオペラビリティー

M.2 ワイヤレス LAN カードは、DSSS (Direct Sequence Spread Spectrum) 無線テクノロジー、CCK (Complementary Code Keying) 無線テクノロジー、OFDM (Orthogonal Frequency Division Multiplexing) 無線 テクノロジーに基づいたワイヤレス LAN 製品と共通の操作で使用できるように設計されており、次 のものに準拠しています。

- 米国電気電子学会 (IEEE) によって定義、承認された 802.11b/g、802.11a/b/g、802.11n、または 802.11ac ワイヤレス LAN に関する規格。
- Wi-Fi Alliance によって定義された WiFi (Wireless Fidelity) 認証。

Bluetooth カードは、Bluetooth SIG (Special Interest Group) の定義による Bluetooth Specification 4.0 に準 拠し、以下のプロファイルをサポートします:

注:ご使用の Bluetooth カードおよびオペレーティング・システムによっては、一部のプロファイ ルが使用できない場合があります。

- Advanced Audio Distribution Profile (A2DP)
- Audio/Video Control Transport Protocol (AVCTP)
- Audio/Video Distribution Transport Protocol (AVDTP)
- A/V Remote Control Profile (AVRCP)
- Basic Imaging Profile (BIP)
- Basic Printing Profile (BPP)
- Dial-Up Networking Profile (DUN)
- File Transfer Profile (FTP)
- Generic Access Profile (GAP)
- Generic A/V Distribution Profile (GAVDP)
- Hardcopy Cable Replacement Profile (HCRP)
- Headset Profile (HSP)
- Hands-Free Profile (HFP)
- Human Interface Device Profile (HID)
- Message Access Profile (MAP)
- Object Exchange Protocol (OBEX)
- Object Push Profile (OPP)
- Personal Area Networking Profile (PAN)
- Phone Book Access Profile (PBAP)
- Service Discovery Protocol (SDP)
- Synchronization Profile (SYNC)
- Video Distribution Profile (VDP)
- Generic Attribute Profile (GATT)
- Proximity Profile
- Find Me Profile
- Immediate Alert Profile
- Battery Status Profile

#### 使用環境および快適に使用するために

このコンピューターに内蔵されているワイヤレス・カードは、無線周波数 (RF) に関する安全基準や勧告 などのガイドラインに従って動作します。従って、Lenovo は、この製品を消費者が使用しても安全である と考えます。これらの基準および勧告は、世界各国の科学者団体の合意や広範な研究文献を継続的に検 討、調査している科学者のパネルや委員会の審議の結果を反映しています。

状況や環境によって、建物の所有者や組織の代表責任者がワイヤレス・デバイスの使用を制限することが あります。たとえば、次のような場合や場所です:

- 飛行機の搭乗中、病院内、あるいはガソリンスタンド、(電気式起爆装置のある) 爆破場所、医療用イン プラント、またはペースメーカーなどの装着式医療用電子機器の近辺。
- 他の装置や機能に対して有害と認識または確認されている妨害を 起こす危険性がある場合。

特定のエリアで (たとえば空港や病院など) ワイヤレス・デバイスの使用が許可されているかどうかが わからない場合は、コンピューターの電源を入れる前に、ワイヤレス・デバイスを使用してもよいか どうかをお尋ねください。

### UltraConnect™ ワイヤレス・アンテナの位置

ThinkPad には、高感度で速度低下の少ないワイヤレス通信を可能にするダイバーシティ・アンテナ を内蔵しているモデルがあります。

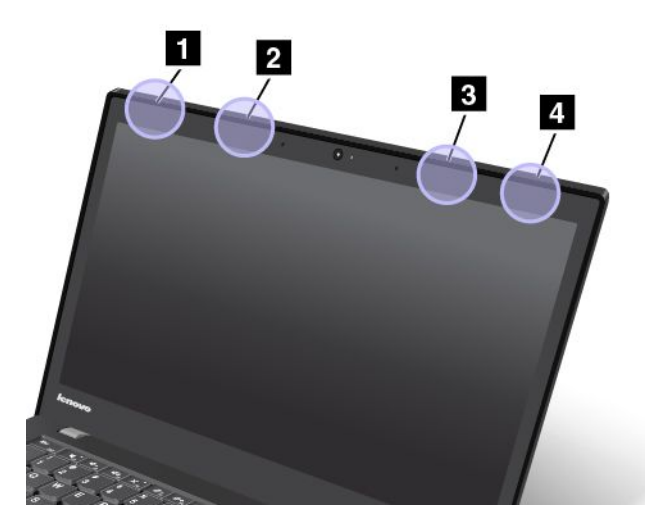

**<sup>1</sup>** ワイヤレス LAN アンテナ (補助)

**<sup>2</sup>** ワイヤレス WAN アンテナ (補助)

**<sup>3</sup>** ワイヤレス WAN アンテナ (メイン)

**<sup>4</sup>** ワイヤレス LAN アンテナ (メイン)

# 無線の規制情報

ワイヤレス通信機能を搭載したコンピューター・モデルは、その無線使用を認可された国または地 域の無線周波数と安全規格に適合しています。

### ブラジルの無線規制情報

Este equipamento opera em caráter secundário, isto é, não tem direito <sup>a</sup> proteção contra interferência prejudicial, mesmo de estações do mesmo tipo, <sup>e</sup> não pode causar interferência <sup>a</sup> sistemas operando em caráter primário.

This equipment is <sup>a</sup> secondary type device, that is, it is not protected against harmful interference, even if the interference is caused by <sup>a</sup> device of the same type, and it also cannot cause any interference to primary type devices.

### メキシコの無線規制情報

Advertencia: En Mexico la operación de este equipo estásujeta <sup>a</sup> las siguientes dos condiciones: (1) es posible que este equipo <sup>o</sup> dispositivo no cause interferencia perjudicial y (2) este equipo <sup>o</sup> dispositivo debe aceptar cualquier interferencia, incluyendo la que pueda causar su operación no deseada.

# ワイヤレス規制に関する通知の検索

ワイヤレス規制に関する通知について詳しくは、コンピューターに付属の「ThinkPad の内*蔵無線アダプ* ターを日本国内でご使用になる際の注意」を参照してください。

ご使用のコンピューターに「ThinkPad の内蔵無線アダプターを日本国内でご使用になる際の注意」が付属 していない場合は、次の Web サイトを参照してください。 <http://www.lenovo.com/UserManual>

### 認証に関する情報

次の表には、製品名、コンプライアンス ID およびマシン・タイプに関する情報が記載されています。

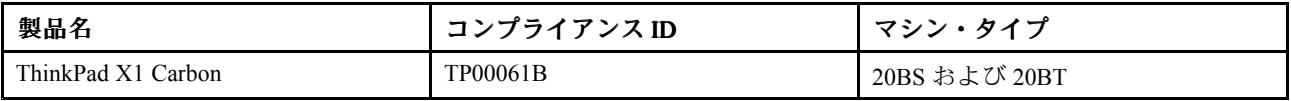

### 米国輸出管理規制に関する注意事項

本製品は米国輸出管理規制 (EAR) の対象であり、その輸出種別管理番号 (ECCN) は 5A992.c です。本製 品は、EAR E1 国別リストの禁輸国を除く国に再輸出できます。

### 電磁波放出の注記

# 連邦通信委員会 - 適合宣言

以下の情報は、ThinkPad X1 Carbon コンピューターのマシン・タイプ番号 20BS と 20BT. に関係してい ます。

This equipment has been tested and found to comply with the limits for <sup>a</sup> Class B digital device, pursuan<sup>t</sup> to Part 15 of the FCC Rules. These limits are designed to provide reasonable protection against harmful interference in <sup>a</sup> residential installation. This equipment generates, uses, and can radiate radio frequency energy and, if not installed and used in accordance with the instructions, may cause harmful interference to radio communications. However, there is no guarantee that interference will not occur in <sup>a</sup> particular installation. If this equipment does cause harmful interference to radio or television reception, which can be determined by turning the equipment off and on, the user is encouraged to try to correct the interference by one or more of the following measures:

- Reorient or relocate the receiving antenna.
- Increase the separation between the equipment and receiver.
- Connect the equipment into an outlet on a circuit different from that to which the receiver is connected.
- •Consult an authorized dealer or service representative for help.

Lenovo is not responsible for any radio or television interference caused by using other than specified or recommended cables and connectors or by unauthorized changes or modifications to this equipment. Unauthorized changes or modifications could void the user's authority to operate the equipment.

This device complies with Part 15 of the FCC Rules. Operation is subject to the following two conditions: (1) this device may not cause harmful interference, and (2) this device must accep<sup>t</sup> any interference received, including interference that may cause undesired operation.

Responsible Party: Lenovo (United States) Incorporated 1009 Think Place - Building One Morrisville, NC 27560 Phone Number: 919-294-5900

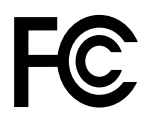

# カナダ工業規格クラス B 排出量適合性宣言

CAN ICES-3(B)/NMB-3(B)

# 欧州連合 - 電磁適合性 (EMC) 指令または無線機器指令へのコンプライアンス

Models without a radio device: This product is in conformity with the protection requirements of EU Council Directive 2004/108/EC (until 19 April, 2016) and Council Directive 2014/30/EU (from 20 April, 2016) on the approximation of the laws of the Member States relating to electromagnetic compatibility.

Models with a radio device: This product is in conformity with all the requirements and essential norms that apply to EU Council R Directive 1999/5/EC on the approximation of the laws of the Member States relating to radio equipment.

Lenovo cannot accep<sup>t</sup> responsibility for any failure to satisfy the protection requirements resulting from <sup>a</sup> non-recommended modification of the product, including the installation of option cards from other manufacturers. This product has been tested and found to comply with the limits for Class B equipment according to European Standards harmonized in the Directives in compliance. The limits for Class B equipment were derived for typical residential environments to provide reasonable protection against interference with licensed communication devices.

Lenovo, Einsteinova 21, 851 01 Bratislava, Slovakia

# $\epsilon$

# ドイツ クラス B 適合宣言

Deutschspr achiger EU Hinweis:

Hinweis für Geräte der Klasse B EU-Richtlinie zur Elektromagnetischen Verträglichk eit

Dieses Produkt entspricht den Schutzanforderungen der EU-Richtlinie 2014/30/EU (früher 2004/108/EC) zur Angleichung der Rechtsvorschriften über die elektromagnetische Verträglichkeit in den EU-Mitgliedsstaaten und hält die Grenzwerte der Klasse B der Norm gemäß Richtlinie.

Um dieses sicherzustellen, sind die Geräte wie in den Handbüchern beschrieben zu installieren und zu betreiben. Des Weiteren dürfen auch nur von der Lenovo empfohlene Kabel angeschlossen werden. Lenovo übernimmt keine Verantwortung für die Einhaltung der Schutzanforderungen, wenn das Produkt ohne Zustimmung der Lenovo verändert bzw. wenn Erweiterungskomponenten von Fremdherstellern ohne Empfehlung der Lenovo gesteckt/eingebaut werden.

#### Deutschland:

Einhaltung des Gesetz es über die elektr omagnetische Verträglichk eit von Betriebsmitt ein Dieses Produkt entspricht dem "Gesetz über die elektromagnetische Verträglichkeit von Betriebsmitteln" EMVG (früher "Gesetz über die elektromagnetische Verträglichkeit von Geräten"). Dies ist die Umsetzung der EMV EU-Richtlinie 2014/30/EU (früher 2004/108/EWG) in der Bundesrepublik Deutschland.

Zulassungsbescheinigung laut dem Deutschen Gesetz über die elektromagnetische Verträglichk eit von Betriebsmitt eln, EMVG vom 20. Juli 2007 (früher Gesetz über die elektr omagnetische Verträglichk eit von Geräten), bzw. der EMV EU Richtlinie 2014/30/EU (früher 2004/108/EC), für Geräte der Klasse B.

Dieses Gerät ist berechtigt, in Übereinstimmung mit dem Deutschen EMVG das EG-Konformitätszeichen - CE - zu führen. Verantwortlich für die Konformitätserklärung nach Paragraf 5 des EMVG ist die Lenovo (Deutschland) GmbH, Meitnerstr. 9, D-70563 Stuttgart.

Informationen in Hinsicht EMVG Paragraf 4 Abs. (1) 4:

Das Gerät erfüllt die Schutzanfor derungen nach EN 55024 und EN 55022 Klasse B.

# 韓国: クラス B 適合宣言

B급 기기 (가정용 방송통신기자재) 이 기기는 가정용(B급) 전자파적합기기로서 주로 가정에서 사용하는 것을 목적으로 하며, 모든 지역에서 사용할 수 있습니다

# 日本: VCCI クラス B 適合宣言

この装置は、 クラスB情報技術装置です。 この装置は, 家庭環境で使用するこ とを目的としていますが、この装置がラジオやテレビジョン受信機に近接して使 用されると、受信障害を引き起こすことがあります。 取扱説明書に従って正しい取り扱いをして下さい。 VCCI-B

### 定格電流が単相 20 A 以下の主電源に接続する製品に関する日本の適合宣言

日本の定格電流が 20A/相 以下の機器に対する高調波電流規制 高調波電流規格 JIS C 61000-3-2 適合品

# 日本国内のお客様への AC 電源コードに関するご注意

The ac power cord shipped with your product can be used only for this specific product. Do not use the ac power cord for other devices.

本製品およびオプションに電源コード・セットが付属する場合は、 でれぞれ専用のものになっていますので他の電気機器には使用し<br>ないでください。

# Lenovo 製品サービス情報 (台湾向け)

委製商/進口商名稱: 荷蘭商聯想股份有限公司台灣分公司 進口商地址: 台北市內湖區堤頂大道2段89號5樓 進口商電話: 0800-000-702 (代表號)

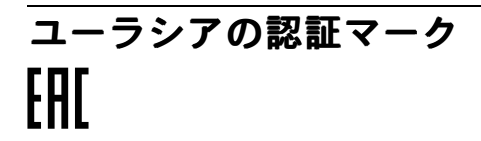

# ブラジルのオーディオに関する通知

Ouvir sons com mais de 85 decibéis por longos períodos pode provocar danos ao sistema auditivo.

# <span id="page-160-0"></span>付録 B WEEE およびリサイクルについて

Lenovo は、情報技術 (IT) 機器の所有者に、機器が不要になったときに責任をもってリサイクルすることを お勧めしています。また、Lenovo では、機器の所有者による IT 製品のリサイクルを支援するため、さま ざまなプログラムとサービスを提供しています。Lenovo 製品のリサイクルについて詳しくは、次の Web サイトにアクセスしてください。<http://www.lenovo.com/recycling>当社の製品に関する最新の環境情報は、次 の Web サイトで入手できます。<http://www.lenovo.com/ecodeclaration>

### 重要な WEEE 情報

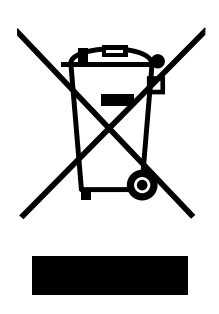

Lenovo 製品の WEEE マークは WEEE (廃電気電子機器) および e-Waste (電気電子機器廃棄物) 規制国に適 用されます (例えば、欧州 WEEE 指令、2011 年、インドの E-Waste 管理と取り扱い規則)。機器には、 廃電気電子機器 (WEEE) に関する現地国の規制に従ってラベルが貼付されています。これらの規制 は、各地域内で適用される中古機器の回収とリサイクルの骨子を定めています。このラベルはさまざ まな製品に貼付され、使用済みの製品を廃棄するのではなく、所定の共同システムに回収して再生す る必要があることを示しています。

マークが付いている電気/電子機器 (EEE) の使用者は、使用済みの電気・電子機器を地方自治体の無分 別ゴミとして廃棄してはならず、機器に含まれる有害物質が環境や人体へ与える悪影響を最小限に抑 えるためにお客様が利用可能な廃電気・電子機器の回収、リサイクル、あるいは再生のための回収方 法を利用しなければなりません。Lenovo の電気電子機器(EEE)には、使用済みの際に有害廃棄物に 該当する部品およびコンポーネントが含まれる場合があります。

EEE および廃電気電子機器 (WEEE) は、購入店または使用済み EEE または WEEE と同等の性質および機 能を持つ電気電子機器を販売する販売店に無料で送付できます。

WEEE について詳しくは、<http://www.lenovo.com/recycling> を参照してください。

### ハンガリーの WEEE 情報

生産者である Lenovo は、ハンガリーの法令 No. 197/2014 (VIII.1.) 第12 節 (1)-(5) 款に基づく Lenovo の義務 の履行に関連して発生する費用を負担します。

## リサイクル情報 (中国)

### 《废弃电器电子产品回收处理管理条例》提示性说明

联想鼓励拥有联想品牌产品的用户当不再需要此类产品时,遵守国家废弃电器电子产品回收处理 相关法律法规,将其交给当地具有国家认可的回收处理资质的厂商进行回收处理。更多回收服务 信息,请点击进入

http://support.lenovo.com.cn/activity/551.htm

### リサイクル情報 (日本)

#### 本機器またはモニターの回収リサイクルについて

企業のお客様が、本機器が使用済みとなり廃棄される場合は、資源有効利用促進法の規定により、産業廃 棄物として、地域を管轄する県知事あるいは、政令市長の許可を持った産業廃棄物処理業者に適正処理を 委託する必要があります。廃棄物処理法の規定により、産業廃棄物として、地域を管轄する県知事あるい は、政令市長の許可を持った産業廃棄物処理業者に適正処理を委託する必要があります。また、弊社では 資源有効利用促進法に基づき使用済みパソコンの回収および再利用・再資源化を行う「PC 回収リサイク ル・サービス」を提供しています。詳細は、Lenovo <sup>の</sup> Web サイト ([http://www.lenovo.com/recycling/japan\)](http://www.lenovo.com/recycling/japan) を ご参照ください。

また、同法により、家庭で使用済みとなったパソコンのメーカー等による回収再資源化が 2003 年 10 月 1 日よりスタートしました。このサービスは、2003 年 10 月 1 日以降に販売された家庭で 使用済みになったコンピューターの場合、無料で提供されます。詳細については、Web サイト <http://www.lenovo.com/recycling/japan> にアクセスしてください。

#### 重金属を含む内部部品の廃棄処理について

本機器のプリント基板等には微量の重金属(鉛など)が使用されています。使用後は適切な処理を行うた め、上記「本機器またはモニターの回収リサイクルについて」に従って廃棄してください。

#### リチウム電池交換後の廃棄処理について

コンピューターの電源が切られているか、主電源から切り離されているときでも、コンピューター・ クロックに電力を供給するために、本機器にはボタン型のリチウム電池がコンピューターの内部に取 り付けられています。この電池を交換する必要がある場合は、お買い上げいただいた販売店または Lenovo に問い合わせてサービスを受けてください。古い電池を廃棄する必要がある場合は、ビニール テープなどで絶縁処理をして、お買い上げいただいた販売店もしくは産業廃棄物処理業者に問い合わせ て、処理をご依頼ください。

リチウム電池を処分する際は、現地の条例および規則に従ってください。

#### Lenovo ノートブック・コンピューターの使用されなくなったバッテリー・パックの廃棄処理について

本機器には、充電可能なバッテリー・パックが取り付けられています。交換された古いバッテリー は、適切な処理を行うため、営業員、サービス員、特約店にお問い合わせいただくか、もしくは、 <http://www.lenovo.com/jp/ja/environment/recycle/battery/> をご参照ください。

また一般家庭などから、一般廃棄物として自治体に廃棄を依頼するときは、地方自治体の条例・規則に従っ て廃棄してください。もしくは、<http://www.lenovo.com/jp/ja/environment/recycle/battery/> をご参照ください。

## バッテリー・リサイクル情報 (ブラジル)

#### **Declarações de Reciclagem no Brasil**

#### Descar te de um Produto Lenovo Fora de Uso

Equipamentos elétricos <sup>e</sup> eletrônicos não devem ser descartados em lixo comum, mas enviados à pontos de coleta, autorizados pelo fabricante do produto para que sejam encaminhados <sup>e</sup> processados por empresas especializadas no manuseio de resíduos industriais, devidamente certificadas pelos orgãos ambientais, de acordo com <sup>a</sup> legislação local.

A Lenovo possui um canal específico para auxiliá-lo no descarte desses produtos. Caso você possua um produto Lenovo em situação de descarte, ligue para <sup>o</sup> nosso SAC ou encaminhe um e-mail para:

reciclar@lenovo.com, informando <sup>o</sup> modelo, número de série <sup>e</sup> cidade, <sup>a</sup> fim de enviarmos as instruções para <sup>o</sup> correto descarte do seu produto Lenovo.

バッテリー・リサイクル情報 (台湾) 廢電池請回收 バッテリー・リサイクル情報 (欧州連合) **EU** 

Notice: This mark applies only to countries within the European Union (EU).

Batteries or packaging for batteries are labeled in accordance with European Directive 2006/66/EC concerning batteries and accumulators and waste batteries and accumulators. The Directive determines the framework for the return and recycling of used batteries and accumulators as applicable throughout the European Union. This label is applied to various batteries to indicate that the battery is not to be thrown away, but rather reclaimed upon end of life per this Directive.

In accordance with the European Directive 2006/66/EC, batteries and accumulators are labeled to indicate that they are to be collected separately and recycled at end of life. The label on the battery may also include <sup>a</sup> chemical symbol for the metal concerned in the battery (Pb for lead, Hg for mercury, and Cd for cadmium). Users of batteries and accumulators must not dispose of batteries and accumulators as unsorted municipal waste, but use the collection framework available to customers for the return, recycling, and treatment of batteries and accumulators. Customer participation is important to minimize any potential effects of batteries and accumulators on the environment and human health due to the potential presence of hazardous substances.

Before placing electrical and electronic equipment (EEE) in the waste collection stream or in waste collection facilities, the end user of equipment containing batteries and/or accumulators must remove those batteries and accumulators for separate collection.

#### Disposing of lithium batteries and battery packs from Lenovo products

A coin-cell type lithium battery might be installed inside your Lenovo product. You can find details about the battery in the product documentation. If the battery needs to be replaced, contact your place of purchase or contact Lenovo for service. If you need to dispose of <sup>a</sup> lithium battery, insulate it with vinyl tape, contact your place of purchase or <sup>a</sup> waste-disposal operator, and follow their instructions.

### Disposing of battery packs from Lenovo products

Your Lenovo device might contain <sup>a</sup> lithium-ion battery pack or <sup>a</sup> nickel metal hydride battery pack. You can find details on the battery pack in the product documentation. If you need to dispose of <sup>a</sup> battery pack, insulate it with vinyl tape,

contact Lenovo sales, service, or your place of purchase, or <sup>a</sup> waste-disposal operator, and follow their instructions. You also can refer to the instructions provided in the user guide for your product.

For proper collection and treatment, go to: <http://www.lenovo.com/lenovo/environment>

# バッテリー・リサイクル情報 (米国およびカナダ)

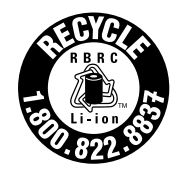

**US & Canada Only** 

# <span id="page-164-0"></span>付録 <sup>C</sup> 有害物質の使用制限 **(RoHS)** 指令

最新の環境情報は、次の Web サイトで入手できます。<http://www.lenovo.com/ecodeclaration>

# EU 連合 RoHS

Lenovo products sold in the European Union, on or after 3 January 2013 meet the requirements of Directive 2011/65/EU on the restriction of the use of certain hazardous substances in electrical and electronic equipment ("RoHS recast" or "RoHS 2").

For more information about Lenovo worldwide compliance on RoHS, go to: [http://www.lenovo.com/social\\_responsibility/us/en/RoHS\\_Communication.pdf](http://www.lenovo.com/social_responsibility/us/en/RoHS_Communication.pdf)

# トルコ RoHS

The Lenovo product meets the requirements of the Republic of Turkey Directive on the Restriction of the Use of Certain Hazardous Substances in Waste Electrical and Electronic Equipment (WEEE).

#### Türkiye AEEE Yönetmeliğine Uygunluk Beyanı

Bu Lenovo ürünü, T.C. Çevre ve Orman Bakanlığı'nın "Atık Elektrik ve Elektronik Eşyalarda Bazı Zararlı Maddelerin Kullanımının Sınırlandırılmasına Dair Yönetmelik (AEEE)" direktiflerine uygundur.

AEEE Yönetmeliğine Uygundur.

# ウクライナ RoHS

Цим підтверджуємо, що продукція Леново відповідає вимогам нормативних актів України, які обмежують вміст небезпечних речовин

# インド RoHS

RoHS compliant as per E-Waste (Management & Handling) Rules, 2011.

## 中国 RoHS

### 产品中有害物质的名称及含量

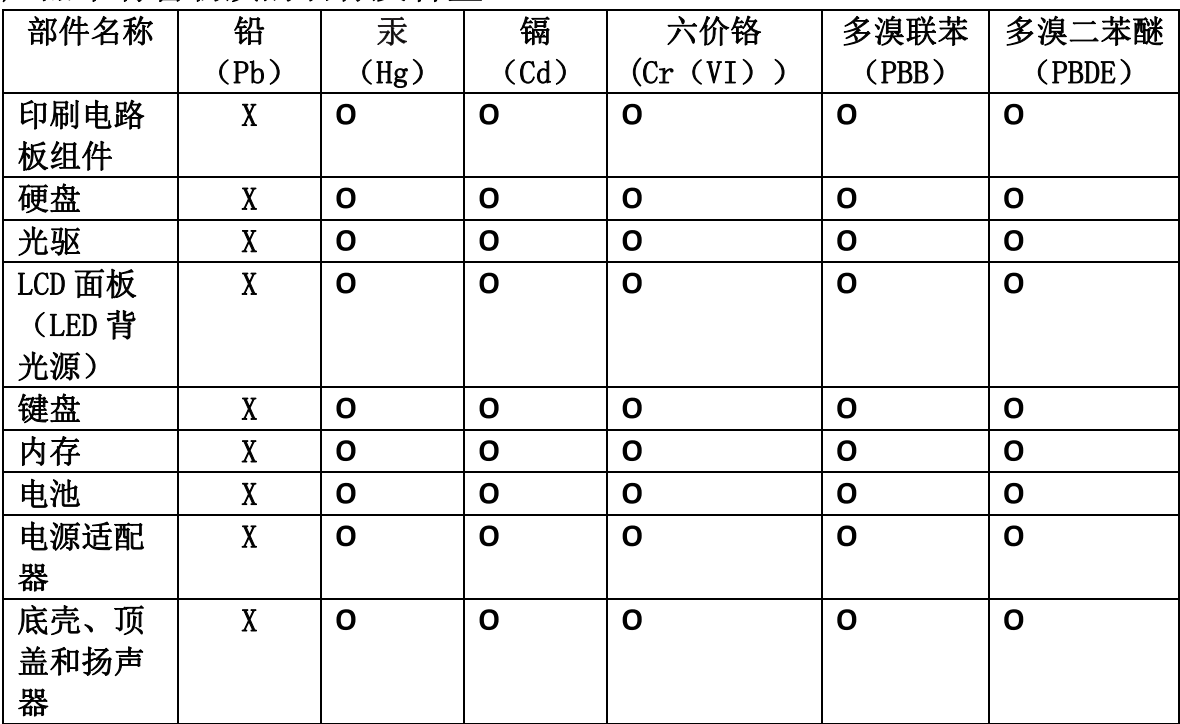

注:

本表依据SJ/T 11364的规定编制。

O: 表示该有害物质在该部件所有均质材料中的含量均在 GB/T 26572标准规定的 限量要求以下。

X: 表示该有害物质至少在该部件的某一均质材料中的含量超出GB/T 26572 标准规定的限量要求。标有"X"的部件,皆因全球技术发展水平限制而无法实现 有害物质的替代。印刷电路板组件包括印刷电路板(PCB)及其组件、集成电路 (IC) 和连接器。某些型号的产品可能不包含上表中的某些部件, 请以实际购买 机型为准。

图示:

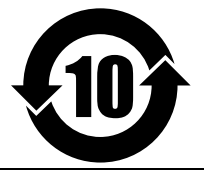

在中华人民共和国境内销售的电子信息产品上将印有"环 保使用期限"(EPuP)符号。圆圈中的数字代表产品的正常环保使 用期限。

# 台湾 RoHS

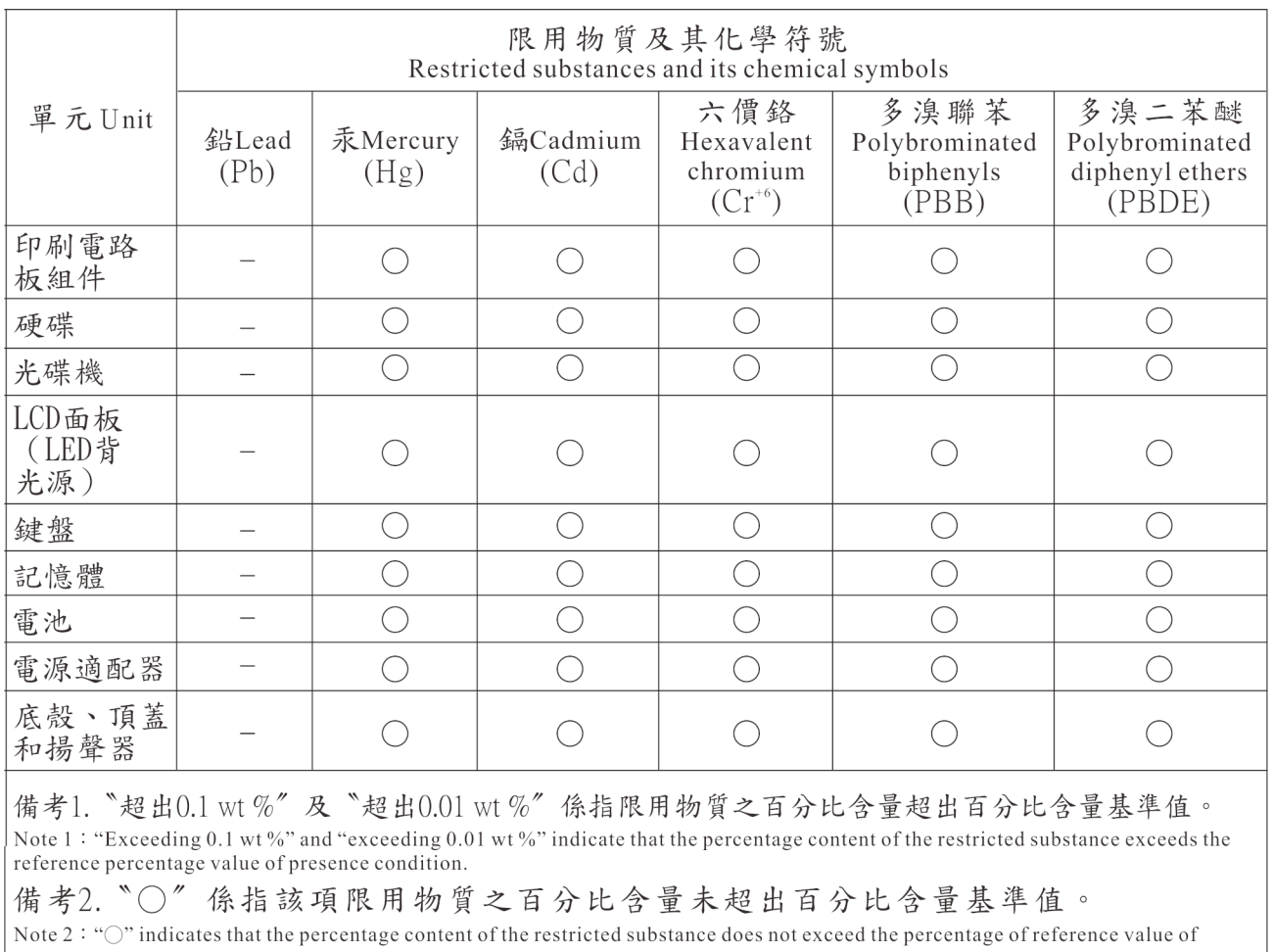

"<br>
presence.<br>
備考3. "一"係指該項限用物質為排除項目。<br>
Note 3 : The "-" indicates that the restricted substance corresponds to the

Note  $3$ : The "-" indicates that the restricted substance corresponds to the exemption.

# 付録 D ENERGY STAR モデルについて

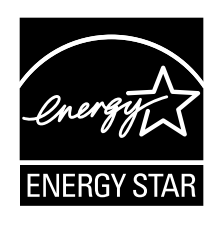

ENERGY STAR® は、米国環境保護庁および米国エネルギー省の合同プログラムであり、エネルギー効率 の高い製品および実践を通じてコストを節約し、環境を保護することを目的としています。

Lenovo は ENERGY STAR の仕様に準拠した製品をお客様に提供しています。ENERGY STAR のロゴがコ ンピューターに貼り付けられているか、または電源設定インターフェースに表示される場合があります。 以下のマシン・タイプの Lenovo コンピューターに ENERGY STAR のロゴがついていれば、ENERGY STAR プログラム要件に従って設計およびテストされています。

20BS および 20BT

ENERGY STAR 準拠の製品およびコンピューターの電源管理機能を利用することによって、消費電力 の削減ができます。消費電力の削減は、コスト削減の可能性、環境のクリーン化、および温室効果 ガスの削減に貢献します。

ENERGY STAR について詳しくは、<http://www.energystar.gov> を参照してください。

Lenovo は、エネルギーの有効利用を日常業務の重要な位置づけにされるよう、お客様にお勧めします。 そのために Lenovo では、コンピューターがある一定の時間使用されないと以下の電源管理機能が 有効になるように設定しています。

#### 電源プラン: デフォルト (AC 電源に差し込まれている場合)

• ディスプレイ電源オフ: 10 分後

• コンピューターをスリープ状態にする: 30 分後

コンピューターをスリープ状態から復帰させるには、電源ボタンを押します。設定方法の詳細について は、コンピューターの Windows ヘルプ情報を参照してください。

ご使用の Lenovo コンピューターは工場出荷時に Wake on LAN 機能が使用可能に設定されています。この 設定はコンピューターがスリープ状態になったときも有効です。コンピューターがスリープ状態になって いて Wake on LAN を使用可能にする必要がない場合、スリープ状態についての Wake on LAN 設定を使用 不可に切り替えて、消費電力を抑え、スリープ状態の時間を延長できます。

スリープ状態の Wake on LAN の設定を無効にするには、次のようにします。

- 1. 「コントロール パネル」に進み、「ハードウェアとサウンド」 → 「デバイス マネージャー」の順 にクリックします。
- 2. 「デバイス マネージャー」ウィンドウで、「ネットワーク アダプター」を展開します。
- 3. ご使用のネットワーク・アダプター・デバイスを右クリックし、「プロパティ」をクリックします。
- 4. 「電源の管理」タブをクリックします。
- 5. 「このデバイスで、コンピューターのスタンバイ状態を解除できるようにする」チェック・ボック スをオフにします。
- 6. 「OK」をクリックします。

# 付録 E 特記事項

本書に記載の製品、サービス、または機能が日本においては提供されていない場合があります。日本で 利用可能な製品、サービス、および機能については、レノボ・ジャパンの営業担当員にお尋ねくださ い。本書で Lenovo 製品、プログラム、またはサービスに言及していても、その Lenovo 製品、プログ ラム、または サービスのみが使用可能であることを意味するものではありません。これらに代えて、 Lenovo の知的所有権を侵害することのない、機能的に同等の 製品、プログラム、またはサービスを 使用することができます。ただし、Lenovo 以外の製品、プログラム、またはサービスの動作・運用に 関する評価および検証は、お客様の責任で行っていただきます。

Lenovo は、本書に記載されている内容に関して特許権 (特許出願中のものを含む) を保有している場合が あります。本書の提供は、お客様にこれらの特許権について 実施権を許諾することを意味するものではあ りません。実施権についてのお問い合わせは、書面にて下記宛先にお送りください。

Lenovo (United States), Inc. 1009 Think Place - Building One Morrisville, NC 27560 U.S.A. Attention: Lenovo Director of Licensing

Lenovo およびその直接または間接の子会社は、本書を特定物として現存するままの状態で提供し、商品性 の保証、特定目的適合性の保証および法律上の瑕疵担保責任を含むすべての明示 もしくは黙示の保証責任 を負わないものとします。国または地域によっては、法律の強行規定により、保証責任の制限が 禁じられ る場合、強行規定の制限を受けるものとします。

この情報には、技術的に不適切な記述や誤植を含む場合があります。本書は定期的に見直され、必要な変 更は本書の次版に組み込まれます。Lenovo は予告なしに、随時、この文書に記載されている製品また はプログラムに対して、 改良または変更を行うことがあります。

本書で説明される製品は、誤動作により人的な傷害または死亡を招く可能性のある移植またはその他の生 命維持アプリケーションで使用されることを意図していません。本書に記載される情報が、Lenovo 製品仕 様または保証に影響を与える、またはこれらを変更することはありません。本書におけるいかなる記述 も、Lenovo あるいは第三者の知的所有権に基づく明示または黙示の使用許諾と補償を意味するものではあ りません。本書に記載されるすべての情報は、特定の環境において得られたものであり、例として提示さ れます。他の操作環境で得られた結果は、異なる可能性があります。

Lenovo は、お客様が提供するいかなる情報も、お客様に対してなんら義務も負うことのない、 自ら適切 と信ずる方法で、使用もしくは配布することができるものとします。

本書において Lenovo 以外の Web サイトに言及している場合がありますが、便宜のため記載しただけであ り、決してそれらの Web サイトを推奨するものではありません。それらの Web サイトにある資料は、こ の Lenovo 製品の資料の 一部ではありません。それらの Web サイトは、お客様の責任でご使用ください。

この文書に含まれるいかなるパフォーマンス・データも、管理環境下で 決定されたものです。そのため、 他の操作環境で得られた結果は、異なる可能性があります。一部の測定が、開発レベルのシステムで行わ れた可能性がありますが、 その測定値が、一般に利用可能なシステムのものと同じである保証はありませ ん。さらに、一部の測定値が、推定値である可能性があります。実際の結果は、異なる可能性がありま す。お客様は、お客様の特定の環境に適したデータを確かめる必要があります。

### 商標

以下は、Lenovo の米国およびその他の国における商標です。

Lenovo Access Connections Active Protection System ThinkPad ロゴ ThinkPad **TrackPoint** UltraConnect

Intel および Intel SpeedStep は、Intel Corporation またはその子会社の米国およびその他の国における 商標です。

iPhone は、Apple Inc. の米国およびその他の国における登録商標です。

Microsoft、Windows、Direct3D、BitLocker および Cortana は、Microsoft グループの商標です。

Mini DisplayPort (mDP) および DisplayPort は Video Electronics Standards Association の商標です。

HDMI および HDMI (ハイディフィニション・マルチメディア・インターフェース) という用語は、米国お よびその他の国の HDMI Licensing LLC の商標または登録商標です。

他の会社名、製品名およびサービス名等はそれぞれ各社の商標です。

# **ThinkPad**